## SolidWorks® 2011

**SolidWorks Essentials** 

Dassault Systèmes SolidWorks Corporation 300 Baker Avenue Concord, Massachusetts 01742 USA © 1995-2010, Dassault Systèmes SolidWorks Corporation, a Dassault Systèmes S.A. company, 300 Baker Avenue, Concord, Mass. 01742 USA. All Rights Reserved.

The information and the software discussed in this document are subject to change without notice and are not commitments by Dassault Systèmes SolidWorks Corporation (DS SolidWorks).

No material may be reproduced or transmitted in any form or by any means, electronically or manually, for any purpose without the express written permission of DS SolidWorks.

The software discussed in this document is furnished under a license and may be used or copied only in accordance with the terms of the license. All warranties given by DS SolidWorks as to the software and documentation are set forth in the license agreement, and nothing stated in, or implied by, this document or its contents shall be considered or deemed a modification or amendment of any terms, including warranties, in the license agreement.

#### **Patent Notices**

SolidWorks® 3D mechanical CAD software is protected by U.S. Patents 5,815,154; 6,219,049; 6,219,055; 6,611,725; 6,844,877; 6,898,560; 6,906,712; 7,079,990; 7,477,262; 7,558,705; 7,571,079; 7,590,497; 7,643,027; 7,672,822; 7,688,318; 7,694,238; and foreign patents, (e.g., EP 1,116,190 and JP 3,517,643).

eDrawings® software is protected by U.S. Patent 7,184,044; U.S. Patent 7,502,027; and Canadian Patent 2,318,706.

U.S. and foreign patents pending.

#### Trademarks and Product Names for SolidWorks Products and Services

SolidWorks, 3D PartStream.NET, 3D ContentCentral, eDrawings, and the eDrawings logo are registered trademarks and FeatureManager is a jointly owned registered trademark of DS SolidWorks.

CircuitWorks, Feature Palette, FloXpress, PhotoWorks, TolAnalyst, and XchangeWorks are trademarks of DS SolidWorks.

FeatureWorks is a registered trademark of Geometric Ltd.

SolidWorks 2011, SolidWorks Enterprise PDM, SolidWorks Simulation, SolidWorks Flow Simulation, and eDrawings Professional are product names of DS SolidWorks.

Other brand or product names are trademarks or registered trademarks of their respective holders.

#### COMMERCIAL COMPUTER SOFTWARE -PROPRIETARY

U.S. Government Restricted Rights. Use, duplication, or disclosure by the government is subject to restrictions as set forth in FAR 52.227-19 (Commercial Computer Software -Restricted Rights), DFARS 227.7202 (Commercial Computer Software and Commercial Computer Software Documentation), and in the license agreement, as applicable. Contractor/Manufacturer:

Dassault Systèmes SolidWorks Corporation, 300 Baker Avenue, Concord, Massachusetts 01742 USA

#### Copyright Notices for SolidWorks Standard, Premium, Professional, and Education Products

Portions of this software © 1986-2010 Siemens Product Lifecycle Management Software Inc. All rights reserved. Portions of this software © 1986-2010 Siemens Industry Software Limited. All rights reserved.

Portions of this software © 1998-2010 Geometric Ltd.

Portions of this software © 1996-2010 Microsoft Corporation. All rights reserved.

Portions of this software incorporate PhysX<sup>™</sup> by NVIDIA 2006-2010.

Portions of this software © 2001 - 2010 Luxology, Inc. All rights reserved, Patents Pending.

Portions of this software © 2007 - 2010 DriveWorks Ltd.

Copyright 1984-2010 Adobe Systems Inc. and its licensors. All rights reserved. Protected by U.S. Patents 5,929,866; 5,943,063; 6,289,364; 6,563,502; 6,639,593; 6,754,382; Patents Pending.

Adobe, the Adobe logo, Acrobat, the Adobe PDF logo, Distiller and Reader are registered trademarks or trademarks of Adobe Systems Inc. in the U.S. and other countries.

For more copyright information, in SolidWorks see Help > About SolidWorks.

#### Copyright Notices for SolidWorks Simulation Products

Portions of this software © 2008 Solversoft Corporation. PCGLSS © 1992-2007 Computational Applications and System Integration, Inc. All rights reserved.

#### **Copyright Notices for Enterprise PDM Product**

Outside In® Viewer Technology, © Copyright 1992-2010, Oracle

© Copyright 1995-2010, Oracle. All rights reserved. Portions of this software © 1996-2010 Microsoft Corporation. All rights reserved.

#### **Copyright Notices for eDrawings Products**

Portions of this software © 2000-2010 Tech Soft 3D. Portions of this software © 1995-1998 Jean-Loup Gailly and Mark Adler.

Portions of this software © 1998-2001 3Dconnexion. Portions of this software © 1998-2010 Open Design Alliance. All rights reserved.

Portions of this software © 1995-2009 Spatial Corporation. This software is based in part on the work of the Independent JPEG Group.

### Contents

#### Introduction

| Prerequisites2Course Design Philosophy2Using this Book2About the Training Files3Conventions Used in this Book3Windows® XP3Use of Color4Graphics and Graphics Cards4Color Schemes4Color Schemes6Design Intent9How Features Affect Design Intent9File References10Object Linking and Embedding (OLE)10File Reference Example11Opening Files12Computer Memory12                                                                                                    |                  |                                                                                                    |   |
|----------------------------------------------------------------------------------------------------|------------------|----------------------------------------------------------------------------------------------------|---|
| Course Design Philosophy2Using this Book2About the Training Files3Conventions Used in this Book3Windows® XP3Use of Color4Graphics and Graphics Cards4Color Schemes4Color Schemes4Esson 1:5SolidWorks Basics and the User Interface8What is the SolidWorks Software?6Design Intent9How Features Affect Design Intent9File References10Object Linking and Embedding (OLE)10File Reference Example11Opening Files12                                                                                                    |                  | Prerequisites                                                                                                    | 2 |
| About the Training Files       3         Conventions Used in this Book       3         Windows® XP       3         Use of Color       4         Graphics and Graphics Cards       4         Color Schemes       4         Color Schemes       4         Lesson 1:       5         SolidWorks Basics and the User Interface       4         What is the SolidWorks Software?       6         Design Intent       9         How Features of Design Intent       9         How Features Affect Design Intent       9         File References       10         Object Linking and Embedding (OLE)       10         File Reference Example       11         Opening Files       12 |                  |                                                                                                    |   |
| Conventions Used in this Book3Windows® XP3Use of Color4Graphics and Graphics Cards4Color Schemes4Lesson 1:SolidWorks Basics and the User InterfaceWhat is the SolidWorks Software?6Design Intent8Examples of Design Intent9How Features Affect Design Intent9File References10Object Linking and Embedding (OLE)10File Reference Example11Opening Files12                                                                                                    |                  | Using this Book                                                                                                    | 2 |
| Conventions Used in this Book3Windows® XP3Use of Color4Graphics and Graphics Cards4Color Schemes4Lesson 1:SolidWorks Basics and the User InterfaceWhat is the SolidWorks Software?6Design Intent8Examples of Design Intent9How Features Affect Design Intent9File References10Object Linking and Embedding (OLE)10File Reference Example11Opening Files12                                                                                                    |                  | About the Training Files                                                                                                    | 3 |
| Use of Color       4         Graphics and Graphics Cards       4         Color Schemes       4         SolidWorks Basics and the User Interface       4         What is the SolidWorks Software?       6         Design Intent.       8         Examples of Design Intent       9         How Features Affect Design Intent       9         File References       10         Object Linking and Embedding (OLE)       10         File Reference Example       11         Opening Files       12                                                                                                    |                  |                                                                                                    |   |
| Graphics and Graphics Cards       4         Color Schemes       4         Lesson 1:       5         SolidWorks Basics and the User Interface       6         What is the SolidWorks Software?       6         Design Intent.       8         Examples of Design Intent       9         How Features Affect Design Intent       9         File References       10         Object Linking and Embedding (OLE)       10         File Reference Example       11         Opening Files       12                                                                                                    |                  | Windows® XP                                                                                                    | 3 |
| Color Schemes       4         Lesson 1:       SolidWorks Basics and the User Interface         What is the SolidWorks Software?       6         Design Intent.       8         Examples of Design Intent       9         How Features Affect Design Intent       9         File References       10         Object Linking and Embedding (OLE)       10         File Reference Example       11         Opening Files       12                                                                                                    |                  | Use of Color                                                                                                    | 4 |
| Lesson 1:         SolidWorks Basics and the User Interface         What is the SolidWorks Software?         6         Design Intent.         8         Examples of Design Intent         9         How Features Affect Design Intent         9         File References         10         Object Linking and Embedding (OLE)         11         Opening Files                                                                                                    |                  | Graphics and Graphics Cards                                                                                                    | 4 |
| SolidWorks Basics and the User Interface         What is the SolidWorks Software?         0         Design Intent.         8         Examples of Design Intent         9         How Features Affect Design Intent         9         File References         10         Object Linking and Embedding (OLE)         11         Opening Files                                                                                                    |                  | Color Schemes                                                                                                    | 4 |
| What is the SolidWorks Software?6Design Intent.8Examples of Design Intent9How Features Affect Design Intent9File References10Object Linking and Embedding (OLE)10File Reference Example11Opening Files12                                                                                                    | Lesson 1:        |                                                                                                    |   |
| Design Intent.8Examples of Design Intent9How Features Affect Design Intent9File References10Object Linking and Embedding (OLE)10File Reference Example11Opening Files12                                                                                                    | SolidWorks Basic | s and the User Interface                                                                                                    |   |
| Examples of Design Intent9How Features Affect Design Intent9File References10Object Linking and Embedding (OLE)10File Reference Example11Opening Files12                                                                                                    |                  | What is the Salid Warks Saftware?                                                                                                    | ( |
| How Features Affect Design Intent9File References10Object Linking and Embedding (OLE)10File Reference Example11Opening Files12                                                                                                    |                  | what is the Solid works Soliware?                                                                                                    | 0 |
| How Features Affect Design Intent9File References10Object Linking and Embedding (OLE)10File Reference Example11Opening Files12                                                                                                    |                  |                                                                                                    |   |
| Object Linking and Embedding (OLE)10File Reference Example11Opening Files12                                                                                                    |                  | Design Intent                                                                                                    | 8 |
| File Reference Example    11      Opening Files    12                                                                                                    |                  | Design Intent<br>Examples of Design Intent                                                                                                    |   |
| Opening Files 12                                                                                                    |                  | Design Intent<br>Examples of Design Intent<br>How Features Affect Design Intent                                                                                     |   |
|                                                                                                    |                  | Design Intent.<br>Examples of Design Intent<br>How Features Affect Design Intent<br>File References                                                                 |   |
| Computer Memory                                                                                                    |                  | Design Intent.<br>Examples of Design Intent<br>How Features Affect Design Intent<br>File References<br>Object Linking and Embedding (OLE)                           |   |
|                                                                                                    |                  | Design Intent.<br>Examples of Design Intent<br>How Features Affect Design Intent<br>File References<br>Object Linking and Embedding (OLE)<br>File Reference Example |   |

|                    | The SolidWorks User Interface        | 13 |
|--------------------|--------------------------------------|----|
|                    | Unselectable Icons                   | 13 |
|                    | Heads-up View Toolbar                |    |
|                    | Pull-down Menus                      | 14 |
|                    | Keyboard Shortcuts                   | 15 |
|                    | Toolbars                             |    |
|                    | Arranging the Toolbars               |    |
|                    | Quick Tips.                          |    |
|                    | FeatureManager Design Tree           |    |
|                    | PropertyManager                      |    |
|                    | The Command Manager                  |    |
|                    | Task Pane                            |    |
|                    | Opening Labs with the Design Library |    |
|                    | SolidWorks Search                    |    |
|                    | Mouse Buttons                        |    |
|                    | System Feedback                      |    |
|                    | Options                              |    |
| Lesson 2:          | 1                                    |    |
| Introduction to \$ | Sketching                            |    |
|                    | 2D Sketching                         |    |
|                    | Stages in the Process                |    |
|                    | Saving Files.                        |    |
|                    | Save                                 |    |

|                     | Rules That Govern Sketches          | 39 |
|---------------------|-------------------------------------|----|
|                     | Design Intent.                      |    |
|                     | What Controls Design Intent?        |    |
|                     | Desired Design Intent               | 41 |
|                     | Sketch Relations                    | 42 |
|                     | Automatic Sketch Relations          | 42 |
|                     | Added Sketch Relations              | 42 |
|                     | Examples of Sketch Relations        | 44 |
|                     | Selecting Multiple Objects          | 46 |
|                     | Dimensions                          | 48 |
|                     | Dimensioning: Selection and Preview | 48 |
|                     | Angular Dimensions                  |    |
|                     | Extrude                             | 52 |
|                     | Exercise 1: Sketch and Extrude 1    | 55 |
|                     | Exercise 2: Sketch and Extrude 2    | 56 |
|                     | Exercise 3: Sketch and Extrude 3    | 57 |
|                     | Exercise 4: Sketch and Extrude 4    | 58 |
|                     | Exercise 5: Sketch and Extrude 5    | 59 |
|                     | Exercise 6: Sketch and Extrude 6    | 60 |
| Lesson 3:           |                                     |    |
| Basic Part Modeling |                                     |    |
|                     | Basic Modeling                      | 62 |
|                     | Stages in the Process               | 62 |
|                     | Terminology                         | 63 |
|                     | Feature                             | 63 |
|                     | Plane                               | 63 |
|                     | Extrusion                           | 63 |
|                     | Sketch                              | 63 |
|                     | Boss                                | 63 |
|                     | Cut                                 | 63 |
|                     | Fillets and Rounds                  | 63 |
|                     | Design Intent.                      |    |
|                     | Choosing the Best Profile           | 64 |
|                     | Choosing the Sketch Plane           | 65 |
|                     | Planes                              |    |
|                     | Placement of the Model              | 65 |
|                     | Details of the Part                 |    |
|                     | Standard Views                      |    |
|                     | Main Bosses                         |    |
|                     | Best Profile                        |    |
|                     | Sketch Plane                        |    |
|                     | Design Intent                       |    |
|                     | Sketching the First Feature         | 69 |
|                     | Extrude Options                     | 70 |
|                     | Renaming Features                   | 71 |

| Boss Feature                    |                 |
|---------------------------------|-----------------|
| Sketching on a Planar Face      |                 |
| Sketching                       |                 |
| Tangent Arc Intent Zones        |                 |
| Autotransitioning Between Lines | and Arcs 73     |
| Cut Feature                     |                 |
| Selecting Multiple Objects      |                 |
| Using the Hole Wizard           |                 |
| Creating a Standard Hole        |                 |
| Counterbore Hole                |                 |
| View Options                    |                 |
| Filleting                       |                 |
| Filleting Rules                 |                 |
| Recent Commands Menu            |                 |
| Fillet Propagation              |                 |
| Editing Tools                   |                 |
| Editing a Sketch                |                 |
| Editing Features                |                 |
| Rollback                        |                 |
| Detailing Basics                |                 |
| Settings Used in the Template   |                 |
| Toolbars                        |                 |
| New Drawing                     |                 |
| Drawing Views                   |                 |
| Moving Views.                   |                 |
| Center Marks                    |                 |
| Dimensioning                    |                 |
| Driven Dimensions               |                 |
| Manipulating Dimensions         |                 |
| Associativity Between the Model | and the Drawing |
| Changing Parameters             |                 |
| Rebuilding the Model            |                 |
| Refreshing the Screen           |                 |
| Exercise 7: Plate               |                 |
| Exercise 8: Cuts                |                 |
| Exercise 9: Basic-Changes       |                 |
| Exercise 10: Base Bracket       |                 |
| Exercise 11: Part Drawings      |                 |
|                                 |                 |

#### Lesson 4: Modeling a Casting or Forging

| 6 |
|---|
| 6 |
| 7 |
| 8 |
| 8 |
| 8 |
| 9 |
| 0 |
| 0 |
| 1 |
| 1 |
| 2 |
| 2 |
| 3 |
| 4 |
| 5 |
| 6 |
| 7 |
| 0 |
| 1 |
| 1 |
| 2 |
| 3 |
| 3 |
| 4 |
| 4 |
| 5 |
| 6 |
| 6 |
| 9 |
| 1 |
| 3 |
| 3 |
| 4 |
| 5 |
| 9 |
| 0 |
| 1 |
| 3 |
| 6 |
| 9 |
| 0 |
|   |

| Lesson 5:                |                                               |     |
|--------------------------|-----------------------------------------------|-----|
| Patterning               |                                               |     |
|                          | Why Use Patterns?                             | 164 |
|                          | Comparison of Patterns.                       | 164 |
|                          | Pattern Options                               | 167 |
|                          | Flyout FeatureManager Design Tree             |     |
|                          | Reference Geometry                            | 169 |
|                          | Linear Pattern                                | 170 |
|                          | Deleting Instances                            | 172 |
|                          | Geometry Patterns.                            |     |
|                          | Circular Patterns                             |     |
|                          | Mirror Patterns                               | 176 |
|                          | Using Pattern Seed Only                       |     |
|                          | Sketch Driven Patterns                        |     |
|                          | Automatic Dimensioning of Sketches            | 181 |
|                          | Exercise 19: Linear Patterns                  |     |
|                          | Exercise 20: Sketch Driven Patterns.          |     |
|                          | Exercise 21: Skipping Instances               |     |
|                          | Exercise 22: Linear and Mirror Patterns       |     |
|                          | Exercise 23: Circular Patterns.               |     |
| Lesson 6:                |                                               |     |
| <b>Revolved Features</b> |                                               |     |
|                          | Case Study: Handwheel                         | 190 |
|                          | Stages in the Process                         |     |
|                          | Design Intent.                                |     |
|                          | Revolved Features.                            |     |
|                          | Sketch Geometry of the Revolved Feature       | 191 |
|                          | Rules Governing Sketches of Revolved Features |     |
|                          | Dimensioning the Sketch                       |     |
|                          | Diameter Dimensions                           |     |
|                          | Creating the Revolved Feature                 |     |
|                          | Building the Rim.                             |     |
|                          | Slots                                         |     |
|                          | Multibody Solids                              |     |
|                          | Building the Spoke                            |     |
|                          | Completing the Path and Profile Sketches      |     |
|                          | Chamfers                                      |     |
|                          | RealView Graphics                             |     |
|                          | Edit Material                                 |     |
|                          | Mass Properties.                              |     |
|                          | Mass Properties as Custom Properties          |     |
|                          | File Properties                               |     |
|                          | Classes of File Properties                    |     |
|                          | Creating File Properties                      |     |
|                          | Uses of File Properties                       |     |
|                          | T T T T T T T T T T T T T T T T T T T         |     |

Lesson 7:

**Shelling and Ribs** 

| SolidWorks SimulationXpress       | 217 |
|-----------------------------------|-----|
| Overview                          | 217 |
| Mesh                              | 217 |
| Results                           | 217 |
| Using SolidWorks SimulationXpress |     |
| The SimulationXpress Interface    |     |
| Options                           |     |
| Phase 1: Fixtures                 |     |
| Phase 2: Loads                    | 220 |
| Phase 3: Material                 |     |
| Phase 4: Run                      |     |
| Phase 5: Results                  |     |
| Phase 6: Optimize                 |     |
| Updating the Model                |     |
| Results, Reports and eDrawings    |     |
| Exercise 24: Flange.              |     |
| Exercise 25: Wheel                |     |
| Exercise 26: Guide                |     |
| Exercise 27: Tool Post            |     |
| Exercise 28: Ellipse              |     |
| Exercise 29: Sweeps               |     |
| Cotter Pin                        |     |
| Paper Clip                        |     |
| Mitered Sweep                     |     |
| Exercise 30: SimulationXpress     |     |
|                                   | _0, |
| Shelling and Ribs                 | 240 |
| Stages in the Process             | 240 |
| Analyzing and Adding Draft.       | 241 |
| Draft Analysis                    |     |
| Other Options for Draft           | 242 |
| Draft Using a Neutral Plane       |     |
| Shelling                          |     |
| Order of Operations               |     |
| Face Selection                    |     |
| Planes                            |     |
| Ribs                              |     |
| Rib Sketch.                       |     |
| Converting Edges                  |     |
| Converting Edges                  | 252 |

Full Round Fillets253Thin Features254Exercise 31: Compression Plate257Exercise 32: Blow Dryer259Exercise 33: Blade262

| Lesson 8:          |                                          |     |
|--------------------|------------------------------------------|-----|
| Editing: Repairs   |                                          |     |
| •                  | Part Editing                             |     |
|                    | Stages in the Process.                   |     |
|                    | Editing Topics                           |     |
|                    | Information from a Model                 |     |
|                    | Finding and Repairing Problems           |     |
|                    | Settings                                 |     |
|                    | What's Wrong Dialog                      |     |
|                    | Where to Begin                           |     |
|                    | Sketch Issues                            |     |
|                    | Box Selection                            |     |
|                    | Check Sketch for Feature                 |     |
|                    | Repair Sketch                            |     |
|                    | Using Stop and Repair                    |     |
|                    | Repairing Sketch Plane Issues            |     |
|                    | FeatureXpert                             |     |
|                    | FilletXpert                              |     |
|                    | Changing Fillets                         |     |
|                    | FilletXpert Corners                      |     |
|                    | DraftXpert                               |     |
|                    | Exercise 34: Errors1                     |     |
|                    | Exercise 35: Errors2                     |     |
|                    | Exercise 36: Errors3                     |     |
|                    | Exercise 37: Adding Draft                |     |
|                    | Exercise 38: Copy and Dangling Relations |     |
|                    | Exercise 39: Using the FilletXpert 1     |     |
|                    | Exercise 40: Using the FilletXpert 2.    |     |
| Lesson 9:          | Excluse 40. Using the I metApert 2       |     |
| Editing: Design Ch | nandee                                   |     |
| Lutting. Design on | Part Editing                             | 300 |
|                    | e                                        |     |
|                    | Stages in the Process.                   |     |
|                    | Design Changes                           |     |
|                    | Required Changes                         |     |
|                    | Information From a Model                 |     |
|                    | Dependencies                             |     |
|                    | Rollback to a Sketch                     |     |
|                    | Rebuilding Tools.                        |     |
|                    | Rollback to Feature                      |     |
|                    | Rebuild Feedback and Interrupt           |     |
|                    | Feature Suppression                      |     |
|                    | Feature Statistics                       |     |
|                    | General Tools                            |     |
|                    | Deletions                                |     |
|                    | Reorder                                  |     |
|                    | SketchXpert                              |     |

|                | Sketch Contours                                    | 319 |
|----------------|----------------------------------------------------|-----|
|                | Contours Available                                 | 319 |
|                | Shared Sketches                                    | 320 |
|                | Copying Fillets                                    | 322 |
|                | Editing with Instant 3D                            | 325 |
|                | Instant3D Handles.                                 | 325 |
|                | Dragging Face Geometry                             | 325 |
|                | One Click Changes                                  | 326 |
|                | Drag to Depth                                      | 327 |
|                | Live Section Plane                                 | 328 |
|                | Exercise 41: Changes                               | 331 |
|                | Exercise 42: Editing                               | 333 |
|                | Exercise 43: SketchXpert                           | 334 |
|                | Exercise 44: Instant 3D.                           | 336 |
|                | Exercise 45: Contour Sketches                      | 339 |
| Lesson 10:     |                                                    |     |
| Configurations |                                                    |     |
|                | Configurations                                     |     |
|                | Terminology                                        |     |
|                | Using Configurations                               |     |
|                | Methods to Create Configurations                   | 343 |
|                | Accessing the ConfigurationManager                 | 344 |
|                | Defining the Configuration                         |     |
|                | Creating Configurations                            |     |
|                | Adding New Configurations                          |     |
|                | Copy and Paste Configurations                      | 348 |
|                | Other Ways to Configure                            |     |
|                | Completed Configurations                           |     |
|                | Using Link Values, Equations and Configure Feature |     |
|                | Link Values                                        |     |
|                | Equations                                          |     |
|                | Preparation for Equations                          |     |
|                | Functions                                          |     |
|                | Equation form                                      |     |
|                | A Few Final Words About Equations.                 |     |
|                | Configure Dimension/Feature.                       |     |
|                | Modify Configurations Columns                      |     |
|                | Configure Dimension                                |     |
|                | Configure Feature                                  |     |
|                | Other Uses of Configurations                       | 363 |

|                | Modeling Strategies for Configurations           | 364 |
|----------------|--------------------------------------------------|-----|
|                | Editing Parts that Have Configurations           |     |
|                | Design Library                                   | 366 |
|                | Default Settings                                 | 366 |
|                | Multiple References                              | 367 |
|                | Dropping on Circular Faces                       | 368 |
|                | In the Advanced Course                           | 370 |
|                | Exercise 46: Configurations                      | 371 |
|                | Exercise 47: Working with Configurations         | 372 |
|                | Exercise 48: Using Link Values                   | 373 |
|                | Exercise 49: Using Equations                     | 374 |
|                | Exercise 50: Using Configure Dimension/Feature 1 | 375 |
|                | Exercise 51: Using Configure Dimension/Feature 2 | 376 |
| Lesson 11:     |                                                  |     |
| Using Drawings |                                                  |     |
|                | More About Making Drawings                       | 378 |
|                | Stages in the Process                            | 378 |
|                | Section View                                     | 379 |
|                | View Alignment                                   | 380 |
|                | Model Views                                      | 382 |
|                | Broken View                                      | 383 |
|                | Tangent Edges                                    | 384 |
|                | Aligning Views                                   | 384 |
|                | Detail Views                                     | 385 |
|                | Drawing Sheets and Sheet Formats                 | 386 |
|                | Drawing Sheets                                   | 386 |
|                | Adding Drawing Sheets                            | 386 |
|                | Sheet Formats                                    | 386 |
|                | Projected Views                                  | 387 |
|                | Drawing View Properties                          | 388 |
|                | Annotations                                      | 389 |
|                | Notes                                            | 389 |
|                | Datum Feature Symbols                            | 390 |
|                | Surface Finish Symbols                           | 391 |
|                | Dimension Properties                             | 392 |
|                | Centerlines                                      |     |
|                | Geometric Tolerance Symbols                      | 393 |
|                | Copying Views                                    | 394 |
|                | Dimension Text.                                  | 396 |

#### Lesson 12: Bottom-Up Assembly Modeling

| Case Study: Universal Joint                     | 404   |
|-------------------------------------------------|-------|
| Bottom-Up Assembly                              |       |
| Stages in the Process.                          |       |
| The Assembly                                    |       |
| Creating a New Assembly                         |       |
| Position of the First Component                 |       |
| FeatureManager Design Tree and Symbols          |       |
| Degrees of Freedom                              |       |
| Components                                      |       |
| External Reference Search Order                 |       |
| File Names                                      |       |
|                                                 |       |
| Annotations                                     |       |
| Rollback Marker                                 |       |
| Reorder                                         |       |
| Mate Groups                                     |       |
| Adding Components                               |       |
| Insert Component                                |       |
| Moving and Rotating Components                  |       |
| Mating Components                               |       |
| Mate Types and Alignment.                       |       |
| Mating Concentric and Coincident.               |       |
| Width Mate                                      |       |
| Parallel Mate                                   |       |
| Dynamic Assembly Motion                         |       |
| Displaying Part Configurations in an Assembly.  |       |
| The Pin                                         |       |
| Using Part Configurations in Assemblies         |       |
| The Second Pin                                  |       |
| Opening a Component                             |       |
| Creating Copies of Instances                    |       |
| Component Hiding and Transparency               |       |
| Component Properties.                           |       |
| Sub-assemblies                                  |       |
| Smart Mates                                     |       |
| Inserting Sub-assemblies                        |       |
| Mating Sub-assemblies                           |       |
| Distance Mates                                  |       |
| Pack and Go                                     |       |
| Exercise 55: Mates                              |       |
| Exercise 56: Gripe Grinder                      |       |
| Exercise 57: Using Hide and Show Component.     | . 445 |
| Exercise 58: Part Configurations in an Assembly | . 447 |
| Exercise 59: U-Joint Changes.                   |       |

| Lesson 13:       |                                                                        |
|------------------|------------------------------------------------------------------------|
| Using Assemblies |                                                                        |
|                  | Using Assemblies                                                       |
|                  | Stages in the Process                                                  |
|                  | Analyzing the Assembly                                                 |
|                  | Mass Properties Calculations                                           |
|                  | Checking for Interference                                              |
|                  | Checking for Clearances                                                |
|                  | Static vs. Dynamic Interference Detection                              |
|                  | Performance Considerations                                             |
|                  | Changing the Values of Dimensions                                      |
|                  | Exploded Assemblies                                                    |
|                  | Setup for the Exploded View                                            |
|                  | Exploding a Single Component                                           |
|                  | Multiple Component Explode                                             |
|                  | Sub-assembly Component Explode                                         |
|                  | Auto-spacing                                                           |
|                  | Explode Line Sketch                                                    |
|                  | Explode Lines                                                          |
|                  | Explode Line Selections                                                |
|                  | Animating Exploded Views                                               |
|                  | Animation Controller                                                   |
|                  | Playback Options                                                       |
|                  | Bill of Materials                                                      |
|                  | Assembly Drawings                                                      |
|                  | Adding Balloons                                                        |
|                  | Exercise 60: Using Collision Detection                                 |
|                  | Exercise 61: Checking for Interferences, Collisions and Clearances 476 |
|                  | Exercise 62: Exploded Views and Assembly Drawings                      |
|                  | Exercise 63: Exploded Views                                            |
| Appendix A:      |                                                                        |
| Templates        |                                                                        |
| l'emplatee       | Options Settings                                                       |
|                  | Changing the Default Options                                           |
|                  | Suggested Settings                                                     |
|                  | Document Templates                                                     |
|                  | How to Create a Part Template                                          |
|                  | Drawing Templates and Sheet Formats                                    |
|                  | Organizing Your Templates                                              |
|                  |                                                                        |

### Introduction

| About This<br>Course        | The goal of this course is to teach you how to use the SolidWorks<br>mechanical design automation software to build parametric models of<br>parts and assemblies and how to make simple drawings of those parts<br>and assemblies.                                                                                                    |
|-----------------------------|----------------------------------------------------------------------------------------------------|
|                             | The SolidWorks software is such a robust and feature rich application<br>that it is impractical to cover every minute detail and aspect of the<br>software and still have the course be a reasonable length. Therefore, the<br>focus of this course is on the fundamental skills and concepts central to<br>the successful use of The SolidWorks software. You should view the<br>training course manual as a supplement to, not a replacement for, the<br>system documentation and on-line help. Once you have developed a<br>good foundation in basic skills, you can refer to the on-line help for<br>information on less frequently used command options. |
| Prerequisites               | Students attending this course are expected to have the following:                                                                                                    |
|                             | <ul> <li>Mechanical design experience.</li> <li>Experience with the Windows<sup>TM</sup> operating system.</li> <li>Completed the online tutorials that are integrated in the SolidWorks software. You can access the online tutorials by clicking Help, Online Tutorial.</li> </ul>                                                                                                    |
| Course Length               | The recommended minimum length of this course is 4 days.                                                                                                    |
| Course Design<br>Philosophy | This course is designed around a process- or task-based approach to<br>training. A process-based training course emphasizes the processes and<br>procedures you follow to complete a particular task. By utilizing case<br>studies to illustrate these processes, you learn the necessary commands,<br>options and menus in the context of completing a task.                                                                                                    |
| Using this Book             | This training manual is intended to be used in a classroom environment<br>under the guidance of an experienced SolidWorks instructor. It is not<br>intended to be a self-paced tutorial. The examples and case studies are<br>designed to be demonstrated "live" by the instructor.                                                                                                    |
| Laboratory<br>Exercises     | Laboratory exercises give you the opportunity to apply and practice the material covered during the lecture/demonstration portion of the course. They are designed to represent typical design and modeling situations while being modest enough to be completed during class time. You should note that many students work at different paces. Therefore, we have included more lab exercises than you can reasonably expect to complete during the course. This ensures that even the fastest student will not run out of exercises.                                                                                                    |

| A Note About<br>Dimensions       | to reflect any particular<br>are given in a fashion t<br>industry. The reason fo<br>apply the information of<br>certain techniques in m                                                                                                    | ensions given in the lab exercises are not intended<br>r drafting standard. In fact, sometimes dimensions<br>hat would never be considered acceptable in<br>or this is the labs are designed to encourage you to<br>covered in class and to employ and reinforce<br>odeling. As a result, the drawings and dimensions<br>he in a way that complements this objective. |  |
|----------------------------------|----------------------------------------------------------------------------------------------------|----------------------------------------------------------------------------------------------------|--|
| About the<br>Training Files      | A complete set of the various files used throughout this course can be<br>downloaded from the SolidWorks website, <b>www.solidworks.com</b> .<br>Click on the link for <b>Support</b> , then <b>Training</b> , then <b>Training Files</b> , then<br><b>SolidWorks Training Files</b> . Select the link for the desired file set.<br>There may be more than one version of each file set available. |                                                                                                    |  |
|                                  | Direct URL:                                                                                                    |                                                                                                    |  |
|                                  | www.solidworks.cor                                                                                                    | n/trainingfilessolidworks                                                                                                    |  |
|                                  | The files are supplied                                                                                                    | in signed, self-extracting executable packages.                                                                                                    |  |
|                                  | _                                                                                                    | l by lesson number. The Case Study folder<br>tains the files your instructor uses while                                                                                                    |  |
|                                  |                                                                                                    | The Exercises folder contains any files that are                                                                                                    |  |
| Conventions Used<br>in this Book | presenting the lessons.<br>required for doing the                                                                                                    | The Exercises folder contains any files that are                                                                                                    |  |
|                                  | presenting the lessons.<br>required for doing the                                                                                                    | The Exercises folder contains any files that are laboratory exercises.                                                                                                    |  |
|                                  | presenting the lessons.<br>required for doing the<br>This manual uses the f                                                                                                    | The Exercises folder contains any files that are<br>laboratory exercises.<br>following typographic conventions:                                                                                                    |  |
|                                  | presenting the lessons.<br>required for doing the<br>This manual uses the f<br><b>Convention</b>                                                                                                    | The Exercises folder contains any files that are laboratory exercises. Collowing typographic conventions:           Meaning           SolidWorks commands and options appear in this style. For example, Insert, Boss means                                                                                                    |  |

#### Windows® XP The screen shots in this manual were made using the SolidWorks software running on Windows<sup>®</sup> XP. You may notice differences in the appearance of the menus and windows. These differences do not affect the performance of the software.

# **Use of Color** The SolidWorks user interface makes extensive use of color to highlight selected geometry and to provide you with visual feedback. This greatly increases the intuitiveness and ease of use of the SolidWorks software. To take maximum advantage of this, the training manuals are printed in full color.

Also, in many cases, we have used additional color in the illustrations to communicate concepts, identify features, and otherwise convey important information. For example, we might show the result of a filleting operation with the fillets in a different color even though, by default, the

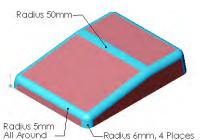

SolidWorks software would not display the results in that way.

#### Graphics and Graphics Cards

The SolidWorks software sets a new standard with best-in-class graphics. The combination of a highly reflective material and the realism of **RealView Graphics** is an effective tool for evaluating the quality of advanced part models and surfaces.

**RealView Graphics** is hardware (graphics card) support of advanced shading in real time. For example, if you rotate a part, it retains its rendered appearance throughout the rotation.

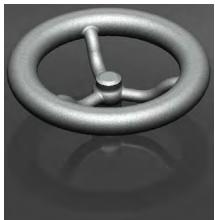

## **Color Schemes** Out of the box, the SolidWorks software provides several predefined color schemes that control, among other things, the colors used for highlighted items, selected items, sketch relation symbols, and shaded previews of features.

We have not used the same color scheme for every case study and exercise because some colors are more visible and clear than others when used with different colored parts.

In addition, we have changed the viewport background to plain white so that the illustrations reproduce better on white paper.

As a result, because the color settings on your computer may be different than the ones used by the authors of this book, the images you see on your screen may not exactly match those in the book.

### Lesson 1 SolidWorks Basics and the User Interface

Upon successful completion of this lesson, you will be able to:

- Describe the key characteristics of a feature-based, parametric solid modeler.
- Distinguish between sketched and applied features.
- Identify the principal components of the SolidWorks user interface.
- Explain how different dimensioning methodologies convey different design intents.

## What is the SolidWorks Software?

SolidWorks mechanical design automation software is a *feature-based*, *parametric solid modeling* design tool which takes advantage of the easy to learn Windows<sup>™</sup> graphical user interface. You can create *fully associative* 3-D solid models with or without *constraints* while utilizing automatic or user defined relations to capture *design intent*.

The italicized terms in the previous paragraph mean:

#### Feature-based

Just as an assembly is made up of a number of individual piece parts, a SolidWorks model is also made up of individual constituent elements. These elements are called features.

When you create a model using the SolidWorks software, you work with intelligent, easy to understand geometric features such as bosses, cuts, holes, ribs, fillets, chamfers, and drafts. As the features are created they are applied directly to the work piece.

Features can be classified as either sketched or applied.

- Sketched Features: Based upon a 2-D sketch. Generally that sketch is transformed into a solid by extrusion, rotation, sweeping or lofting.
- Applied Features: Created directly on the solid model. Fillets and chamfers are examples of this type of feature.

The SolidWorks software graphically shows you the feature-based structure of your model in a special window called the FeatureManager® design tree. The FeatureManager design tree not only shows you the sequence in which the features were created, it gives you easy access to all the underlying associated information. You will learn more about the FeatureManager design tree throughout this course.

To illustrate the concept of featurebased modeling, consider the part shown at the right:

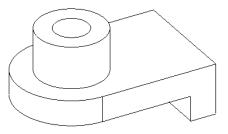

This part can be visualized as a collection of several different features – some of which add material, like the cylindrical boss, and some which remove material, like the blind hole.

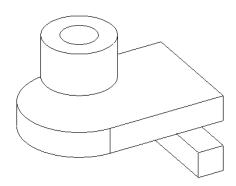

If we were to map the individual features to their corresponding listing in the FeatureManager design tree, it would look like this:

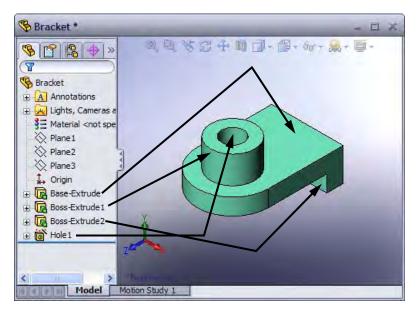

#### Parametric

The dimensions and relations used to create a feature are captured and stored in the model. This not only enables you to capture your design intent, it also enables you to quickly and easily make changes to the model.

- Driving Dimensions: These are the dimensions used when creating a feature. They include the dimensions associated with the sketch geometry, as well as those associated with the feature itself. A simple example of this would be a feature like a cylindrical boss. The diameter of the boss is controlled by the diameter of the sketched circle. The height of the boss is controlled by the depth to which that circle was extruded when the feature was made.
- Relations: These include such information as parallelism, tangency, and concentricity. Historically, this type of information has been communicated on drawings via feature control symbols. By capturing this in the sketch, SolidWorks enables you to fully capture your design intent up front, in the model.

#### Solid Modeling

A solid model is the most complete type of geometric model used in CAD systems. It contains all the wire frame and surface geometry necessary to fully describe the edges and faces of the model. In addition to the geometric information, it has the information called topology that relates the geometry together. An example of topology would be which faces (surfaces) meet at which edge (curve). This intelligence makes operations such a filleting as easy as selecting an edge and specifying a radius.

#### Fully Associative

A SolidWorks model is fully associative to the drawings and assemblies that reference it. Changes to the model are automatically reflected in the associated drawings and assemblies. Likewise, you can make changes in the context of the drawing or assembly and know that those changes will be reflected back in the model.

#### Constraints

Geometric relationships such as parallel, perpendicular, horizontal, vertical, concentric, and coincident are just some of the constraints supported in SolidWorks. In addition, equations can be used to establish mathematical relationships among parameters. By using constraints and equations, you can guarantee that design concepts such as through holes or equal radii are captured and maintained.

#### Design Intent

Design intent is your plan as to how the model should behave when it is changed. For example, if you model a boss with a blind hole in it, the hole should move when the boss is moved. Likewise, if you model a circular hole pattern of six equally spaced holes, the angle between the holes should change automatically if you change the number of holes to eight. The techniques you use to create the model determine how and what type of design intent you capture.

#### **Design Intent**

In order to use a parametric modeler like SolidWorks efficiently, you must consider the design intent before modeling. Design intent is your plan as to how the model should behave when it is changed. The way in which the model is created governs how it will be changed. Several factors contribute to how you capture design intent:

#### Automatic (sketch) Relations

Based on how geometry is sketched, these relations can provide common geometric relationships between objects such as parallel, perpendicular, horizontal, and vertical.

#### Equations

Used to relate dimensions algebraically, they provide an external way to force changes.

#### Added Relations

Added to the model as it is created, relations provide another way to connect related geometry. Some common relations are concentric, tangent, coincident, and collinear.

#### Dimensioning

The way in which a sketch is dimensioned will have an impact upon its design intent. Add dimensions in a way that reflects how you would like to change them.

100

100 -

80

100

60

20

#### Examples of Design Intent

Some examples of different design intent in a sketch are shown below.

20

20

20

A sketch dimensioned like this will keep the holes **20mm** from each end regardless of how the overall plate width, **100mm**, is changed.

Baseline dimensions like this will keep the holes positioned relative to the left edge of the plate. The positions of the holes are not affected by changes in the overall width of the plate.

Dimensioning from the edge and from center to center will maintain the distance between the hole centers and allow it to be changed that way.

Design intent is affected by more than just how a sketch is dimensioned. The choice of features and the modeling methodology are also important. For example, consider the case of a simple stepped shaft as shown at the right. There are several ways a part like this could be built.

The "Layer Cake" Approach

**How Features** 

Affect Design

Intent

The layer cake approach builds the part one piece at a time, adding each layer, or feature, onto the previous one, like this:

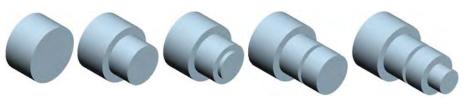

Changing the thickness of one layer has a ripple effect, changing the position of all the other layers that were created after it.

The "Potter's

Wheel" Approach a single, revolved feature. A single sketch representing the cross section includes all the information and dimensions necessary to make the part as one feature. While this approach may seem very efficient, having all the design information contained within a single feature limits flexibility and can make changes awkward. The manufacturing approach to modeling mimics the way the part The Manufacturing Approach would be manufactured. For example, if this stepped shaft was turned on a lathe, you would start with a piece of bar stock and remove material using a series of cuts. **File References** SolidWorks creates files that are compound documents that contain elements from other files. File references are created by linking files rather than duplicating information in multiple files. Referenced files do not have to be stored with the document that references them. In most practical applications, the referenced documents are stored in multiple locations on the computer or network. SolidWorks provides several tools to determine the references that exist and their location. **Object Linking and** In the Windows environment, information sharing between files can be Embedding (OLE) handled either by linking or embedding the information. The main differences between linked objects and embedded objects are where the data is stored and how you update the data after you place it in the destination file. **Linked Objects** When an object is linked, information is updated only if the source file is modified. Linked data is stored in the source file. The destination file stores only the location of the source file (an external reference), and it displays a representation of the linked data. Linking is also useful when you want to include information that is maintained independently, such as data collected by a different department. **Embedded Objects** When you embed an object, information in the destination file doesn't change if you modify the source file. Embedded objects become part of the destination file and, once inserted, are no longer part of the source file.

The potter's wheel approach builds the part as

#### File Reference Example

The many different types of external references created by SolidWorks are shown in the following graphic. Some of the references can be linked or embedded.

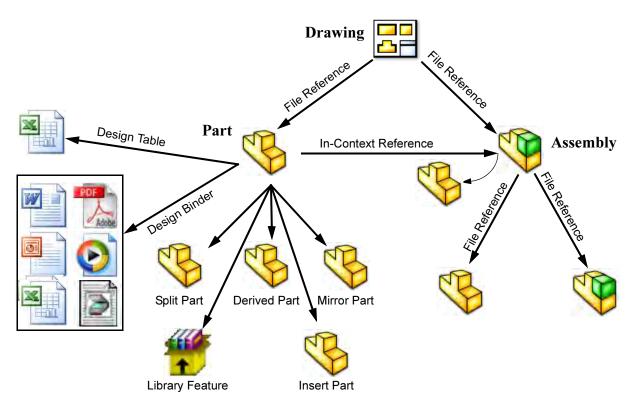

#### **Opening Files**

SolidWorks is a RAM-resident CAD system. Whenever a file is opened, it is copied from its storage location to the computer's Random Access Memory or RAM. All changes to the file are made to the copy in RAM and only written back to the original files during a **Save** operation.

|                         | Open                                                                                                    |  |
|-------------------------|----------------------------------------------------------------------------------------------------|--|
|                         |                                                                                                    |  |
|                         | RAM                                                                                                    |  |
|                         | Fixed Disk Save                                                                                                    |  |
| Computer Memory         | To better understand where files are stored and which copy of the file<br>we are working on, it is important to differentiate between the two main<br>types of computer memory.                         |  |
| Random Access<br>Memory | Random Access Memory (RAM) is the volatile memory of the computer. This memory only stores information when the computer is operating. When the computer is turned off, any information in RAM is lost. |  |
| Fixed Memory            | Fixed memory is all the non-volatile memory. This includes the computer hard drive, floppy disks, zip disks and CDs. Fixed memory holds its information even when the computer is not running.          |  |

#### The SolidWorks User Interface

The SolidWorks user interface is a native Windows interface, and as such behaves in the same manner as other Windows applications. Some of the more important aspects of the interface are identified below.

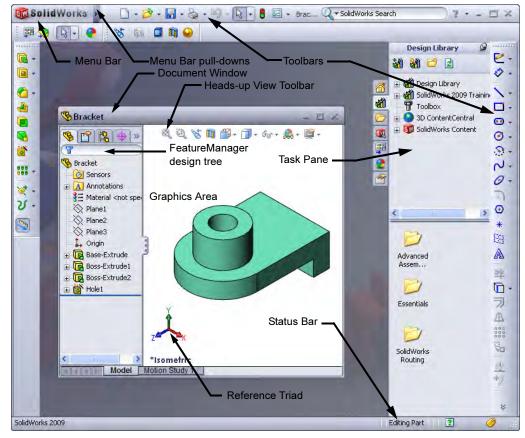

#### **Unselectable Icons**

At times you will notice commands, icons, and menu options that are grayed out and unselectable. This is because you may not be working in the proper environment to access those options. For example, if you are working in a sketch (**Edit Sketch** mode), you have full access to all the sketch tools. However, you cannot select the icons such as fillet or chamfer on the Features toolbar. Likewise, when you are not working in a sketch, you *can* access these icons but the sketch tools are grayed out and unselectable. This design helps the inexperienced user by limiting the choices to only those that are appropriate, graying out the inappropriate ones.

To Pre-select or<br/>Not?As a rule, the SolidWorks software does not require you to pre-select<br/>objects before opening a menu or dialog box. For example, if you want<br/>to add some fillets to the edges of your model, you have complete<br/>freedom – you can select the edges first and then click the Fillet tool or<br/>you can click the Fillet tool and then select the edges. The choice is<br/>yours.

Hide / Show Bodies... Toolbars

 Workspace

 Full Screen
 F11

 FeatureManager Tree Area
 F9

 Toolbars
 F10

 Tank P
 F10

Task Pane
 MotionManager
 Status Bar
 Customize Menu

.

۶

| Heads-up View<br>Toolbar | The <b>Heads-up View</b> toolbar is a<br>transparent toolbar that contains many<br>common view manipulation commands.<br>Many of the icons (such as the <b>Hide</b> /<br><b>Show Items</b> icon shown) are <b>Flyout Tool</b><br>buttons that contain other options. These<br>flyouts contain a small down arrow for to<br>access the other commands.                                                                                                    | I I A 1                                                        |                                                                                                    | &- <b>⊌</b> |
|--------------------------|----------------------------------------------------------------------------------------------------|----------------------------------------------------------------|----------------------------------------------------------------------------------------------------|-------------|
| Pull-down Menus          | The Pull-down menus provide access to mat<br>the SolidWorks software offers. Float over t<br>access the menus. Click the pushpin to keep<br>SolidWorks Fle Edt View Insert Tools Window Heb Fle<br>When a menu item has a right-pointing arrou<br>like this: Deplay , it means that there<br>sub-menu associated with that choice.<br>When a menu item is followed by ellipses lit<br>this: Orientation, it means that the option<br>opens a dialog box with additional choices of<br>information. | he righ<br>the me<br>oldWorks Sear<br>Solid<br>W<br>is a<br>ke | t facing arrov<br>enus open.<br>works search ? -<br>works Search ? -<br>works Search ? -<br>wor |             |

When the **Customize Menu** item is selected, each item appears with a check box. Clearing the check box removes the associated item from the menu.

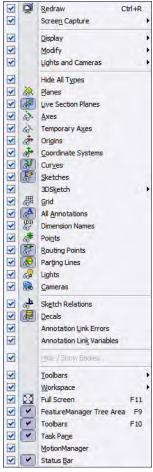

| Keyboard<br>Shortcuts   | Some menu items indicate a keyboard shortcut like this: Redraw Ctrl+R<br>SolidWorks conforms to standard Windows conventions for such<br>shortcuts as Ctrl+O for File, Open; Ctrl+S for File, Save; Ctrl+Z for<br>Edit, Undo and so on. In addition, you can customize SolidWorks by<br>creating your own shortcuts.                             |
|-------------------------|----------------------------------------------------------------------------------------------------|
| Toolbars                | The toolbars provide icon shortcuts enabling you to quickly access the<br>most frequently used commands. The toolbars are organized according<br>to function and you can customize them, removing or rearranging the<br>icons according to your preferences. The individual options on them<br>will be covered in detail throughout this course. |
| Example of a<br>Toolbar | An example of a toolbar, in this case the Standard toolbar, is shown at right. This toolbar contains commonly used functions.                                                                                                    |
| Flyouts                 | Many toolbars can be replaced with a single icon that contains all the toolbar icons. These flyout icons ( <b>Rectangle</b> shown here) have both an icon image and a pull-down to access other similar icons. The last used icon appears in the flyout.                                                                                         |

#### Making Toolbars Visible

You can turn toolbars on or off using one of three methods:

#### ■ Click Tools, Customize.

On the **Toolbars** page, click the check boxes to select each toolbar you want to display. Clear the check boxes of the toolbars you want to hide.

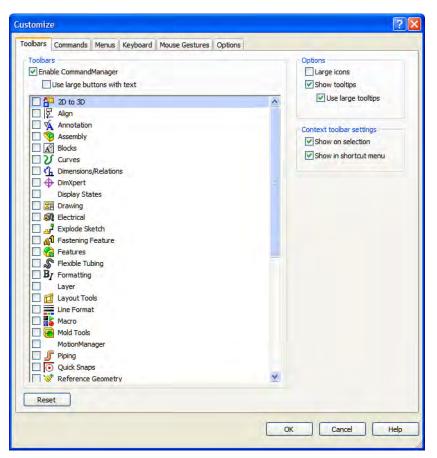

Note

In order to access **Tools, Customize**, you must have a document open. Also the **Commands** tab can be used to add or remove icons from toolbars.

#### Right-click in the toolbar area of the SolidWorks window. Pressed icons indicate which toolbars are

currently visible. Click the toolbars you want to see.

#### Click View, Toolbars.

This displays the same list of toolbars.

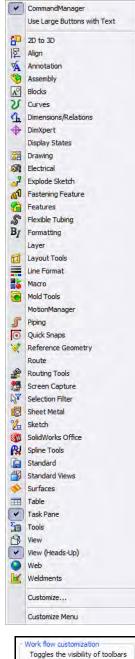

Work flow Customization Toolbars can be turned on and off by industry using **Work flow customization** on the **Options** tab. Several industries are available.

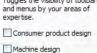

Mold design

#### Arranging the Toolbars

The toolbars can be arranged in many ways. They can be docked around all four borders of the SolidWorks window or dragged onto the graphics or FeatureManager areas. These positions are "remembered" when you exit SolidWorks so the next time you start SolidWorks, the toolbars will be where you left them. One such arrangement, including the CommandManager, is shown below.

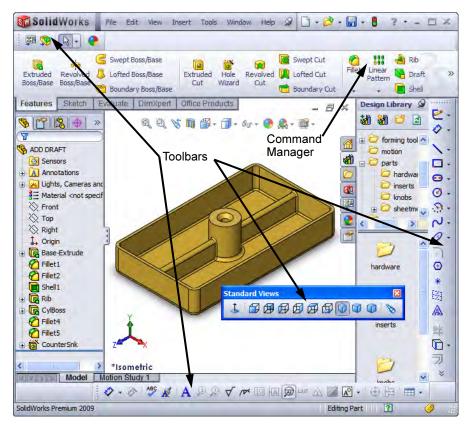

Quick Tips

**Quick Tips** are part of the on-line help system. They ask "What would you like to do?" and provide typical answers based on the current task. Clicking an answer highlights the toolbar and icon required to perform that task.

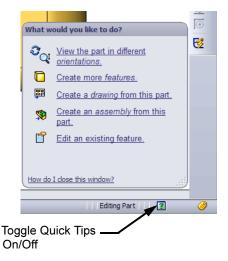

#### FeatureManager Design Tree

The FeatureManager design tree is a unique part of the SolidWorks software that visually displays all the features in a part or assembly. As features are created they are added to the FeatureManager design tree. As a result, the FeatureManager design tree represents the chronological sequence of modeling operations. The FeatureManager design tree also allows access to the editing of the features (objects) that it contains.

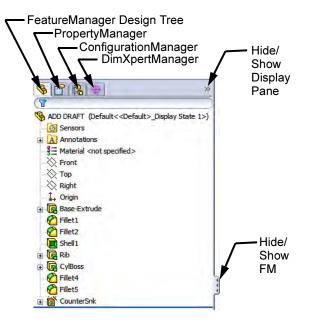

#### Show and Hide FeatureManager Items

Many FeatureManager items (icons and folders) are hidden by default. In the image above, only two folders (Sensors and Annotations) are shown.

Click **Tools**, **Options**, **System Options**, and **FeatureManager** to control their visibility using one of the three settings explained below.

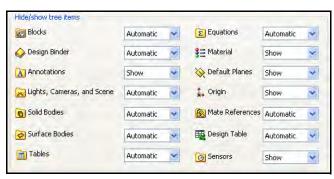

- Automatic Hides the item when it is empty.
- **Hide** Hide the item at all times.
- **Show** Show the item at all times.

#### **PropertyManager**

Many SolidWorks commands are executed through the PropertyManager. The PropertyManager occupies the same screen position as the FeatureManager design tree and replaces it when it is in use.

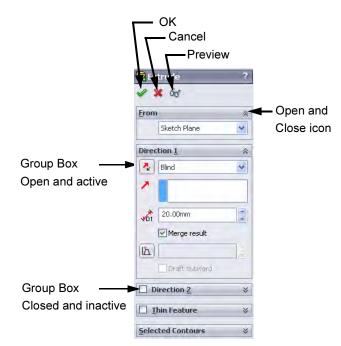

The top row of buttons contains the standard **OK**, **Cancel** and **Preview** buttons.

Below the top row of buttons are one or more **Group Boxes** that contain related options. They can be opened (expanded) or closed (collapsed) and in many cases made active or inactive.

#### The Command Manager

The **Command Manager** is a set of toolbars geared towards helping the novice user, working alone, to perform specific tasks. For example, the part version of the toolbar has several tabs to access commands related to **Features**, **Sketches** and so on.

It can be displayed with or without text on the buttons.

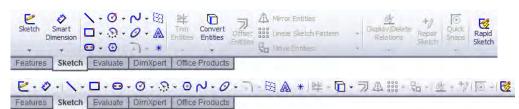

Moving the PropertyManager and CommandManager The CommandManager or PropertyManager can be dragged and docked on the top, side or outside of the SolidWorks window. Outside the SolidWorks window can be a different monitor.

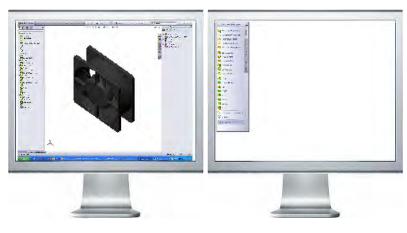

PropertyManager

CommandManager

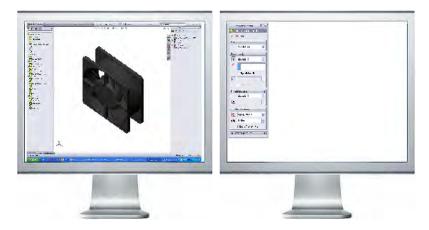

#### Task Pane

The Task Pane window is used to house the SolidWorks Resources , Design Library , File Explorer , Search , View Palette , Appearances/Scenes , and Custom Properties for options. The window appears on the right by default but it can be moved and resized. It can be opened/closed, tacked or moved from its default position on the right side of the interface.

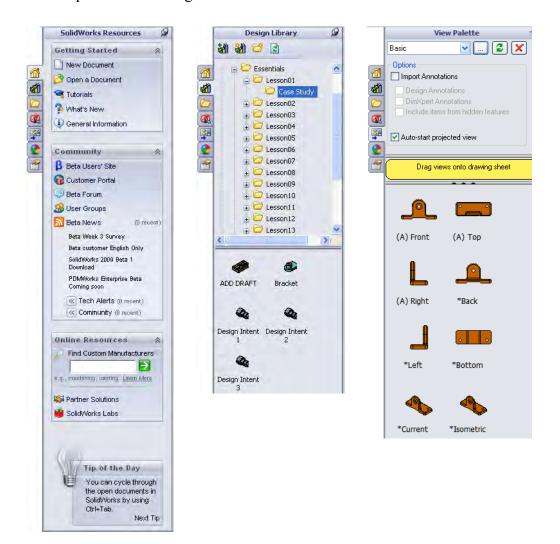

**SolidWorks** 

Search

# Opening Labs with the Design Library

You can open parts and assemblies required for lab exercises using the design library. Add the class files to the design library using this procedure.

- Open the Task Pane and the Design Library.
- Click Add File Location 🏼.
- Select the Essentials folder used for the class files. It should be found under the SolidWorks Training Files folder.
- Click **OK**.

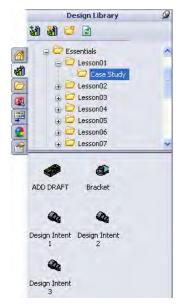

Double-click the icon of the part or assembly in the **Design Library** to open it.

The **SolidWorks Search** option can be used to find files by searching for any part of the name. The Windows Desktop Search engine must be installed to use this feature. Search using this procedure.

- Type a name or partial name into the SolidWorks Search box and click the icon.
- The **Search** tab **(** of the **Task Pane** is used to display the results.
- Open a file by clicking on the image and clicking Open File in SolidWorks .
- Click on the pathname text to open a search of that folder.

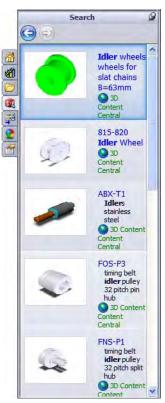

Q → idler

x

# Mouse Buttons

The left, right and middle mouse buttons have distinct meanings in SolidWorks.

∎ Left

Select objects such as geometry, menus buttons, and objects in the FeatureManager design tree.

Right

Activates a context sensitive shortcut menu. The contents of the menu differ depending on what object the cursor is over. These menus also represent shortcuts to frequently used commands.

Note At the top of the context sensitive shortcut menu is the **Context Toolbar**. It contains some of the most commonly used commands in icon form.

Below it is the pull-down menu. It contains other commands that are available in the context of the selection.

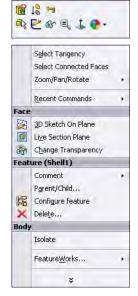

#### Middle

Dynamically rotates, pans or zooms a part or assembly. Pans a drawing.

# System Feedback

Feedback is provided by a symbol attached to the cursor arrow indicating what you are selecting or what the system is expecting you to select. As the cursor floats across the model, feedback will come in the form of symbols, riding next to the cursor. The illustration at the right shows some of the symbols: vertex, edge, face and dimension.

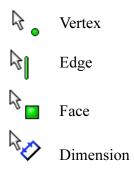

# Options

Located on the **Tools** menu, the **Options** dialog box enables you to customize the SolidWorks software to reflect such things as your company's drafting standards as well as your individual preferences and work environment.

| General       Open last used document(s) at startup:       Never         Display Style       Input dimension value       Single command per pick         Colors       Show errors every rebuild         Sketch       Warn before saving documents with update errors         Performance       Warn before saving documents with update errors         Performance       Show thromball graphics in Windows Explorer         External References       U use system separator for dimensions         Default Templates       Use English language merus         Fiel Locations       Claubors/Phanager         Yiew       Enable Confirmation Corner         Spin Box Increments       Wato-size PropertyManager when panels are split         Backup/Recover       Auto-atically edit marco after recording         Yiew       Stoy Usto debugger on macro exit         Weiner       Stoy Stok later or occurs:         Property used as component description:       Description         Advanced       Show Nature news feedback Program)         Glaboration       Gustom property used as component description strings | System Options Document Pr                                                                                                    | operties                                                                                                    |             |  |
|----------------------------------------------------------------------------------------------------|----------------------------------------------------------------------------------------------------|----------------------------------------------------------------------------------------------------|-------------|--|
| Reset All                                                                                                    | General<br>Drawings<br>Display Style<br>Area Hatch/Fill<br>Colors<br>Sketch<br>Belations/Snaps<br>Display/Selection<br>Performance<br>Assemblies<br>External References<br>Default Templates<br>File Locations<br>FeatureManager<br>Spin Box Increments<br>View<br>Backup/Recover<br>Routing<br>Routing File Locations<br>Hole Wizard/Toolbox<br>File Explorer<br>Search<br>Collaboration<br>Advanced | Open last used document(s) at startup:<br>Input dimension value<br>Single command per pick<br>Show errors every rebuild<br>Warn before saving documents with up<br>Maximize document on open<br>Use shaded face highlighting<br>Show thumbnail graphics in Windows EV<br>Use system separator for dimensions<br>Use English language feature and file in<br>Enable Confirmation Corner<br>Auto-show PropertyManager<br>Auto-show PropertyManager<br>Auto-size PropertyManager when pame<br>Automatically edit macro after recordin<br>Stop VSTA debugger on macro exit<br>Enable FeatureXpert<br>When rebuild error occurs:<br>Show latest news feeds in task pame<br>Show latest news feeds in task pame<br>Enable performance feedbads<br>(see Customer Experience Feedbads | ck Program) |  |

## Customization

You have several levels of customization. They are:

### System options

The options grouped under the heading **System Options** are saved on your system and affect every document you open in your SolidWorks session. System settings allow you to control and customize your work environment. For example, you might like working with colored viewport background. I don't. Since this is a system setting, parts or assemblies opened on your system would have a colored viewport. The same files opened on my system would not.

# Document properties

These settings are applied to the individual document. For example, units, drafting standards, and material properties (density) are all document settings. They are saved with the document and do not change, regardless of whose system the document is opened on.

For more information about the options settings that are used in this course, refer to *Options Settings* on page 482 in the Appendix.

# Document templates

Document templates are pre-defined documents that were set up with certain specific settings. For example, you might want two different templates for parts. One with English settings such as ANSI drafting standards and inch units, and one with metric settings such as millimeters units and ISO drafting standards. You can set up as many different document templates as you need. They can be organized into different folders for easy access when opening new documents. You can create document templates for parts, assemblies, and drawings.

For more detailed instructions on how to create document templates, refer to *Document Templates* on page 482 in the Appendix.

# Object

Many times the properties of an individual object can be changed or edited. For example, you can change the default display of a dimension to suppress one or both extension lines, or you can change the color of a feature.

# Lesson 2 Introduction to Sketching

Upon successful completion of this lesson, you will be able to:

- Create a new part.
- Insert a new sketch.
- Add sketch geometry.
- Establish sketch relations between pieces of geometry.
- Understand the state of the sketch.
- Extrude the sketch into a solid.

# 2D Sketching

Stages in the

**Process** 

This lesson introduces 2D sketching, the basis of modeling in SolidWorks.

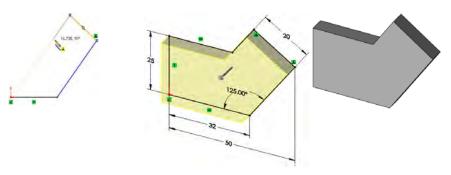

Sketches are used for all sketched features in SolidWorks including:

- Extrusions
- Sweeps

■ Lofts

Revolves

The illustration below shows how a given sketch can form the basis of several different types of features.

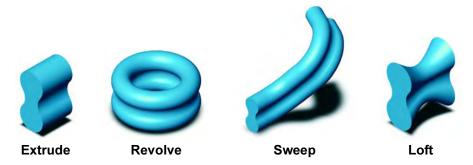

In this lesson, only extruded features will be covered. The others will be covered in detail in later lessons or courses.

Every sketch has several characteristics that contribute to its shape, size and orientation.

#### New part

New parts can be created in inch, millimeter or other units. Parts are used to create and hold the solid model.

#### Sketches

Sketches are collections of 2D geometry that are used to create solid features.

#### Sketch geometry

Types of 2D geometry such as lines, circles and rectangles that make up the sketch.

#### Sketch relations

Geometric relationships such as horizontal and vertical are applied to the sketch geometry. The relations restrict the movement of the entities.

| •                        | <b>State of the sketch</b><br>Each sketch has a status that determines whether it is ready to be used<br>or not. The state can be fully-, under- or over defined.                    |  |
|--------------------------|----------------------------------------------------------------------------------------------------|--|
| •                        | <b>Sketch tools</b><br>Tools can be used to modify the sketch geometry that has been created.<br>This often involves the trimming or extending of the entities.                      |  |
| •                        | <b>Extruding the sketch</b><br>Extruding uses the 2D sketch to create a 3D solid feature.                                                                                            |  |
| Procedure                | The process in this lesson includes sketching and extrusions. To begin with, a new part file is created.                                                                             |  |
| Introducing:<br>New Part | The <b>New</b> tool creates a new SolidWorks document from a selection of part, assembly or drawing templates. There are several training templates in addition to the default ones. |  |
| Where to Find It         | <ul> <li>From the File menu, select New.</li> <li>Or, on the Standard toolbar, click New .</li> </ul>                                                                                |  |

#### 1 New part.

Click **New** , or click **File**, **New**. Click the **Part\_MM** template from the **Training Templates** tab on the **New SolidWorks Document** dialog box, and click **OK**.

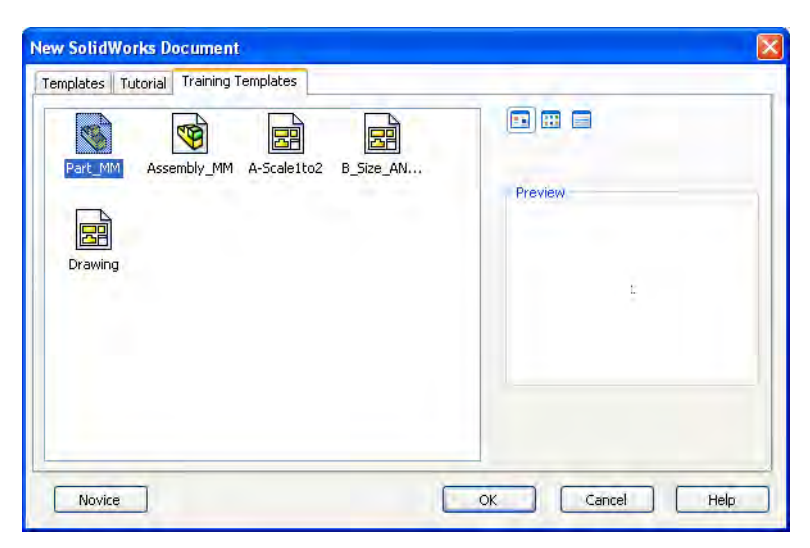

The part is created with the settings of the template. One key setting is the part's units. As the name implies, this part template uses millimeters as the units. You can create and save any number of different templates, all with different settings.

| Saving Files     | Saving files writes the file information in RAM to a location on a fixed disk. SolidWorks provides three options for saving files. Each has a different effect on file references.                                                                                                    |
|------------------|----------------------------------------------------------------------------------------------------|
| Save             | Copy the file in RAM to the fixed disk, leaving the copy in RAM open.<br>If this file is being referenced by any open SolidWorks files, there are<br>no changes to the reference.                                                                                                    |
| Where to Find It | <ul> <li>Click File, Save</li> <li>Click Save I on the Standard toolbar.</li> </ul>                                                                                                    |
| Save As          | Copy the file in RAM to the fixed disk under a new name or file type, replacing the file in RAM with the new file. The old file in RAM is closed <i>without</i> saving. If this file is being referenced by any <i>open</i> SolidWorks files, you should update the references to this new file. |
| Save As Copy     | Copy the file in RAM to the fixed disk under a new name or file type, leaving the copy in RAM open. If this file is being referenced by any open SolidWorks files, you <i>should not</i> update the references to this new file.                                                                 |

# 2 Filing a part.

Using the **Save** option from the **File** menu or selecting the **Save** button **I** on the Standard toolbar, file the part under the name Plate. The extension, \*.sldprt, is added automatically. Click **Save**.

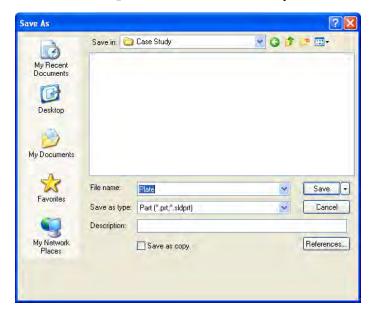

# What are We Going to Sketch?

The first feature of a part will be created in this section. That initial feature is just the first of many features needed to complete the part.

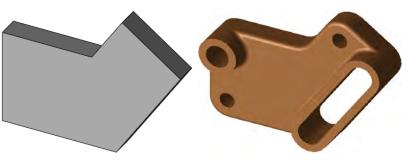

| Sketching                     | Sketching is the act of creating a 2-D profile comprised of wireframe geometry. Typical geometry types are lines, arcs, circles and ellipses. Sketching is dynamic, with feedback from the cursor to make it easier.                                                    |
|-------------------------------|----------------------------------------------------------------------------------------------------|
| Default Planes                | To create a sketch, you must choose a plane on which to sketch. The<br>system provides three initial planes by default. They are Front Plane,<br>Top Plane, and Right Plane.                                                                                            |
| Introducing:<br>Insert Sketch | When creating a new sketch, <b>Insert Sketch</b> opens the sketcher on the currently selected plane or planar face. You also use <b>Insert Sketch</b> to edit an existing sketch.                                                                                       |
|                               | You must select a plane or a planar face of the model after clicking <b>Insert, Sketch</b> . The cursor $\bigotimes_{i=1}^{n}$ appears indicating that you should select a face or plane.                                                                               |
| Where to Find It              | You can access the Insert Sketch command in several ways.                                                                                                    |
|                               | <ul> <li>On the Sketch toolbar click the let tool.</li> <li>Or, on the Insert menu, click Sketch.</li> <li>Or, with the cursor positioned over a planar face or plane of the model, click or right-click and choose Insert Sketch effect from shortcut menu.</li> </ul> |

| 3                                   | Open a new sketch.<br>Open the sketch by either<br>clicking ≧ or choosing<br>Sketch from the Insert menu.<br>This will show all three default<br>planes for selection in a<br>Trimetric orientation. A<br>Trimetric orientation is a<br>pictorial view that is oriented<br>so the three mutually<br>perpendicular planes appear<br>unequally foreshortened.                                                                         | 2 |
|-------------------------------------|----------------------------------------------------------------------------------------------------|---|
|                                     | From the screen, choose the Front Plane. The plane will highlight and rotate.                                                                                                    | 1 |
| Note                                | The <b>Reference Triad</b> (lower left corner) shows the orientation<br>of the model coordinate axes (red-X, green-Y and blue-Z) at all<br>times. It can help show how the view orientation has been<br>changed relative to the Front Plane.                                                                                                    | × |
| 4                                   | Sketch active.<br>The selected Front Plane<br>rotates so it is parallel to the<br>screen. This only happens<br>for the first sketch in a part.                                                                                                    | 3 |
|                                     | The symbol represents<br>the sketch origin. It is dis-<br>played in the color red, indi-<br>cating that it is active.                                                                                                    | 3 |
| Introducing:<br>Confirmation Corner | When many SolidWorks commands are active, a symbol or a set of symbols appears in the upper right corner of the graphics area. This area is called the <b>Confirmation Corner</b> .                                                                                                    |   |
| Sketch Indicator                    | <ul> <li>When a sketch is active, or open, the Confirmation Corner (upper right of the graphics window) displays two symbols.</li> <li>One looks like a sketch. The other is a red X. These symbols provide a visual reminder that you are active in a sketch.</li> <li>Clicking the sketch symbol exits the sketch and <i>saves any changes</i>.</li> <li>Clicking the red X exits the sketch and discards any changes.</li> </ul> |   |
|                                     | When other commands are active, the confirmation corner displays a check mark and an X. The check mark executes the current command. The X cancels the command.                                                                                                    |   |

# **Sketch Entities**

SolidWorks offers a rich variety of sketch tools for creating profile geometry. In this lesson, only one of the most basic shapes will be used: **Lines**.

Sketch Geometry

The following chart lists some of the sketch entities that are available on the Sketch toolbar.

| Sketch Entity                | Toolbar Button | Geometry Example |
|------------------------------|----------------|------------------|
| Line                         |                |                  |
| Circle                       | Ø              | +                |
| Perimeter Circle             | ٢              |                  |
| Centerpoint Arc              | <u>.</u>       | ,<br>,           |
| Tangent Arc                  | (÷             |                  |
| 3 Point Arc                  | <b>f</b>       |                  |
| Ellipse                      | Ø              | +                |
| Partial Ellipse              | Ø              |                  |
| Parabola                     | U              |                  |
| Spline                       | 2              |                  |
| Straight Slot                | •              |                  |
| Centerpoint<br>Straight Slot |                | (kr              |
| 3 Point Arc Slot             | P              |                  |
| Centerpoint Arc<br>Slot      | Ø              |                  |

| Sketch Entity               | Toolbar Button | Geometry Example |
|-----------------------------|----------------|------------------|
| Polygon                     | •              | +                |
| Corner Rectangle            |                |                  |
| Center Rectangle            |                |                  |
| 3 Point Corner<br>Rectangle |                | $\Box$           |
| 3 Point Center<br>Rectangle |                |                  |
| Parallelogram               |                |                  |
| Point                       | *              | *                |
| Centerline                  |                | ••               |

# **Basic Sketching**

The best way to begin sketching is by using the most fundamental shape, the **Line**.

## The Mechanics of Sketching

To sketch geometry, there are two techniques that can be used:

# Click-Click

Position the cursor where you want the line to start. Click (press and release) the left mouse button. Move the cursor to where you want the line to end. A preview of the sketch entity will follow the cursor like a rubber band. Click the left mouse button a second time. Additional clicks create a series of connected lines.

# Click-Drag

Position the cursor where you want the line to start. Press and hold the left mouse button. Drag the cursor to where you want the sketch entity to end. A preview of the sketch entity will follow the cursor like a rubber band. Release the left mouse button.

| Introducing:<br>Insert Line      | The <b>Line</b> tool creates single line segments in a sketch. Horizontal and vertical lines can be created while sketching by watching for the feedback symbols on the cursor.                                                                                                    |  |
|----------------------------------|----------------------------------------------------------------------------------------------------|--|
| Where to Find It                 | <ul> <li>From the Tools menu, select Sketch Entities, Line.</li> <li>Or, with the cursor in the graphics area, right-click and select Line from the shortcut menu.</li> <li>Or, on the Sketch toolbar, click Line N.</li> </ul>                                                                            |  |
| Introducing: Sketch<br>Relations | <b>Sketch Relations</b> are used to force a behavior on a sketch element thereby capturing design intent. They will be discussed in detail in <i>Sketch Relations</i> on page 42.                                                                                                    |  |
|                                  | <ul> <li>5 Sketch a line.</li> <li>Click the Line tool and sketch a horizontal line from the origin. The "- " symbol appears at the cursor, indicating that a Horizontal relation is automatically added to the line. The number indicates the length of the line. Click again to end the line.</li> </ul> |  |
| Important!                       | Do not be too concerned with making the line the exact length.<br>SolidWorks software is dimension driven – the dimensions control the<br>size of the geometry, not the other way around. Make the sketch<br>approximately the right size and shape and then use dimensions to<br>make it exact.           |  |
|                                  | 6 Line at angle.<br>Starting at the end of the first line, sketch a line at an angle.                                                                                                    |  |

# Inference Lines (Automatic Relations)

Note

In addition to the "—" and "I" symbols, dashed inference lines will also appear to help you "line up" with existing geometry. These lines include existing line vectors, normals, horizontals, verticals, tangents and centers.

Note that some lines capture actual geometric relations, while others simply act as a guide or reference when sketching. A difference in the color of the inference lines will distinguish them. In the picture at the right, the lines labeled "A" are olive-green and if the sketch line snaps to them, will capture either a tangent or perpendicular relationship. The line

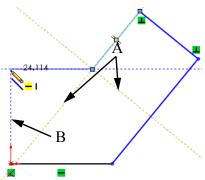

labeled "B" is blue. It only provides a reference, in this case vertical, to the other endpoint. If the sketch line is ended at this point, no vertical relation will be captured.

The display of Sketch Relations that appear automatically can be toggled on and off using **View**, **Sketch Relations**. They will remain on during the initial phase of sketching.

## 7 Inference lines.

Create a line moving in a direction perpendicular to the previous line. This causes inference lines to be displayed while sketching. A **Perpendicular** relation is created between this line and the last one.

The cursor symbol indicates that you are capturing a perpendicular relation. Note that the line cursor is not shown for clarity.

#### 8 Perpendicular.

Another perpendicular line is created from the last endpoint. Again, a perpendicular relation is automatically captured.

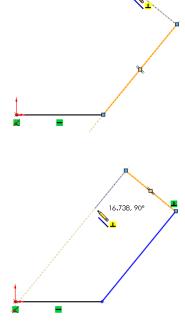

18**.**82, 90°

## 9 Reference.

Create a horizontal line from the last endpoint. Some inferences are strictly for reference and do *not* create relations. They are displayed in blue. This reference is used to align the endpoint vertically with the origin.

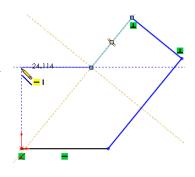

# Sketch Feedback

The sketcher has many feedback features. The cursor will change to show what type of entity is being created. It will also indicate what selections on the

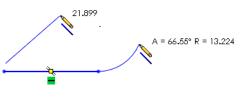

existing geometry, such as end, coincident (on) or midpoint, are available using a red dot when the cursor is on it.

Three of the most common feedback symbols are:

| Symbol                  | lcon | Description                                                                                      |
|-------------------------|------|--------------------------------------------------------------------------------------------------|
| Endpoint                |      | Yellow concentric<br>circles appear at the<br>Endpoint when the<br>cursor is over it.            |
| Midpoint                |      | The Midpoint appears<br>as a square. It changes<br>to red when the cursor<br>is over the line.   |
| Coincident (On<br>Edge) |      | The quadrant points of<br>the circle appear with a<br>concentric circle over<br>the centerpoint. |

#### 10 Close.

Close the sketch with a final line connected to the starting point of the first line.

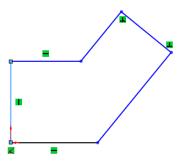

| Turning Off Tools  | Turn off the active tool using <i>one</i> of these techniques:                                                                                                    |
|--------------------|----------------------------------------------------------------------------------------------------|
|                    | <ul> <li>Press the Esc key on the keyboard.</li> <li>Or, click the active tool (in this example Line ) a second time.</li> <li>Or, click the Select tool.</li> <li>On right click in the compliant error and choose Select from the</li> </ul>                                                                                                    |
|                    | <ul> <li>Or, right-click in the graphics area, and choose Select from the<br/>shortcut menu.</li> </ul>                                                                                                    |
| 11                 | <b>Turn off the tool.</b><br>Press the <b>Esc</b> key on the keyboard to turn off the line tool.                                                                                                    |
| Status of a Sketch | Sketches can be in one of five definition states at any time. The status<br>of a sketch depends on geometric relations between geometry and the<br>dimensions that define it. The three most common states are:                                                                                                    |
| Under Defined      | There is inadequate definition of the sketch, but the sketch can still be<br>used to create features. This is good because many times in the early<br>stages of the design process, there isn't sufficient information to fully<br>define the sketch. When more information becomes available, the<br>remaining definition can be added at a later time. Under defined sketch<br>geometry is <b>blue</b> (by default). |
| Fully Defined      | The sketch has complete information. Fully defined geometry is Black (by default). As a general rule, when a part is released to manufacturing, the sketches within it should be fully defined.                                                                                                    |
| Over Defined       | The sketch has duplicate dimensions or conflicting relations and it should not be used until repaired. Extraneous dimensions and relations should be deleted. Over defined geometry is <b>red</b> (by default).                                                                                                    |
| Note               | The two other states are <b>No Solution Found</b> and <b>Invalid Solution</b><br><b>Found</b> . They both indicate that there are errors that must be repaired.<br>For more information on repairs, see <i>Lesson 8: Editing: Repairs</i> .                                                                                                    |

# Rules That Govern Sketches

Different types of sketches will yield different results. Several different types are summarized in the table below. It is important to note that some of the techniques shown in the table below are advanced techniques that are covered either later in this course, or in other advanced courses.

| Sketch Type                    | Description                                                         | Special Considerations                                                                                                    |
|--------------------------------|---------------------------------------------------------------------|----------------------------------------------------------------------------------------------------|
| R6<br>25<br>125,00<br>32<br>50 | A typical "standard"<br>sketch that is a neatly<br>closed contour.  | None required.                                                                                                    |
| +                              | Multiple nested<br>contours creates a boss<br>with an internal cut. | None required.                                                                                                    |
|                                | Open contour creates a thin feature with constant thickness.        | None required. For more information, see <i>Thin Features</i> on page 254.                                                                                                    |
|                                | Corners are not neatly closed. <i>They should be</i> .              | Use the <b>Contour Select Tool</b> . For more information, see <i>Sketch Contours</i> on page 319.<br>Although this sketch will work, it represents poor technique and sloppy work habits. Do not do it.                                                                                                    |
|                                | Sketch contains a self-<br>intersecting contour.                    | Use the <b>Contour Select Tool</b> . For more information, see <i>Sketch Contours</i> on page 319. If both contours are selected, this type of sketch will create a <b>Multibody Solid</b> . See <i>Multibody Solids</i> in the <i>Advanced Part Modeling</i> course. Although this will work, multibodies are an advanced modeling technique that you should not use until you have more experience. |
|                                | The sketch contains disjoint contours.                              | This type of sketch can create a <b>Multibody</b><br><b>Solid</b> . See <i>Multibody Solids</i> in the<br><i>Advanced Part Modeling</i> course.<br>Although this will work, multibodies are<br>an advanced modeling technique that you<br>should not use until you have more<br>experience.                                                                                                    |

## 12 Current sketch status.

The sketch is **Under Defined** because some of the geometry is blue. Note that endpoints of a line can be a different color and different state than the line itself. For example, the vertical line at the origin is black because it is (a) vertical, and (b) attached to the origin. However, the uppermost endpoint is blue because the length of the line is under defined.

# 13 Dragging.

Under defined geometry (**blue**) can be dragged to new locations. Fully defined geometry cannot. Drag the uppermost endpoint to change the shape of the sketch. The dragged endpoint appears as a green dot.

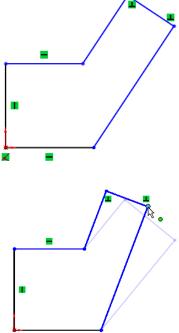

#### 14 Undo the change.

Undo the last command by clicking the

**Undo** solution. You can see (and select from) a list of the last few commands by clicking the down arrow menu. The keyboard shortcut for **Undo** is **Ctrl+Z**.

You can also **Redo I** a change, which reverts it back to the state prior to undo. The shortcut for redo is **Ctrl+Y**.

# **Design Intent**

Tip

The design intent, as discussed earlier, governs how the part is built and how it will change. In this example, the sketch shape must be allowed to change in these ways:

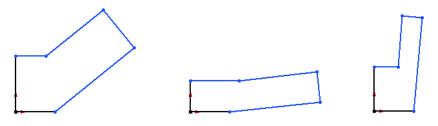

What ControlsDesign intent in a sketch is captured and controlled by a combination of<br/>two things:

Sketch relations

Create geometric relationships such as parallel, collinear, perpendicular, or coincident between sketch elements.

Dimensions

Dimensions are used to define the size and location of the sketch geometry. Linear, radial, diameter and angular dimensions can be added.

To fully define a sketch *and* capture the desired design intent requires understanding and applying a combination of relations and dimensions.

### Desired Design Intent

In order for the sketch to change properly, the correct relations and dimensions are required. The required design intent is listed below:

| Horizontal and vertical lines.               |                    |
|----------------------------------------------|--------------------|
| Angle value.                                 |                    |
|                                              | Driving<br>Angle   |
| Parallel Distance value.                     | Distance           |
|                                              |                    |
|                                              |                    |
| Right-angle corners, or perpendicular lines. | Right Angle        |
| 1 1                                          |                    |
|                                              |                    |
| Overall length value.                        | $\sim$             |
|                                              |                    |
|                                              | ← Overall Length — |

Satisfied
 Suppressed

кЭ

Delete Delete All

| Sketch<br>Relations<br>Automatic Sketch<br>Relations | <b>Sketch Relations</b> are used to force a behavior on a sketch element<br>thereby capturing design intent. Some are automatic, others can be<br>added as needed. In this example, we will look at the relations on one<br>of the lines and examine how they affect the design intent of the sketch.<br>Automatic relations are added as geometry is sketched. We saw this as<br>we sketched the outline in the pervious steps. Sketch feedback tells you |
|------------------------------------------------------|----------------------------------------------------------------------------------------------------|
| Added Sketch                                         | when automatic relations are being created.<br>For those relations that cannot be added automatically, tools exist to                                                                                                    |
| Relations                                            | create relations based on selected geometry.                                                                                                    |
| Introducing: Display<br>Relations                    | <b>Display Relations</b> shows and optionally enables you to remove geometric relationships between sketch elements.                                                                                                    |
| Where to Find It                                     | <ul> <li>Click the entity.<br/>Symbols appear indicating what relations are associated with that entity. In this example, the arc has three relations: two tangent and one equal.</li> <li>The PropertyManager.<br/>Select the sketch entity and the PropertyManager shows the relations associated with that entity.</li> </ul>                                                                                                    |
|                                                      | <ul> <li>Click Display/Delete Relations is on the Dimensions/Relations toolbar.<br/>The PropertyManager will show a list of all the relations in the sketch.</li> <li>Click Display/Delete Relations is the sketch.</li> </ul>                                                                                                    |

Tip

# 15 Display the relations associated with a line.

Click the uppermost angled line and the PropertyManager opens. The **Existing Relations** box in the PropertyManager also lists the geometric relations that are associated with the selected line.

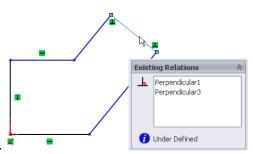

The relations are visible because **View, Sketch Relations** is turned on. If it is turned off, double-clicking the geometry will show the relations and open the PropertyManager.

### 16 Remove the relation.

Remove the uppermost relation by clicking the relation, either the symbol or in the PropertyManager, and pressing the **Delete** key. If the symbol is selected, it changes color and displays the entitie(s) it controls.

## 17 Drag the endpoint.

Because the line is no longer constrained to be perpendicular, the sketch will behave differently when you drag it. Compare this to how the sketch behaved when you dragged it in step **13**.

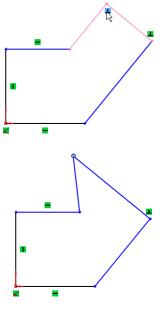

# Examples of Sketch Relations

There are many types of **Sketch Relations**. Which ones are valid depends on the combination of geometry that you select. Selections can be the entity itself, endpoints or a combination. Depending on the selection, a limited set of options is made available. The following chart shows some examples of sketch relations. This is not a complete list of all geometric relations. Additional examples will be introduced throughout this course.

| Relation                                                | Before | After |
|---------------------------------------------------------|--------|-------|
| <b>Coincident</b> between<br>a line and an<br>endpoint. |        |       |
| <b>Merge</b> between two<br>endpoints.                  |        | 1     |
| <b>Parallel</b> between<br>two or more lines.           |        |       |
| Perpendicular<br>between two lines.                     |        |       |

| Relation                                             | Before | After |
|------------------------------------------------------|--------|-------|
| <b>Collinear</b> between two or more lines.          |        |       |
| Horizontal applied to one or more lines.             |        |       |
| Horizontal between<br>two or more<br>endpoints.      |        |       |
| Vertical applied to one or more lines.               |        |       |
| <b>Vertical</b> between<br>two or more<br>endpoints. |        |       |

Introducing: Add

Where to Find It

Relations

| Relation                                         | Before | After |
|--------------------------------------------------|--------|-------|
| Equal between two<br>or more lines.              |        |       |
| Equal between two<br>or more arcs or<br>circles. |        |       |
| <b>Midpoint</b> between a line and an endpoint.  |        |       |

Add Relations is used to create a geometric relationship such as parallel or collinear between sketch elements.

 Select the sketch entity or entities, and select the appropriate relation from the Add Relations section of the PropertyManager.

| Add Relations | ~ |
|---------------|---|
| <u> </u>      |   |
| Vertical      |   |
| Eix           |   |

- Or, right-click the entity or entities, and select
   Add Relation from the shortcut menu.
- Or, click Tools, Relations, Add.
- Or, on the Sketch toolbar, click **Add Relation .**.

Selecting MultipleAs you learned in Lesson 1, you select objects with the left mouseObjectsAs you learned in Lesson 1, you select objects with the left mousebutton. What about when you need to select more than one object at a<br/>time? When selecting multiple objects, SolidWorks follows standard<br/>Microsoft® Windows conventions: Ctrl-select. Hold down the Ctrl key<br/>while selecting the objects.

# 18 Add a relation.

Hold down **Ctrl** and select the two lines. The PropertyManager shows only those relations that are valid for the geometry selected.

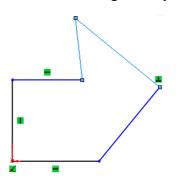

Click **Perpendicular**, and click **OK** or click in a blank area of the graphics window.

### 19 Drag the sketch.

Drag the sketch back into approximately its original shape.

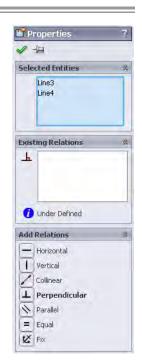

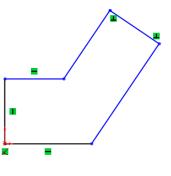

| Dimensions                                | Dimensions are another way to define geometry and capture design<br>intent in the SolidWorks system. The advantage of using a dimension is<br>that it is used to both display the current value and change it.                                                                                                    |  |
|-------------------------------------------|----------------------------------------------------------------------------------------------------|--|
| Introducing:<br>Smart Dimensions          | The <b>Smart Dimension</b> tool determines the proper type of dimension<br>based on the geometry chosen, <i>previewing</i> the dimension before<br>creating it. For example, if you pick an arc the system will create a<br>radial dimension. If you pick a circle, you will get a diameter<br>dimension, while selecting two parallel lines will create a linear<br>dimension between them. In cases where the <b>Smart Dimension</b> tool<br>isn't quite smart enough, you have the option of selecting endpoints<br>and moving the dimension to different measurement positions. |  |
| Where to Find It                          | <ul> <li>From the Tools menu, select Dimensions, Smart.</li> <li>Or, right-click off the geometry and select Smart Dimension from the shortcut menu.</li> </ul>                                                                                                    |  |
|                                           | <ul> <li>Or, on the Dimensions/Relations toolbar, pick the Smart</li> <li>Dimension          tool.     </li> </ul>                                                                                                    |  |
| Dimensioning:<br>Selection and<br>Preview | As you select sketch geometry with the dimension tool, the system<br>creates a preview of the dimension. The preview enables you to se<br>the possible options by simply moving the mouse after making the<br>selections. Clicking the left mouse button places the dimension in                                                                                                    |  |
|                                           | current position and orientation. Clicking the right mouse button $\[Begin{bmatrix} B \\ B \\ B \\ B \\ B \\ B \\ B \\ B \\ B \\ B $                                                                                                    |  |
|                                           | With the dimension tool and two endpoints selected, below are three possible orientations for a linear dimension. The value is derived from the initial point to point distance and may change based on the orientation selected.                                                                                                    |  |
|                                           | Endpoints 32.248                                                                                                    |  |
|                                           | 23.281                                                                                                    |  |

| Sketching with On<br>Screen Numeric<br>Input | An option to sketch and create dimensions at the same time is on screen numeric input. It requires these steps:                                                                                                    |
|----------------------------------------------|----------------------------------------------------------------------------------------------------|
|                                              | <ol> <li>Click Tools, Options, System Options, Sketch, Enable on<br/>screen numeric input on entity creation.</li> <li>Add dimensions on the PropertyManager of the selected sketch<br/>tool.</li> <li>Use the sketch tool and type in values as they highlight.</li> </ol>                                                                                                    |
| Тір                                          | At this early stage, it is inadvisable to use this option because it can inadvertently create an overdefined sketch (see <i>Status of a Sketch</i> on page 38).                                                                                                    |
|                                              | 20 Adding a linear dimension.<br>Choose the dimension tool from any<br>source and click the line shown.<br>Click a second time to place the text<br>of the dimension above and to the<br>right of the line. The dimension<br>appears with a <b>Modify</b> tool<br>displaying the current length of the<br>line. The thumbwheel is used to<br>incrementally increase/decrease the<br>value using the middle mouse<br>button. Or with the text highlighted,<br>you can type a new value to change it directly. |

The Modify ToolThe modify tool that appears when you create or<br/>edit a dimension (parameter) has several options.<br/>The options available to you are:

<

| Modify  | ×    |
|---------|------|
| 20      | * *  |
| ✓ × 8 3 | 1? 🖉 |

Dial the value up or down by a preset amount.

- Save the current value and exit the dialog box.
- Restore the original value and exit the dialog box.
- B Rebuild the model with the current value.
- Reverse the sense of the dimension.
- Change the thumbwheel increment value.
- Mark the dimension for drawing import.

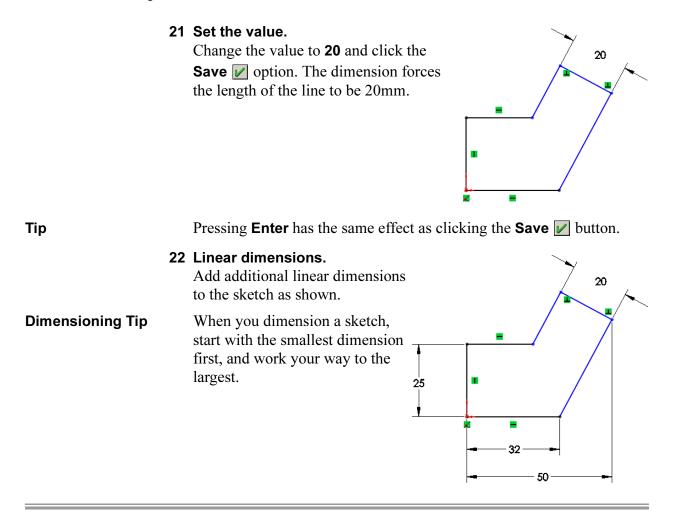

# Angular Dimensions

Angular dimensions can be created using the same dimension tool used to create linear, diameter and radial dimensions. Select either two lines that are both non-collinear and non-parallel, or select three noncollinear endpoints.

Depending on where you place the angular dimension, you can get the interior or exterior angle, the acute angle, or the oblique angle. Possible placement options:

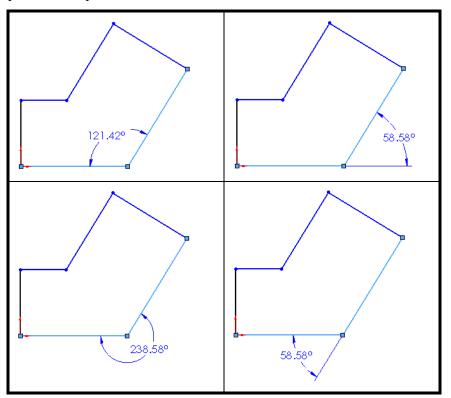

#### 23 Angular dimension.

Using the dimension tool, create the angular dimension shown and set the value to **125°**.

The sketch is fully defined.

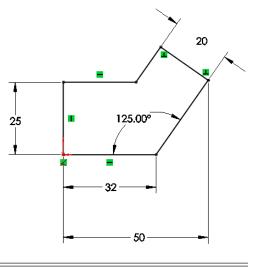

| Extrude                    | Once the sketch is completed, it can be extruded to create the first<br>feature. There are many options for extruding a sketch including the<br>start and end conditions, draft and depth of extrusion, which will be<br>discussed in more detail in later lessons. Typically, extrusions take<br>place in a direction normal to the sketch plane, in this case the Front<br>plane.                                                                                                    |  |
|----------------------------|----------------------------------------------------------------------------------------------------|--|
| Where to Find It           | <ul> <li>From the menu: Insert, Boss/Base, Extrude</li> <li>Or, on the Features toolbar, choose: <a>[</a>].</li> </ul>                                                                                                    |  |
|                            | <ul> <li>24 Extrude menu.<br/>Click Insert, Boss/Base,<br/>Extrude or the is tool on the<br/>Features toolbar to access the<br/>command.</li> <li>On the Insert menu, the<br/>options for other methods of<br/>creating features are listed<br/>along with Extrude and<br/>Revolve. They are unavailable<br/>because this sketch does not<br/>meet the conditions necessary<br/>for creating these types of<br/>features. For example, a Sweep feature requires both profile and path<br/>sketches. Since there is only one sketch at this time, the Sweep option<br/>is unavailable.</li> <li>The view orientation automatically changes to Trimetric and a<br/>preview of the feature is shown at the default depth.</li> </ul> |  |
| Drag Handles and<br>Rulers | Handles appear that can be<br>used to drag the preview to the<br>desired depth. The handles are<br>colored for the active direction<br>and gray for inactive direction.<br>A callout shows the current<br>depth value and a <b>Ruler</b> is<br>displayed to guide the drag.<br>Moving closer to the ruler<br>gradients allows you to snap to<br>them.                                                                                                    |  |
| Тір                        | Color settings in SolidWorks can be modified using <b>Tools, Options</b> .                                                                                                    |  |

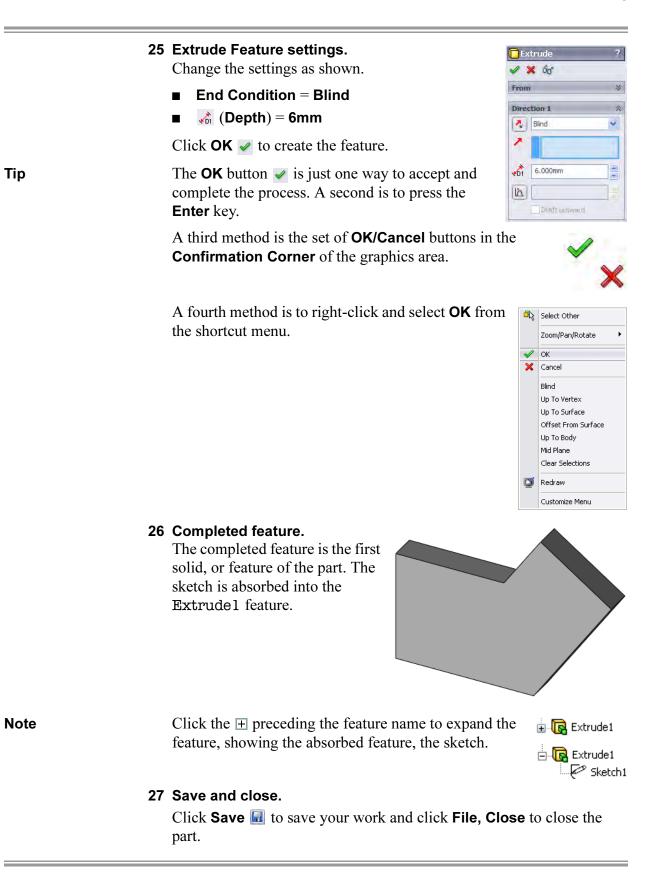

# Exercise 1: Sketch and Extrude 1

Create this part using the information and dimensions provided. Sketch and extrude profiles to create this part.

This lab reinforces the following skills:

- *Introducing: New Part* on page 29.
- *Sketching* on page 31.
- *Inference Lines (Automatic Relations)* on page 36.
- *Dimensions* on page 48.
- *Extrude* on page 52.

#### Units: millimeters

#### 1 New part.

Open a new part using the Part\_MM template.

#### 2 Sketch.

Create this sketch on the Front Plane using lines, automatic relations and dimensions.

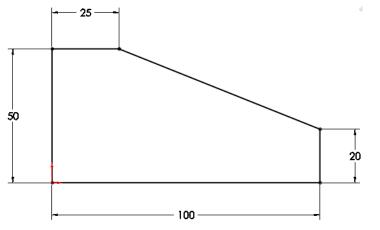

# 3 Extrude.

Extrude the sketch **50mm** in depth.

- 4 Save and close the part.

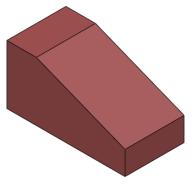

# Exercise 2: Sketch and Extrude 2

Create this part using the information and dimensions provided. Sketch and extrude profiles to create this part.

This lab reinforces the following skills:

- *Introducing: New Part* on page 29.
- *Sketching* on page 31.
- Inference Lines (Automatic Relations) on page 36.
- *Dimensions* on page 48.
- *Extrude* on page 52.

## Units: millimeters

## 1 New part.

Open a new part using the Part\_MM template.

## 2 Sketch.

Create this sketch on the Front Plane using lines, automatic relations and dimensions.

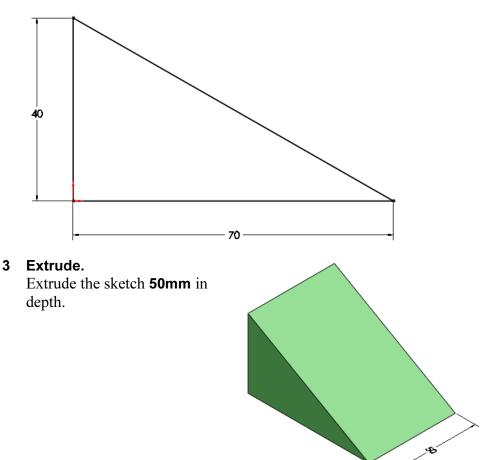

4 Save and close the part.

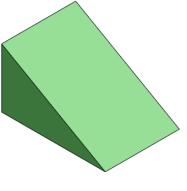

# Exercise 3: Sketch and Extrude 3

Create this part using the information and dimensions provided. Sketch and extrude profiles to create this part.

This lab reinforces the following skills:

- *Introducing: New Part* on page 29.
- *Sketching* on page 31.
- Inference Lines (Automatic Relations) on page 36.
- *Dimensions* on page 48.
- *Extrude* on page 52.

## Units: millimeters

## 1 New part.

Open a new part using the Part\_MM template.

2 Sketch.

Create this sketch on the Front Plane using lines, automatic relations and dimensions.

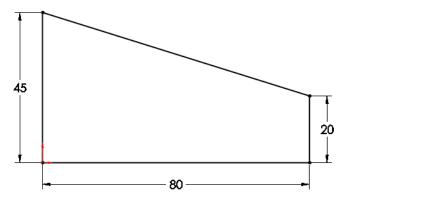

#### 3 Extrude.

Extrude the sketch **25mm** in depth.

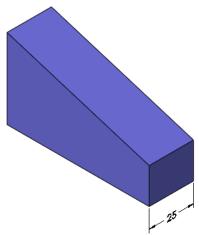

4 Save and close the part.

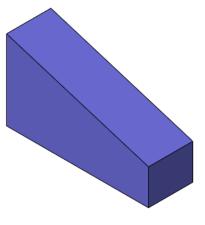

# Exercise 4: Sketch and Extrude 4

Create this part using the information and dimensions provided. Sketch and extrude profiles to create this part.

This lab reinforces the following skills:

- Introducing: New Part on page 29.
- Sketching on page 31.
- Inference Lines (Automatic Relations) on page 36.
- Dimensions on page 48.
- *Extrude* on page 52.

# Units: millimeters

1 New part.

Open a new part using the Part\_MM template.

2 Sketch.

3 Extrude.

15 -Create this sketch on the Front Plane using lines, automatic relations and dimensions. 75 ł 15 T 60 Extrude the sketch **100mm** in depth.

4 Save and close the part.

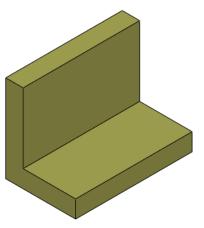

## Exercise 5: Sketch and Extrude 5

Create this part using the information and dimensions provided. Sketch and extrude profiles to create the part.

This lab reinforces the following skills:

- *Introducing: New Part* on page 29.
- *Sketching* on page 31.
- Inference Lines (Automatic Relations) on page 36.
- *Dimensions* on page 48.
- *Extrude* on page 52.

#### Units: millimeters

#### 1 New part.

Open a new part using the Part\_MM template.

2 Sketch.

Create this sketch on the Front Plane using lines, automatic relations and dimensions.

Fully define the sketch.

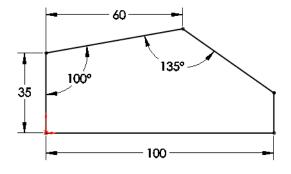

3 Extrude. Extrude the sketch 25mm in

depth.

4 Save and close the part.

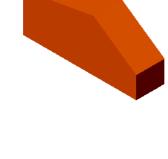

## Exercise 6: Sketch and Extrude 6

Create this part using the information and dimensions provided. Sketch and extrude profiles to create the part.

This lab reinforces the following skills:

- *Introducing: New Part* on page 29.
- *Sketching* on page 31.
- Inference Lines (Automatic Relations) on page 36.
- *Dimensions* on page 48.
- *Extrude* on page 52.

#### Units: millimeters

#### 1 New part.

Open a new part using the Part\_MM template.

#### 2 Automatic relations.

Create this sketch on the Front Plane using lines and automatic relations. Show the **Perpendicular** and **Vertical** relations.

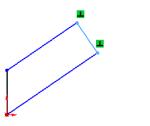

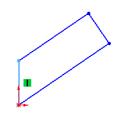

#### 3 Dimensions.

Add dimensions to fully define the sketch.

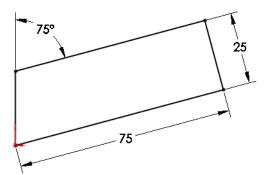

- 4 Extrude. Extrude the sketch 12mm.
- 5 Save and close the part.

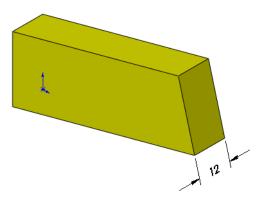

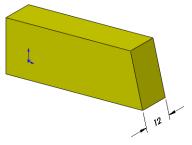

# Lesson 3 Basic Part Modeling

Upon successful completion of this lesson, you will be able to:

- Choose the best profile for sketching.
- Choose the proper sketch plane.
- Extrude a sketch as a cut.
- Create Hole Wizard holes.
- Insert fillets on a solid.
- Use the editing tools edit sketch, edit feature and rollback.
- Make a basic drawing of a part.
- Make a change to a dimension.
- Demonstrate the associativity between the model and its drawings.

### **Basic Modeling**

This lesson discusses the considerations that you make before creating a part, and shows the process of creating a simple one.

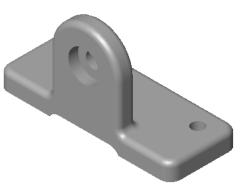

#### Stages in the Process

The steps in planning and executing the creation of this part are listed below.

#### Terminology

What are the terms commonly used when talking about modeling and using the SolidWorks software?

#### Profile choice

Which profile is the best one to choose when starting the modeling process?

#### Sketch plane choice

Once you've chosen the best profile, how does this affect your choice of sketch plane?

#### Design intent

What is design intent and how does it affect the modeling process?

# ■ New part

Opening the new part is the first step.

#### First feature

What is the first feature?

- Bosses, cuts and hole features How do you modify the first feature by adding bosses, cuts and holes?
- Fillets

Rounding off the sharp corners – filleting.

Editing tools

Use three of the most common editing tools.

Drawings

Creating a drawing sheet and drawing views of the model.

#### Dimension changes

Making a change to a dimension changes the model's geometry. How does this happen?

| Terminology        | Moving to 3D requires some new terminology. The SolidWorks<br>software employs many terms that you will become familiar with<br>through using the product. Many are terms that you will recognize from<br>design and manufacturing such as cuts and bosses.                                                            |  |
|--------------------|----------------------------------------------------------------------------------------------------|--|
| Feature            | All cuts, bosses, planes and sketches that you create are considered<br>Features. Sketched features are those based on sketches (boss and cut),<br>and applied features are based on edges or faces (fillet).                                                                                                    |  |
| Plane              | Planes are flat and infinite. They are represented on the screen with visible edges. They are used as the primary sketch surface for creating boss and cut features.                                                                                                    |  |
| Extrusion          | Although there are many ways<br>to create features and shape the<br>solid, for this lesson, only<br><i>extrusions</i> will be discussed.<br>An extrusion will extend a<br>profile along a path typically<br>normal to the profile plane for<br>some distance. The movement<br>along that path becomes the solid model. |  |
| Sketch             | In the SolidWorks system, the name used to describe<br>a 2D profile is <i>sketch</i> . Sketches are created on flat<br>faces and planes within the model. They are generally<br>used as the basis for bosses and cuts, although they<br>can exist independently.                                                       |  |
| Boss               | <i>Bosses</i> are used to <i>add</i> material to the model. The critical initial feature is always a boss. After the first feature, you may add as many bosses as needed to complete the design. As with the base, all bosses begin with a sketch.                                                                     |  |
| Cut                | A <i>Cut</i> is used to <i>remove</i> material from the model. This is the opposite of the boss. Like the boss, cuts begin as 2D sketches and remove material by extrusion, revolution, or other methods you will learn about.                                                                                         |  |
| Fillets and Rounds | <i>Fillets</i> and <i>rounds</i> are generally added to the solid, not the sketch. By nature of the faces adjacent to the selected edge, the system knows whether to create a round (removing material) or a fillet (adding material).                                                                                 |  |
| Design Intent      | How the model should be created and changed, is considered the design<br>intent. Relationships between features and the sequence of their<br>creation all contribute to design intent.                                                                                                    |  |

## Choosing the Best Profile

Choose the "best" profile. This profile, when extruded, will generate more of the model than any other. Look at these models as examples.

| Part                                    | Best Profile Extruded                                                                                                    |
|-----------------------------------------|----------------------------------------------------------------------------------------------------|
|                                         | + + +                                                                                                    |
|                                         |                                                                                                    |
| C - C - C - C - C - C - C - C - C - C - | the second second secon |
|                                         | +                                                                                                    |
|                                         |                                                                                                    |

# Choosing the Sketch Plane

**Planes** 

Once the best profile is determined, the next step is to decide which view to use and select the plane with the same name for sketching it. The SolidWorks software provides three planes; they are described below.

There are three default planes, labeled Front Plane, Top Plane and Right Plane. Each plane is infinite, but has screen borders for viewing and selection. Also, each plane passes through the origin and is mutually perpendicular to the others.

The planes can be renamed. In this course the names Front Plane, Top Plane and Right Plane replace the default names respectively. This naming convention is used in other CAD systems and is comfortable to many users.

Although the planes are infinite, it may be easier to think of them as forming an open box, connecting at the origin. Using this analogy, the inner faces of the box are the potential sketch planes.

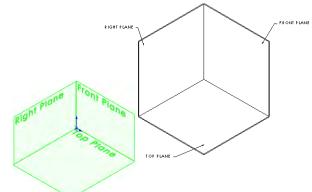

Placement of the<br/>ModelThe part will be placed into the box three times. Each time the best<br/>profile will contact or be parallel to one of the three planes. Although<br/>there are many combinations, the choices are limited to three for this<br/>exercise.

There are several things to consider when choosing the sketch plane. Two are appearance and the part's orientation in an assembly. The appearance dictates how the part will be oriented in standard views such as the Isometric. This also determines how you will spend most of your time looking at the model as you create it.

The part's orientation in an assembly dictates how it is to be positioned with respect to other, mating parts.

Orient the Model for the Drawing Another consideration when deciding which sketch plane to use is how you want the model to appear on the drawing when you detail it. You should build the model so that the Front view is the same as the Front view will be in the final drawing. This saves time during the detailing process because you can use predefined views.

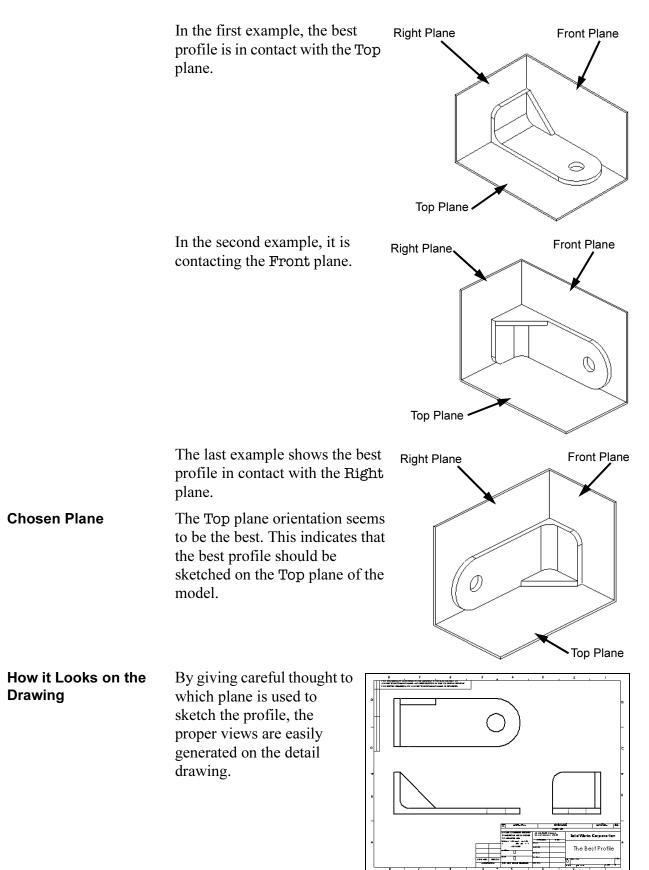

# Details of the Part

The part we will be creating is shown below. There are two main boss features, some cuts, and fillets.

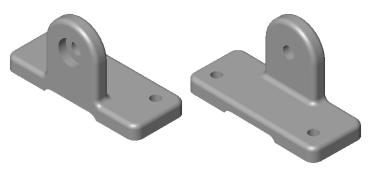

#### **Standard Views**

The part is shown here in four standard views.

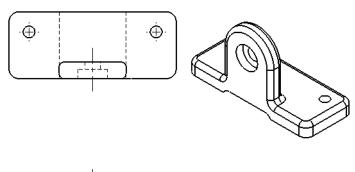

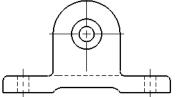

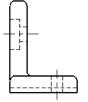

#### Main Bosses

The two main bosses have distinct profiles in different planes. They are connected as shown in the exploded view at right.

#### **Best Profile**

The first feature of the model is created from the rectangular sketch shown overlaid on the model. This is the best profile to begin the model.

The rectangle will then be extruded as a boss to create the solid feature.

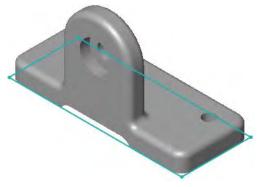

**Sketch Plane** Placing the model "in the box" determines which plane should be used to sketch on. In this case it will be the Top plane.

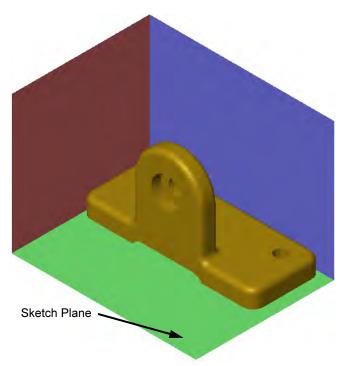

#### **Design Intent**

The design intent of this part describes how the part's relationships should or should not be created. As changes to the model are made, the model will behave as intended.

- All holes are through holes.
- Holes in base are symmetrical.
- Slot is aligned with tab.

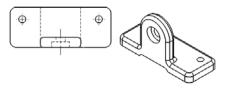

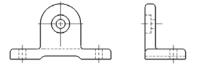

Procedure

The modeling process includes sketching and creating bosses, cuts and fillets. To begin with, a new part file is created.

1 New part.

Click **New** , or click **File**, **New**. Create a new part using the **Part\_MM** template and **Save** it as **Basic**.

2 Annotations setting.

Right-click the Annotations folder and clear the **Automatically Place into Annotation Views** option. This will prevent dimensions from being inserted with drawing views later in the lesson.

#### **3** Select the sketch plane. Insert a new sketch and choose

the Top Plane.

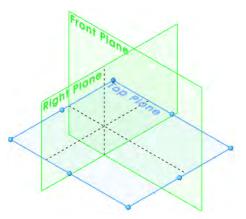

Тір

A plane doesn't have to be shown in order to be used; it can be selected from the FeatureManager.

| Sketching the First<br>Feature   | Create the first feature by extruding a sketch into a boss. The first feature is always a boss, and it is the first solid feature created in any part. Begin with the sketch geometry, a rectangle.                                                                                                    |  |
|----------------------------------|----------------------------------------------------------------------------------------------------|--|
| Introducing:<br>Corner Rectangle | <b>Corner Rectangle</b> is used to create a rectangle in a sketch. The rectangle is comprised of four lines (two horizontal and two vertical) connected at the corners. It is sketched by indicating the locations of two diagonal corners. There are several other rectangle/parallelogram tools available: |  |
|                                  | • <b>Center Rectangle</b> • Uses a center point and corner to create a rectangle with horizontal and vertical lines.                                                                                                    |  |
|                                  | ■ <b>3 Point Center Rectangle</b> ( ) - Creates a rectangle based on a center point, midpoint of edge and corner. Lines are perpendicular at corners.                                                                                                    |  |
|                                  | ■ <b>3 Point Corner Rectangle</b> ( ) - Uses three corners to define a rectangle. Lines are perpendicular at corners.                                                                                                    |  |
|                                  | ■ <b>Parallelogram</b> <a>Parallelogram</a> <a>D</a> - Uses three corners to define a <i>parallelogram</i> (corners are not perpendicular).                                                                                                    |  |
| Where to Find It                 | <ul> <li>On the Sketch toolbar, click Corner Rectangle .</li> <li>Or, on the Tools menu, select Sketch Entities, Corner Rectangle</li> </ul>                                                                                                    |  |

x = 57.54, y = 31.091

🗖 📈

#### 4 Sketch a rectangle.

Click the **Corner Rectangle** tool and begin the rectangle at the

origin.

Make sure the rectangle is locked to the origin by looking for the *vertex* cursor as you begin sketching. Do not worry about the size of the rectangle. Dimensioning it will take care of that in the next step.

#### 5 Fully defined sketch.

Add dimensions to the sketch. The sketch is fully defined.

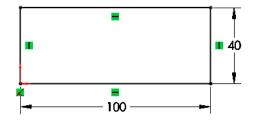

**Extrude Options** An explanation of some of the more frequently used **Extrude** options is given below. Other options will be discussed in later lessons.

#### End Condition Type

A sketch can be extruded in one or two directions. Either or both directions can terminate at some blind depth, up to some geometry in the model, or extend through the whole model.

#### Depth

The distance for a blind or mid-plane extrusion. For mid-plane, it refers to the total depth of the extrusion. That would mean that a depth of 50mm for a mid-plane extrusion would result in 25mm on each side of the sketch plane.

#### Draft

Applies draft to the extrusion. Draft on the extrusion can be inwards (the profile gets smaller as it extrudes) or outward.

#### 6 Extrude.

Click **Extrude** and extrude the rectangle **10mm** upwards.

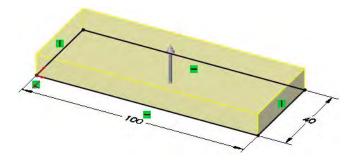

|                      | The completed feature is shown at the right.                                                                                                    |
|----------------------|----------------------------------------------------------------------------------------------------|
| Renaming<br>Features | Any feature that appears in the FeatureManager design tree (aside from<br>the part itself) can be renamed using the procedure below. Renaming<br>features is a useful technique for finding and editing features in later<br>stages of the model. Well chosen, logical names help you to organize<br>your work and make it easier when someone else has to edit or modify<br>your model. |
|                      | 7 Rename the feature.<br>It is good practice to rename the features that you create with some meaningful name. In the FeatureManager design tree, use a very slow double-click to edit the feature Extrude1. When the name is highlighted and editable, type BasePlate as the new feature name. All features in the SolidWorks system can be edited in the same way.                     |
| Тір                  | Instead of using a slow double-click to edit the name, you can select the name and press <b>F2</b> .                                                                                                    |
| Boss Feature         | The next feature will be the boss<br>with a curved top. The sketch<br>plane for this feature is not an<br>existing plane, but a planar face of<br>the model. The required sketch<br>geometry is shown overlaid on the<br>finished model.                                                                                                    |
| Тір                  | Cut features are created in the same way as bosses – with a sketch and extrusion. They remove material rather than add it.                                                                                                    |

| Sketching on a<br>Planar Face      | Any planar (flat) face of the model can be used as a sketch plane.<br>Simply select the face and choose the <b>Sketch</b> tool. Where faces are<br>difficult to select because they are on the rear of the model or are<br>obscured by other faces, the <b>Select Other</b> tool can be used to choose a<br>face without reorienting the view. In this case, the planar face on the<br>front of the BasePlate is used. |  |
|------------------------------------|----------------------------------------------------------------------------------------------------|--|
| 8                                  | Create a new sketch using<br>Insert, Sketch or by clicking<br>the Sketch tool 🔄. Select the<br>indicated face.                                                                                                    |  |
|                                    | Sketch Plane                                                                                                    |  |
| Note                               | Make sure that <b>Instant 3D</b> $\bigotimes$ (Features toolbar) is turned off. Leaving it on will cause several handles and axes that we are not currently using to appear on the face.                                                                                                    |  |
| Sketching                          | SolidWorks offers a rich variety of sketch tools for creating profile geometry. In this example, <b>Tangent Arc</b> is used to create an arc that begins tangent to a selected endpoint on the sketch. Its other endpoint can be placed in space or on another sketch entity.                                                                                                    |  |
| Introducing:<br>Insert Tangent Arc | <b>Insert Tangent Arc</b> is used to create tangent arcs in a sketch. The arc must be tangent to some other entity, line or arc, at its start.                                                                                                    |  |
| Where to Find It                   | <ul> <li>From the Tools menu, select Sketch Entities, Tangent Arc.</li> <li>Or, with the cursor in the graphics window, right-click and select Tangent Arc.</li> <li>Or, on the Sketch toolbar click Tangent Arc .</li> </ul>                                                                                                    |  |
| Tangent Arc Intent<br>Zones        | When you sketch a tangent arc, the<br>SolidWorks software infers from<br>the motion of the cursor whether<br>you want a tangent or normal arc.<br>There are four intent zones, with<br>eight possible results as shown.                                                                                                    |  |
|                                    | You can start sketching a tangent<br>arc from the end point of any<br>existing sketch entity (line, arc, spline, and so on). Move the cursor<br>away from the end point.                                                                                                    |  |
|                                    | <ul> <li>Moving the cursor in a tangent direction creates one of the four tangent arc possibilities.</li> <li>Moving the cursor in a normal direction creates on of the four normal arc possibilities.</li> </ul>                                                                                                    |  |

- A preview shows what type of arc you are sketching.
- You can change from one to the other by returning the cursor to the endpoint and moving away in a different direction.

Autotransitioning Between Lines and Arcs When using the Line tool  $\mathbb{N}$ , you can switch from sketching a line to sketching a tangent arc, and back again, without selecting the **Tangent Arc** tool. You can do this by returning the cursor to the endpoint and moving away in a different direction or by pressing the **A** key on the keyboard.

#### 9 Vertical line.

Click the line tool  $\searrow$  and start the vertical line at the lower edge capturing a **Coincident**  $\swarrow$  relation at the lower edge and **Vertical** relation  $\blacksquare$ .

#### 10 Autotransition.

Press the letter **A** on the keyboard.

You are now in tangent arc mode.

#### 11 Tangent arc.

Sketch a 180° arc tangent to the vertical line. Look for the inference line indicating that the end point of the arc is aligned horizontally with the arc's center.

When you finish sketching the tangent arc, the sketch tool automatically switches back to the line tool.

#### 12 Finishing lines.

Create a vertical line from the arc end to the base, and one more line connecting the bottom ends of the two vertical lines.

Note that the horizontal line is black, but its endpoints are not.

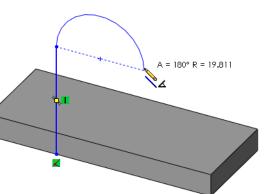

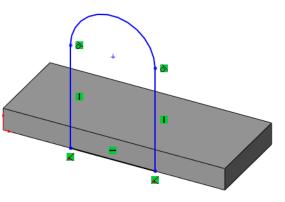

# **13 Add dimensions.** Add linear and radial dimensions to the

sketch.

As you add the dimensions, move the cursor around to view different possible orientations.

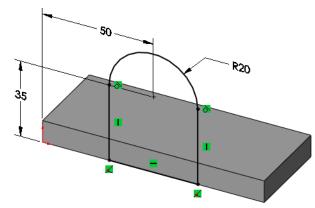

Always dimension an arc by selecting on its circumference, rather than center. This makes other dimensioning options (min and max) available.

14 Extrude direction. Click Insert, Boss, Extrude and set the Depth to 10mm. Note that the preview shows the extrusion going into the base, in the proper direction.

If the direction of the preview is away from the base, click the **Reverse** direction **w** button.

15 Completed boss.

The boss merges with the previous base to form a single solid.

Rename the feature VertBoss.

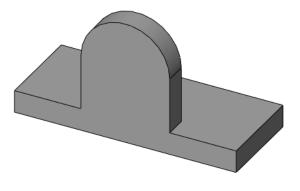

| Cut Feature                   | Once the two main boss features are completed, it is time to create a cut<br>to represent the removal of material. Cut features are created in the<br>same way as bosses - in this case with a sketch and extrusion.                                                                                            |  |  |
|-------------------------------|----------------------------------------------------------------------------------------------------|--|--|
| Introducing:<br>Cut Extrude   | The menu for creating a cut feature by extruding is identical to that of creating a boss. The only difference is that a cut removes material while a boss adds it. Other than that distinction, the commands are the same. This cut represents a slot.                                                          |  |  |
| Where to Find It              | <ul> <li>From the Insert menu, select Cut, Extrude</li> <li>Or, on the Features toolbar, choose Extruded Cut <a>[a]</a>.</li> </ul>                                                                                                    |  |  |
| 16                            | Rectangle.<br>Press the spacebar and double-<br>click *Front. Start a sketch on<br>this large face and add a<br>rectangle Coincident with the<br>bottom model edge.                                                                                                    |  |  |
|                               | Turn off the rectangle tool.                                                                                                    |  |  |
| Selecting Multiple<br>Objects | As you learned in <i>Lesson 2</i> on page 27, when selecting multiple objects, hold down the <b>Ctrl</b> key and then select the objects.                                                                                                    |  |  |
| 17                            | Relations.<br>Add a dimension as shown.<br>Change the view orientation to<br>Isometric.                                                                                                    |  |  |
| Note                          | The sketch is under defined. See <i>Status of a Sketch</i> on page 38                                                                                                    |  |  |
|                               | Through All Cut.<br>Click Insert, Cut, Extrude or<br>pick the Extruded Cut i tool<br>on the Features toolbar. Choose<br>Through All and click OK. This<br>type of end condition always<br>cuts through the entire model no<br>matter how far. No depth setting<br>was needed. Rename the feature<br>BottomSlot. |  |  |

| Using the Hole<br>Wizard        | The <b>Hole Wizard</b> is used to create specialized holes in a solid. It can create simple, tapered, counterbored and countersunk holes using a step by step procedure. In this example, the <b>Hole Wizard</b> will be used to create a standard hole.                 |  |  |
|---------------------------------|----------------------------------------------------------------------------------------------------|--|--|
| Creating a<br>Standard Hole     | You can choose the face to insert the hole onto, define the hole's dimensions and locate the hole using the <b>Hole Wizard</b> . One of the most intuitive aspects of the <b>Hole Wizard</b> is that you specify the size of the hole by the fastener that goes into it. |  |  |
| Тір                             | You can also place holes on planes and non-planar faces. For example, you can create a hole on a cylindrical face.                                                                                                    |  |  |
| Introducing:<br>The Hole Wizard | The <b>Hole Wizard</b> creates shaped holes, such as countersunk and counterbore types. The process creates two sketches. One defines the shape of the hole. The other, a point, locates the center.                                                                     |  |  |
| Note                            | The Hole Wizard requires a face or sketch to be selected or pre-<br>selected.                                                                                                    |  |  |
| Where to Find It                | <ul> <li>From the Insert menu, choose Features, Hole, Wizard</li> <li>Or, choose the Hole Wizard is tool on the Features toolbar.</li> </ul>                                                                                                    |  |  |
| Counterbore Hole                | A counterbore hole is required in this model. Using the front face of the model and a relation, the hole can be positioned.                                                                                                    |  |  |
| 19                              | Hole position.<br>Select the face indicated and<br>Insert, Features, Hole,<br>Wizard                                                                                                    |  |  |

∠ Select this face

20 Click Counterbore. Set the properties of the hole as follows:
Type: Counterbore
Standard: Ansi Metric
Type: Hex Bolt
Size: M8
End Condition: Through All
Click the Positions tab.

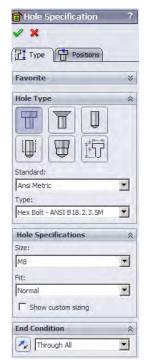

# **21 Wake up the centerpoint.** Turn off the **Point** tool. Drag the point onto the circumference of the large arc. *Do not drop it.*

When the **Coincident** symbol appears , the center point of the large arc has been "woken up" and is now a point you can snap to.

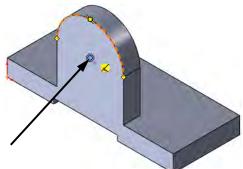

Drop the point onto the arc's centerpoint. Look for the feedback that tells you that you are snapping to the arc's center, a coincident relation. Click **OK** to add the relation and again to complete the dialog.

### **View Options**

SolidWorks gives you the option of representing your solid models in one of several different ways. They are listed below, with their icons:

Shaded

- Shaded with Edges
- Hidden Lines Removed
- Hidden Lines Visible
- Wireframe

Examples of each are shown in the illustration below. You will learn more about view display and manipulation in *Lesson 4: Modeling a Casting or Forging*.

| Shaded           | Shaded with<br>Edges                                                                                                    | Hidden Lines<br>Removed                        | Hidden Lines<br>Visible                                                                           | Wireframe                            |
|------------------|----------------------------------------------------------------------------------------------------|------------------------------------------------|---------------------------------------------------------------------------------------------------|--------------------------------------|
| Filleting        | volume). The d<br>command itself<br>be selected in s                                                                                                    | istinction is made b<br>f. Fillets are created | ng volume) and rou<br>by the geometric cor<br>on selected edges. '<br>ns exist for fixed or<br>n. | nditions, not the<br>Those edges can |
| Filleting Rules  | <ol> <li>Some general filleting rules are:         <ol> <li>Leave cosmetic fillets until the end.</li> <li>Create multiple fillets that will have the same radius in the same command.</li> <li>When you need fillets of different radii, generally you should make the larger fillets first.</li> <li>Fillet order is important. Fillets create faces and edges that can be used to generate more fillets.</li> </ol> </li> </ol> |                                                |                                                                                                   |                                      |
| Тір              | -                                                                                                    |                                                | a be used to automat<br>used in <i>Lesson 8: Ba</i>                                               | -                                    |
| Where to Find It |                                                                                                    | sert menu, select F                            | Features, Fillet/Rou<br>Features toolbar.                                                         | ınd                                  |

Preview

Tip

#### 22 Insert Fillet.

Select the **Fillet** option in one of the ways mentioned above. The **Fillet** options appear in the PropertyManager. Click **Manual** and set the radius value.

#### (Radius) = 8mm

You have a choice between **Full preview**, **Partial preview** and **No preview** of the fillet. **Full preview**, as shown below, generates a mesh preview on each selected edge. **Partial preview** only generates the preview on the first edge you select. As you gain experience with filleting, you will probably want to use **Partial** or **No preview** because they are faster.

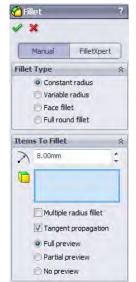

The display can be changed to **Hidden Lines Visible** to make it easier to select the edges. The edges can be selected "through" the shaded model as displayed below (for **Fillet** and **Chamfer** only).

#### 23 Edge selection.

The edges will highlight as the cursor moves over them and then appear blue as they are selected. Edges are automatically filtered by the **Fillet** command.

A callout Radius: [6mm] appears on the first edge you select. Select six edges total and click **OK**.

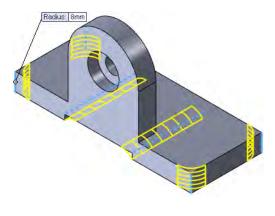

A Note About Color You can customize the colors of the SolidWorks user interface. This is done through Tools, Options, System Options, Colors. You can select predefined color schemes, or create your own. In some cases, we have altered colors from their default settings to improve clarity and reproduction quality. As a result, the colors on your system may not match the colors used in this book.

Hole Wizard

Тір

You can also select edges using a window. Using the left mouse button, drag a window surrounding one or more edges. Edges that are entirely inside the window are selected.

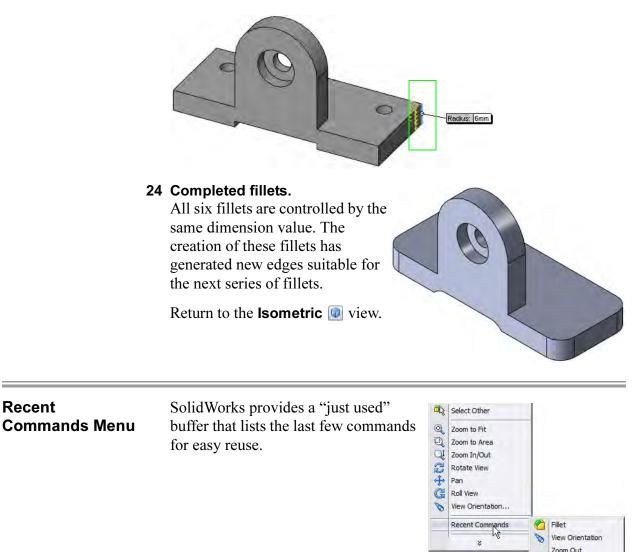

#### 25 Recent Command.

Right-click in the graphics area and select **Recent Commands** and the **Fillet** command from the drop-down list to use it again.

# **Fillet Propagation** A selected edge that connects to others in a smooth fashion (through tangent curves) can propagate a single selection into many.

26 Preview and propogate. Add another fillet, radius 3mm, using Full preview.

> Select the edges indicated to see the selected edges and preview.

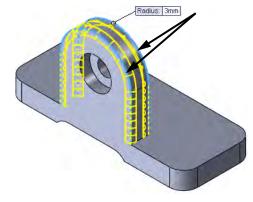

| Editing Tools               | Three of the most useful editing tools are introduced in this lesson: <b>Edit Sketch</b> , <b>Edit Feature</b> and <b>Rollback</b> . They can be used to edit and repair sketches and features as well as specify where, in the FeatureManager design tree, the features are to be created. |  |
|-----------------------------|----------------------------------------------------------------------------------------------------|--|
| Тір                         | The other editing tools are found later in this lesson: <i>Editing Features</i> on page 82 and <i>Rollback</i> on page 83.                                                                                                    |  |
| Editing a Sketch            | Once created, sketches can be changed using <b>Edit Sketch</b> . This opens<br>the selected sketch so that you can change anything: the dimension<br>values, the dimensions themselves, the geometry or geometric<br>relations.                                                             |  |
| Introducing:<br>Edit Sketch | <b>Edit Sketch</b> enables you to access a sketch and make changes to any aspect of it. During editing, the model is "rolled back" to its state at the time the sketch was created. The model will be rebuilt when the sketch is exited.                                                    |  |
| Where to Find It            | <ul> <li>From the Edit menu, choose Sketch.</li> <li>Or, click or right-click the feature whose sketch you want to edit and select Edit Sketch        </li> </ul>                                                                                                    |  |
|                             | 27 Edit the sketch.                                                                                                    |  |

Right-click the BottomSlot feature and select **Edit Sketch (2)**. The existing sketch will be opened for editing.

#### 28 Relations.

Select the endpoint and edge as shown and add a Coincident relation.

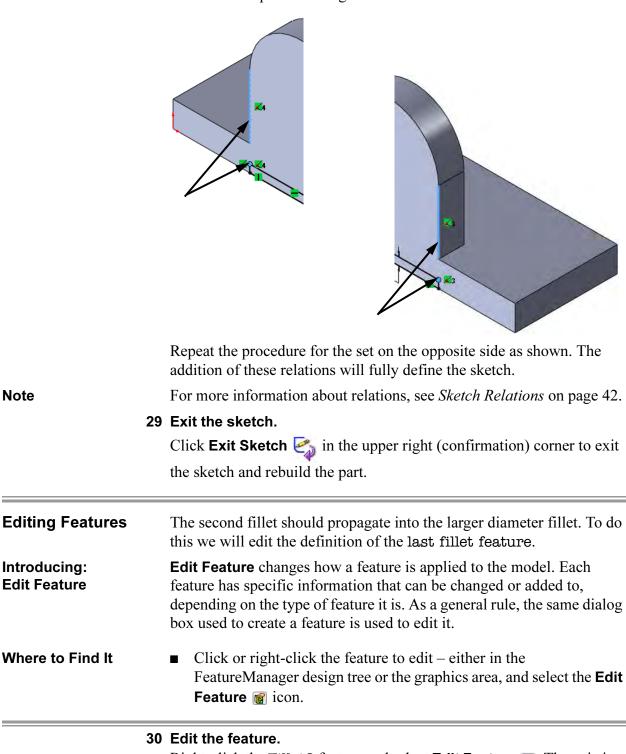

Right-click the Fillet2 feature and select Edit Feature @. The existing feature will be opened for editing using the same PropertyManager that was used to create the feature.

Note

#### 31 Select additional edge.

Select the additional edge as shown and the propagation will create the fillets as shown. Click **OK**.

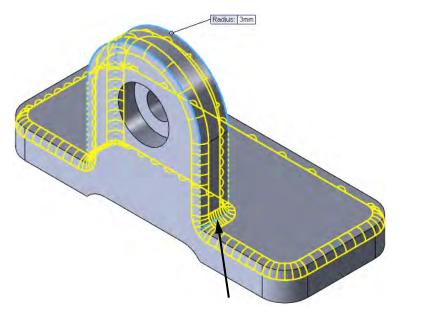

| Rollback                         | The <b>Rollback</b> bar is the blue horizontal bar located at the bottom of the Fletz International Fletz                                                                                                    |  |
|----------------------------------|----------------------------------------------------------------------------------------------------|--|
|                                  | It is a tool that has many uses. It can be used to "walk through" a model<br>showing the steps that were followed to build it or to add features at a<br>specific point in the part's history. In this example, it will be used to<br>add a hole feature between the existing fillet features.                                                                                                    |  |
| Introducing: The<br>Rollback Bar | You can roll back a part using the <b>Rollback Bar</b> in the FeatureManager design tree. The rollback bar is a line which highlights when selected. Drag the bar up or down the FeatureManager design tree to step forward or backward through the regeneration sequence.                                                                                                    |  |
| Where to Find It                 | <ul> <li>Drag the rollback bar in the FeatureManager design tree.</li> <li>Or, right-click a feature, and select Rollback from the shortcut menu. This places the bar <i>before</i> the selected feature.</li> <li>Or, right-click in the FeatureManager and select Roll to Previous to move to the previous position of the rollback bar. Select Roll to End to move the bar to after the last feature in the tree.</li> <li>Or, click Tools, Options, System Options, FeatureManager and click Arrow key navigation. This allows the arrow keys to move the rollback bar.</li> </ul> |  |
| Тір                              | The focus must be set to the rollback bar by clicking on it. If the focus is set to the graphics area, the arrow keys will rotate the model.                                                                                                    |  |

Note

The **Rollback** tool is also useful when editing large parts to limit rebuilding. Roll back to the position just after the feature that you are editing. When the editing is completed, the part is rebuilt only up to the rollback bar. This prevents the entire part from being rebuilt. The part can be saved in a rollback state.

#### 32 Rollback.

Click on the **Rollback** bar and drag it upwards. Drop it between the fillet features as shown.

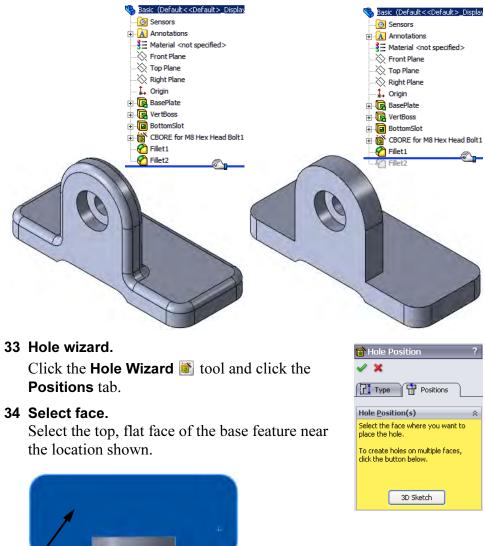

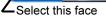

Tip

Multiple instances of the hole can be created in one command by inserting additional points at other locations.

#### 35 A second hole.

Float over the arc edge to "wake up" the centerpoint. Place the point at the centerpoint.

For more information, see step **21** on page 77.

#### 36 Move first hole.

Using the same procedure, drag the first point to the centerpoint on the opposite side.

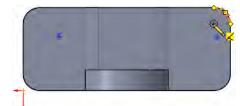

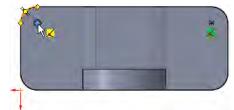

#### 37 Type.

Click the **Type** tab. Set the properties of the hole as follows:

Type: Hole

Standard: Ansi Metric

**Type: Drill sizes** 

Size: 7.0

End Condition: Through All

Click OK.

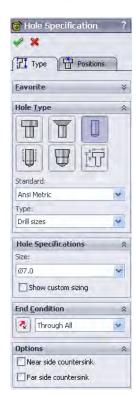

#### 38 Change the view orientation.

Click **Isometric (D)** to change view orientation.

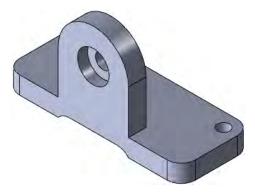

Remove appearance

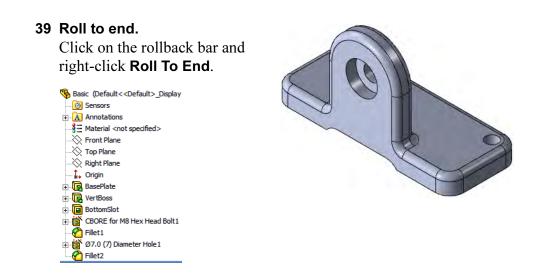

| Introducing:<br>Appearances |                                                                                                    | <ul> <li>Use Appearances to change the color and optical properties of graphics. Color Swatches can also be created for user defined colors.</li> <li>Right-click the top level feature (part name) and choose Appearances and the part name.</li> <li>Or, click the part and choose Appearances followed by face, feature, body, or the part.</li> </ul> |         |  |
|-----------------------------|----------------------------------------------------------------------------------------------------|----------------------------------------------------------------------------------------------------|---------|--|
| Where to Find It            | <ul><li>Appearances and the part</li><li>■ Or, click the part and cho</li></ul>                                                               |                                                                                                    |         |  |
|                             | <ul> <li>40 Appearance.<br/>Right-click the top level<br/>feature and choose</li> <li>Appearances S and the<br/>part name S Basic.</li> </ul> | Basic (Default< <default>_Display         Sensors         Annotations         Haterial <not specified="">         Front Plane         Right Plane         Right Plane         BasePlate         BottomSlot         BottomSlot         BottomSlot         Filet1         Filet2</not></default>                                                            | Color ? |  |

#### 41 Select Swatch.

Under the **Color** selection, select the standard swatch and one of the colors as shown.

Click **OK**.

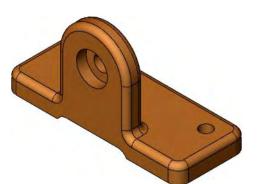

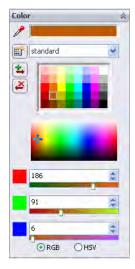

#### 42 Display appearances.

Click the **Display Manager** (a) tab to see the color listed. Click the Feature Manager design tree tab.

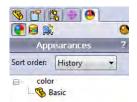

Тір

The **Display Manager** can also be used to view decals, scenes, lights and cameras.

#### 43 Save the results.

Click **Save I** on the Standard toolbar, or click **File**, **Save** to save your work.

### **Detailing Basics**

SolidWorks enables you to easily create drawings from parts or assemblies. These drawings are fully associative with the parts and assemblies they reference. If you change the model, the drawing will update.

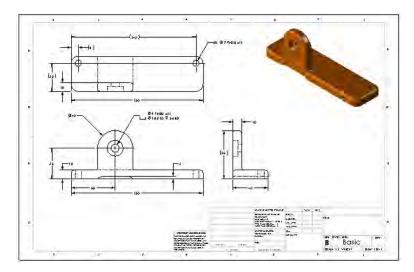

Various topics related to making drawings are integrated into several lessons throughout this book. The material presented here is just the beginning. Specifically:

- Creating a new drawing file and sheet.
- Creating drawing views using the View Palette.
- Using dimension assist tools.

A comprehensive treatment of detailing is offered in the course *SolidWorks Drawings*.

# Settings Used in the Template

The drawing template used in this section has been designed to include the **Document Properties** shown in the chart below. Settings are accessed through **Tools, Options**. The settings that will be used in this lesson are:

| System Options                                                                                                    | Document Properties<br>(Set using drawing template)                                                                |
|----------------------------------------------------------------------------------------------------|----------------------------------------------------------------------------------------------------|
| <ul> <li>Drawings, Display Style:</li> <li>Display style for new views =<br/>Hidden lines visible</li> <li>Tangent edges in new views =<br/>Removed</li> </ul> | Drafting Standard:<br>• Overall drafting standard =<br>ANSI                                                        |
|                                                                                                    | Tables:<br>Bill of Materials, Automatic<br>update of BOM = Selected                                                |
| Colors:<br>• Drawings, Hidden Model Edges<br>= Black                                                                                                    | Dimensions:<br>• Font = Century Gothic<br>• Primary precision = .123<br>• Add parentheses by default =<br>Selected |
|                                                                                                    | Detailing, Auto insert on view<br>creation:<br>• All options = cleared                                             |
|                                                                                                    | Units<br>• Unit system =MMGS                                                                                       |

#### Toolbars

There are toolbars that are specific to the process of detailing and making drawings. They are:

Drawing Annotation **New Drawing** Drawing files (\*.SLDDRW) are SolidWorks files that contain drawing sheets. Each sheet is the equivalent of a single sheet of paper. **Introducing: Make** Make Drawing from Part takes the current part and steps through the **Drawing from Part** creation of a drawing file, sheet format and initial drawing views using that part. Where to Find It Click Make Drawing from Part/Assembly and the Standard toolbar. Or, click File, Make Drawing from Part. 

|               | <ol> <li>Create Drawing.</li> <li>Click File, Make Drawing from Part/Assembly icon and choose</li> <li>B_Size_ANSI_MM from the Training Templates tab.</li> </ol>                                                                                                    |
|---------------|----------------------------------------------------------------------------------------------------|
|               | The sheet format creates a B-size drawing $(11" \times 17")$ arranged with its long edge horizontal. The sheet format includes a border, title block, and other graphics.                                                                                                    |
| Тір           | Double-clicking the template will automatically open it, eliminating the need to click <b>OK</b> .                                                                                                    |
| Drawing Views | The initial task of detailing is the creation of views. Using the <b>Make</b><br><b>Drawing from Part/Assembly</b> tool leads you through the selection of<br>the drawing sheet to the <b>View Palette</b> . This option generates drawing<br>views that match the orientations in the part using a drag and drop<br>procedure. Additional views can be projected or folded directly from |

These options are discussed in detail in the SolidWorks Drawings course.

#### 2 View Palette.

the dropped view.

Clear **Import Annotations**. Drag the Front view from the **View Palette** and drop it onto the drawing as shown. It will be removed from the palette.

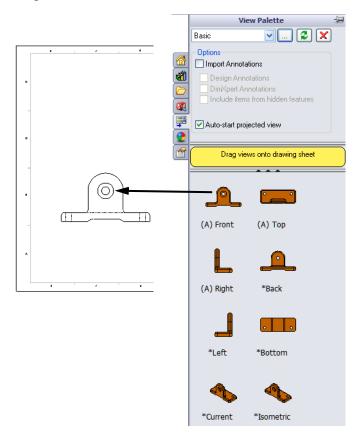

#### 3 Projected views.

Add the Top view by moving the cursor above the view and clicking.

Return the cursor to the Front view and move to the right to create the Right view.

Click OK.

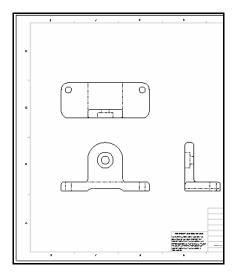

#### 4 Drawing views.

Add the \*Isometric view by dragging and dropping from the palette. Place it in the upper right corner.

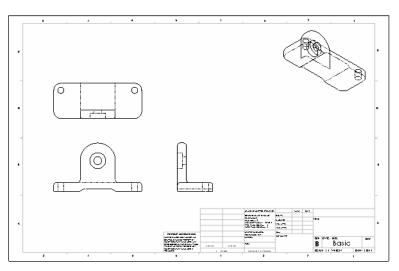

Тір

The part document is still open. You can press **Ctrl+Tab** to switch between the drawing and part document windows.

#### 5 Display.

Click the Isometric view and click the **Shaded** button.

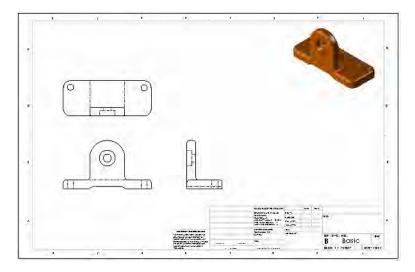

#### **Moving Views**

Drawing views can be repositioned by dragging them around the drawing. In the standard 3 view arrangement, the Front view is the *source* view. This means that moving the front view moves all three views. The Top and Right views are *aligned* to the Front. They can only move along their axis of alignment.

#### 6 Move Aligned Views.

Select and move the Front view. It can be moved in any direction and the other views remain aligned.

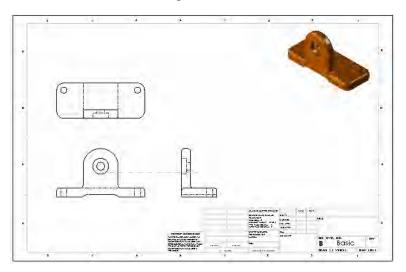

=

| Тір              | Moving one of the projected views is limited by the alignment.                                                                                                    |  |  |
|------------------|----------------------------------------------------------------------------------------------------|--|--|
| Note             | Use <b>Alt-drag</b> to select anywhere in the view. Use <b>Shift-drag</b> to maintain the spacing between the views while dragging.                                                                                                    |  |  |
| Тір              | Once the drawing view has been selected, it can be dragged with the mouse or moved with the arrow keys. The distance moved for each press of an arrow key is set under <b>Tools</b> , <b>Options</b> , <b>System Options</b> , <b>Drawings</b> , <b>Keyboard movement increment</b> .                            |  |  |
| Center Marks     | <b>Center Marks</b> are attached to circle and arc centers in the drawing view.                                                                                                    |  |  |
|                  | Center marks were not inserted into<br>the drawing views automatically. You<br>can turn this option on or off. Set<br>your preference using the <b>Tools</b> ,<br><b>Options</b> , <b>Document Properties</b> ,<br><b>Detailing</b> menu.                                                                        |  |  |
| Where to Find It | <ul> <li>Click Center Mark () on the Annotation toolbar.</li> <li>Or, click Insert, Annotations, Center Mark.</li> </ul>                                                                                                    |  |  |
|                  | <ul> <li>Center Mark.</li> <li>Click the Center Mark icon and select the large arc in the front view.</li> <li>Clear Use document defaults, check the Extended lines option and set the Mark size to 2mm as shown.</li> <li>Repeat for selection of the two holes in the Top view.</li> <li>Click OK.</li> </ul> |  |  |

-

0deg

| Dimensioning                                      | Dimensions can be created in drawing views using several tools. These dimensions are not related to the dimensions generated in model sketches and features. They are:                                                                                                    |                                                        |  |
|---------------------------------------------------|----------------------------------------------------------------------------------------------------|--------------------------------------------------------|--|
|                                                   | <ul> <li>Smart dimensioning - Uses the standard Smart to manually add dimensions like those in a skete</li> <li>DimXpert - Automates dimensioning by working position.</li> </ul>                                                                                                    | ch.                                                    |  |
| Driven<br>Dimensions                              | These dimensions are considered to be <i>driven</i> dimensions. Driven dimensions always display the proper values but <i>cannot</i> be used to change the model.                                                                                                    |                                                        |  |
| Note                                              | By default, dimensions of this type are displayed di                                                                                                    | fferently:                                             |  |
|                                                   | <ul><li>They are displayed in a different color.</li><li>The value is enclosed in parentheses (smart dim</li></ul>                                                                                                    | ensioning).                                            |  |
| Introducing:<br>Dimension Assist<br>Tool DimXpert | The <b>DimXpert Dimension Assist Tool</b> assists in dimensioning a view based on the selection of a datum and model geometry. Options for polar, linear, baseline, and chain styles are available.                                                                                                |                                                        |  |
| Where to Find It                                  | • Click Smart Dimension $\blacksquare$ and DimXpert $\blacksquare$ .                                                                                                    |                                                        |  |
|                                                   |                                                                                                    |                                                        |  |
| 8                                                 | <b>Datum setup.</b><br>Click <b>Smart Dimension</b> and the <b>DimXpert</b><br>option.                                                                                                    | Dimension ?                                            |  |
| 8                                                 | Click Smart Dimension 🖾 and the DimXpert 🗐                                                                                                    | Autodimension      Message      Dimension Assist Tools |  |
| 8                                                 | Click Smart Dimension 🖾 and the DimXpert 🗐 option.<br>Select Linear dimensioning 🔠 as the Pattern                                                                                                    | DimXpert Autodimension Message                         |  |
| 8                                                 | <ul> <li>Click Smart Dimension and the DimXpert option.</li> <li>Select Linear dimensioning as the Pattern Scheme.</li> <li>Select Baseline as the Dimensioning</li> </ul>                                                                                                    |                                                        |  |
| 8                                                 | <ul> <li>Click Smart Dimension and the DimXpert option.</li> <li>Select Linear dimensioning as the Pattern Scheme.</li> <li>Select Baseline as the Dimensioning Scheme.</li> </ul>                                                                                                    |                                                        |  |
| 8                                                 | <ul> <li>Click Smart Dimension and the DimXpert option.</li> <li>Select Linear dimensioning as the Pattern Scheme.</li> <li>Select Baseline as the Dimensioning Scheme.</li> <li>Select By vertex/hole center for the Datum.</li> <li>For the Datum, click the lower left vertex in the</li> </ul> |                                                        |  |

The datum selection can also be a hole center.

#### 9 Edge selections.

Select the edges, linear and circular, as shown. The dimensions are added based on the position in reference to the datum.

#### 10 Hole selection.

Select an edge of the hole feature as shown. The geometry is read as a counterbore and an appropriate dimension is added.

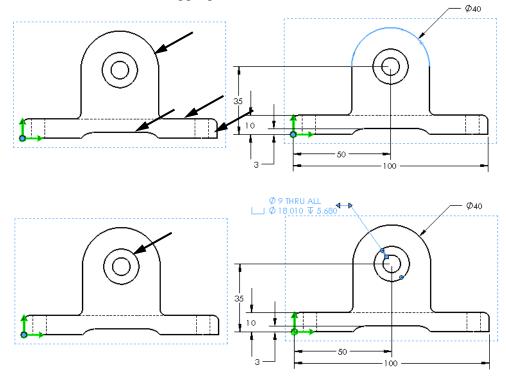

Tip

Once the dimensions are inserted, they are associated to that view and will move with it unless you deliberately move them to another view or delete them.

Click **OK** to complete the addition of dimensions to this view.

# Manipulating Dimensions

Once dimensions have been added to a view, there are several options as to how they can be manipulated:

| Drag them into position.                | Drag dimensions by their text to new locations. Use<br>the inference lines to align and position them.                                                                     |
|-----------------------------------------|----------------------------------------------------------------------------------------------------|
| Hide them.                              | Right-click the dimension text and select <b>Hide</b> from the shortcut menu.                                                                                              |
| Move or Copy<br>them to other<br>views. | To move a dimension hold down <b>Shift</b> and drag the dimension to another view. To copy the dimension, hold down <b>Ctrl</b> and drag it into another view and drop it. |
| Delete them.                            | Unwanted dimensions can be deleted from the drawing using the <b>Delete</b> key.                                                                                           |

# **11 Repositioning dimensions.** Drag dimensions within the view to reposition them as shown.

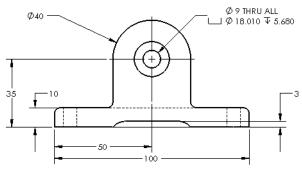

# 12 Add to another view.

Using the same procedure, position the datum as shown and generate these dimensions.

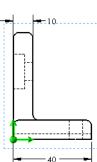

Note

Tip

**Datum by selection** The **Datum by selection** option is used where a virtual sharp edge is required as the datum. Two edges and an optional angle can be used to define it.

#### 13 Datum by selection.

Click Smart Dimension  $\bigotimes$  and the DimXpert  $\boxtimes$  option. Select Linear dimensioning  $\boxplus$  and Baseline  $\boxtimes$  as in the previous procedure.

Select **By selection** for the **Datum**. For the **Datum**, click the lower line in the Top view as **X** and the left vertical line as **Y**.

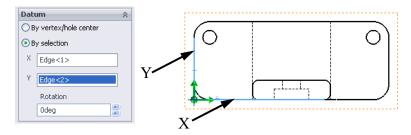

#### 14 Dimension.

Select edges to create the dimensions as shown. Click **OK**.

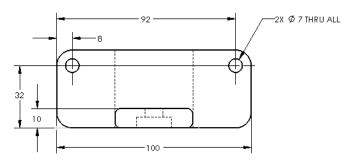

Features of the same type and size are collected into single dimensions as seen for the hole and fillet dimensions.

#### 15 Palette.

Click the **92mm** dimension and move the cursor onto the dimension palette icon 🔯 that appears.

In the dialog, click **Add Parenthesis (b)**. Repeat for the **32mm** and **8mm** dimensions that locate the holes.

The blank areas left, right, above and below the numeric text can be used to add text relative the numeric text. A common use would be to append a dimension with TYP as shown.

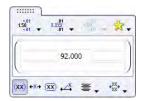

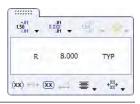

### Dimension Assist Tool - Smart Dimensioning

Use the **Smart dimensioning** option of the dimension assist tool to manually add dimensions not created by the DimXpert.

For more information, see *Introducing: Dimension Assist Tool DimXpert* on page 94.

### 16 Dimensioning.

Click Smart Dimension 🐼 and the Smart

**dimensioning** in option. Select vertices at the top and bottom. Click the left (orange) hemisphere to place the dimension to the left of the view.

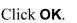

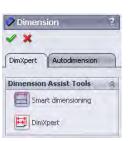

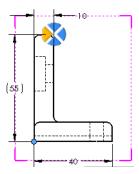

### 17 Display options.

Move to the palette and clear the **Add Parentheses** option.

## Associativity Between the Model and the Drawing

Procedure

To change the size of the BasePlate feature follow this procedure:

In the SolidWorks software, everything is associative. If you make a

change to an individual part, that change will propagate to any and all

### 18 Switch windows.

Press **Ctrl+Tab** and place the cursor over the part file to switch back to the part document window.

drawings and assemblies that reference it.

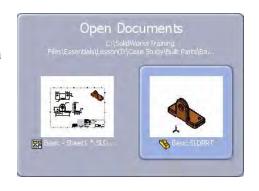

| Changing<br>Parameters   | SolidWorks makes it very easy to make changes to the dimensions of<br>your part. This ease of editing is one of the principal benefits of<br>parametric modeling. It is also why it is so important to properly<br>capture your design intent. If you don't properly capture the design<br>intent, changes to dimensions may cause quite unexpected results in<br>your part. |
|--------------------------|----------------------------------------------------------------------------------------------------|
| Rebuilding the<br>Model  | After you make changes to the dimensions, you must rebuild the model to cause those changes to take affect.                                                                                                    |
| Rebuild Symbol           | If you make changes to a sketch or part that require the part to be rebuilt, a rebuild symbol <b>B</b> is displayed beside the part's name as well as superimposed on the icon of the feature that requires rebuilding                                                                                                    |
|                          | BasePlate. Look for the rebuild icon on the Status Bar, also.                                                                                                    |
|                          | The rebuild symbol also is displayed when you edit a sketch. When you exit the sketch, the part rebuilds automatically.                                                                                                    |
| Introducing: Rebuild     | <b>Rebuild</b> regenerates the model with any changes you have made.                                                                                                    |
| Where to Find It         | <ul> <li>Click Rebuild I on the Standard toolbar.</li> <li>Or, on the Edit menu, click Rebuild.</li> <li>Or, use the keyboard shortcut Ctrl+B.</li> </ul>                                                                                                    |
| Refreshing the<br>Screen | If you simply want to refresh the screen display, removing any graphic artifacts that might remain from previous operations, you should use <b>Redraw</b> , not <b>Rebuild</b> .                                                                                                    |
| Introducing: Redraw      | Refreshes the screen, but does not rebuild the part.                                                                                                    |
| Where to Find It         | <ul> <li>From the View menu, click Redraw.</li> <li>Or, use the keyboard shortcut Ctrl+R.</li> </ul>                                                                                                    |
| Rebuild vs. Redraw       | <b>Redraw</b> will <i>not</i> cause changes to dimensions to take effect. Therefore, it is very fast. <b>Rebuild</b> regenerates the model. Depending on the complexity of the model, this can take more time.                                                                                                    |

### **19 Double-click on the feature.**

You can double-click on the BasePlate feature either in the FeatureManager design tree or the graphics area. When you do this, the parameters associated with the feature will appear.

Double-click on the **100mm** dimension indicated. The **Modify** dialog box will appear. Enter a new value either by typing it directly or by using the spin box arrows. Enter **150mm**.

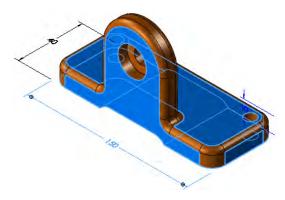

### 20 Rebuild the part to see the results.

You can **Rebuild** the part either by clicking on the **Rebuild** tool **I** on the **Modify** box or on the Standard toolbar. If you use the one on the **Modify** dialog box, the dialog box will stay open so you can make another change. This makes exploring "what if" scenarios easy.

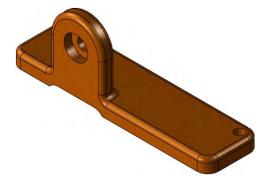

### 21 Update the drawing.

Switch back to the drawing sheet. The drawing will update automatically to reflect the changes in the model. Dimensions may move during the rebuilding process and require clean up.

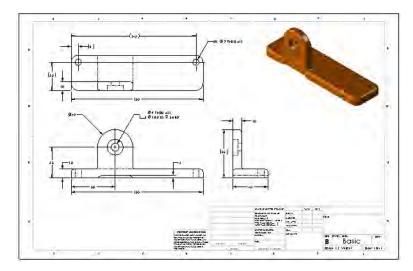

### 22 Close the drawing.

Click **File**, **Close** to close the drawing. Click **Save All** to save both the drawing and part files. Save the file in the same folder as the part.

| e following do | cuments have been modified. |           |           |
|----------------|-----------------------------|-----------|-----------|
| a              | Filename                    | Read-only | In Use By |
|                | SLDDRW                      |           |           |
|                |                             |           |           |
| В 🥵 В          | asic.SLDPRT                 |           |           |
| 👿 🥵 в          | asic.SLDPRT                 |           |           |
| 🛛 🥵 в          | asic.SLDPRT                 |           |           |
| С 🥵 в          | asic.SLDPRT                 |           |           |
| 🔽 🥵 в          | asic.SLDPRT                 |           |           |

**Exercise 7:** 

Plate

Exercise 7 Plate

# Create this part using the information and dimensions provided. Sketch and extrude profiles to create the part. This lab reinforces the following skills:

- *Choosing the Best Profile* on page 64.
- Introducing: Corner Rectangle on page 69.
- *Sketching on a Planar Face* on page 72.
- *Boss Feature* on page 71.
- Using the Hole Wizard on page 76.

### Units: millimeters

### Procedure

Create a new mm part and name it Plate. Create the geometry as shown in the following steps.

### 1 Sketch base feature.

Create a new sketch on the Top plane. Add the geometry and dimensions as shown.

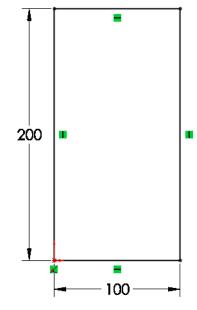

# 2 Extrude base feature.

Extrude to the sketch **5mm** as shown.

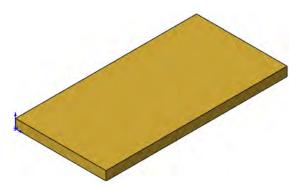

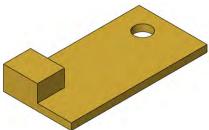

### 3 Boss.

Create a new sketch on the top face of the solid. Add the geometry and dimensions as shown.

Extrude a boss **25mm**.

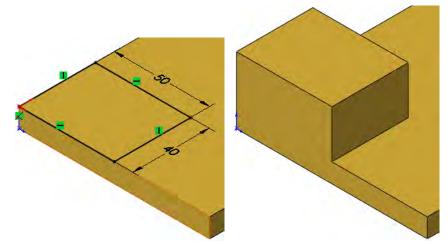

### 4 Hole wizard.

Click the Hole Wizard and select the face shown.

Click the **Positions** tab. Place the points as shown.

Click the **Type** tab. Set the properties of the hole as follows:

Type: Hole Standard: Ansi Metric Type: Drill sizes Size: 25mm End Condition: Through All

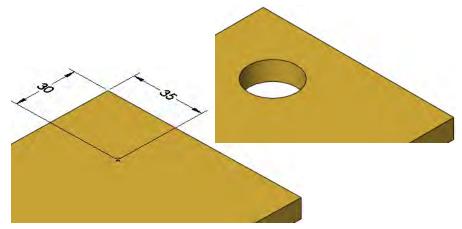

5 Save and close the part.

# Exercise 8: Cuts

Use rectangles, tangent arcs and cut features to create the part. This lab reinforces the following skills:

- Introducing: Corner Rectangle on page 69.
- *Tangent Arc Intent Zones* on page 72.
- *Cut Feature* on page 75.
- *Filleting* on page 78.

### Units: millimeters

## Procedure

Create a new mm part and name it Cuts. Create the geometry as shown in the following steps.

### 1 Sketch base feature.

Create a new sketch on the Top plane. Add the geometry and dimensions as shown.

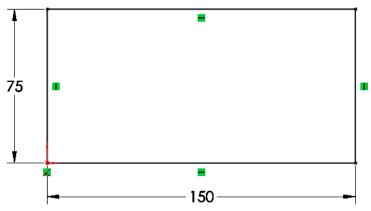

# 2 Extrude base feature.

Extrude to the sketch **5mm** as shown.

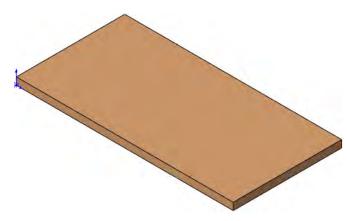

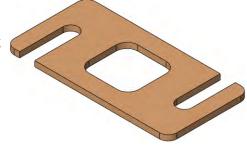

### 3 Cut slot.

Create a new sketch on the top face of the solid. Add the geometry and dimensions as shown.

Extrude a cut using **Through All**.

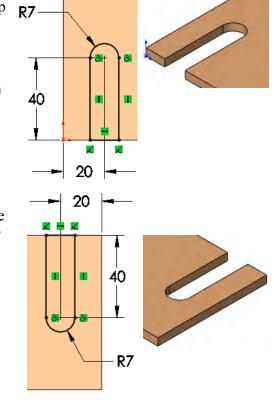

# 4 Cut another slot.

Create a new sketch using the same face. Add the geometry and dimensions as shown.

Extrude another cut using **Through All**.

# 5 Cut rectangle.

Create a new sketch using the same face. Add the geometry and dimensions as shown.

Extrude another cut using Through All.

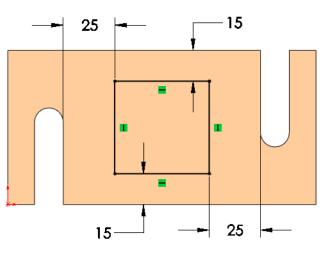

# 6 Fillets.

Add fillets of **R10mm** and **R8mm** to the edges as shown.

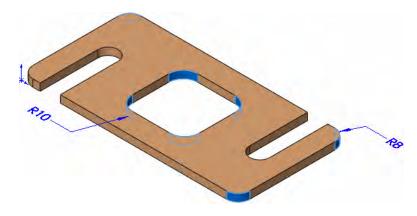

7 Save and close the part.

# Exercise 9: Basic-Changes

Make changes to the part created in the previous lesson.

This exercise uses the following skills:

- Changing Parameters on page 99.
- Rebuilding the Model on page 99.

# Procedure

Open an existing part in the LessonO3\Exercises folder.

### 1 Open the part Basic-Changes.

Several changes will be performed on the model to resize it and check the design intent.

# 2 Overall dimension.

Double-click the first feature (Base Plate) in the FeatureManager or on the screen to access the dimensions. Change the length dimension to **150mm** (shown bold and underlined below) and rebuild the model.

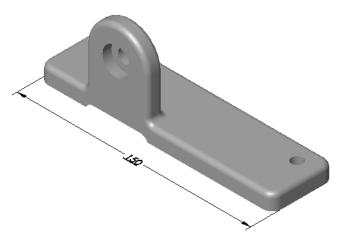

### 3 Boss.

Double-click the Vert boss feature and change the height dimension as shown. Rebuild the part.

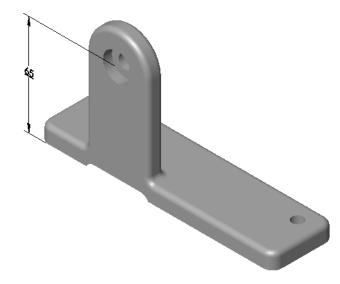

### 4 Hole locations.

Double-click the 7mm hole feature and change the position dimensions to **20mm** each (only one is shown). Rebuild the model.

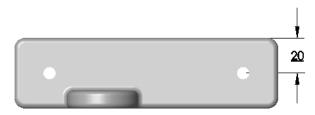

### 5 Center the **Vert Boss**.

Determine the proper value and change the dimension that centers the Vert Boss on the base.

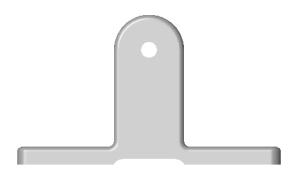

6 Save and close the part.

# Exercise 10: Base Bracket

This lab reinforces the following skills:

- *Choosing the Best Profile* on page 64.
- Boss Feature on page 71.
- Using the Hole Wizard on page 76.
- *Filleting* on page 78.

### Units: millimeters

# Procedure

Create a new mm part and name it Base\_Bracket. Create the geometry as shown in the following steps.

# 1 Sketch base feature.

Create a new sketch on the Top plane. Add the geometry and dimensions as shown.

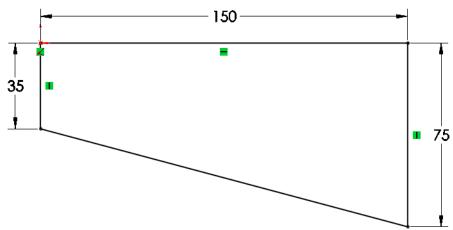

# 2 Extrude base feature.

Extrude the sketch **20mm** to create the base feature as shown.

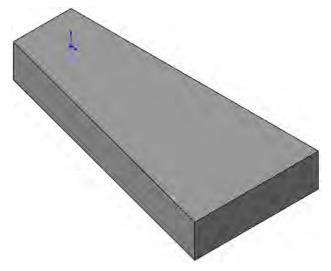

### 3 Sketch on rear face.

Change to the Rear view orientation, select the face indicated and create a new sketch. Add the geometry and dimensions as shown.

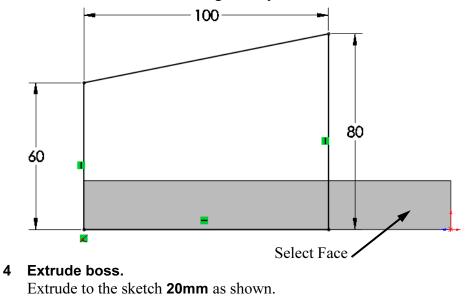

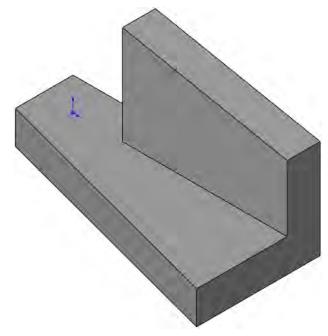

# 5 Fillets.

Add fillets to the edges as shown.

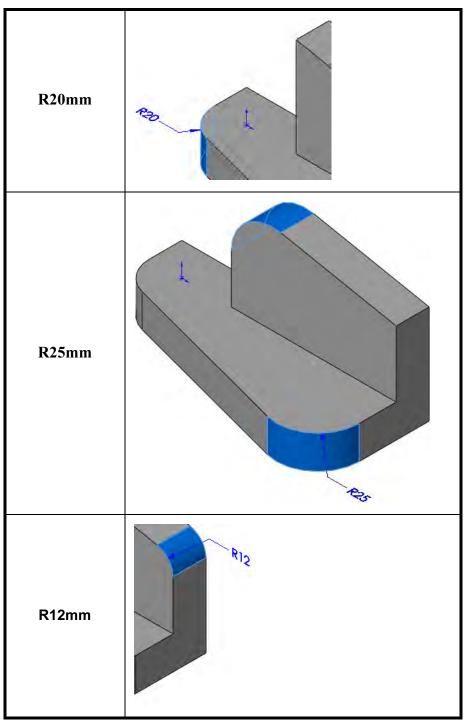

#### 6 Hole wizard.

Click the **Hole Wizard** and select the face shown.

Click the **Positions** tab. Use the centerpoints of the arcs to place the points as shown.

Click the **Type** tab. Set the properties of the hole as follows:

Type: Hole

**Standard: Ansi Metric** 

Type: Drill sizes

Size: 20mm

**End Condition: Through All** 

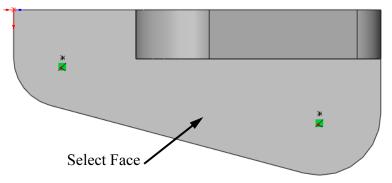

### 7 Second hole.

Repeat the procedure to create an **18mm** hole on a different face as shown.

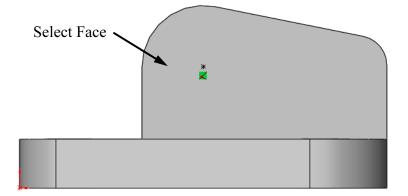

8 Save and close the part.

# Exercise 11: Part Drawings

Create this part drawing using the information provided.

This lab reinforces the following skills:

- *New Drawing* on page 89.
- Drawing Views on page 90.
- *Center Marks* on page 93.
- Dimensioning on page 94.

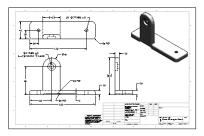

Use the B\_Size\_ANSI\_MM template and the built part Basic-Changes-Done.

# **Dimensioned View**

Use the following graphics to create the drawing.

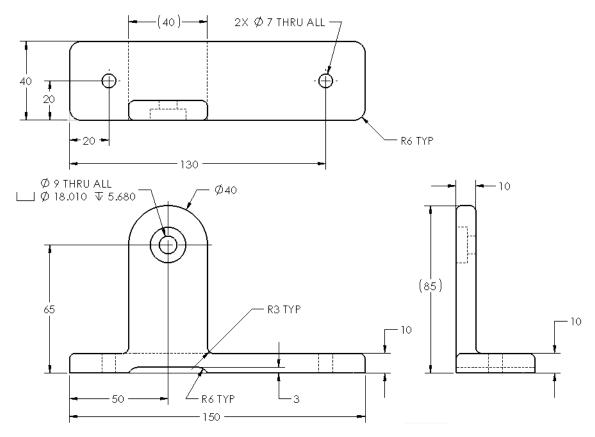

# Lesson 4 Modeling a Casting or Forging

Upon successful completion of this lesson, you will be able to:

- Use the view display and modification commands.
- Copy and paste features.
- Edit the definition and parameters of a feature and regenerate the model.
- Use Up To Next and Mid Plane end conditions to capture design intent.
- Use symmetry in the sketch.

SolidWorks 2011

# Case Study: Ratchet

The Ratchet contains many of the features and procedures that you will use frequently. It contains bosses, cuts, sketch geometry, fillets and draft.

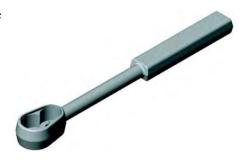

# Stages in the Process

Some key stages in the modeling process of this part are shown in the following list. Each of these topics comprises a section in the lesson.

# Design intent

The overall design intent for the part is discussed.

# Boss feature with draft

The first portion of the model to be created is the Handle. The Handle uses sketched lines and is extruded in two directions with draft forming a solid. It is the initial feature of the part and demonstrates the use of mirroring in the sketch.

# Up To Next end condition

The second portion of the model is the Transition. It uses the **Up To Next** end condition to connect to the Handle's faces.

### Sketching inside the part

The third boss created is the Head. It is sketched within the solid created by the Transition.

# Cut using existing edges

The Recess is the first cut type feature created. It uses an offset from the existing edges of the model to create the sketch. It is extruded as a offset cut to a specific depth.

# Cut with trimmed sketch geometry

The Pocket is another cut feature, this time using circles that are trimmed to the proper shape.

# Cut using copy and paste

The Wheel Hole feature will be copied and pasted.

# ■ Filleting

Fillets and rounds are added to the solid using several different techniques.

# Editing a feature's definition

Features that already exist can be changed using **Edit Feature**. Fillets will be edited in this way.

# **Design Intent**

The general design intent of the Ratchet is summarized in the illustration and list below. Specific design intent for each portion of the part is discussed separately.

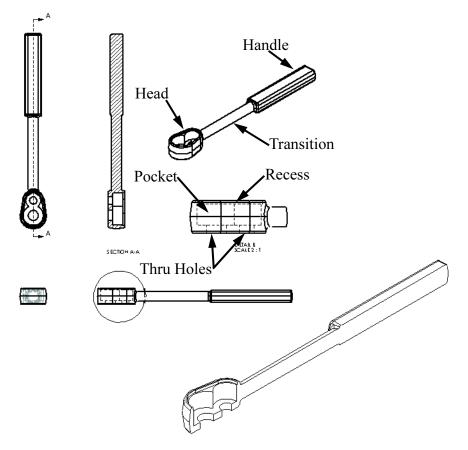

- Centering: The Head, Handle and Transition features are centered along an axis.
- **Symmetry:** The part is symmetrical, both with respect to a longitudinal centerline and with respect to the parting plane.

| Boss Feature<br>with Draft     | The first part of the Ratchet we will model is the Handle. The first feature in any model is sometimes referred to as the <i>base</i> feature. All other features are built onto the first feature.          |
|--------------------------------|----------------------------------------------------------------------------------------------------|
| Building the<br>Handle         | The Handle has a rectangular cross section. It is extruded with draft an equal distance in opposite directions from the sketch plane.                                                                        |
| Design Intent of<br>the Handle | <ul> <li>The Handle is a sketched feature that uses lines and mirroring to form the basic outline or profile, a rectangular cross section.</li> <li>Draft: The draft angle is equal on both sides</li> </ul> |
|                                | of the parting plane.                                                                                                    |
|                                | • Symmetry: Feature is symmetrical with respect to parting plane and the centerline axis of the Handle.                                                                                                    |
|                                | A centerline, a piece of reference geometry, will be used to position and sketch the Handle sketch.                                                                                                    |
|                                | The centerline represents distance from the end of the handle to the center of the furthest hole and is also used in mirroring sketch geometry.                                                              |
|                                |                                                                                                    |

# Procedure

Begin by following this procedure:

# 1 New Part.

Open a new part using the Part\_MM template on the Training Templates tab. Save the part and name it Ratchet.

# 2 Sketch plane.

Select the plane Top as the sketch plane.

| Introducing: Insert<br>Centerline |   | <b>Insert Centerline</b> is used to create a reference line in a sketch. The centerline can be vertical, horizontal, or an arbitrary angle depending on how the inferences are used. Because the centerline is considered reference geometry, it does not have to be fully defined in the sketch.            |
|-----------------------------------|---|----------------------------------------------------------------------------------------------------|
| Where to Find It                  |   | <ul> <li>Click Tools, Sketch Entity, Centerline.</li> <li>Or, on the Sketch toolbar, click Centerline ].</li> </ul>                                                                                                    |
| Note                              |   | Any piece of sketch geometry can be converted into construction geometry or vice-versa. Select the geometry and click the <b>Construction Geometry</b> is tool on the Sketch toolbar. The PropertyManager can also be used to change sketch geometry into construction geometry. Select                      |
|                                   |   | the geometry and click <b>For construction</b> .                                                                                                    |
|                                   | 3 | Sketch a centerline.<br>Sketch a centerline running vertically from the origin.<br>The length is not important.                                                                                                    |
|                                   |   |                                                                                                    |
|                                   | 4 | Z<br>Display off.<br>Taggle the diaplay of relations offusing View, Skotch Polations                                                                                                    |
| Note                              |   | Toggle the display of relations <i>off</i> using <b>View</b> , <b>Sketch Relations</b> .<br>Further lessons will assume that <b>View</b> , <b>Sketch Relations</b> is toggled <i>off</i> .                                                                                                    |
| Symmetry in<br>the Sketch         |   | Symmetrical geometry in a sketch can be created easily using the <b>Mirror</b> option. You can mirror as you sketch – real time mirroring. Or, you can select already sketched geometry and mirror it – after the fact mirroring. Also, <b>Symmetric</b> relations can be added to geometry after sketching. |
|                                   |   | In any case, mirroring creates copies that are related to the originals by<br>the <b>Symmetric</b> relation. In the case of lines, the symmetric relation is<br>applied to the endpoints of the lines. In the case of arcs and circles, the<br>symmetric relation is applied to the entity itself.           |
| Introducing:<br>Dynamic Mirror    |   | Mirroring requires a line, linear edge or centerline. The line is activated before sketching the geometry to be mirrored.                                                                                                    |
| Where to Find It                  |   | <ul> <li>From the Tools menu choose: Sketch Tools, Dynamic Mirror.</li> <li>Or, on the Sketch toolbar, click Dynamic Mirror <u>a</u>.</li> </ul>                                                                                                    |

ŧ

| Symmetry While<br>Sketching     | Symmetric geometry can be created in real time as you sketch. The <b>Dynamic Mirror</b> method enables mirroring <i>before</i> sketching.                                       |  |
|---------------------------------|----------------------------------------------------------------------------------------------------|--|
| Symmetry after<br>Sketching     | Symmetry can be created by sketching one half of the geometry and using mirroring to create the other. The symmetry is applied <i>after</i> sketching.                          |  |
| Introducing: Mirror<br>Entities | Mirroring requires a line, linear edge or centerline. This line defines the mirror plane which is always normal to the sketch plane and passes through the selected centerline. |  |
| Where to Find It                | <ul> <li>From the Tools menu choose: Sketch Tools, Mirror.</li> <li>Or, on the Sketch toolbar, click Mirror Entities (1).</li> </ul>                                            |  |
|                                 | 5 Dynamic mirror.<br>Select the centerline and click the Dynamic Mirror tool. The                                                                                               |  |
|                                 | <b>Dynamic Mirror</b> symbol $\frac{1}{2}$ appears at both ends of the centerline.                                                                                              |  |
|                                 | 6 Sketch line.<br>Sketch a line from the upper end of the centerline moving to<br>the right. A mirror image of the line is created on the opposite<br>side of the centerline.   |  |

7 Complete the sketch.

Add a line in the vertical direction and then horizontal, stopping at the centerline. Turn off the mirror tool.

Do not cross the centerline while sketching in the **Dynamic Mirror** mode. If you do, duplicate geometry can be created. Stopping at the centerline caused the symmetrical lines to be merged into a single line.

Тір

8

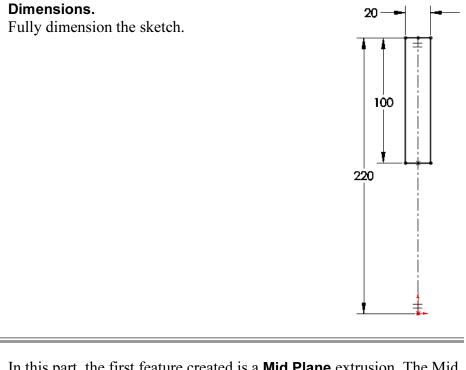

| Mid Plane<br>Extrusion | In this part, the first feature created is a <b>Mid Plane</b> extrusion. The Mid Plane option extrudes the profile equally in opposite directions. The depth is the total extruded distance, split evenly in each direction. |
|------------------------|----------------------------------------------------------------------------------------------------|
| Draft Toggle           | The <b>Draft</b> is toggle can be selected to draft the faces normal to the extrusion direction. The <b>Draft angle</b> and <b>Draft outward</b> toggles can be used to set the value and direction of the angle.            |

### 9 Base/Boss Extrusion.

Click the **Extruded Boss/Base** tool **a** on the Features toolbar or click **Boss/Base Extrude** from the **Insert** menu.

# 10 Extrusion.

Choose the **Mid Plane** option from the list and enter a depth of **15mm**.

Click **Draft** and set the angle to 8°. The **Draft outward** check box should be cleared.

Click **OK** to create the feature.

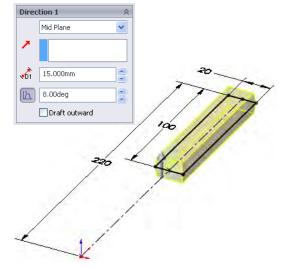

### 11 Completed feature.

The completed feature is shown at the right. Name the feature Handle.

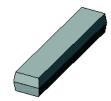

The second feature in the part is the Transition, another boss that will connect to the Handle feature. The sketch for this feature is created on a standard plane.

# Sketching Inside the Model

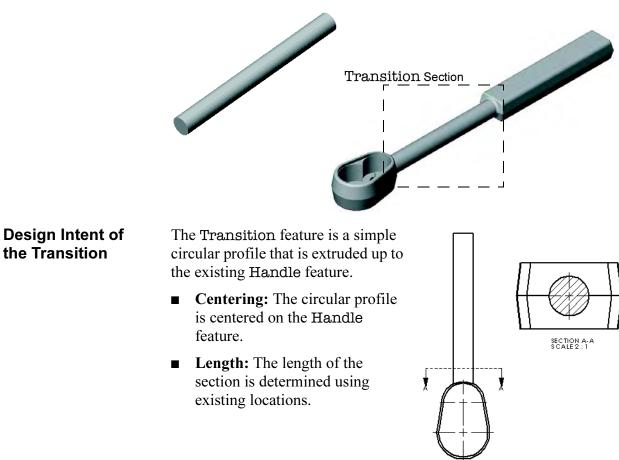

|                                | 12 Showing the Front plane.<br>Switch to an Isometric view and select<br>the Front plane from the<br>FeatureManager design tree. It will be<br>highlighted on the screen.                                                                                                    |
|--------------------------------|----------------------------------------------------------------------------------------------------|
|                                | To make sure the plane stays visible,<br>right-click the Front plane in the<br>FeatureManager design tree, and select<br><b>Show @</b> . The plane will appear shaded and transparent.                                                                                                    |
|                                | <ul> <li>13 Plane settings and changes.<br/>There are settings to determine how planes will appear on the screen.<br/>For shaded planes, click Tools, Options, System Options, Display/<br/>Selection and select the Display shaded planes check box. Set the<br/>color of the plane using Tools, Options, Document Properties,<br/>Plane Display.</li> </ul> |
|                                | Any plane, system or user generated, can be resized<br>by dragging its handles. Resize this plane so that its<br>borders lie closer to the boundaries of the feature.                                                                                                    |
|                                | The planes can also be automatically sized to the model. Right-click the plane and choose <b>AutoSize</b> .                                                                                                    |
| Circular Profile               | The sketch for the Transition feature has very simple geometry and<br>relations. A circle is sketched and related to a position on the previous<br>feature to define it. This relation will keep the Transition centered on<br>the Handle feature.                                                                                                    |
|                                | <b>14 Open a new sketch.</b><br>With the Front plane still selected, click the <b>Sketch</b> tool <b>E</b> .                                                                                                    |
| Introducing: View<br>Normal To | The <b>View Normal To</b> option is used to change the view orientation to a direction normal to a selected planar geometry. The geometry can be a plane, sketch, planar face or feature that contains a sketch.                                                                                                    |
| Тір                            | Clicking the <b>Normal To</b> icon a second time will flip the orientation around to the opposite side of the plane.                                                                                                    |
| Where to Find It               | <ul> <li>Click Normal To  on the Standard Views toolbar.</li> <li>Or, press the Spacebar and double-click Normal To.</li> </ul>                                                                                                    |

|                                  | <b>15 Normal To view orientation.</b><br>Using the View Orientation dialog box,<br>change to the Normal To orientation by<br>double-clicking Normal To.                                                                                                    |
|----------------------------------|----------------------------------------------------------------------------------------------------|
|                                  | This orients the view so you can see the plane's true size and shape and makes sketching easier.                                                                                                    |
| Тір                              | You can also select the plane and click the <b>Normal To</b> tool <b>(</b> on the Standard Views toolbar.                                                                                                    |
| Introducing:<br>Sketched Circles | The circle tool is used to create circles for cuts and bosses in a sketch.<br>The circle is defined by either <b>Center</b> or <b>Perimeter</b> creation. Center<br>requires two locations: the center, and a location on its circumference.<br>Perimeter requires locations that represent two (or optionally three)<br>locations on the perimeter. |
| Where to Find It                 | <ul> <li>From the Tools menu, select Sketch Entities, Circle or Perimeter Circle.</li> <li>Or, on the Sketch toolbar, click Circle <a>O</a> or Perimeter Circle <a>O</a>.</li> </ul>                                                                                                    |
| Sketching the<br>Circle          | Many inference points can be used to locate circles. You can use the center of previously created circles, the origin and other point locations to locate the circle's center. In this example, we will automatically capture a coincident relation to the origin by sketching the center of the circle on it.                                       |
|                                  | <b>16 Add a circle and dimension it.</b><br>Using the <b>Circle</b> tool, add the circle at the origin.                                                                                                    |
|                                  | Add the diameter dimension to fully define the sketch. Set the value to be <b>12mm</b> . The sketch is fully defined.                                                                                                    |

# Changing the Appearance of Dimensions

With the dimensioning standard currently in use, diameter dimensions are displayed with one arrow outside the circle. You can change the display so that two arrows are inside of the circle.

# 17 Click the dimension.

Two small dots will appear on the arrowheads of the dimension.

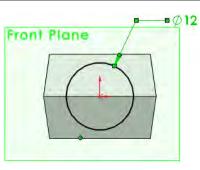

Note

The highlighted geometry can appear in any color. The color depends on the **Selected Item 1** color setting.

### 18 Toggle the arrows.

Click one of the green dots to toggle the arrows to the inside of the circle. This works on all dimensions, not just diameter dimensions.

Click again to place the arrows outside.

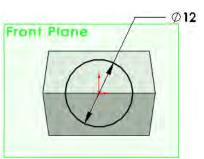

# 19 Change to **Isometric** view.

Unlike when you created the first feature, the system will not switch view orientations automatically for any other bosses or cuts. Change to an Isometric view.

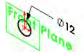

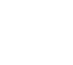

# **Extruding Up To** Next

The sketch will be extruded up to the next face(s) it encounters along its path. It is important to watch the preview graphics to determine that the boss is going in the proper direction, reversing the direction if necessary.

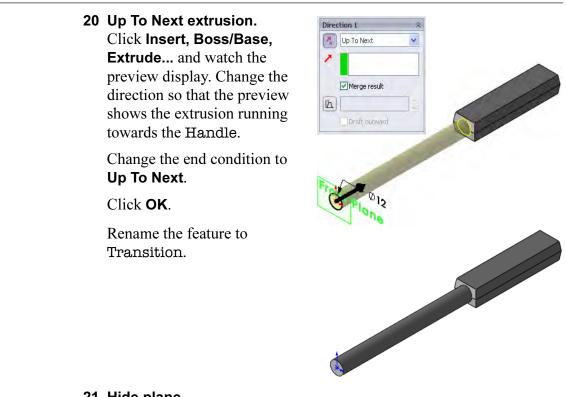

#### 21 Hide plane.

Right-click the Front plane and click **Hide** @.

| Up To Next vs. Up To | The end conditions Up To Next and Up To Surface generate different         |
|----------------------|----------------------------------------------------------------------------|
| Surface              | results in many cases. The image on the left is for Up To Surface when     |
|                      | the angled (red) face is selected. The extrusion is shaped by the selected |
|                      | surface. Only one surface selection is allowed. The image on the right     |
|                      | is for Up To Next. All faces in the path of the extrusion are used to      |
|                      | shape the extrusion.                                                       |

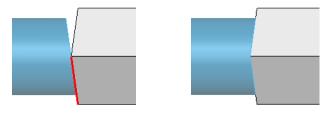

# Design Intent of the Head

The Head is a sketched feature that uses lines and tangent arcs to form the basic outline or profile. The profile is extruded in opposite directions, equally, with draft. This feature is the key feature of the part. It will contain pockets and holes used for the location of other parts.

The design intent of the Head is listed below:

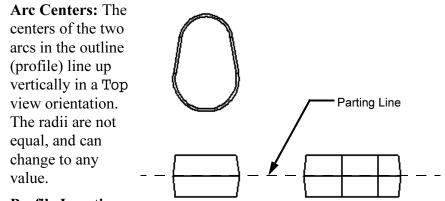

# Profile Location:

The sketch geometry is located on the parting plane of the solid with the larger arc centered with respect to the model origin.

- **Draft:** The applied draft is equal on both sides of the parting plane.
- **Thickness:** The thickness of the part is equal on both sides of the parting line.

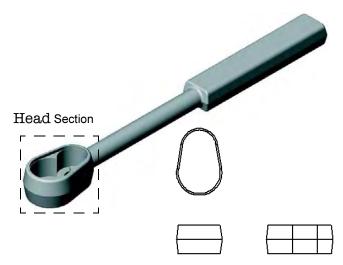

### 22 Centerline.

Select the plane Top as the sketch plane. Orient the view to the same direction. Start off the sketch with a centerline as shown.

# 23 Lines and arcs.

Create a line and transition directly into a tangent arc using **Autotransitioning**. For more information, see *Autotransitioning Between Lines and Arcs* on page 73.

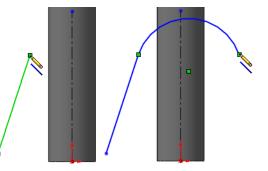

### 24 Return to a line.

After the arc is complete, the line tool again becomes active. Sketch a line using the tangent inference line. End the line at the end of the first line.

#### 25 Tangent arc.

Use autotransitioning again to close the profile starting with a tangent arc from the last endpoint.

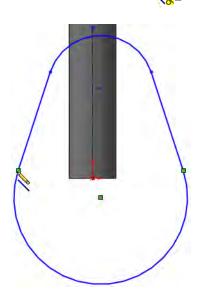

26.619

### 26 Add relations.

Add relations to attach the arc centerpoints to the ends of the centerline as shown.

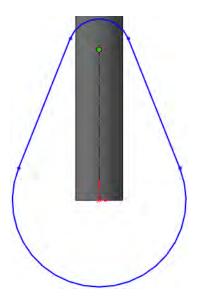

## 27 Dimensions.

Add dimensions as shown to fully define the sketch.

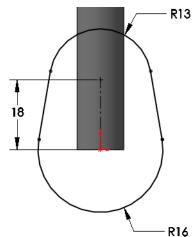

### 28 The extrusion.

Change to an Isometric view and click **Insert, Boss/Base, Extrude...** from the menu. Set the type to **Mid Plane**, depth to **20mm** and draft to **8°**. Rename the latest feature to Head.

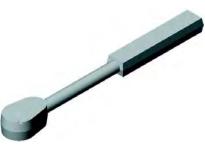

The three main features that make up the overall shape of the part are now complete.

# **View Options**

The SolidWorks software provides you with many options for controlling and manipulating how models are displayed on your screen. In general, these view options can be divided into two groups. These groups correspond to the two sub-menus that are available on the **View** menu and the two groups of tools on the view toolbar.

### Display Options

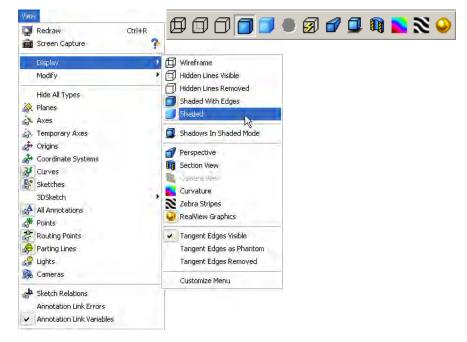

# Modify Options

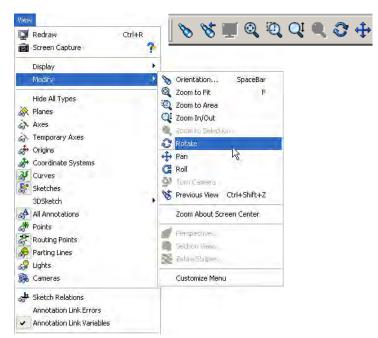

#### Note

The lower portions of these menus have been truncated.

#### **Display Options** The following illustrations of the **Ratchet** illustrate the different types of display options. Wireframe Hidden Lines Visible Hidden Lines Removed Shaded Perspective Section Zebra Stripes Shadows in Shaded Mode Shaded With Edges Note The **Perspective** and **Section** view options can be applied to any type of view - wireframe, hidden line, or shaded. The Draft Quality HLR/ **HLV** tool a can be active with all view types but affects only the Hidden Lines Removed and Hidden Lines Visible options by making the display faceted and faster to manipulate. **Modify Options** The modify options are listed below next to their corresponding tools. It is notoriously difficult to illustrate something as dynamic as view Note rotation via a medium as static as a printed manual. Therefore, the different view options are only listed and summarized here. Your instructor will demonstrate them for you in class. Zoom to Fit: Zooms in or out so the entire model is visible. Q **Zoom to Area:** Zooms in on a portion of the view that you select 0 by dragging a bounding box. the center of the box is marked with a plus (+) sign. **Zoom In/Out:** Zooms in as you press and hold the left mouse QI button and drag the mouse up. Zooms out as you drag the mouse down. Zoom to Selection: Zooms to the size of a selected entity.

€

| Q2       | <b>Rotate View:</b> Rotates the view as you press and hold the left mouse button and drag the mouse around the screen.                                  |
|----------|----------------------------------------------------------------------------------------------------|
| G        | <b>Roll View:</b> Rotates the view about an axis normal to the screen as you press and hold the left mouse button and drag the mouse around the screen. |
| <b>‡</b> | <b>Pan View:</b> Scrolls the view so the model moves as you drag the mouse.                                                                             |

#### Middle Mouse Button Functions

The middle or wheel mouse button on a three button mouse can be used to dynamically manipulate the display. Using the middle or wheel mouse button you can:

| Function                    | Button                                                                                                    | Wheel                                                                                                    |
|-----------------------------|----------------------------------------------------------------------------------------------------|----------------------------------------------------------------------------------------------------|
| Rotate                      | Press and hold the middle<br>mouse button. As you move<br>the mouse, the view rotates<br>freely.                                                                                             | Press and hold the wheel<br>mouse button. As you move<br>the mouse, the view rotates<br>freely.                                          |
| Rotate<br>about<br>geometry | Click the middle mouse<br>button on the geometry. As<br>you move the mouse, the<br>view rotates about that<br>selected geometry.                                                             | Click the wheel mouse<br>button on the geometry. As<br>you move the mouse, the<br>view rotates about that<br>selected geometry.          |
| <i>aj</i>                   | The geometry can be a vertex, edge, axis, or temporary axis.                                                                                                    |                                                                                                    |
| Pan or<br>Scroll            | Press and hold the <b>Ctrl</b> key<br>together with the middle<br>mouse button. The view<br>will scroll as you drag the<br>mouse.                                                            | Press and hold the <b>Ctrl</b> key<br>together with the wheel<br>mouse button. The view<br>will scroll as you drag the<br>mouse          |
| Zoom                        | Press and hold the <b>Shift</b> key<br>together with the middle<br>mouse button. The view<br>will zoom larger as you<br>drag the mouse upward;<br>smaller as you drag the<br>mouse downward. | Spin the wheel mouse<br>button. The view will zoom<br>larger as you spin the wheel<br>downward; smaller as you<br>spin the wheel upward. |
| Zoom to<br>Selection        | Double-click the middle<br>mouse button to zoom the<br>entire model to fit.                                                                                                    | Double-click the middle<br>mouse button to zoom the<br>entire model to fit.                                                              |

#### Tip Reference Triad Functions

In a drawing, only the **Zoom** and **Pan** functions can be used.

The **Reference Triad** can be used to change the view orientation. Selecting an axis, with or without additional keys, can be used to control rotations.

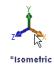

| Selection                        | Result                                         |
|----------------------------------|------------------------------------------------|
| Select axis not normal to screen | Axis direction is normal to the screen.        |
| Select axis normal to screen     | Rotate view 180° clockwise.                    |
| Shift + select axis              | Rotate view 180° counterclockwise.             |
| Alt + select axis                | Rotate view using <b>Arrow key</b> increments. |

#### Keyboard Shortcuts

Listed below are the predefined keyboard shortcuts for view options:

| Arrow Keys                   | Rotate the view                   |
|------------------------------|-----------------------------------|
| Shift+Arrow Keys             | Rotate the view in 90° increments |
| Alt+Left or Right Arrow Keys | Rotate about normal to the screen |
| Ctrl+Arrow Keys              | Move the view                     |
| Shift+z                      | Zoom In                           |
| z                            | Zoom Out                          |
| f                            | Zoom to Fit                       |
| g                            | Magnifying Glass                  |
| Ctrl+1                       | Front Orientation                 |
| Ctrl+2                       | Back Orientation                  |
| Ctrl+3                       | Left Orientation                  |
| Ctrl+4                       | Right Orientation                 |
| Ctrl+5                       | Top Orientation                   |
| Ctrl+6                       | Bottom Orientation                |
| Ctrl+7                       | Isometric Orientation             |
| Ctrl+8                       | View Normal To                    |
| Spacebar                     | View Orientation dialog           |

Tip

Clear **Zoom to fit when changing to standard views** to prevent fitting the model to the graphics area on an orientation change.

Note

Click **Tools**, **Customize** and the **Keyboard** tab to see assigned shortcuts. Use the same dialog to add shortcuts of your own.

| ategory: Oth | ners 🗸                          | Print List Copy Lis |  |
|--------------|---------------------------------|---------------------|--|
| Show only co | ommands with shortcuts assigned | Reset to Defaults   |  |
| earch for:   |                                 |                     |  |
| earch for:   |                                 | Remove Shortcut     |  |
| Category     | Command                         | Shortcut(s)         |  |
| Others       | Front                           | Ctrl+1              |  |
| Others       | Back                            | Ctrl+2              |  |
| Others       | Left                            | Ctrl+3              |  |
| Others       | Right                           | Ctrl+4              |  |
| Others       | Тор                             | Ctrl+5              |  |
| Others       | Bottom                          | Ctrl+6              |  |
| Others       | Isometric                       | Ctrl+7              |  |
| Others       | Normal To                       | Ctrl+8              |  |
| Others       | Command option toggle           | A                   |  |
| Others       | Expand/Collapse Tree            | c                   |  |
| Others       | Collapse all Items.             | Shift+C             |  |
| Others       | ¶ <sup>™</sup> Filter Edges     | E                   |  |
| Others       | Find/Replace                    | Ctrl+F              |  |
| Others       | Next Edge                       | N                   |  |
| Others       | Force Regen                     | Ctrl+Q              |  |
| Others       | Magnifying Glass                | G                   |  |
| Others       | Shortcut Bar                    | S                   |  |
| Others       |                                 | V                   |  |
| Others       | Toggle Selection Filter Toolbar | F5                  |  |
| Others       |                                 | F6                  |  |
| Description  | ABC call children               | 1-3                 |  |

| Using Model<br>Edges in a<br>Sketch | The first cut feature to be added is the Recess, a pocket that is extruded<br>down from the top face of the Head. This feature allows for the<br>placement of a cover plate over the ratchet gears. Since the cover is the<br>same general shape as the top face, it would be helpful to take<br>advantage of the edges of the Head when sketching the profile for the<br>Recess cut. We will do this by making an <b>Offset</b> of the edges of the<br>Head. |
|-------------------------------------|----------------------------------------------------------------------------------------------------|
| Zoom to Selection                   | The <b>Zoom to Selection</b> option zooms in on a selected entity, making it fill the screen.                                                                                                    |
| Where to Find It                    | <ul> <li>Select geometry and from the View menu, select Modify, Zoom to Selection.</li> <li>Or, right-click geometry and select Zoom to Selection (</li> </ul>                                                                                                    |
| Note                                | Multiple geometry selections can also be used.                                                                                                    |

Not

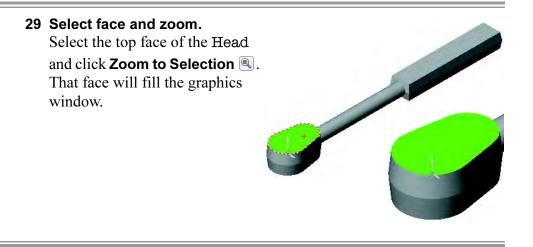

| Sketching an<br>Offset          | Offsets in a sketch rely on existing model edges or sketch entities in<br>another sketch. In this example we will utilize the model edges of the<br>Head. These edges can be chosen singly, or as the boundary of an<br>entire face. When possible, it is a good idea to pick the face because the<br>sketch will regenerate better if subsequent changes add or remove<br>edges from the face. |  |  |
|---------------------------------|----------------------------------------------------------------------------------------------------|--|--|
|                                 | The edges are projected onto the plane of the sketch, regardless whether they lie on that plane or not.                                                                                                    |  |  |
| Introducing:<br>Offset Entities | <ul> <li>Offset Entities is used to create copies of model edges in a sketch. These copies are offset from the original by some specified amount.</li> <li>From the Tools menu, select Sketch Tools, Offset Entities</li> <li>Or, on the Sketch toolbar, click Offset Entities 2.</li> </ul>                                                                                                    |  |  |
| Where to Find It                |                                                                                                    |  |  |
|                                 | <b>30 Offset the face boundaries.</b>                                                                                                    |  |  |

Select the top face and click the **Sketch** tool. With the face still selected click the **Offset** tool on the toolbar. Set the distance value to **2mm** and **Reverse** the direction if necessary, moving the offset to the inside and click **OK**.

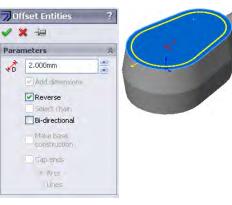

#### 31 Resulting Offset.

The offset creates two lines and two arcs. This geometry is dependent on the solid face it came from and will change with the solid. The sketch is automatically fully defined and ready to extrude as a cut.

#### 32 Settings for the cut.

Choose a **Blind** cut with **2mm** for the depth value and click **OK**.

#### 33 Rename the feature.

Change the name of the feature to Recess.

#### Creating Trimmed Sketch Geometry

The Pocket is another extruded cut feature. This sketch uses overlapping circles that are trimmed to create a single contour. The centers of the circles are related to existing circular centerpoints.

#### 34 Sketch circles.

Select the top, inner face created by the last feature as the sketch plane. Using the **Circle** tool **(2)**, create a circle using the existing centerpoint location as the circle's origin. Snapping to this location will relate the circle to it automatically. Create a second circle off to the side of the model.

#### 35 Relate the centers.

Click Add Relation to open the Add Relations PropertyManager. Select the second circle and the edge of the cut. Choose the **Concentric** option and click **OK**. **Concentric** forces the two arcs (the circle and the circular edge) to share a common center. This will pull the circle into position.

#### Trim and Extend

Sketch entities can be trimmed shorter using the **Trim** option. In this example, the overlapping portions of the circles will be removed. There are several trimming options: **Power Trim**, **Corner**, **Trim away inside**, **Trim away outside** and **Trim to closest**. They can also be lengthened using **Extend**. They are discussed below.

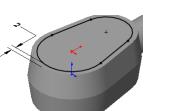

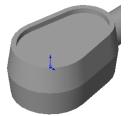

#### Introducing: Trim

Trim can be used to shorten sketch geometry.

- Where to Find It
- From the **Tools** menu, select **Sketch Tools**, **Trim**.
- Or, on the Sketch toolbar, click **Trim Entities 些**.

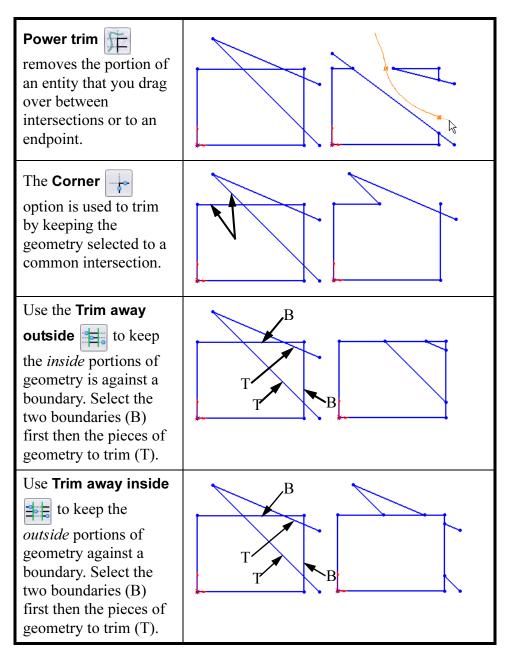

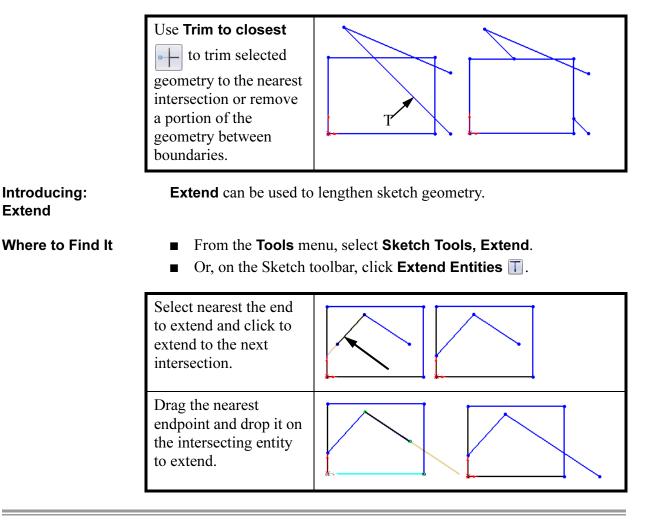

#### 36 Trim the circles.

Click on the **Trim Entities** tool and select the **Power trim** option.

Drag across the portions of the sketch entities that you want to remove.

The system will find the intersections between the circles and remove the excess.

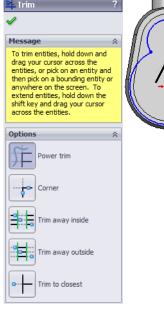

Rule

#### 37 Add dimensions.

Add dimensions to the arcs. This will fully define the sketch.

## **38 Turn off the dimension tool.** An easy way to turn off the dimension tool is to

simply press the **Esc** key on the keyboard.

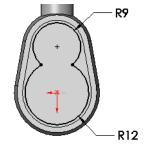

ModifyingSince the sketch entities are arcs, the system automatically createdDimensionsradial dimensions. If you prefer diameter dimensions, you can quickly<br/>change the display options. For more in-depth dimension changes,<br/>right-click the dimension, and select Properties.

39 Diameter dimensions.Select the dimensions, right-click and chooseDisplay Options, Display As Diameter.

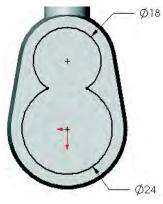

#### Introducing: Offset From Surface The Offset From Surface end condition is used to locate the end of an extrusion as a measurement from a plane, face or surface rather than the sketch plane of the feature. In this example the end of the extrusion is measured from the bottom face of the part. The Translate Surface option can be checked or cleared. Its meaning is explained below.

| What the Translate<br>Surface option<br>does: | The <b>Translate Surface</b> option of the <b>Offset From Surface</b> end condition is <i>off</i> by default.                                                                                                    |  |
|-----------------------------------------------|----------------------------------------------------------------------------------------------------|--|
|                                               | In the illustration at the right, both columns are positioned below two identical semi-circular reference surfaces. Both columns are extruded such that the top of each is <b>1.4</b> " below the reference surfaces. The column on the <i>left</i> was extruded with the <b>Translate Surface</b> option on. The column on the <i>right</i> was extruded with the option off. |  |
|                                               | The Offset from Surface option in the Translate Surface option defines the end condition by linearly translating a copy of the surface in the direction of the extrusion. Without it, the copied surface is created by projection normal to the original surface. Hence the two different results.                                                                             |  |
| Note                                          | In this example, the position of the planar face selected means that both options reach the same result.                                                                                                    |  |
| 40                                            | Offset From Surface.<br>Click the Extruded Cut icon and choose the Offset From Surface end<br>condition. Set the Offset Distance to 5mm.                                                                                                    |  |
| Introducing: Select<br>Other                  | <b>Select Other</b> is used to select hidden faces of the model without reorienting it.                                                                                                    |  |
| Where to Find It                              | ■ Right-click on a face and select <b>Select Other</b> <sup>(A)</sup> .                                                                                                    |  |
| Select Other<br>Procedure                     | To select faces that are hidden or obscured, you use the <b>Select Other</b> option. When you position the cursor in the area of a face and press the right mouse button, <b>Select Other</b> is available as an option on the shortcut menu. The face closest to the cursor is hidden. Moving over faces listed in the dialog highlights them on the screen.                  |  |
|                                               | The reason the system hides the closest face is since that one was visible, if you wanted to select it you would have simply picked it with the left mouse button.                                                                                                    |  |

#### 41 Face selection.

Right-click over the hidden bottom face and choose **Select Other**. If there are multiple selections, slide the cursor up and down the **Select Other** list to highlight possible face selections. Use the left mouse button to select the face directly or select the choice **Face** from the list.

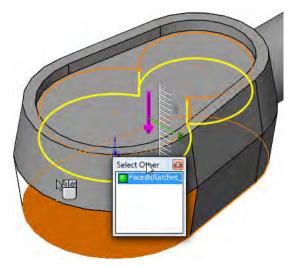

Rename the feature Pocket.

Other faces can be hidden during the selection. Right-click a face to hide it. Press **Shift** and right-click to unhide it and remove it from the list.

#### Measuring

Tip

The **Measure** option can be used for many measurement tasks including measuring a single entity or between two entities. The measurement appears in the default units of the part.

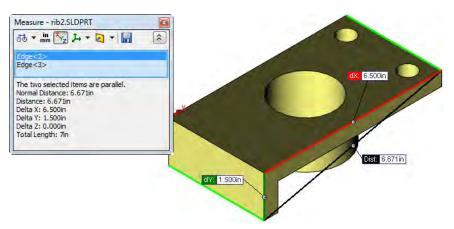

In this example it will be used to measure the shortest distance between an edge and a plane.

#### Introducing: Measure

The **Measure** command can calculate distances, lengths, surface areas, angles, circles and X, Y, Z locations of selected vertices. For circles and arcs, the center, minimum and maximum dimensions are available as shown below.

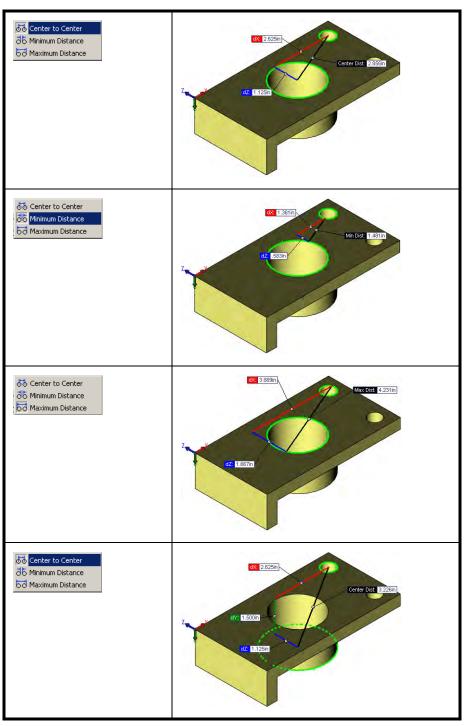

#### Where to Find It

- On the Tools toolbar, click the **Measure** tool **a**.
- Or from the **Tools** menu, choose **Measure**....

Tip

| <ul> <li>42 Measure between face and vertex.<br/>Click the Measure tool</li> <li>and select the face (from step 41) and vertex as shown.</li> <li>The Normal Distance and Delta Y are both 5mm.<br/>Information for the combined selections is displayed.</li> </ul> | Measure - Ratchet_&.SLDPRT                                     |
|----------------------------------------------------------------------------------------------------|----------------------------------------------------------------|
|                                                                                                    | dZ 0.432mm<br>dZ 0.432mm<br>e e Normal Dist Srim<br>dX 2.558mm |

The **Status Bar** at the bottom of the SolidWorks window displays some similar information when the **Measure** tool is off. If a circular edge was selected, the status bar would show the **Radius** and **Center**.

Radius: 12mm Center: 0mm,8mm,0mm

| Using Copy and<br>Paste | The Ratchet requires two through holes of different diameters. We will create one hole and copy and paste it to make the second.                                          |
|-------------------------|----------------------------------------------------------------------------------------------------|
| Sketching the Hole      | Circular holes are very simple to create. A sketch circle, related to the model and dimensioned, is all you need. The Hole Wizard could also be used to create this hole. |

#### 43 Open a sketch.

Click on the inner bottom "figure eight" face and open a new sketch.

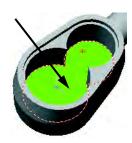

44 Create a circular hole.

Sketch a circle concentric to the upper circular edge as shown. Add a dimension, set the diameter to **9mm** and create a **Through All** cut. Name the feature Wheel Hole.

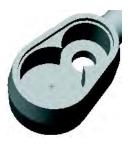

| Copy and Paste<br>Features | Simple sketched features and some applied features can be copied and<br>then pasted onto a planar face. Multi-sketch features such as sweeps<br>and lofts cannot be copied. Likewise, certain applied features such as<br>draft cannot be copied, although fillets and chamfers can.                                        |
|----------------------------|----------------------------------------------------------------------------------------------------|
|                            | Once pasted, the copy has no ties or associativity to the original. Both the feature and its sketch can be changed independently.                                                                                                    |
| Copying a Feature          | Copy features by selecting them and using the standard Windows shortcut <b>Ctrl+C</b> or picking the <b>Copy</b> is tool on the Standard toolbar. You can also select <b>Copy</b> from the <b>Edit</b> menu. Finally, you can employ the standard Windows "drag and drop" technique while holding down the <b>Ctrl</b> key. |
|                            | 45 Identify the feature to copy.                                                                                                    |

The feature to be copied must be identified either in the FeatureManager design tree or on the model. For this example, select the feature Wheel Hole by picking it in the FeatureManager design tree. Next, copy it to the clipboard using the

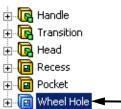

**Copy** option on the Standard toolbar.

You may also use **Ctrl+C** or **Edit**, **Copy** to create a copy on the clipboard.

#### 46 Select the face on which to paste.

The copied feature must be pasted onto a *planar* face. Select the bottom inner face, the same one used for the sketch plane of the Wheel Hole.

#### 47 Paste the feature.

Paste the copy using the **Paste [a]** tool, the shortcut **Ctrl+V**, or **Edit**, **Paste**.

#### 48 Copy confirmation.

The Wheel Hole was **Concentric** to the smaller end of the "figure eight" face. The copy carries that **Concentric** relation with it, except the system now has a bit of a problem. It doesn't know what edge to make it concentric to. Therefore, we are given three choices:

Note

- Delete the relationship.
- Keep it even though it is unresolved (dangling).
- Cancel the copy operation altogether.

#### 49 Click Delete.

| Relations son<br>Dar<br>tech    |    | something that has been deleted or that is otherwise u<br>Dangling relations can usually be repaired through or                                                                                                    | mensions and relations are said to be dangling when they reference<br>nething that has been deleted or that is otherwise unresolved.<br>ngling relations can usually be repaired through one or more<br>hniques. We will discuss repairing dangling relations later in the<br>urse in <i>Lesson 8: Editing: Repairs</i> .                                                                                                    |  |
|---------------------------------|----|----------------------------------------------------------------------------------------------------|----------------------------------------------------------------------------------------------------|--|
|                                 | 50 | <b>Feature pasted.</b><br>The feature and its sketch are added to the<br>FeatureManager design tree and the model. Note<br>that the feature is not centered. That is because its<br>sketch is, in fact, under defined.                                                                          |                                                                                                    |  |
|                                 | 51 | Find the sketch.<br>Click the ∃ sign preceding the pasted feature in the<br>FeatureManager design tree.                                                                                                    | Handle<br>Handle<br>Transition<br>GREESS<br>Original Recess<br>Original Recess<br>Orig |  |
| Relate and Change<br>the Sketch |    | Since the copy has no relations to the model geometry or the origin, the sketch is under defined and should be brought up to a fully defined state. Use geometric relations to do this.                                                                                                    |                                                                                                    |  |
|                                 | 52 | <ul> <li>2 Edit the sketch of the copied feature.</li> <li>The copied feature includes both the feature itself and its sketch. The sketch defines the shape and size of the profile as well as the location.</li> <li>Right-click the feature or its sketch, and select Edit Sketch.</li> </ul> |                                                                                                    |  |

#### 53 Relation and dimension.

The circle and the diameter dimension are in the sketch. No other relations or dimensions exist to locate the circle. Delete the dimension.

Click Add Relation **L**. Select the edge of the circle and the edge of the solid and use **Concentric**. Or, use **Coincident** to align the origin and circle centerpoint.

Add a concentric circle dimension by dimensioning the circle and edge. The sketch is now fully defined.

#### 54 Rebuild the model.

To cause the changes to the sketch to take effect, Rebuild the model by clicking the **Rebuild [** tool.

Rename the feature Ratchet Hole.

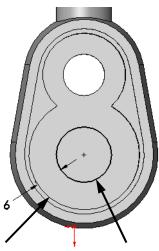

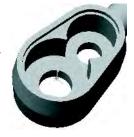

#### 55 Fillets.

Add fillets on edges and faces as shown below.

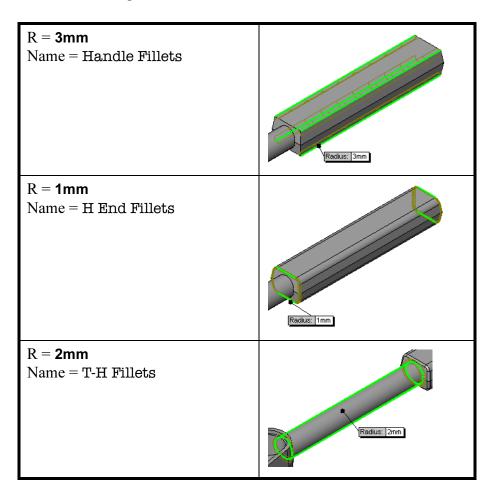

Editing the FilletThe last fillet to create is around the upper and lower edges of the<br/>Head. Since this fillet has the same radius as the fillet on the ends of<br/>the Handle, we will edit this existing fillet to include the edges on the<br/>Head. This is a better technique than creating a new fillet and trying to<br/>figure out how to keep their radii equal. To do this we will edit the<br/>definition of the H End Fillets.

#### 56 Select and edit the fillet.

Right-click the feature H End Fillets, and select **Edit Feature**. Select the additional edges around the upper and lower edges of the Head. The selection list should now indicate a total of 6 edges selected.

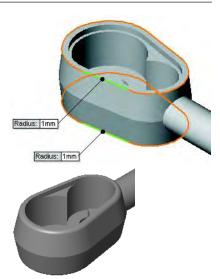

57 Save and close the part.

| Exercise 12:<br>Tool Holder | <ul> <li>This lab reinforces the following skills:</li> <li>Symmetry in the Sketch on page 119.</li> <li>Mid Plane Extrusion on page 121.</li> <li>Introducing: Sketched Circles on page 124.</li> <li>Trim and Extend on page 136.</li> <li>Copy and Paste Features on page 144.</li> <li>Units: millimeters</li> </ul> |
|-----------------------------|----------------------------------------------------------------------------------------------------|
| Design Intent               | Some aspects of the design intent for this part are:                                                                                                    |
|                             | <ol> <li>All fillets and rounds are <b>R2mm</b> unless otherwise noted.</li> <li>Circular edges of equal radii/diameter should remain equal.</li> </ol>                                                                                                    |
| Dimensioned<br>Views        | Use the following graphics with the design intent to create the part.                                                                                                    |
|                             | 4XR3 - 010 - 2X 012                                                                                                    |

DETAIL A SCALE 2 : 1

#### Exercise 13: Symmetry and Offsets 1

Use offsets and symmetry to complete the part.

This lab reinforces the following skills:

- Introducing: Insert Centerline on page 119.
- Symmetry after Sketching on page 120.
- *Sketching an Offset* on page 135.

#### Units: millimeters

#### Dimensioned Views

Use the following graphics with the design intent to create the part.

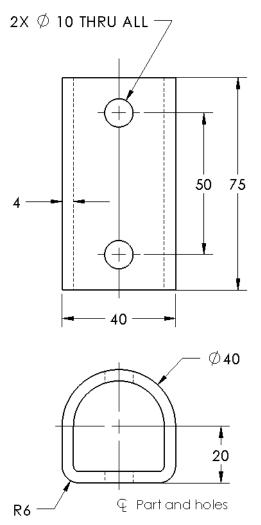

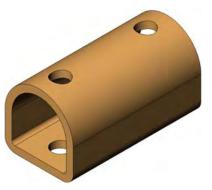

#### Exercise 14: Ratchet Handle Changes

Make changes to the part created in the previous lesson.

This exercise uses the following skills:

■ *Trim and Extend* on page 136.

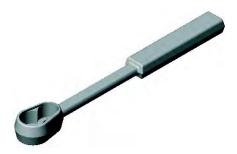

**Design Intent** 

Some aspects of the design intent for this part are:

Transition

- 1. The part must remain symmetrical about the Right plane.
- 2. The Transition requires flats that are driven by the distance between them.

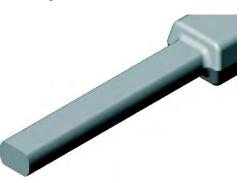

#### Procedure

Open an existing part.

1 Open the part **Ratchet Handle Changes**.

The change will take place in the shape of the Transition feature.

#### 2 Edit the sketch.

Right-click the Transition feature from the screen and choose **Edit Sketch**. Modify the sketch to add the equally spaced horizontal flats **8mm** apart. Exit the sketch.

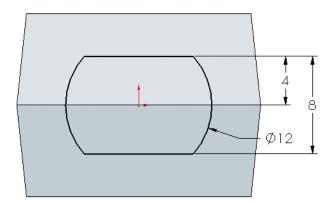

#### 3 Edit Feature.

Edit the H End Fillets feature to add more edges. Select the four new edges created by the flats. Click **OK**.

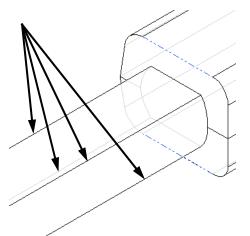

#### 4 Resulting fillets.

The new edges become part of the fillet feature, causing the shape of the next fillet feature to update.

5 Save and close the part.

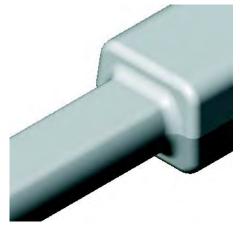

#### Exercise 15: Symmetry and Offsets 2

Use offsets and symmetry to complete the part.

This lab reinforces the following skills:

- *Introducing: Insert Centerline* on page 119.
- Symmetry after Sketching on page 120.
- Introducing: View Normal To on page 123.
- *Sketching an Offset* on page 135.
- *Introducing: Offset From Surface* on page 139.
- *Measuring* on page 141.

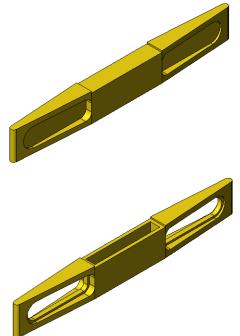

**Procedure** Open the existing part Offset\_Entities and create the geometry as shown in the following steps.

1 Offset entities. Use Offset Entities to create the sketch geometry shown.

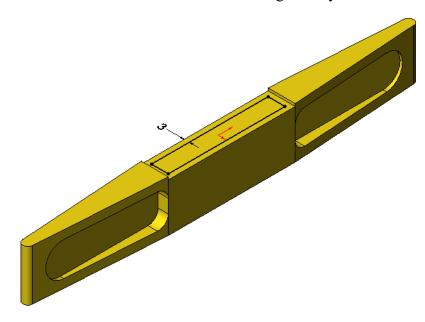

#### 2 Offset from surface.

Use a **Cut Extrude** with an **Offset From Surface** of **10mm**. Select the hidden face using **Select Other**.

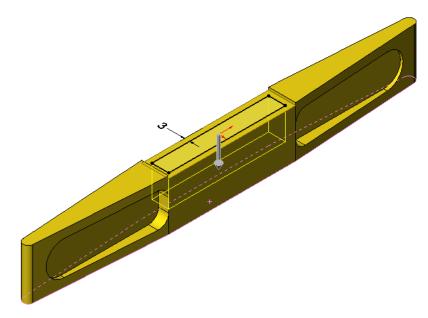

This cutaway shows the results of the offset from surface option. The Measure tool can be used to check this value.

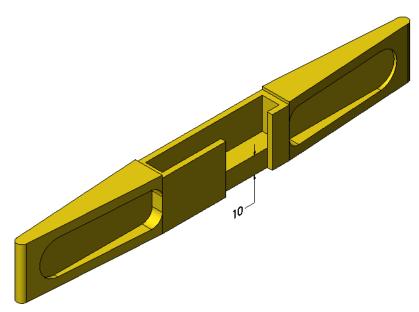

#### 3 Offset.

Create a new sketch and offset the face **2mm**.

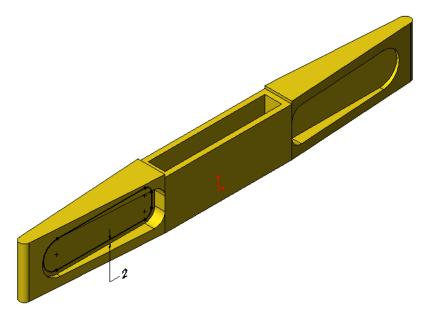

4 Offsets with symmetry.

Use View Normal To to orient the part. Use Offset Entities, Center lines and Mirror Entities to create and mirror sketch geometry as shown. Use a Cut Extrude Through All.

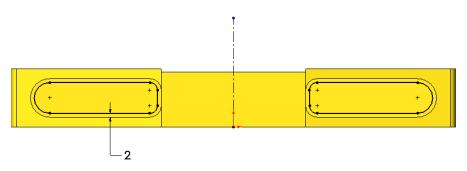

5 Save and close the part.

#### Exercise 16: Up To Surface

Use symmetry and an up to surface end condition to complete the part.

This lab reinforces the following skills:

- *Introducing: Dynamic Mirror* on page 119.
- Up To Next vs. Up To Surface on page 126.

Units: millimeters

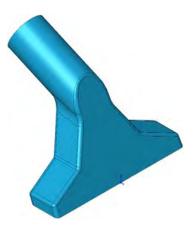

#### Procedure

Open an existing part named Up\_To\_Surface.

#### 1 Sketch.

Using Plane2, create the geometry below using lines and symmetry.

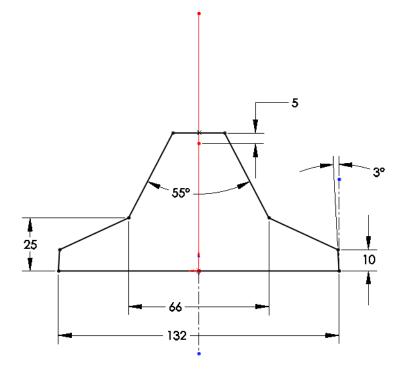

#### 2 Extrude with direction.

Extrude the sketch. Click in the **Direction of Extrusion** field and select the blue sketch line as shown. Set the **Depth** to **28mm**.

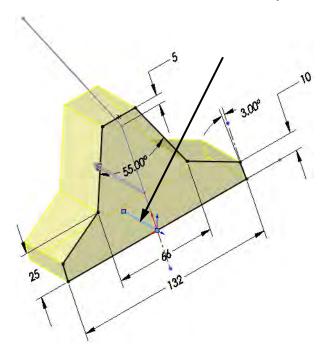

#### 3 Up to surface.

Sketch on Plane1 and create the circle dimensioned as shown. Extrude the sketch **Up To Surface** and select the pink face to terminate the extrusion.

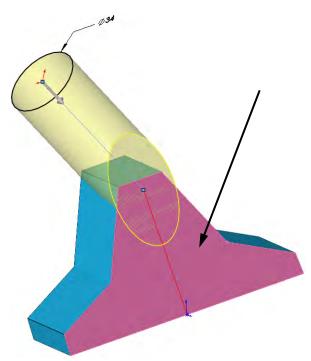

#### 4 Fillets.

Add fillets as shown below.

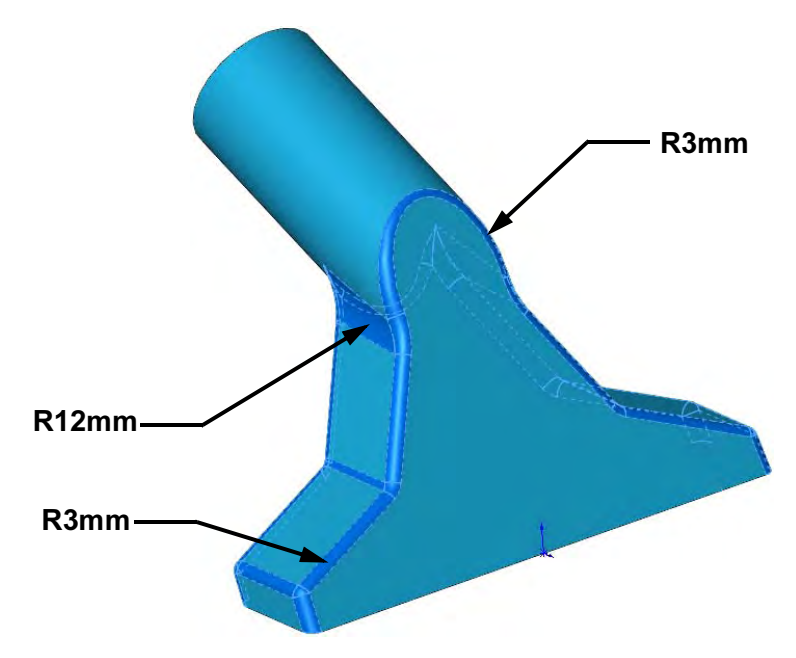

5 Save and close the part.

Exercise 17 Idler Arm

| Exercise 17:<br>Idler Arm | Create this part using the dimensions provided. Use relations where applicable to maintain the design intent. Give careful thought to the best location for the origin.                                                                                                    |
|---------------------------|----------------------------------------------------------------------------------------------------|
|                           | The only reference planes required for this part are Top, Front and Right.                                                                                                    |
|                           | This lab uses the following skills:                                                                                                    |
|                           | <ul> <li>Symmetry in the Sketch on page 119.</li> <li>Mid Plane Extrusion on page 121.</li> <li>Introducing: Sketched Circles on page 124.</li> <li>Extruding Up To Next on page 126.</li> <li>Copy and Paste Features on page 144.</li> <li>Units: millimeters</li> </ul> |
| Design Intent             | The design intent for this part is as follows:                                                                                                    |
|                           | <ol> <li>The part is symmetrical.</li> <li>Front holes are on the centerline.</li> <li>All fillets and rounds (highlighted red above) are R3mm unless noted.</li> <li>Center holes in Front and Right share a common centerpoint.</li> </ol>                               |
| Dimensioned               | Use the following graphics with the design intent to create the part.                                                                                                    |

Dimensioned Views

Ø12 R14 -Ø23 Ø45

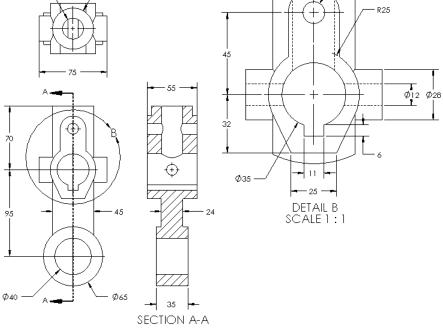

# **Exercise 18:**Complete this part using the dimensions provided. Use<br/>relations where applicable to maintain the design<br/>intent.

This lab uses the following skills:

- Symmetry in the Sketch on page 119.
- *Mid Plane Extrusion* on page 121.
- *Draft Toggle* on page 121.
- *Introducing: Sketched Circles* on page 124.

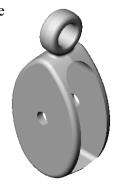

#### Optional Sketching

If you would like to use the existing geometry, skip to **Procedure**. If you would like to create the sketches, open a new **mm** part and use the dimensions below. There are three sketches required, the first created on the Front Plane, the remaining two on the Right Plane.

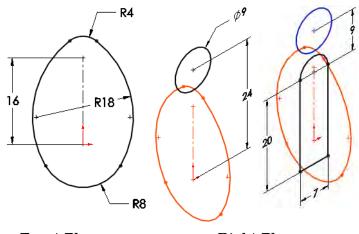

Front Plane

**Right** Plane

#### Procedure

Open an existing part named Pulley.

 Extrusion with draft. Extrude the Base sketch (red)
 10mm using the Mid-plane end condition and 6° of draft.

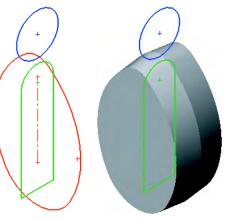

Exercise 18 Pulley

#### 2 Hanger.

3 Cut and hole.

cut.

Use the Hanger (blue) sketch and another **Midplane** extrusion of **4mm** with the same amount of draft.

Create a cut using the Center Cut sketch (green).

Add the fillet (**1mm**) to the bottom edges after the

The cut is **Through All** in both directions.

Add a **5mm** diameter hole.

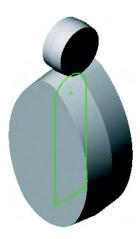

# 0

Create a third **Through All** cut, **3mm**, centered above the origin.

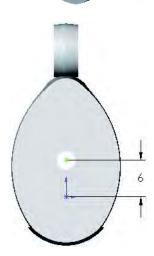

#### 4 Fillets.

Add fillets of **1mm** and **0.5mm** as shown. Note that these fillets are very order dependent; the **1mm** fillets must precede the **0.5mm** ones.

5 Save and close the part.

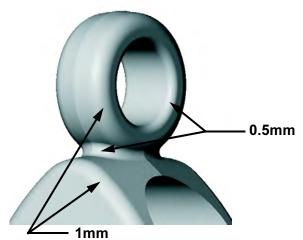

### Lesson 5 Patterning

Upon successful completion of this lesson, you will be able to:

- Create a linear pattern.
- Add a circular pattern.
- Use geometry patterns properly.
- Create a mirror pattern.
- Use the pattern seed only option with a linear pattern.
- Add a sketch driven pattern.
- Automate the process of fully defining a sketch.

# Why Use Patterns?

Patterns are the best method for creating multiple instances of one or more features. Use of patterns is preferable to other methods for several reasons.

|                           | Reuse of geometry<br>The original or Seed feature is created only once. Instances of the<br>seed are created and placed, with references back to the seed.                                                                                                    |  |
|---------------------------|----------------------------------------------------------------------------------------------------|--|
|                           | <ul> <li>Changes         Due to the seed/instance relationship, changes to the seed are         automatically passed on to the instances.     </li> </ul>                                                                                                    |  |
|                           | <ul> <li>Use of Assembly Component<br/>Patterns</li> <li>Patterns created at the part level are<br/>reusable at the assembly level as</li> <li>Feature Driven Patterns. The pattern<br/>can be used to place component parts<br/>or sub-assemblies.</li> </ul> |  |
|                           | <ul> <li>Smart Fasteners         One last advantage of patterns is to support the use of Smart Fasteners. Smart Fasteners are used to automatically add fasteners to the assembly. These are specific to holes.     </li> </ul>                                |  |
| Comparison of<br>Patterns | There are many types of patterns available in SolidWorks and the following table is intended to highlight the typical uses for each type.                                                                                                    |  |
| Note                      | This table lists all types of patterns; not all of them are shown as case studies.                                                                                                    |  |
|                           | Seed<br>The seed is the geometry to be patterned. It can be one or more<br>features, bodies or faces.                                                                                                    |  |
|                           | <ul> <li>Pattern Instance</li> <li>The Pattern Instance (or just Instance) is the "copy" of the seed</li> </ul>                                                                                                    |  |

The **Pattern Instance** (or just **Instance**) is the "copy" of the seed created by the pattern. It is in fact much more than a copy because it is derived from the seed and changes with the seed.

| Types of Patterns | The pattern types and how they are typically used are listed in the table |
|-------------------|---------------------------------------------------------------------------|
|                   | below.                                                                    |

| Pattern Type: | Typical usage:                                                | Key:                                  |
|---------------|---------------------------------------------------------------|---------------------------------------|
|               |                                                               | Seed = 🌱<br>Pattern Instance = 취      |
| Linear III    | One-directional array with equal spacing.                     | A A A                                 |
| Linear III    | Two-directional array with equal spacing.                     | A A A A A A A A A A A A A A A A A A A |
| Linear III    | Two-directional array; pattern seed only.                     | A A A A A A A A A A A A A A A A A A A |
| Linear 🎟      | One- or two-directional array.<br>Selected instances removed. | A A A A A A A A A A A A A A A A A A A |
| Circular 🔀    | Circular array with equal spacing about a center.             |                                       |

| Circular 🔀               | Circular array with even spacing<br>about a center. Selected<br>instances removed or angle less<br>than 360°. |              |
|--------------------------|----------------------------------------------------------------------------------------------------|--------------|
| Mirror 🖳                 | Mirrored orientation about a<br>selected plane. Can use selected<br>features or the entire body.              | Front Plane  |
| Table Driven 🕅           | Arrangement based on a table of XY locations from a coordinate system.                                        |              |
| Sketch Driven <b>iii</b> | Arrangement based on the positions of points in a sketch.                                                     | R R          |
| Curve Driven 🚳           | Arrangement based on the geometry of a curve.                                                                 | CR. R. R. R. |
| Curve Driven 🚳           | Arrangement of full or partial circular path.                                                                 |              |

| Curve Driven 🚳 | Arrangement based on the geometry of a projected curve. |                                       |
|----------------|---------------------------------------------------------|---------------------------------------|
| Fill 🕲         | Arrangement of instances to pattern based on a face.    | A A A A A A A A A A A A A A A A A A A |
| Fill 🙉         | Arrangement of shapes to pattern based on a face.       |                                       |

# **Pattern Options** Pattern features share several options. They are unique to this class of feature and will be discussed in detail later in this lesson.

| Pattern<br>Feature | Select Feature,<br>Bodies or<br>Faces | Propagate<br>Visual<br>Properties | Pattern<br>Seed<br>Only | Skip<br>Instances | Geometry<br>Pattern | Vary<br>Sketch | Use<br>Shapes |
|--------------------|---------------------------------------|-----------------------------------|-------------------------|-------------------|---------------------|----------------|---------------|
| Linear             | 1                                     | 1                                 | 1                       | 1                 | 1                   | 1              |               |
| Circular           | ~                                     | ~                                 |                         | 1                 | 1                   |                |               |
| Mirror<br>[49]     | 1                                     | 1                                 |                         |                   | 1                   |                |               |
| Table<br>Driven    |                                       | 1                                 |                         |                   | 1                   |                |               |

| Pattern<br>Feature | Select Feature,<br>Bodies or<br>Faces | Propagate<br>Visual<br>Properties | Pattern<br>Seed<br>Only | Skip<br>Instances | Geometry<br>Pattern | Vary<br>Sketch | Use<br>Shapes |
|--------------------|---------------------------------------|-----------------------------------|-------------------------|-------------------|---------------------|----------------|---------------|
| Sketch<br>Driven   | 1                                     | 1                                 |                         |                   | 1                   |                |               |
| Curve<br>Driven    | 1                                     | 1                                 | 1                       | 1                 | 1                   | 1              |               |
| Fill               | Features and<br>Faces only            | 1                                 |                         | 1                 | 1                   | 1              | 1             |

Note

The sketch options Linear Sketch Pattern III and Circular Sketch Pattern a can be used within a sketch to create copies of sketch geometry. They *do not* create pattern features.

# Flyout FeatureManager Design Tree

The flyout FeatureManager design tree enables you to view both the FeatureManager design tree and the PropertyManager at the same time. This enables you to select features from the FeatureManager design tree when it would otherwise be obscured by the PropertyManager. It is also transparent, overlaying the part graphics.

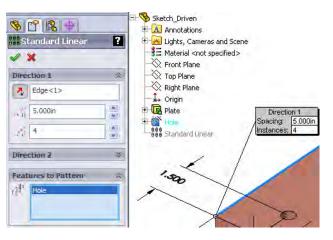

The flyout FeatureManager design tree is activated automatically with the PropertyManager. It may appear collapsed and can be expanded by clicking on the plus "+" sign prefix.

| Reference<br>Geometry | There are two types of <b>Reference Geometry</b> that are useful in creating patterns: <b>Temporary Axes</b> and <b>Axes</b> .                                                                                     |
|-----------------------|----------------------------------------------------------------------------------------------------|
| Temporary Axes        | Every cylindrical and conical feature has an axis associated with it.<br>View the temporary axes of the part using <b>View, Temporary Axes</b> .<br>One axis is displayed through each circular face in the model. |
| Axes                  | <b>Axes</b> are features that must be created using one of several methods.<br>The advantages to creating an axis is that it can be renamed, selected by name from the FeatureManager design tree, and resized.    |

# Where to Find It

- Click **Axis** on the Reference Geometry toolbar.
- Or, click Insert, Reference Geometry, Axis....

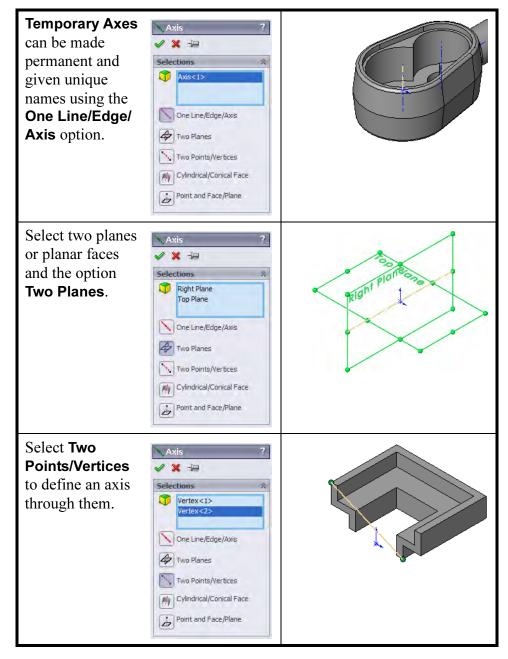

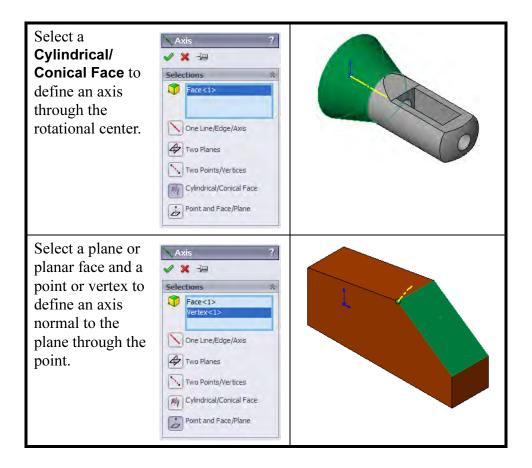

| Linear Pattern                 | The <b>Linear Pattern</b> tool creates copies, or instances, in a linear pattern controlled by a direction, a distance and the number of copies. The instances are dependent on the originals. Changes to the originals are passed on to the instanced features. |
|--------------------------------|----------------------------------------------------------------------------------------------------|
| Introducing:<br>Linear Pattern | <b>Linear Pattern</b> creates multiple instances in one- or two-dimensional arrays. The axis can be an edge, axis, temporary axis or linear dimension.                                                                                                    |
| Where to Find It               | <ul> <li>On the Features toolbar, click the Linear Pattern tool iii from the Pattern flyout tool iii .</li> <li>From the Insert menu, choose: Pattern/Mirror, Linear Pattern</li> </ul>                                                                          |
| 1                              | Open the part named<br>Grate.<br>The part contains the seed<br>feature that will be used in the<br>pattern.                                                                                                    |

Note

| 2 | <complex-block></complex-block> |
|---|---------------------------------|
| 3 | <text><text></text></text>      |

**Deleting Instances** Instances that are generated by the pattern can be deleted by selecting a marker at the centroid of the instance shown in the pattern preview. Each instance is listed in array format **(2,3)** for identification.

The seed feature cannot be deleted.

# 4 Instances to Skip.

Expand the **Instances to Skip** group box and select the six center instance markers. The tooltip shows an array location that is added to the list when selected.

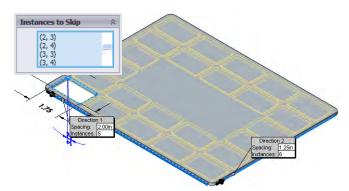

# 5 Completed pattern.

Click **OK** to add the pattern feature LPattern1.

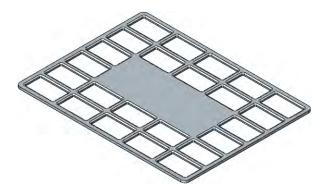

- **Geometry Patterns** The **Geometry Pattern** option is used to minimize rebuild time by using the **Seed** geometry for all **Instances** in the pattern. It should only be used when the geometry of the seed and the instances are of identical or similar shape.
  - Without Geometry Pattern
     If the Geometry
     Pattern option is
     *cleared*, the end
     condition of the seed is
     used in the instances. In
     this example, the Offset
     From Surface end
     condition of the blue
     seed feature is applied
     in the orange instances,

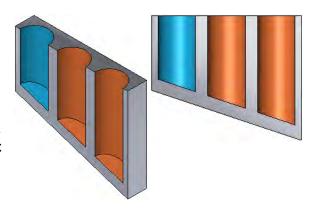

forcing them to use the same end condition.

 With Geometry Pattern
 If the Geometry
 Pattern option is
 *checked*, the geometry
 of the seed is used. The
 geometry is copied
 along the pattern,
 ignoring the end
 condition.

# 6 Geometry Pattern.

Right-click the Linear Pattern feature and choose **Edit Feature (a)**. Check the **Geometry pattern** option and click **OK**. Because the plate is constant thickness, the resulting geometry will look the same.

| cions                          |  |
|--------------------------------|--|
| Vary sketch                    |  |
| 🗹 Geometry pattern             |  |
| Propagate visual<br>properties |  |
| ◯ Full preview                 |  |
| 💿 Partial preview              |  |

# Circular Patterns

Introducing: Circular Pattern

Where to Find It

The **Circular Pattern** tool creates copies, or instances, in a circular pattern controlled by a center of rotation, an angle and the number of copies. Changes to the originals are passed on to the instanced features.

**Circular Pattern** creates multiple instances of one or more features spaced around an axis. The axis can be an circular face, edge, axis, temporary axis or angular dimension.

- On the Features toolbar, click the Circular Pattern tool from the
   Pattern flyout tool .
- From the Insert menu, choose: Pattern/Mirror, Circular Pattern....
- 1 Open the part named **Circular\_Pattern**.

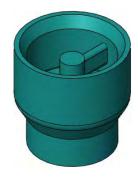

# 2 Pattern Axis. Click Insert, Pattern/Mirror, Circular Pattern....

Click in **Pattern Axis** and select the cylindrical face of the model as shown.

To use a temporary axis as the pattern axis, click **View, Temporary Axes** or click the onscreen menu option.

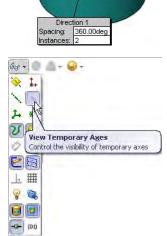

Тір

 Settings. Click in Features to Pattern and select the three features shown for Features to Pattern. Click Equal Spacing,

4 instances and click Geometry pattern.

Check that the **Angle** is set to **360°** and click **OK**.

| Parameters                                                                 | *   | VA L                                              |
|----------------------------------------------------------------------------|-----|---------------------------------------------------|
| G         Face <1>           360.00deg         4           ✓ Equal spacing | × × |                                                   |
|                                                                            |     |                                                   |
| Features to Pattern                                                        | ~   |                                                   |
| Boss-Extrude4<br>Fillet1<br>Fillet3                                        |     | Direction 1<br>Spacing: 360.00deg<br>Instances: 4 |
| Faces to Pattern                                                           | ≈   |                                                   |
| Bodies to Pattern                                                          | *   |                                                   |
| Instances to Skip                                                          | *   |                                                   |
| Options                                                                    | ~   |                                                   |
| Geometry patt                                                              | ere |                                                   |

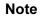

The **Reverse Direction** option 💽 is meaningful only when an angle other than 360° is used.

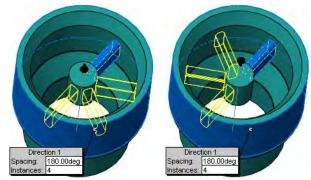

| Mirror Patterns                | The <b>Mirror Pattern</b> tool creates a copy, or instance, across a plane or planar face. The instance is dependent on the original. Changes to the original propagate down to the mirrored instance(s). |
|--------------------------------|----------------------------------------------------------------------------------------------------|
| Introducing:<br>Mirror Pattern | <b>Mirror Pattern</b> creates <i>one</i> instance of one or more features or a body across a plane. The plane can be a plane or planar face.                                                              |
| Where to Find It               | <ul> <li>On the Features toolbar, click the Mirror Pattern tool M from the Pattern flyout tool .</li> <li>From the Insert menu, choose: Pattern/Mirror, Mirror</li> </ul>                                 |
| Patterning a Solid<br>Body     | To mirror all the geometry of a part about a common face, select the common face as <b>Mirror Face/Plane</b> and the solid body as <b>Bodies to Mirror</b> . The common face must be planar.              |

# 1 Open the part named **Mirror\_Pattern**.

|      | 2 Mirror.<br>Click Insert, Pattern/<br>Mirror, Mirror and the<br>Right plane. Select the<br>library feature Keyed<br>Hole 1 as the<br>Features to Mirror.<br>Click OK. | Mirror     Night     Features to Mirror     Keyed Hole 1 |
|------|----------------------------------------------------------------------------------------------------|----------------------------------------------------------|
| Note | <b>Geometry Pattern</b> can al this feature.                                                                                                    | so be used with                                          |
|      | 3 Save and close the part                                                                                                    |                                                          |

# Using Pattern Seed Only

The **Pattern Seed Only** option is used when a two direction pattern is created. The second direction defaults to patterning all geometry created by the first direction unless **Pattern Seed Only** is used to pattern only the original or seed geometry. It is commonly used to prevent overlapping results when the two directions use the same vector.

- 1 Open the part named **Seed\_Pattern**.
- 2 Direction 1. Click Insert, Pattern/Mirror, Linear Pattern.... Select the linear edge as the Pattern direction and 30mm as the Spacing, 2 as the Number of Instances.

For **Features to Pattern**, select the library feature 3\_Prong\_Plug2.

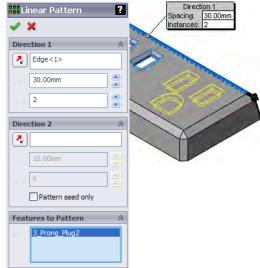

Note

Note

An existing pattern feature can be used as the **Features to Pattern**. This enables you to pattern the pattern.

3 Direction 2. For Direction 2, select the linear edge on the opposite side as the direction, reversing the arrowhead. Set the instances to 2, spacing to 50mm.

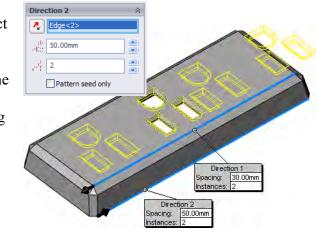

As seen in the preview, the original (seed) feature is patterned in both directions.

#### 177

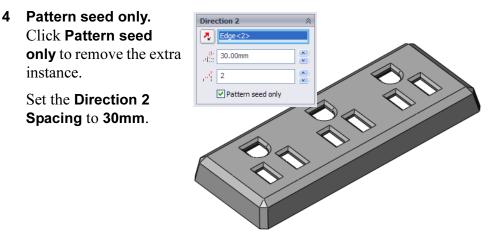

5 Save and close the part.

The Sketch Driven

# Sketch Driven Patterns

**Patterns** tool creates copies, or instances, in a linear arrangement controlled by sketch points. The pattern can be based on the centroid of the seed or a selected point off the centroid.

This example represents the holes in a structural steel plate.

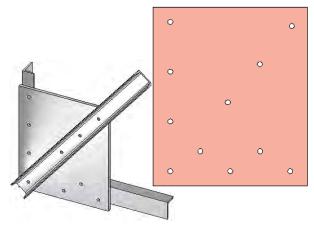

| Note                                  | This pattern is intended for use where a linear type of pattern is required but the standard <b>Linear Pattern</b> feature can not easily be utilized.                   |
|---------------------------------------|----------------------------------------------------------------------------------------------------|
| Introducing: Sketch<br>Driven Pattern | <b>Sketch Driven Pattern</b> creates multiple instances based on points in a selected sketch. The sketch must exist before the pattern is created.                       |
| Where to Find It                      | <ul> <li>On the Features toolbar, click the Sketch Driven Pattern tool iii.</li> <li>From the Insert menu, choose: Pattern/Mirror, Sketch Driven Pattern</li> </ul>      |
| Тір                                   | Only point geometry is used by the Sketch Driven pattern. Other geometry, such as construction lines, can be used to position points but will be ignored by the pattern. |

# 1 Open Sketch\_Driven.

The part contains a seed feature (Hole) and an existing linear pattern feature (Standard Linear).

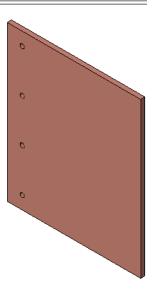

# **Introducing: Point** The **Point** tool creates point entities in the active sketch. The sketch entity **Point** can be used to locate a position in a sketch that other geometry (endpoints for example) cannot.

Where to Find It
On the Sketch toolbar click the Point tool **●**.
From the Tools menu choose: Sketch Entities, Point.

# 2 Sketch with points.

Open a new sketch on the top face of the Plate feature. Create the centerline and add the points and dimensions as shown.

Close the sketch.

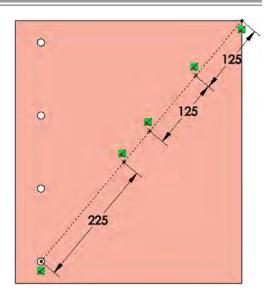

3 Sketch driven pattern. Click Sketch Driven
Pattern is and select the new sketch and the
Centroid option. Under
Features to Pattern, select the Hole feature and click OK.

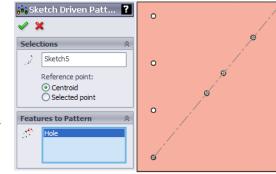

#### 4 Add points.

Create another sketch and add points in the pattern shown, using inferencing to line up the rows horizontally as shown.

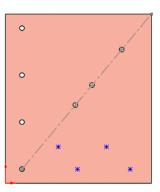

NotePoints cannot be added directly to existing sketch endpoints. The<br/>messageSketch points cannot be added at the same location as an<br/>existing point.will appear if you try. Instead, place the points off the geometry and

drag and drop them onto the endpoints later.

# Automatic Dimensioning of Sketches

Introducing: Fully Define Sketch

**Fully Define Sketch** creates relations and dimensions in a sketch. Several dimension styles, such as baseline, chain and ordinate are supported. The starting points for horizontal and vertical sets can be set.

**Fully Define Sketch** has options for dimension type, entities to be dimensioned and starting points.

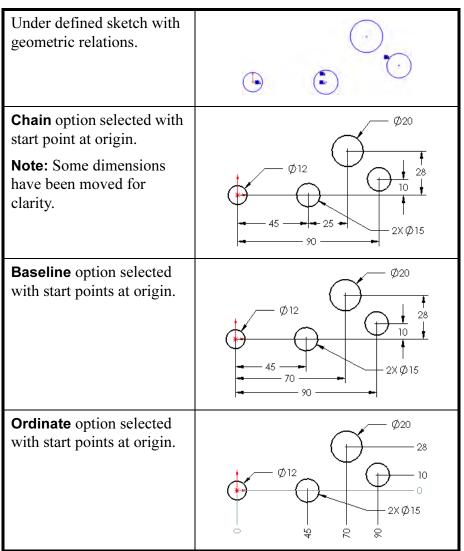

Note

A special option **Centerline** appears when centerline geometry is used in the sketch. Dimensions can be based from the centerline.

Where to Find It

- Click Tools, Dimensions, Fully Define Sketch....
- Or, on the Dimensions/Relations toolbar, click Fully Define
   Sketch @.
- Or, right-click in the sketch, and choose **Fully Define Sketch**.

5 Relation and dimension setup.
 Click the Fully Define
 Sketch 🖾 tool.

Leave the **Relations** as default, **Select all**.

In **Dimensions**, select the endpoint of the sketch centerline as the datum for dimensions in both directions.

Set both **Schemes** to **Baseline**.

Click Calculate and OK.

6 Relations and dimensions. Horizontal relations and dimensions are added to fully define the sketch.

Set the values as shown and close the sketch.

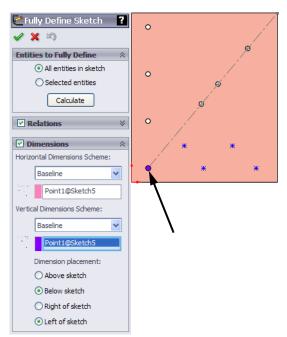

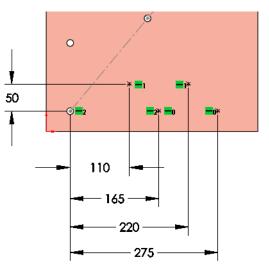

Note

Sketches dimensioned this way are fully defined but can be edited. You can delete and replace dimensions if required.

# 7 Pattern.

Add another sketch driven pattern using the new sketch and the same seed feature, Hole.

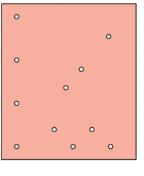

Exercise 19 Linear Patterns

# Exercise 19: Linear Patterns

Create feature patterns in this part using a Linear Pattern.

This lab uses the following skills:

- *Linear Pattern* on page 170.
- *Deleting Instances* on page 172.

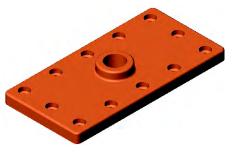

Procedure

Note

Open an existing part.

This part has been copied for use in linear, table driven and sketch driven patterns.

1 Open the part Linear Pattern. The part includes the "seed" feature used in the patterns.

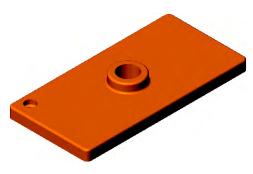

# 2 Linear pattern.

Create a pattern using the seed. Use the dimensions below.

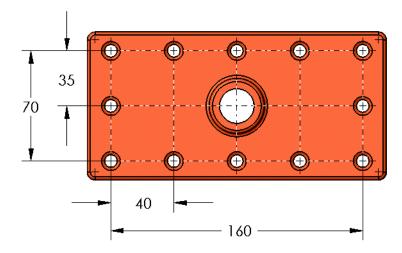

# Exercise 20: Sketch Driven Patterns

Create feature patterns in this part using a Sketch Driven Pattern.

This lab uses the following skills:

Sketch Driven Patterns on page 178.

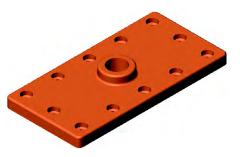

Procedure

Open an existing part.

1 Open the part Sketch Driven Pattern. The part includes the "seed" feature used in the patterns.

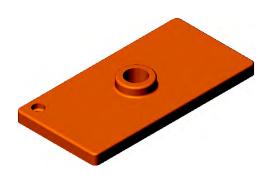

# 2 Sketch driven pattern.

Use the dimensions below to define the sketch used with the Sketch Driven Pattern.

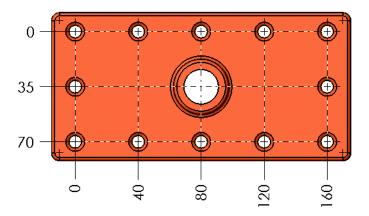

| Exercise 21:<br>Skipping<br>Instances | <ul> <li>Complete this part using the information and dimensions provided.</li> <li>This lab reinforces the following skills:</li> <li><i>Linear Pattern</i> on page 170.</li> <li><i>Deleting Instances</i> on page 172.</li> <li>Units: millimeters</li> </ul> |
|---------------------------------------|----------------------------------------------------------------------------------------------------|
| Procedure                             | Create a new part.                                                                                                    |
| 1                                     | Base feature.     Create a block     75mmx320mmx20mm.     It will be useful to have a                                                                                                    |

plane centered along the long direction.

# 2 Seed.

Create the seed feature using the Hole Wizard and an ANSI MM drill.

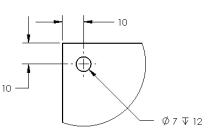

# 3 Pattern.

Pattern the hole, skipping instances as shown in the diagram below.

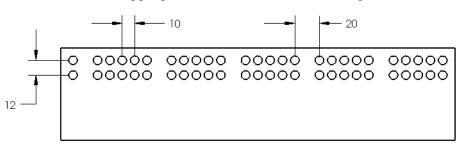

# 4 Pattern of a pattern.

Pattern the pattern to create a symmetrical arrangement of holes.

| 00 | 00000 | 00000 | 00000<br>00000 | 00000 | 00000<br>00000 |
|----|-------|-------|----------------|-------|----------------|
| 00 | 00000 | 00000 | 00000          | 00000 | 00000          |

# 5 Change.

Change the hole to **8mm** diameter and rebuild.

# Exercise 22: Linear and Mirror Patterns

Complete this part using the information and dimensions provided.

This lab reinforces the following skills:

- *Linear Pattern* on page 170.
- *Mirror Patterns* on page 176.
- *Patterning a Solid Body* on page 176.

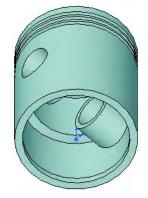

# Procedure

# Open the existing part Linear & Mirror.

# 1 Linear pattern.

Using the existing feature, create a **Linear Pattern** that results in three grooves that are spaced **0.20**".

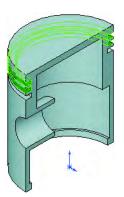

# 2 Mirror features.

Using a single pattern feature, create the duplicate boss and cut as shown.

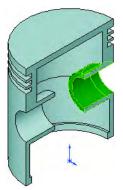

# 3 Symmetry.

Use a third pattern feature to create the full model from the half model using **Bodies to Mirror**.

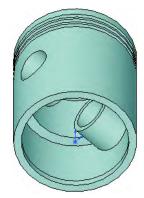

Exercise 23 Circular Patterns

Exercise 23: Circular Patterns Complete this part using the information and dimensions provided.

This lab reinforces the following skills:

• *Circular Patterns* on page 174.

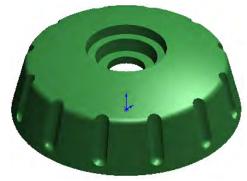

Procedure

Open the existing part Circular. Use an equally spaced circular pattern to pattern the cut and fillet for 12 total instances.

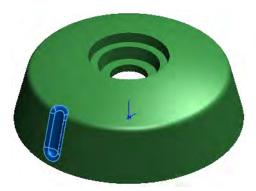

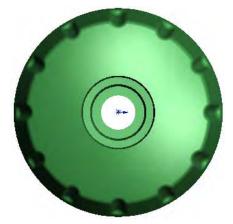

Exercise 23 Circular Patterns

# Lesson 6 Revolved Features

Upon successful completion of this lesson, you will be able to:

- Create revolved features.
- Apply special dimensioning techniques to sketches for revolved features.
- Use the multibody solid technique.
- Create a sweep feature.
- Calculate the physical properties of a part.
- Perform rudimentary, first pass stress analysis.

# Case Study: Handwheel

The handwheel requires the creation of revolved features, circular patterns and sweep features.

Also included in this lesson are some basic analysis tools.

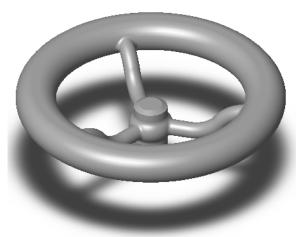

# Stages in the Process

Some key stages in the modeling process of this part are shown in the following list.

# Design intent

The part's design intent is outlined and explained.

# Revolved features

The center of the part is the Hub, a revolved shape. It will be created from a sketch with a construction line as the axis of revolution.

# Multibody solids

Create two discrete solids, the Hub and the Rim, connecting and merging them using a third solid, the Spoke.

# Sweep features

The Spoke feature is created using a sweep feature, a combination of two sketches that define a sweep profile moving along a sweep path.

# Analysis

Using analysis tools, you can perform basic analysis functions such as mass properties calculations and first-pass stress analysis. Based on the results, you can make changes to the part's design.

# **Design Intent**

The design intent of this part is shown below:

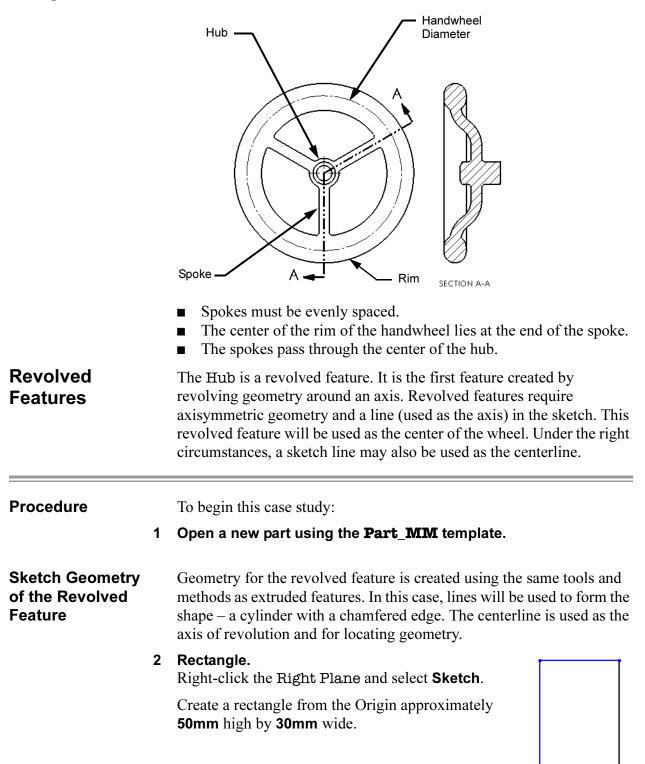

|                                                     | 3 | Convert to construction.<br>Select the vertical line shown and click For<br>Construction. The line is converted into a<br>construction line.                                                                                                    |
|-----------------------------------------------------|---|----------------------------------------------------------------------------------------------------|
| Introducing:<br>3 Point Arc                         |   | The <b>3 Point Arc</b> option enables you to create an arc based on three points, the two endpoints followed by a point on the curve.                                                                                                    |
| Where to Find It                                    |   | <ul> <li>From the Tools menu, choose Sketch Entities, 3 Point Arc.</li> <li>Or, on the Sketch toolbar, click 3 Point Arc A.</li> </ul>                                                                                                    |
|                                                     | 4 | <b>Insert 3 Point Arc.</b><br>Begin the arc by positioning the cursor on the left vertical line and dragging downwards along that edge. Release the mouse button and then select and drag the point on the curve away from the sketch.                                                                                                    |
|                                                     | 5 | Trimming.<br>Use the Trim tool with the <b>Power Trim</b> option and trim away the portion of the line inside the arc.                                                                                                    |
| Rules Governing<br>Sketches of<br>Revolved Features | ; | <ul> <li>In addition to the general rules governing sketches that were listed in <i>Lesson 2: Introduction to Sketching</i>, some special rules apply to sketches of revolved features:</li> <li>A centerline, axis or sketch line must be specified as the axis of revolution.</li> <li>The sketch must not cross the axis.</li> <li>Note that in this example, the right vertical sketch line could be used as the axis of revolution.</li> </ul> |

# Dimensioning the Sketch

Revolved geometry is dimensioned like any other with one additional option. Dimensions that measure diameters on the finished feature can be changed from linear to diameter dimensions.

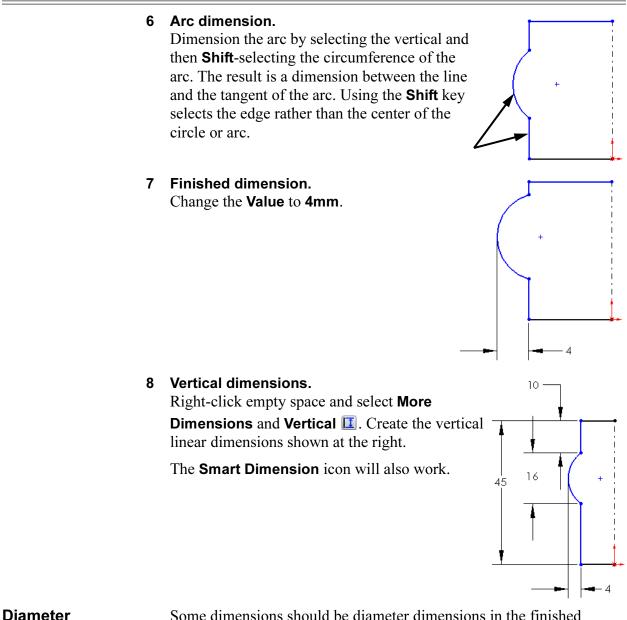

Dimensions

Some dimensions should be diameter dimensions in the finished revolved feature. For these dimensions, always select the centerline (axis of revolution) as one of the picks. You then have your choice of either a radius or diameter dimension, depending on where you place the dimension text. If you don't pick the centerline, you won't be able to change the dimension to a diameter.

**Note** This option is available only if a centerline is used as the axis of revolution. Diameter dimensions are *not* restricted to use in revolved feature sketches.

# 9 Dimension to centerline.

Dimension between the centerline and the outer vertical edge to create a horizontal linear dimension.

*Do not* click to place the dimension text just yet.

Notice the preview. If you place the text now, you will get a radius dimension.

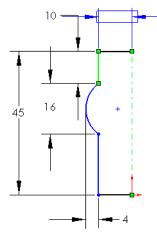

# **10 Move the cursor.** Move the cursor to the right of the centerline. The preview changes to a diameter dimension.

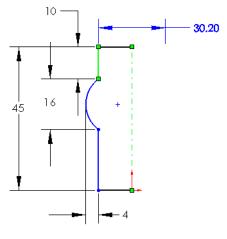

#### 11 Resulting dimension.

Click to place the dimension text. Change the value to **25mm** and press **Enter**.

Normally, a diameter dimension should have a diameter symbol preceding it,

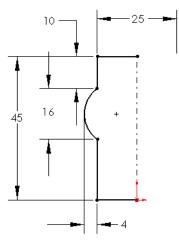

If you inadvertently place the dimension text in the wrong place, and get a radius dimension instead of a diameter you can fix it. Click the dimension, and click the **Leaders** tab of the **Dimension** PropertyManager. Click the **Diameter** button is to make the dimension a diameter dimension.

Note

| Creating the<br>Revolved Feature | Once the sketch is completed, it can be made into a revolved feature.<br>The process is simple, and a full (360°) revolution is almost automatic                                                                                                    |  |
|----------------------------------|----------------------------------------------------------------------------------------------------|--|
| Introducing:<br>Revolved Feature | The <b>Revolve</b> option enables you to create a feature from an axisymmetric sketch and an axis. This feature can be a base, boss or cut feature. The axis can be a centerline, line, linear edge, axis or temporary axis. If only one axis selection is present, it is used automatically. If more than one is present, you must select it. |  |
| Where to Find It                 | <ul> <li>From the Insert menu, choose Boss/Base or Cut, Revolve</li> <li>Or, on the Features toolbar, choose Revolved Boss/Base</li> </ul>                                                                                                    |  |

#### 12 Make the feature.

Click Boss/Base, Revolve... from the Insert menu.

A message will appear indicating that the sketch is an open contour and asking if you want to close the contour automatically. Click **Yes**.

The PropertyManager appears with these default end conditions:

One Direction Angle 360°

Accept these defaults by clicking **OK**.

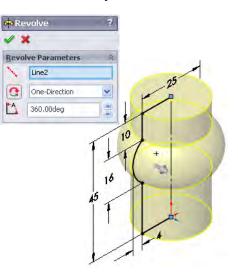

# 13 Finished feature.

The solid revolved feature is created as the first feature of the part.

Rename it Hub.

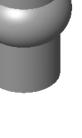

|                               | <b>14 Edit the sketch.</b><br>Right-click the Hub and select <b>Edit Sketch</b> .                                                                                                    |  |  |
|-------------------------------|----------------------------------------------------------------------------------------------------|--|--|
| Note                          | You can also right-click the feature in the<br>FeatureManager design tree and achieve the same<br>result.                                                                                                    |  |  |
|                               | <b>15 Normal To.</b><br>Click <b>Normal To I</b> on the Standard Views toolbar to change the view so you can see it's true size and shape.                                                                                                    |  |  |
| Introducing:<br>Sketch Fillet | <b>Sketch Fillets</b> can be used to trim and add tangent arcs in a single step. If the corner has been trimmed, select the vertex point to add the fillet.                                                                                                    |  |  |
| Where to Find It              | <ul> <li>From the Tools menu, choose Sketch Tools, Fillet.</li> <li>Or, on the Sketch toolbar, click Sketch Fillet .</li> </ul>                                                                                                    |  |  |
|                               | 16 Fillet settings.<br>Select the Sketch Fillet into ol and set the value to 5mm. Make sure the Keep constrained corners option is checked.          Image: The setting setting sett                                          |  |  |
|                               | <ul> <li><b>17 Selections.</b></li> <li>Select both endpoints of the arc, as indicated. When each is selected, the fillet will appear. The dimension drives both but only appears once, at the first selection. Click OK.</li> <li>Since the endpoints that were filleted had dimensions, Virtual Sharp symbols are added where the corners were. These symbols represent the minimum and and has a series of the endpoint of the corners were. These symbols represent the minimum and and has a series of the endpoint of the corners were. These symbols represent the minimum and and has a series of the endpoint of the corners were. These symbols represent the minimum and and has a series of the endpoint of the corners were and and has a series of the endpoint of the corners were and and has a series of the endpoint of the corners were and the endpoint of the corners were and</li></ul> |  |  |
|                               | missing corners and can be / 4 dimensioned to or used within relations.                                                                                                    |  |  |

# 18 Rebuild the model. To cause the changes to take effect click the **Rebuild 1** tool. **Building the** The Rim of the Hand-30 Rim wheel is another revolved feature. It too is revolved 25 <del>+ ж i</del> 360°. The profile of the Rim is a slot shape. The Rim will be created as a separate solid body, not merged to the Hub.

# 19 Sketch.

Create a new sketch on the Right plane. Orient the model in the same direction.

# Slots

Straight and arc **Slots** are common shapes based on lines and arcs. The slot is a single entity which is composed of lines, arcs, construction geometry and points.

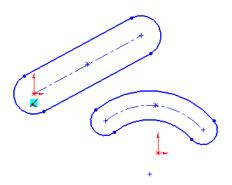

Introducing: Slots

The **Slot** tool is used to create straight and arc slot shapes based on different criteria. There are two types based on lines and two types based on arcs. All slot types have the option to create dimensions with the geometry. The following types are available:

| Slot Type                    | <b>Resulting Geometry</b>                                                                                                    |
|------------------------------|----------------------------------------------------------------------------------------------------|
| Straight Slot 🔤              | The <b>Straight Slot</b> is created by locating the centerpoints of the arcs and then dragging outwards to create the width.                                                       |
| Centerpoint Straight<br>Slot | The <b>Centerpoint Straight Slot</b> is created<br>by locating the geometric center, one of<br>the arc centerpoints and then dragging<br>outwards to create the width.             |
| 3 Point Arc Slot 🝘           | The <b>3 Point Arc Slot</b> is created like a <b>3</b><br><b>Point Arc</b> (see <i>Introducing: 3 Point Arc</i><br>on page 192) and then dragging outwards<br>to create the width. |
| Centerpoint Arc Slot         | The <b>Centerpoint Arc Slot</b> is created like<br>a <b>Centerpoint Arc</b> (see <i>Sketch Geometry</i><br>on page 33) and then dragging outwards to<br>create the width.          |

Where to Find It

Tip

- From the **Tools** menu, choose **Sketch Entities**, **Straight Slot**, Centerpoint Straight Slot, 3 Point Arc Slot or Centerpoint Arc Slot.
  - Or, on the Sketch toolbar, choose Straight Slot , Centerpoint Straight Slot , 3 Point Arc Slot or Centerpoint Arc Slot .
  - 20 Centerpoint Straight Slot. Click Centerpoint Straight Slot . Click Add dimensions and Overall Length. Click the location of the centerpoint and a location horizontally to the right. Drag the width and click **OK**.

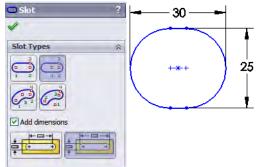

The dimensions are added automatically if the Add dimensions option is clicked.

#### 21 Rotation axis.

Add a centerline using the **Centerline ()** tool, setting Vertical and Infinite length. Place the line at the origin. This will be the axis of revolution for the revolved feature.

30 - 🔪 Insert Line × Message 25 1.36.1 Edit the settings of the next new vertical line, or sketch a new vertical line. Orien<u>t</u>ation 🔘 As <u>s</u>ketched ◯ <u>H</u>orizontal ⊙ <u>V</u>ertical O Angle Options For construction 🗹 Infinite length 22 Add dimensions. 30 Add dimensions from 6 the centerline to the 25 point in the slot and the arc center to the Hub

The sketch is now fully defined.

edge.

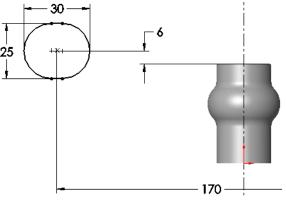

Potential Ambiguity Thi

This sketch contains two centerlines. The system will not know which centerline is intended to be the axis of revolution. The centerline to be used can be selected either before or after selecting the **Revolve** tool.

|                  | <ul> <li>23 Completed feature.<br/>Select the infinite vertical<br/>centerline. From the Insert<br/>menu, choose Boss/Base,<br/>Revolve Use an angle of<br/>360°.</li> <li>Rename the feature to Rim.</li> </ul> | 30   25   4   6   25   6   25   6   25   6   25   6   25   6   25   6   25   6   25   6   25   6   25   6   7   8   170 |
|------------------|----------------------------------------------------------------------------------------------------|----------------------------------------------------------------------------------------------------|
| Multibody Solids | Multibody solids occur when<br>than one solid body in a part.<br>discrete features are separated<br>this can be the most efficient<br>designing a part.                                                          | In cases where<br>d by a distance,                                                                                      |
|                  | The Solid Bodies folder hold<br>lists how many bodies are cu<br>folder (2). The bodies can be<br>later to create a single solid b                                                                                | rrently housed in the<br>merged or combined<br>body.                                                                    |
|                  | For more information on mul<br>Advanced Part Modeling trai                                                                                                    | Front Plane                                                                                                    |

Building the<br/>SpokeThe Spoke feature is created using a Sweep feature. The sweep pushes<br/>a closed contour Profile along an open contour Path. The Path is<br/>sketched using lines and tangent arcs. The profile is then sketched<br/>using a circle. The feature will bridge the space between the existing<br/>Hub and Rim features and combine them into a single solid body.

The Spoke feature is important because it will be patterned to create any number of evenly spaced spokes.

#### 24 Show using the display pane.

Use the FeatureManager Search box

8 to search by the

starting letters of a name or some portion of the name.

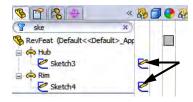

Type ske into the FeatureManager Design Tree filter to show the sketches of the Hub and Rim.

Click >> to expand the Display Pane. Click on the sketch icon for the Hub to show it. Repeat for the Rim.

Click the "**x**" to clear the FeatureManager Design Tree filter and close the pane.

#### 25 Setup.

Setup for sketching:

- Create a new sketch using the Right plane.
- Change the display to Hidden Lines Visible.

#### 26 Sketch line.

27 Tangent arc.

Sketch a horizontal Line running from the centerline inside the Hub boundaries.

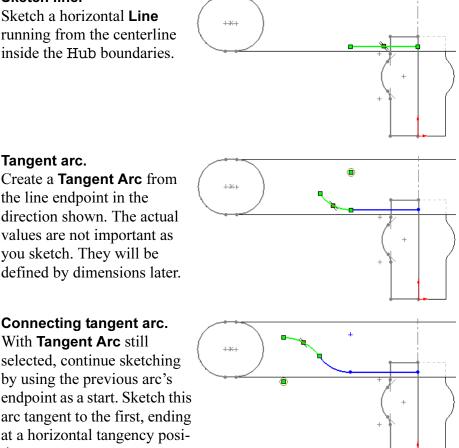

28 Connecting tangent arc.

the line endpoint in the

you sketch. They will be

With **Tangent Arc** still selected, continue sketching by using the previous arc's endpoint as a start. Sketch this arc tangent to the first, ending at a horizontal tangency position.

When the vertical inference line coincides with the arc's center, the tangent of the arc is horizontal.

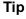

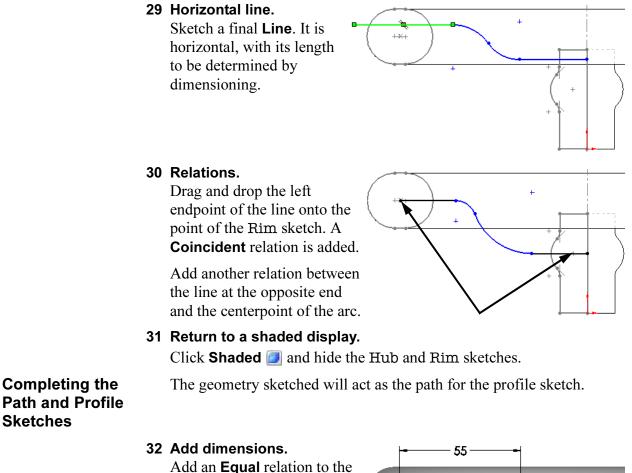

Add an **Equal** relation to the arcs. Dimensions are added to define the shape. Picking end points and center points allows for more options when creating the dimensions.

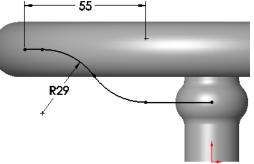

# 33 Exit sketch.

Right-click in the sketch and choose **Exit Sketch**  $\bowtie$  to close the sketch without using it in a feature.

# Introducing:Sketching an ellipse is similar to sketching a circle. Position the cursorInsert Ellipsewhere you want the center and drag the mouse to establish the length of<br/>the major axis. Then release the mouse button. Next, drag the outline of<br/>the ellipse to establish the length of the minor axis.

Important!To fully define an ellipse you must dimension or otherwise constrain<br/>the lengths of the major and minor axes. You must *also* constrain the<br/>orientation of one of the two axes. One way to do this is with a Hori-<br/>zontal relation between the ellipse center and the end of the major axis.

#### Where to Find It

- Click Tools, Sketch Entities, Ellipse.
- Or, click Ellipse Ø on the Sketch Tools toolbar.

#### 34 Ellipse.

Create a new sketch on the Front plane. Click **Ellipse** and position the centerpoint at the end of the line. Move away from center and position the major and minor axes with additional clicks.

35 Relations and dimensions.
Add relations to make the centerpoint and one of the major axis points
Horizontal. Add the dimensions as shown.

Exit the sketch.

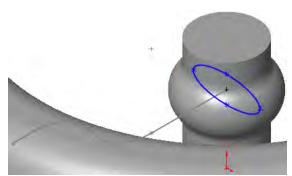

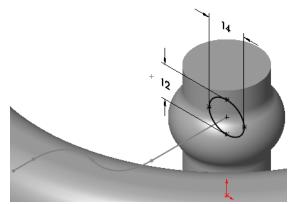

#### Introducing: Sweep

**Sweep** creates a feature from two sketches: a sweep section and sweep path. The section is moved along the path, creating the feature.

Where to Find It

Note

- Click Swept Boss/Base G on the Features toolbar.
- Or, click Insert, Base/Boss, Sweep.

The **Sweep** command is covered in depth in the *Advanced Part Modeling* course.

#### 36 Sweep.

Click the **Swept Boss/Base** icon and select the closed contour sketch as the **Profile** and the open contour sketch as the **Path**.

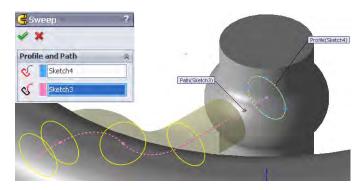

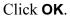

#### 37 Results.

Name the new feature Spoke. The Solid Bodies(2) folder disappears. This indicates that the two solid bodies have merged into one.

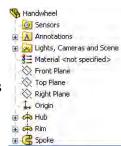

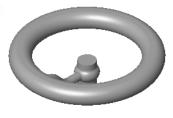

#### 38 Temporary axes.

Display the temporary axes using **View**, **Temporary Axes**.

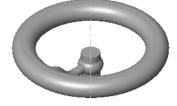

#### 39 Pattern the **Spoke**.

Click **Circular Pattern** (1). Select the temporary axis as the center of rotation for the pattern.

Click in the **Features to Pattern** list to make it active. Select the Spoke.

Set the Number of Instances to 3 with Equal spacing.

## Rotate ViewThe Rotate View tool and the modelfreely. To restrict that motion, you can choose an axis, a line or edge, a<br/>vertex, or a plane. Click the Rotate View tool and the center axis.

The same result can be obtained using the middle mouse button rotation. Select the temporary axis using the middle mouse button, and drag with the middle mouse button.

Note If y

If you turned off the temporary axes after you made the circular pattern, you will either have to turn them back on or show the Rim sketch in order to have an axis or line (centerline) to rotate about.

#### 40 Rotate.

Rotate about the axis by dragging the mouse. Switch axes by simply clicking another axis or other acceptable choice.

Turn off the temporary axes.

#### 41 Add fillets.

To complete the model, **3mm** fillets are added to the highlighted *faces* of the model. Selection of a face selects all edges of that face.

Face selections make the model better suited to withstand dimensional changes.

| Chamfers                | Chamfers create a bevel on the edge of a model. In many ways, chamfers are similar to fillets in that you select edges and/or faces in the same way. |  |
|-------------------------|----------------------------------------------------------------------------------------------------|--|
| Introducing:<br>Chamfer | <b>Chamfer</b> creates a bevel feature on one or more edges or vertices. The shape can be defined by two distances or a distance and an angle.       |  |
| Note                    | Sketch Chamfers can be added to the sketch rather than to the faces and edges of the solid model.                                                    |  |
| Where to Find It        | <ul> <li>From the Insert menu, choose Features, Chamfer</li> <li>Or, on the Features toolbar, pick the Chamfer 2 tool.</li> </ul>                    |  |

Radius: 3mm

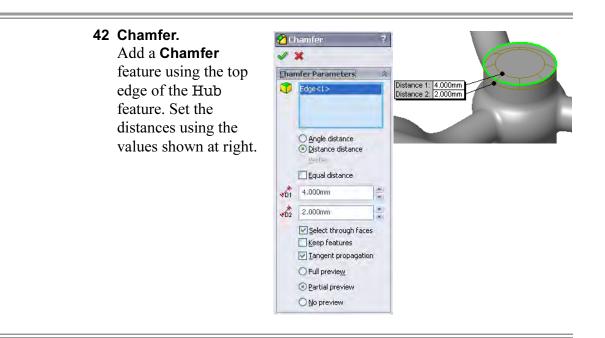

| RealView Graphics | If you have an NVIDIA, ATI or 3DLabs graphics accelerator, you may<br>be able to use the <b>RealView Graphics</b> option. It provides high-quality,<br>real time material shaders when available. |  |
|-------------------|----------------------------------------------------------------------------------------------------|--|
| Where to Find It  | <ul> <li>Click RealView Graphics Solution on the View toolbar and click the RealView tab of the Task Pane.</li> <li>Or, click View, Display, RealView Graphics.</li> </ul>                        |  |
| Note              | If you do not have RealView Graphics, skip to step <b>47</b> on page 209.                                                                                                    |  |
| Тір               | If <b>RealView Graphics</b> are not available, the icon will be grayed out and the RealView tab shown below will not be available.                                                                |  |
|                   |                                                                                                    |  |

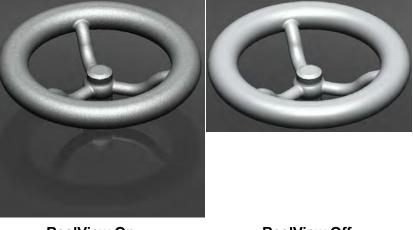

RealView On

**RealView Off** 

#### Appearances, Scenes and Decals

The **Appearances**, **Scenes and Decals** tab of the Task Pane contains three main folders: Appearances(color), Scenes and Decals.

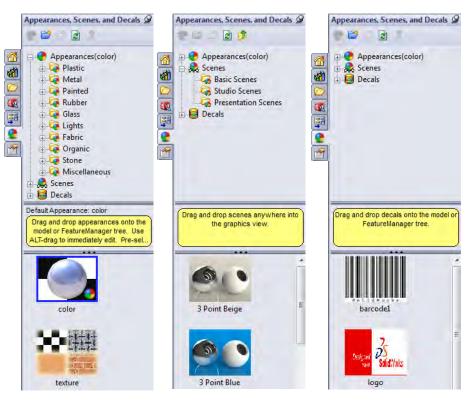

43 RealView on.

Click **RealView (e)** to toggle it on.

44 Appearances and scenes. From the Appearances,
Painted, Powder Coat folder, drag and drop aluminum powdercoat into the graphics window.

> From the **Scenes**, **Basic Scenes** folder, drag and drop **Backdrop - Black with Fill Lights** into the graphics window.

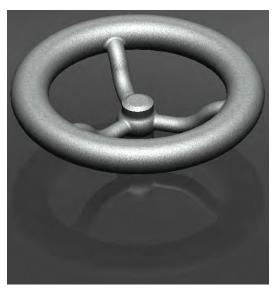

| Tip         | The Apply Scene Error flyout tool on the Heads-<br>up View toolbar allows<br>you to select and apply a<br>scene from the list.<br>Another option is to click<br>the icon to rotate through<br>the list one at a time. |       | <ul> <li>Point Beige</li> <li>3 Point Blue</li> <li>3 Point Green</li> <li>3 Point Orange</li> <li>Backdrop - Ambient White</li> <li>Backdrop - Black with Fill Lights</li> <li>Backdrop - Studio Room</li> <li>Backdrop - Studio with Fill Lights</li> <li>Soft Spotlight</li> <li>Soft Spotlight</li> <li>Soft Tent</li> <li>Warm Kitchen</li> <li>Ambient Only</li> <li>Plain White</li> <li>Courtyard</li> <li>Factory</li> <li>Office Space</li> <li>Rooftop</li> <li>Reflective Floor Checkered</li> <li>Factory Floor</li> <li>Dusty Antique</li> <li>Mity Blue Slate</li> <li>Strip Lighting</li> <li>Light Cards</li> <li>Grill Lights</li> <li>Ambient Occlusion</li> <li>Kitchen Background</li> <li>Courtyard Background</li> <li>Office Space Background</li> </ul> |
|-------------|----------------------------------------------------------------------------------------------------|-------|----------------------------------------------------------------------------------------------------|
| Appearances | Colors and textures are app tabs for <b>Color/Image</b> and <b>I</b>                                                                                                    | • • • | r <b>ances</b> . This menu has                                                                                                    |

- **Color** is used to apply a color to the texture added from the Appearance folder.
- **Mapping** is used to change the mapping style of the texture added from the **Appearance** folder.
- Where to Find It Right-click the top level part, choose **Appearances** and the part name.

|                  | <complex-block></complex-block>                                                                                                    |  |  |
|------------------|----------------------------------------------------------------------------------------------------|--|--|
| Note             | <ul> <li>Applying an appearance does not apply a material to the part. For applying materials, see <i>Edit Material</i> on page 209.</li> <li><b>46 RealView off.</b><br/>Click RealView Stote to toggle it off.</li> <li><b>47 Save the part and close it.</b></li> </ul>                                                                                 |  |  |
| Edit Material    | The <b>Edit Material</b> dialog is used to add and edit the material associated with a part. The material is used for calculations that rely on material properties, including <b>Mass Properties</b> and <b>SimulationXpress</b> . The material can vary by configuration. For more information on configurations, see <i>Lesson 10: Configurations</i> . |  |  |
| Тір              | Part templates (*.prtdot) can include a predefined material.                                                                                                    |  |  |
| Where to Find It | <ul> <li>Click Edit Material is on the Standard toolbar.</li> <li>Or, right-click the Material icon and click Edit Material.</li> </ul>                                                                                                    |  |  |
|                  | 1 Open HW_Analysis.<br>Open the existing part HW_Analysis. This part has additional features needed for use in the analysis section of this lesson.                                                                                                    |  |  |

#### 2 Materials.

Click the Edit Material icon  $\blacksquare$  and select Copper Alloys, Aluminum Bronze.

| SolidWorks Materials                                                   | Properties Appeara                                            | nce Cross      | Hatch Custom     | Application Data Favorites                 |
|------------------------------------------------------------------------|---------------------------------------------------------------|----------------|------------------|--------------------------------------------|
| ∓ 🚰 Steel<br>∓ 🔄 Iron<br>∓ 🚰 Aluminium Alloys                          | Material properties<br>Materials in the o<br>a custom library | default librar | ry can not be ed | lited. You must first copy the material to |
| 🔄 🚼 Copper Alloys                                                      | Model Type:                                                   |                | lastcleotropic   | 2                                          |
| Aluminum Bronze                                                        |                                                               |                |                  |                                            |
| Servilium Copper, UNS C17000                                           | Units                                                         | SI - N/m       | n^2 (KPa)        | *                                          |
| Beryllium Copper, UNS C17200                                           | Category:                                                     | Copper         | Allays           |                                            |
| Beryllium Copper, UNS C17300                                           |                                                               | Laborer        |                  |                                            |
| Beryllium S-200F, Vacuum Hot Pressed                                   | Nanie:                                                        | Aluminu        | m Bronze.        |                                            |
| <ul> <li>Beryllium S-65C, Vacuum Hot Pressed</li> <li>Brass</li> </ul> |                                                               |                |                  |                                            |
| E Chromium Copper, UNS C18200                                          | Description                                                   |                |                  | 1                                          |
| Commercial Bronze, UNS C22000 (90-10 E                                 | a a sub ip doi if                                             |                |                  |                                            |
| E Copper                                                               | Source:                                                       |                |                  |                                            |
| = Copper-Cobalt-Beryllium alloy, UNS C175(                             |                                                               |                | 1                |                                            |
| Free-Cutting Brass, UNS C36000                                         | Property                                                      |                | Value            | Units                                      |
| = High-leaded brass, UNS C34200                                        | Elastic Modulus                                               |                | 1.1e+011         | N/m^2                                      |
| = Leaded Commercial Bronze                                             | Poissons Ratio                                                |                | 0.3              | N/A                                        |
| E Manganese Bronze                                                     | Shear Modulus                                                 |                | 4.3e+010         | N/m^2                                      |
|                                                                        | Density                                                       |                | 7400             | kg/m^3                                     |
| E Nickel silver 65-12, UNS C75700                                      | Tensile Strength                                              |                | 5.51485e+008     |                                            |
| E Phosphor bronze 10% D, UNS C52400                                    | Compressive Stren                                             | gth in X       |                  | N/m^2                                      |
| E Tin Bearing Bronze                                                   | Yield Strength                                                | O              | 2.75742e+008     |                                            |
|                                                                        | Thermal Expansion                                             |                |                  | /K                                         |
| Wrought Copper                                                         | Thermal Conductivi                                            | ty             | 56               | W/(m·K)                                    |
|                                                                        |                                                               |                | 380              | J/(kg·K)                                   |
| 🗉 👪 Titanium Alloys                                                    | Specific Heat                                                 | - Ar           |                  |                                            |
| + 🚼 Titanium Alloys                                                    | Material Damping R                                            | atio           |                  | N/A                                        |

Note

### The **Properties**, **Appearance** and CrossHatch are those assigned by the selected material.

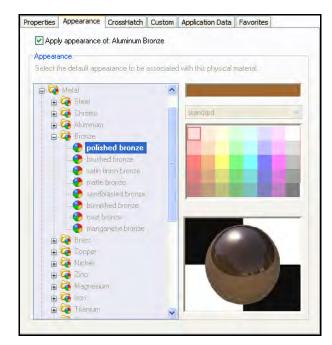

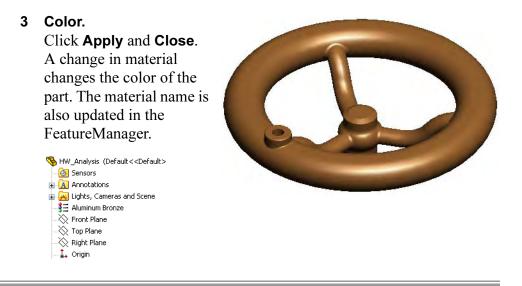

| Mass Properties                 | One of the benefits of working with a solid model is the ease with<br>which you can perform engineering calculations such as computing<br>mass, center of mass, and moments of inertia. The SolidWorks software<br>does all this for you with a simple click of the mouse. |
|---------------------------------|----------------------------------------------------------------------------------------------------|
| Note                            | <b>Section Properties</b> can also be generated from a planar face or a sketch in a model. The sketch can be active or selected.                                                                                                    |
| Introducing:<br>Mass Properties | <b>Mass Properties</b> is used to generate the mass properties of the entire solid. The properties include mass, volume and a temporary display of the principal axes.                                                                                                    |
| Where to Find It                | <ul> <li>On the Tools toolbar, click the Mass Properties tool .</li> <li>From the Tools menu choose Mass Properties</li> </ul>                                                                                                    |

Note

4 Mass properties. Select the Mass Properties... option from the Tools menu. The Density of Aluminum Bronze is used.

The results of the calculations are displayed in the dialog box.

| Print Copy                                             | Close Options Recalcu              | late |
|--------------------------------------------------------|------------------------------------|------|
| Output coordinate system:                              | default                            | ~    |
| Selected items:                                        | HW_Analysis.SLDPRT                 |      |
| Include hidden bodies/comp                             | ponents                            | -    |
| Show output coordinate sy:                             | stem in corner of window           |      |
| Assigned mass properties                               |                                    |      |
| Mass properties of HW_Analysi                          | s ( Part Configuration - Default ) | 2    |
| Output coordinate System: o                            | default                            |      |
|                                                        | is millimator                      |      |
| Density = 0.007 grams per cub                          | ic minimicie)                      |      |
| Density = 0.007 grams per cub<br>Mass = 2798.815 grams | IC NAMERICES                       |      |
|                                                        |                                    |      |
| Mass = 2798.815 grams                                  | imeters                            |      |

For those parts that do not posses an accurate physical description, you can use **Assigned Mass Properties**. The settings include **Mass** and the location of the **Center of Gravity** (XYZ).

To change the settings, click the **Options...** button, click **Use custom settings**, and set the **Material Properties**. This would only change the mass properties for this calculation, not the actual material properties set by the **Material Editor**.

| •• | Mass/Section Property Options           |
|----|-----------------------------------------|
| et | Units                                   |
|    | Scientific Notation                     |
|    | Use document settings                   |
|    | <ul> <li>Use custom settings</li> </ul> |
|    | Length: Decimal places:                 |
|    | Millimeters 🔻 3                         |
|    | Mass:                                   |
|    | grams 🔻                                 |
|    | Per unit volume:                        |
|    | millimeters^3 👻                         |
|    |                                         |
|    | Material Properties                     |
|    | Density: 0.0074 g/mm^3                  |
|    |                                         |
|    | Accuracy level                          |
|    | Lower (faster) Higher (slower)          |
|    |                                         |
|    |                                         |
|    | OK Cancel Help                          |
|    |                                         |
|    |                                         |

| Mass Properties<br>as Custom<br>Properties | Components of the <b>Mass Properties</b> of a part can be carried with the part as a <b>Custom Property</b> . This information can be extracted by a Bill of Materials report.                                                                                                    |  |  |
|--------------------------------------------|----------------------------------------------------------------------------------------------------|--|--|
| File Properties                            | File properties are details about Windows based files that help identify<br>it – for example, a descriptive title, the author name, the subject, and<br>keywords that identify topics or other important information in the file.<br>Document properties can be used to display information about a file or<br>to help organize files so that they can be found easily. You can search<br>for documents based on document properties. |  |  |
|                                            | There are file properties unique to SolidWorks that are more suited to<br>engineering than the default properties. Additional properties can be<br>added based on the user's needs.                                                                                                    |  |  |
| Metadata                                   | File properties and attributes are sometimes referred to as Metadata.                                                                                                    |  |  |
| Classes of File                            | File properties can be grouped into several classes.                                                                                                    |  |  |
| Properties                                 | <ul> <li>Automatic         Automatic properties are maintained by the application that created the property. These include properties such as the date the file was created, last modified and file size.     </li> <li>Preset</li> </ul>                                                                                                    |  |  |
|                                            | Preset properties already exist, but the user must fill in the text<br>value. The preset file properties used in SolidWorks are stored in<br>the file Property.txt. This file may be edited to add or remove<br>preset properties.                                                                                                    |  |  |
|                                            | • <b>Custom</b><br>Custom properties are defined by the user and apply to the entire document.                                                                                                    |  |  |
|                                            | <ul> <li>Configuration specific<br/>Configuration specific properties apply only to a specific<br/>configuration.</li> </ul>                                                                                                    |  |  |
|                                            | <ul> <li>SolidWorks custom properties</li> <li>There are several custom properties that can be automatically updated by SolidWorks. These include the part's mass and material.</li> </ul>                                                                                                    |  |  |
| Тір                                        | Preset properties can accept text, date, yes/no and numerical data.                                                                                                    |  |  |
| Where to Find It                           | ■ Click File, Properties.                                                                                                    |  |  |

| Creating File<br>Properties | File properties can be created directly in the file, or they can be created by other procedures.                                                                                                    |
|-----------------------------|----------------------------------------------------------------------------------------------------|
|                             | Direct method<br>File properties are added directly to the file by the user.                                                                                                    |
|                             | <ul> <li>Design tables         Design tables can create custom properties using a column header         \$PRP@property where property is the name of the property to be created and populated with the information created in the design table.     </li> </ul>                                                         |
|                             | SolidWorks Workgroup PDM<br>SolidWorks Workgroup PDM will add several custom properties to<br>files checked into the vault. These include: number, status,<br>description, project and revision. SolidWorks Workgroup PDM can<br>also be configured to add additional properties defined by the Vault<br>Administrator. |
| Uses of File                | File properties can be used for several operations.                                                                                                    |
| Properties                  | <ul> <li>Parts, assemblies and drawings</li> <li>File properties can be used to create parametric notes. Annotations linked to file properties will update as the properties change.</li> </ul>                                                                                                    |
|                             | Assemblies<br>Advanced Selection and Advanced Show/Hide can select<br>components based on specific file properties. Specific procedures<br>are found in the training course Assembly Modeling.                                                                                                    |

Drawings

File properties can be used to fill in data in the title block, BOM, revision blocks and annotations. Specific procedures are found in the training course *SolidWorks Drawings*.

All SolidWorks documents have the following system-defined properties:

| Property Name            | Value                                                          |
|--------------------------|----------------------------------------------------------------|
| SW-Author                | Author field in Summary Information dialog box                 |
| SW-Comments              | Comments field in Summary Information                          |
| SW-Configuration<br>Name | Configuration name in ConfigurationManager of part or assembly |
| SW-Created Date          | Created field in Summary Information                           |
| SW-File Name             | Document name without extension                                |
| SW-Folder Name           | Document folder with a backslash at the end                    |
| SW-Keywords              | Keywords field in Summary Information                          |
| SW-Last Saved By         | Last Saved By field in Summary Information                     |
| SW-Last Saved<br>Date    | Last Saved field in Summary Information                        |
| SW-Long Date             | Current date in long format (Monday, January 1, 2005)          |
| SW-Short Date            | Current date in short format (1/1/2005)                        |
| SW-Subject               | Subject field in Summary Information                           |
| SW-Title                 | Title field in Summary Information                             |

Additionally, drawings have the following system-defined properties:

| Property Name           | Value                                                 |
|-------------------------|-------------------------------------------------------|
| SW-Current Sheet        | Sheet number of the active sheet                      |
| SW-Sheet Format<br>Size | Sheet size of the active sheet format                 |
| SW-Sheet Name           | Name of the active sheet                              |
| SW-Sheet Scale          | Scale of the active sheet                             |
| SW-Template Size        | Template size of the drawing template                 |
| SW-Total Sheets         | Total number of sheets in the active drawing document |

| Prefix     | Evaluated From                                                                                                    |
|------------|----------------------------------------------------------------------------------------------------|
| \$PRP      | Current document                                                                                                    |
| \$PRPSHEET | Model in the view specified in Sheet<br>Properties<br>For sheet and format notes, the first view in<br>the FeatureManager design tree is used |
| \$PRPVIEW  | Model in the drawing view to which the note belongs                                                                                           |
| \$PRPMODEL | Component to which the annotation is attached                                                                                                 |

Prefixes for custom properties linked in notes are used as follows:

#### 5 File properties.

Click **File**, **Properties** and click the **Custom** tab. Type in the **Name** mass. The **Type** Text appears automatically. Assign the mass property component by selecting **Mass** from the **Value/Text Expression** drop-down list. A SolidWorks special property and **Evaluated Value** are created.

| mm   | ary Informa | tion    |                |   |                              |          |            |
|------|-------------|---------|----------------|---|------------------------------|----------|------------|
| iumm | ary Custom  | Configu | ration Specifi | - |                              |          |            |
|      |             |         |                |   | BOM quantity:                |          |            |
|      | Delete      |         |                |   |                              | ¥        | Edit List  |
|      | Property    | Name    | Туре           |   | Value / Text Expression      | Evalua   | ated Value |
| 1    | mass        |         | Text           |   | "SW-Mass@HW_Analysis.SLDPRT" | 2798.815 | 5          |
| 2    | 1           |         |                | - |                              |          |            |

**Note** The **Configuration Specific** tab can also be used. This would allow the property to vary by configuration. Configurations will be discussed in *Lesson 10: Configurations*.

#### SolidWorks Simulation-Xpress

**Overview** 

SolidWorks SimulationXpress is a *first pass* stress analysis tool for SolidWorks users. It helps you judge whether your part will withstand the loading it will receive under real-world conditions. SolidWorks SimulationXpress is a subset of the SolidWorks Simulation product.

SolidWorks SimulationXpress uses a wizard to provide an easy to use, step-by-step method of performing design analysis. The wizard requires several pieces of information in order to analyze the part: *fixtures, loads* and *materials*. This information represents the part as it is used. For example, consider what happens when you turn the handwheel. The hub is attached to something

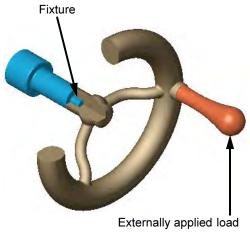

that resists turning. This is represented by a *fixture* - the hub is restrained so it doesn't move. Fixtures are sometime called *constraints*. A force is applied to the hole in the rim as you attempt to turn the handwheel. This is a *load*. What happens to the spokes? Do they bend? Will they break? This depends on the strength of the material the handwheel is made of, the physical size and shape of the spokes, and the size of the load.

MeshIn order to analyze the model, SolidWorks<br/>SimulationXpress automatically meshes the<br/>model, breaking it up into smaller, easier-to-<br/>analyze pieces. These pieces are called elements.

Although you never see the elements, you can set the coarseness of the mesh prior to the analysis.

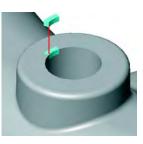

**Results** The analysis produces results in the forms of Factor of Safety, Stress Distribution and Deformed Shape.

#### Using SolidWorks Simulation-Xpress

**SolidWorks SimulationXpress** walks you through the steps of analysis, from **Options** to **Optimize**. The steps are:

#### Options

Setup the type of units that are commonly used for materials, loads and results.

• **Fixtures** Select faces of the part that remain in place (fixed) during the analysis.

#### Loads

Add external loads such as forces and pressures to induce stress and to deform the part.

#### Material

Choose a material for the part from the standard library or input your own.

#### Run

Run the analysis, optionally setting the coarseness of the mesh used.

#### Results

View the results of the analysis: Factor of Safety (FOS), Stress and Deformations. This is sometimes called *postprocessing*.

#### Optimize

Optimize a result quantity using a selected dimension.

#### Where to Find It

■ From the **Tools** menu, select **SimulationXpress**....

Or, on the Tools toolbar, click SimulationXpress

#### Start SimulationXpress. 1 SolidWorks SimulationXpress 6 × Click Tools, SimulationXpress.... × The analysis wizard appears in the Welcome to SolidWorks SimulationXpress. Task Pane. đ SimulationXpress helps you predict how a part will perform under load and helps you detect potential problems early in the design cycle. 88 In SimulationXpress, you apply loads and 6 fixtures to your part, specify its material, analyze the part, and view the results. All of this 1 information is included in the Simulation study \* Note: Most analysis problems require a comprehensive analysis product for more accurate and complete real-world simulations before final sign-off on a design. Click here for your free online training on SolidWorks Simulation fundamentals. Options Next

Tip

#### The Simulation-Xpress Interface

The **SolidWorks SimulationXpress** interface begins in the Task Pane, where the checklist of sequential tasks appears under the SolidWorks SimulationXpress **M** tab. Selection options and the SimulationXpressStudy tree appear in the PropertyManager.

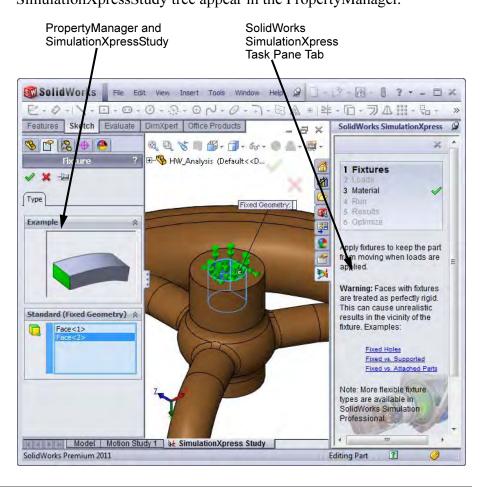

| Options           |   | The <b>Options</b> dialog contains settings for the <b>System of units</b> and <b>Results location</b> .                                                                                                    |
|-------------------|---|----------------------------------------------------------------------------------------------------|
|                   | 2 | Click Options<br>Set the units to SI and use the default Results location.                                                                                                    |
|                   |   | Click <b>OK</b> and click <b>Next</b> .                                                                                                    |
| Phase 1: Fixtures |   | Fixtures are used to "fix" faces of the model that should not move<br>during the analysis. You must restrain at least one face of the part to<br>avoid analysis failure due to rigid body motion. As you complete each<br>phase in the wizard, a green check mark $\bigotimes$ is added to the list. |
|                   | 3 | Fixtures page.<br>Click 🛐 Add a fixture.                                                                                                    |

Click on the blue hyperlinks (such as Fixed Holes) for examples.

|                  | 4 | Face selection.<br>Select the cylindrical face<br>and the flat face that form the<br>D-shaped hole.<br>Click OK.<br>Click Next.          | Fixture     Type     Example     Standard(Fixed Geometry)     Face <1>     Face <2>                                                                                                   |
|------------------|---|----------------------------------------------------------------------------------------------------|----------------------------------------------------------------------------------------------------|
| Simulation Study |   | A <b>SimulationXpress Study</b> is<br>as the wizard steps are comple<br>FeatureManager Design Tree is<br>portion contains the Simulation | eted. The<br>is split and the lower<br>onXpressStudy tree.                                                                                                    |
|                  |   | Eventually it will include fixtu analysis.                                                                                               | ures, loads, mesh and the results of the                                                                                                    |
| Phase 2: Loads   |   | the part. <b>Force</b> implies a total face in a specific direction. <b>Pr</b>                                                           | l external forces and pressures to faces of<br>force, for example 200 lbs, applied to a<br><b>essure</b> implies that the force is evenly<br>ample, 300 psi, and is applied normal to |
| Note             |   |                                                                                                    | oplied to <i>each</i> face. For example, if you<br>b. force, SimulationXpress applies a<br>on each face).                                                                             |
|                  | 5 | <b>Loads page.</b><br>In this example, we will use a                                                                                     | Force type load. Click 🗗 Add a force.                                                                                                    |

6 Select the face. Select the cylindrical face as shown. Click Selected direction and click the Right plane.

Set the Force to 3000 and click OK.

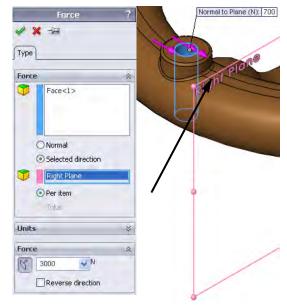

| Phase 3: Material |   | The next phase is selecting the <b>Material</b> . You can of standard materials or add your own.                                                                                                    | n choose from libraries                                                                                                    |
|-------------------|---|----------------------------------------------------------------------------------------------------|----------------------------------------------------------------------------------------------------|
|                   | 7 | Material page.<br>The current material, selected within<br>SolidWorks, should be Aluminum Bronze<br>from the Copper Alloys list.<br>To change the material, select it from the list.<br>This is the same list that appears when using<br>Edit Material. | I Fixtures     Loads     Material     Results     Optimize     The material assigned to this part is:                                         |
|                   |   | Click <b>Next</b> to keep Aluminum Bronze as the material.                                                                                                    | Aluminum Bronze<br>Young's Modulus:<br>1.1e+011N/m <sup>2</sup><br>Yield Strength:<br>2.75742e+008N/m <sup>2</sup><br>Change material<br>Next |
| Phase 4: Run      |   | SimulationXpress prepares the model for analysic calculates displacements, strains, and stresses.                                                                                                    | s, creates the mesh and                                                                                                    |
|                   | 8 | Run page.                                                                                                    | 41 1                                                                                                    |

The required information has been provided and the analyzer is ready.

Click **S** Run simulation.

| Phase 5: Results |    | The <b>Results</b> page is used to display the<br>results of analysis. The full<br>SimulationXpressStudy tree is shown in<br>the split FeatureManager Design Tree.<br>This includes all the input and output of<br>the study.                                                                                              | <ul> <li>SimulationXpress Study (-Default-)</li> <li>Parameters</li> <li>HW_Analysis (-[SW]Aluminum Bronze-)</li> <li>Fixtures</li> <li>Fixed-1</li> <li>External Loads</li> <li>Force-1 (:Per item: 3000 N:)</li> <li>Results</li> <li>Stress (-vonMises-)</li> <li>Displacement (-Res disp-)</li> <li>Deformation (-Displacement-)</li> <li>Factor of Safety (-Max von Mises Stress-)</li> </ul> |
|------------------|----|----------------------------------------------------------------------------------------------------|----------------------------------------------------------------------------------------------------|
| Тір              |    | Right-click a result feature (such as Stress<br>Show to view it.                                                                                                    | ss (-vonMises-)) and choose                                                                                                    |
|                  | 9  | <b>Deformation.</b><br>The first result displayed is the <b>Deformat</b>                                                                                                    | tion.                                                                                                    |
|                  |    | Click <b>S</b> Yes, continue to see the next re                                                                                                    | sult.                                                                                                    |
|                  |    | The second result is the <b>Factor of Safety</b> yield strength of the material to the actual                                                                                                    |                                                                                                    |
| Factor of Safety |    | SimulationXpress uses the maximum vor<br>calculate the factor of safety distribution.<br>ductile material starts to yield when the e<br>stress) reaches the yield strength of the m<br>(SIGYLD) is defined as a material proper<br>calculates the factor of safety at a point b<br>by the equivalent stress at that point. | This criterion states that a<br>quivalent stress (von Mises<br>aterial. The yield strength<br>rty. SimulationXpress                                                                                                    |
|                  |    | At any location, a factor of safety that is:                                                                                                    |                                                                                                    |
|                  |    | <ul> <li>Less than 1.0 indicates that the materia and that the design is not safe.</li> <li>Equal to 1.0 indicates that the materia started to yield.</li> <li>Greater than 1.0 indicates that the matyielded.</li> </ul>                                                                                                  | al at that location has just                                                                                                    |
|                  | 10 | Factor of safety.<br>The FOS has areas that are less<br>than 1. This indicates that areas<br>of the part are overstressed and<br>will fail.<br>Red areas indicate where the fac-<br>tor of safety is less than one.                                                                                                    |                                                                                                    |
|                  |    | Click 🛃 Done viewing results.                                                                                                    |                                                                                                    |
|                  |    | Click 6 Optimize.                                                                                                    |                                                                                                    |

**Phase 6: Optimize** The **Optimize** tab can be used to bring **Factor of Safety**, **Max Stress** or **Maximum Displacement** values to acceptable levels by iterating the value of a dimension. The optimization is performed within set numeric boundaries with the above constraints.

#### 11 Optimize the model.

Click Yes for Would you like to optimize your model? and S Next.

#### 12 Value to change.

Select the **14mm** dimension (major axis of the ellipse) as the dimension to change. Click **OK**.

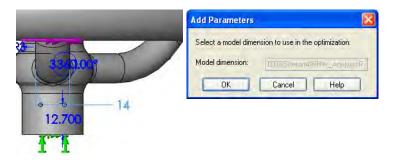

#### 13 Variables and constraints.

Set the **Min** and **Max Variable** values to **18mm** and **22mm** as shown. For **Constraints**, select **Factor of Safety** and set it to a minimum of **1**.

#### Click Run.

| Variabl | e View Results                          | View            |      |        |      |        |  |  |  |  |  |
|---------|-----------------------------------------|-----------------|------|--------|------|--------|--|--|--|--|--|
| Run     | Run Optimization                        |                 |      |        |      |        |  |  |  |  |  |
|         | 1                                       |                 |      | •      | 1    |        |  |  |  |  |  |
|         | D1Sketch4 (0.014)                       | Range           | Min: | 18mm 🇘 | Max: | 22mm 🔍 |  |  |  |  |  |
|         | Click here to add V                     | 'ariables 🗸 🗸   |      |        |      |        |  |  |  |  |  |
|         |                                         |                 |      |        |      |        |  |  |  |  |  |
|         |                                         |                 |      |        |      |        |  |  |  |  |  |
|         |                                         |                 |      |        |      |        |  |  |  |  |  |
| 🖃 Cons  | traints                                 |                 |      |        |      |        |  |  |  |  |  |
|         |                                         | Is greater than | Min: | 1      |      |        |  |  |  |  |  |
|         | Factor of Safety                        | -               | Min: | 1      |      |        |  |  |  |  |  |
|         |                                         | -               | Min: | 1      |      |        |  |  |  |  |  |
|         | Factor of Safety                        | -               | Min: | 1      |      |        |  |  |  |  |  |
|         | Factor of Safety<br>Click here to add C | -               | Min: | 1      |      |        |  |  |  |  |  |
| 🖃 Goals | Factor of Safety<br>Click here to add C | -               | Min: | 1      |      |        |  |  |  |  |  |

Tip

**Design Study Properties** and be used to set the results quality and output folder location.

#### 14 Results.

After several iterations, the optimization is complete. Click the **Results view** tab. The resulting changes meet the FOS target with only a small increase in weight.

| Variable View    | Results View |            |
|------------------|--------------|------------|
|                  | Initial      | Optimal    |
| D1Sketch4        | 14mm         | 20.2804mm  |
| Factor of Safety | 0.635995     | 1.017933   |
| Mass             | 2 79881 kg   | 2 88251 kg |

#### 15 Optimization results.

Click the **Optimal Value** option and click  $\supseteq$  **Next**. Click **4. Run** and **Run Simulation**.

#### Updating the Model

Changes performed in SolidWorks or during optimization are detected by SimulationXpress. Changes can be made to the model, materials, fixtures or loads. The existing analysis can be re-analyzed to show the newest results.

#### 16 Save data.

Click **Close** in the SolidWorks SimulationXpress window and **Yes** to save the data.

#### 17 Change model.

The optimization process changed the selected dimension value. Click the **Model** tab on the bottom of the graphics window and change that dimension to the rounded value **20mm** and rebuild.

#### 18 Retrieve data.

Start SimulationXpress again and run the simulation again.

19 Save and close.

Click **Close** in the SolidWorks SimulationXpress window and **Yes** to save the data.

20 Save and close the part.

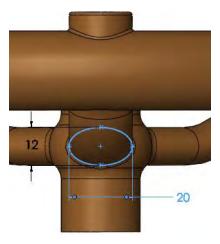

## Results, Reports and eDrawings

The following are some examples of the different types of output that is available with an analysis. It includes results, reports and eDrawing files.

Note

Some of the displays are exaggerated by a deformation scale.

| Туре                         | Display                                                                                                    |
|------------------------------|----------------------------------------------------------------------------------------------------|
| Stress (-vonMises-)          | Model name: HW_Anatystis         Study name: Simulation/XpressStudy         Deformation scale: 28.1383         Profile         Profile                                                                                                    |
| Displacement (-Res disp-)    | Model name: MV, Analysis<br>Study name: SimulationXpressStudy<br>Plot type: Static displacement Displacement<br>Deformation scale: 28:1335<br>URES (nm)<br>7.108-001<br>5.558-001<br>9.3816-001<br>9.3816-001<br>9.3826-001<br>9.3826-001<br>9.382 |
| Deformation (-Displacement-) |                                                                                                    |

| Туре                                         | Displ                                                                                                    | ay              |
|----------------------------------------------|----------------------------------------------------------------------------------------------------|-----------------|
| Factor of Safety (-Max von<br>Mises Stress-) | Model name: HM_Analysis<br>Study name: SimulationXpressStudy<br>Pict type: Factor of Safety Factor of Safety<br>Criterion: Max von Mises Stress<br>Red < FOS = 1 < Blue |                 |
|                                              | Mesh Inform                                                                                                    | ation           |
|                                              | Mesh Type:                                                                                                    | Solid Mesh      |
|                                              | Mesher Used:                                                                                                    | Standard mesh   |
|                                              | Automatic Transition:                                                                                                    | Off             |
|                                              | Smooth Surface:                                                                                                    | On              |
|                                              | Jacobian Check:                                                                                                    | 4 Points        |
| HTML Report                                  | Element Size:                                                                                                    | 7.2337 mm       |
| Ĩ                                            | Tolerance:                                                                                                    | 0.36169 mm      |
|                                              | Quality:                                                                                                    | High            |
|                                              | Number of elements:                                                                                                    | 9894            |
|                                              | Number of nodes:                                                                                                    | 16393           |
|                                              | Time to complete mesh(hh;mm;ss):                                                                                                    | 00:00:06        |
|                                              | Computer name:                                                                                                    | TRN-FKOEHLER740 |
| eDrawings File                               | SolidWorks dDrawings Professional 2010                                                                                                    |                 |

| Exercise 24:<br>Flange | Create this part using the dimensions provided. Use relations wisely to maintain the design intent.<br>This lab uses the following skills:<br>• <i>Revolved Features</i> on page 191.<br>Units: millimeters                                                                                   |
|------------------------|----------------------------------------------------------------------------------------------------|
| Design Intent          | <ol> <li>The design intent for this part is as follows:</li> <li>Holes in the pattern are equally spaced.</li> <li>Holes are equal diameter.</li> <li>All fillets are equal and are R6mm.</li> <li>Note that construction circles can be created using the Properties of a circle.</li> </ol> |
| Dimensioned<br>Views   | Use the following graphics with the description of the design intent to create the part.                                                                                                    |

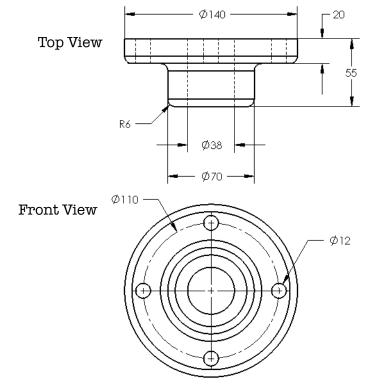

#### Exercise 25: Wheel

Create this part using the dimensions provided. Use relations wisely to maintain the design intent.

This lab uses the following skills:

 Revolved Features on page 191.

Units: millimeters

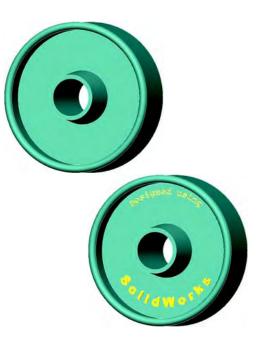

#### **Design Intent** The design intent for this part is as follows:

- 1. Part is symmetrical about the axis of the hub.
- 2. Hub has draft.

DimensionedUse the following graphics with the description of the design intent to<br/>create the part.

Front and Top views, and Section A-A from Front view.

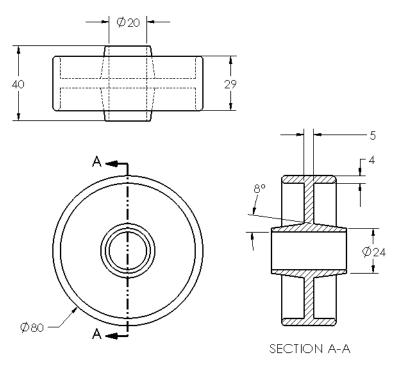

Tip

Note

| Optional: Text in a<br>Sketch | Text can be added to a sketch and extruded to form a cut or a boss. The text can be positioned freely, located using dimensions or geometric relations, or made to follow sketch geometry or model edges. |
|-------------------------------|----------------------------------------------------------------------------------------------------|
| Where to Find It              | <ul> <li>Click Tools, Sketch Entities, Text</li> <li>Or, on the Sketch toolbar, click Text A.</li> </ul>                                                                                                  |

1 Construction geometry.

Sketch on the front face and add construction lines and arcs as shown.

Use **Symmetric** relationships between the endpoints of the arcs and the vertical centerline.

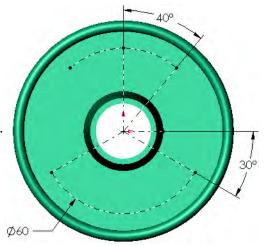

#### 2 Text on a curve.

Create two pieces of text, one attached to each arc. They have the following properties:

- Text: Designed using
- Font: Courier New 11pt
- Alignment: Center Align
- Width Factor: 100%
- Spacing: 100%
- Text: SolidWorks
- Font: Arial Black 20pt
- Alignment: Full Justify
- Width Factor: 100%
- Spacing: not applicable when using Full Justify

#### 3 Extrude.

Extrude a boss with a **Depth** of **1mm** and **Draft** of **1°**.

Extruding text can be time consuming.

4 Save the part and close it.

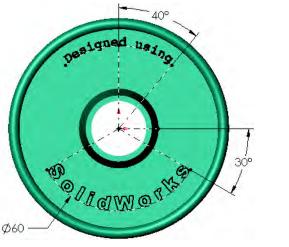

| Exercise 26:<br>Guide | Create this part using the information and dimensions provided. This lab reinforces the following skills:                                  |
|-----------------------|----------------------------------------------------------------------------------------------------|
|                       | ■ Introducing: Slots on page 198.                                                                                                    |
|                       | Units: millimeters                                                                                                    |
| Procedure             | Create a new mm part and name it Guide. Create the geometry as shown in the following steps.                                               |
| Note                  | These images show the sketch relations (View, Sketch Relations) for clarity.                                                               |
|                       | 1 Lines and fillet.<br>Open a sketch on the Front plane.<br>Create the sketch lines, a sketch fillet<br>and an angular dimension as shown. |
|                       | 2 Offset.<br>Use offset entities to create the<br>20mm offset as shown.                                                                    |
|                       | 3 Close ends.<br>Close the ends using a tangent arc and a line as shown.                                                                   |

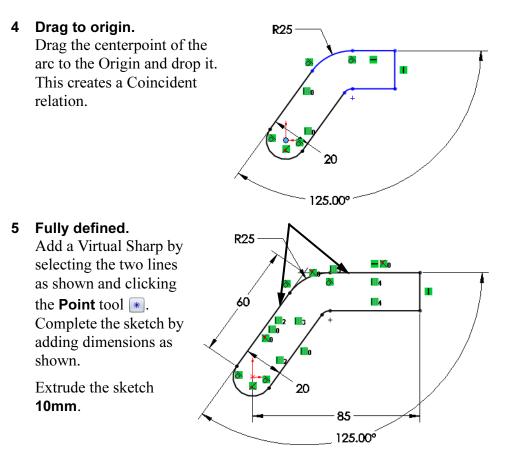

#### 6 Circle and boss.

Add a circle to a new sketch on the top face of the model. Use **Tangent** and **Coincident** relations to relate the circle to the geometry. Fully define and extrude the sketch **10mm** as shown.

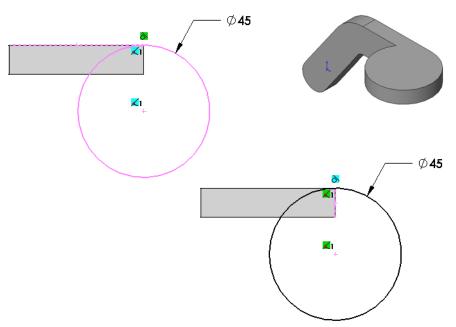

7 Fillet.

Add a fillet **R20mm** as shown.

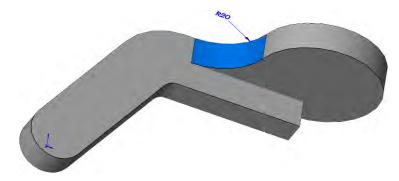

#### 8 Slot.

Use **Straight Slot** with the options **Overall Length** and **Add Dimensions** to create the geometry shown below. Create a through all cut with the sketch geometry.

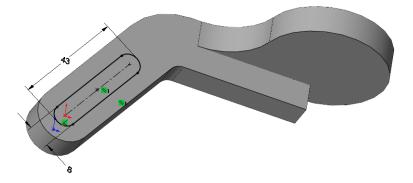

The slot sketch should be fully defined. It may require a **Parallel** relation.

#### 9 Hole.

Add a **20mm** through all hole to complete the part.

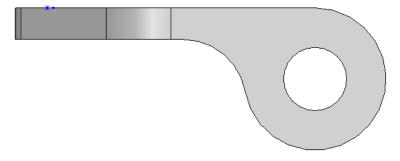

10 Save and close.

Exercise 27 Tool Post

| Exercise 27:<br>Tool Post | <ul> <li>Create this part using the dimensions provided. Use relations wisely to maintain the design intent.</li> <li>This lab uses the following skills:</li> <li><i>Revolved Features</i> on page 191.</li> <li>Units: millimeters</li> </ul> |
|---------------------------|----------------------------------------------------------------------------------------------------|
| Design Intent             | <ol> <li>The design intent for this part is as follows:</li> <li>Part is symmetrical.</li> <li>Center hole is though all.</li> </ol>                                                                                                    |
| Dimensioned<br>Views      | Use the following graphics with the design intent to create the part.<br>Top View<br>Job Job Job Job Job Job Job Job Job Job                                                                                                    |
|                           |                                                                                                    |

**Exercise 28:** Use an ellipse to create the Ellipse 0 part. Q This lab reinforces the following skills: ■ Introducing: Insert Ellipse on page 203. Units: millimeters Procedure Create a new mm part and name it Offsets. All **Countersink** holes are for an M3 Flat Head Machine Screw. Create the geometry as shown in the following steps. - R14.500 2.500 4 ۲ ۲ ⊕ ۲ 75 ¢ **†** C R25 С ۲ ťΦ Ø20 ۲ € € DETAIL A 40 -SCALE 2:1 152 AL) æ - 10 6mm Offset from 10 - Ø35 outer edge SECTION C-C 12mm Offset from outer edge DETAIL B SCALE 2:1

234

**Cotter Pin** 

## **Exercise 29:**Create these three parts using swept features. These require a path and a<br/>section.**Sweeps**section.

This lab uses the following skills:

- *Completing the Path and Profile Sketches* on page 202.
- *Introducing: Sweep* on page 203.

#### Units: millimeters

The Cotter Pin uses a path that describes the inner edge of the sweep.

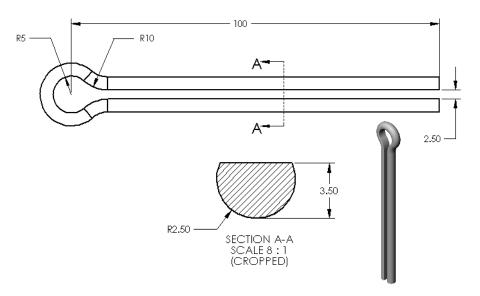

#### **Paper Clip**

The Paper Clip is defined by a path that describes the centerline of the sweep.

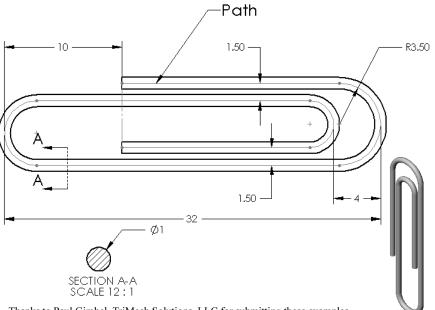

Thanks to Paul Gimbel, TriMech Solutions, LLC for submitting these examples.

#### Mitered Sweep

The Mitered Sweep is defined by a path that describes the outer edge of the sweep.

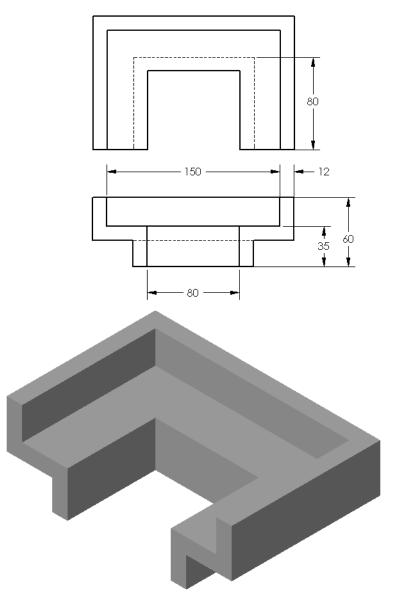

Perform a first pass stress analysis on an existing part.

This lab uses the following SimulationXpress skills:

- *Phase 1: Fixtures* on page 219.
- Phase 2: Loads on page 220.
- Phase 3: Material on page 221.
- *Phase 4: Run* on page 221.
- *Phase 5: Results* on page 222.

Units: millimeters

#### 1 Open Pump Cover.

This part represents a cover that will be filled with oil under high pressure.

Start the SimulationXpress wizard.

#### 2 Set the units.

Click **Options...** and set the units to **SI**.

#### 3 Define the fixture.

Select the uppermost faces of the four tabs and the cylindrical faces of the four bolt holes.

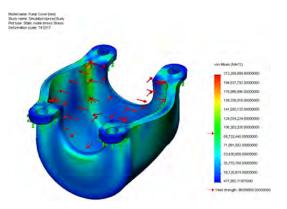

Fixed Geometry:

- 4 Define the load set. Select Pressure for the type of load. Right-click one of the faces on the *inside* of the Pump Cover. Pick Select Tangency from the shortcut menu.
- 5 Set the pressure value and direction.Set the pressure value to 250 psi.
- 6 Specify the material. Select Aluminum Alloys and select 2014 Alloy from the list.

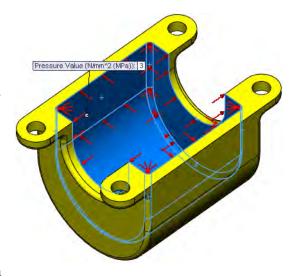

7 Run the simulation.

#### 8 Results.

The factor of safety is less than 1 indicating that the part is over stressed. Also view the stress and deformation plots.

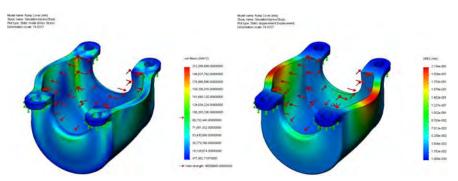

#### 9 Change the material.

Right-click the Pump Cover (-2014 Alloy-) icon in the SimulationXpressStudy and choose **Apply/Edit Material**.

Change the material to Other Alloys, Monel(R) 400.

#### 10 Update.

Click **Run Simulation** to rerun the analysis using the new material. The factor of safety should be greater than 1.

11 Save and close the part.

# Lesson 7 Shelling and Ribs

Upon successful completion of this lesson, you will be able to:

- Apply draft to model faces.
- Perform shelling operations to hollow out a part.
- Create planes.
- Use the rib tool.
- Create thin features.

# Shelling and Ribs

Creating thin walled parts involves some common sequences and operations, whether they are cast or injection molded. Both shelling and draft are used, as well as ribs. This example will go through the steps of adding draft, creating planes, shelling and creating ribs.

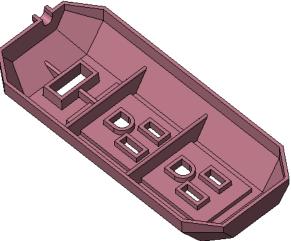

#### Stages in the Process

Some key stages in the modeling process of this part are given in the following list:

## Draft with a plane

Draft can be defined with respect to a planar face or plane and direction.

## Using planes

This part contains several features that are aligned to the centerline of the part itself. A centered plane is used for locating features.

Shelling

Shelling is the process of hollowing out a part. You have the option of removing one or more faces of the part. A shell feature is a type of applied feature.

## Rib tool

The rib tool can be used to quickly create single or multiple ribs. Using minimal sketch geometry, the rib is created between bounding faces of the model.

#### Thin features

The thin feature option creates revolves, extrusions, sweeps and lofts with thin walls of constant thickness.

## Analyzing and Adding Draft

Draft is required for both cast and injection molded parts. Because draft can be created in several ways, it is important to be able to check the draft on a part and if necessary, add more.

|                  | 1 Open the part Shelling&Ribs.                                                                                                    |  |
|------------------|----------------------------------------------------------------------------------------------------|--|
| Draft Analysis   | The <b>Draft Analysis</b> tool is useful in determining whether the part has sufficient draft to be removed from the mold based on a set draft an                                                                                                    |  |
| Where to Find It | <ul> <li>Click Draft Analysis Solution on the View toolbar.</li> <li>Or, click View, Display, Draft Analysis</li> </ul>                                                                                                    |  |
| Note             | The dialog may vary slightly depending on your graphics card.                                                                                                    |  |
|                  | 2 Click Draft Analysis 🗟.                                                                                                    |  |
|                  | 3 Direction of pull.<br>Select the bottom planar face as the<br>Direction of Pull. Click Reverse<br>Direction so the pull direction arrow<br>points as shown.                                                                                                    |  |
|                  | <ul> <li>A Results.<br/>Set the Angle to 2°.<br/>Colors are assigned to the faces according to the nature of their draft.<br/>Three (yellow) faces require draft.</li> <li>Click OK to complete the command and the face colors and legend will remain visible.</li> <li>Positive draft<br/>Requires draft</li> <li>Positive draft</li> <li>Negative draft</li> <li>Negative draft</li> <li>Negative draft</li> </ul> |  |

| Other Options<br>for Draft                         | So far we have seen one<br>the <b>Draft</b> option in the <b>I</b><br>There are times when the<br>situation. For example,<br>feature, there isn't any of<br><i>after</i> they are created. | nsert, Boss/Base, E<br>nis method does not a<br>because of the way w | <b>xtrude</b> . com<br>ddress your sj<br>ze modeled the                               | imand.<br>pecific<br>e base |
|----------------------------------------------------|----------------------------------------------------------------------------------------------------|----------------------------------------------------------------------|---------------------------------------------------------------------------------------|-----------------------------|
| Introducing:<br>Insert Draft                       | <b>Insert Draft</b> enables you to a neutral plane or a p                                                                                                    |                                                                      | of the model                                                                          | with respect                |
| Where to Find It<br>Draft Using a<br>Neutral Plane |                                                                                                    | -                                                                    | ft 🛐 tool.                                                                            | eutral plane                |
| 5                                                  | Neutral plane<br>draft.<br>Click Insert,<br>Features, Draft<br>and choose Neutral<br>Plane as the Type<br>of Draft.                                                                        | ł                                                                    | Neutral Plane<br>Draft<br>Manual Draft<br>Type of Draft                               | spert a                     |
|                                                    | Select the bottom<br>planar face, same as<br>for draft analysis, as<br>the <b>Neutral Plane</b> .<br>Set the <b>Draft Angle</b>                                                            |                                                                      | Neutral Plane     Parting Line     Step Draft  Draft Angle     3.00deg  Neutral Plane | *                           |
|                                                    | to <b>3</b> degrees.                                                                                                    | Draft Face                                                           | Face<1>                                                                               | *                           |
|                                                    | Select the three<br>yellow faces to draft<br>and click <b>OK</b> to<br>complete the<br>command.                                                                                            |                                                                      | Face <2><br>Face <3><br>Face <4><br>Face propagation:<br>None                         | ×                           |
| Note                                               | Click <b>Reverse Directic</b> direction shown.                                                                                                    | on if necessary to poin                                              | nt the arrow in                                                                       | 1 the                       |

6 Draft analysis recheck. Notice color change for the selected faces. They now have positive draft within the boundaries set in the draft analysis.
Click the Draft Analysis tool again to shut off the colors.
Zooming in on the Top view shows the drafted faces.

| Shelling                     | A shelling operation is used to "hollow out" a solid. You can apply different wall thicknesses to selected faces. You can select faces to be removed. In this example, all walls will have the same thickness.                                                                                                    |
|------------------------------|----------------------------------------------------------------------------------------------------|
| Order of<br>Operations       | Most plastic parts have rounded corners. If you add fillets to the edges <i>before</i> shelling and the fillet radius is greater than the wall thickness, the inside corners of the part will automatically be rounded. The radius of the inside corners will equal the fillet radius minus the wall thickness. Taking advantage of this can eliminate the tedious task of filleting the inside corners. |
|                              | If the wall thickness is greater than the fillet radius, the inside corners will be sharp.                                                                                                    |
| Introducing:<br>Insert Shell | <b>Insert Shell</b> removes selected faces and adds thickness to others to create a thin walled solid. It can create multiple thicknesses in the same shelling command.                                                                                                    |
| Where to Find It             | <ul> <li>From the Insert menu, choose Features, Shell</li> <li>Or, on the Features toolbar, click Shell</li> </ul>                                                                                                    |
| Тір                          | Clear <b>Show preview</b> before selecting the faces, otherwise the preview will be updated with each selection, slowing down the operation.                                                                                                    |

## Face Selection

Shelling can remove one or more faces from the model or create a fully enclosed void. Here are some examples:

| One face selected.                                                                                           |  |
|----------------------------------------------------------------------------------------------------|--|
| One face selected.                                                                                           |  |
| Multiple faces selected.                                                                                     |  |
| No faces selected.<br>Note: The results are<br>shown sectioned, using<br>the <b>Section View</b><br>command. |  |

7 Shell. Click Insert, Features, Shell... and set the Thickness to 1.5mm.

> Clear **Show preview** and select the **9** faces (including the hidden bottom face) shown as the **Faces to Remove**.

Click OK.

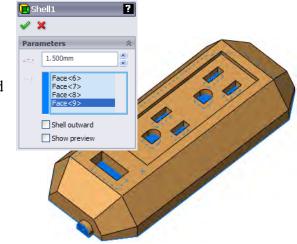

Shelled part. 8 The selected thickness is applied to all faces except those removed. Planes The **Plane Wizard** can be used to create a variety of planes using different geometry. Planes, faces, edges, vertices, surfaces and sketch geometry can all be used to apply constraints through **First**, **Second** and optionally **Third References**. The **Fully defined** state is listed when it is reached. Tip If the selections cannot be combined to form a valid plane, a message appears in the dialog. Where to Find It Click **Plane** on the Reference Geometry toolbar. Or, click Insert, Reference Geometry, Plane.... Shortcut Press Ctrl and drag an existing plane to start the Offset Distance plane as shown below. Here are some examples: Offset distance plane. **Offset Distance** Select a planar face or plane and a distance. First Reference Face<1> Parallel L Perpendicular X Coincident 3 1.000in Flip **\***# 1 // Mid Plane Optionally create a series of parallel planes the same distance apart.

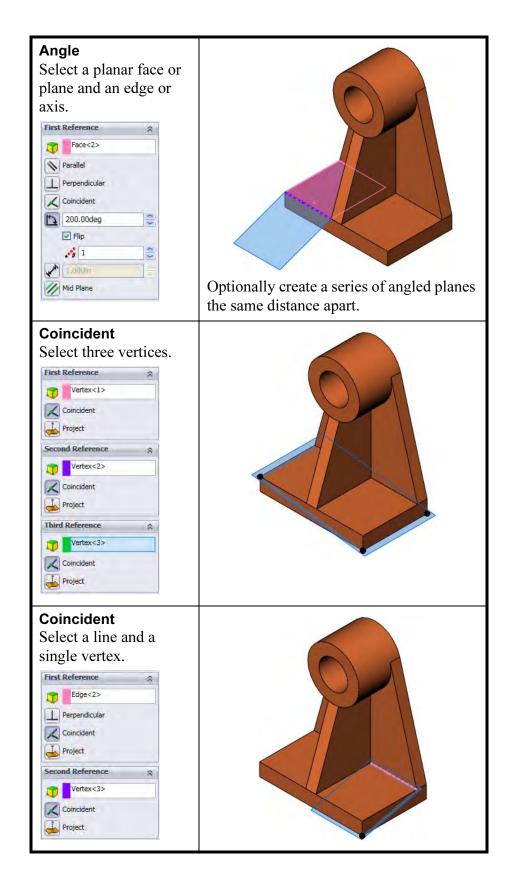

| Parallel<br>Select a face and a<br>vertex.<br>First Reference<br>Parallel<br>Perpendicular<br>Coincident<br>90.00den<br>1.000n<br>Mid Plane                                                                |  |
|----------------------------------------------------------------------------------------------------|--|
| Coincident<br>Project                                                                                                    |  |
| Tangent and<br>Perpendicular<br>Select a cylindrical face<br>and a planar face or<br>plane with<br>Perpendicular.<br>First Reference<br>Face<1><br>Tangent<br>Flip<br>Face<2><br>Parallel<br>Perpendicular |  |
| Coincident                                                                                                    |  |

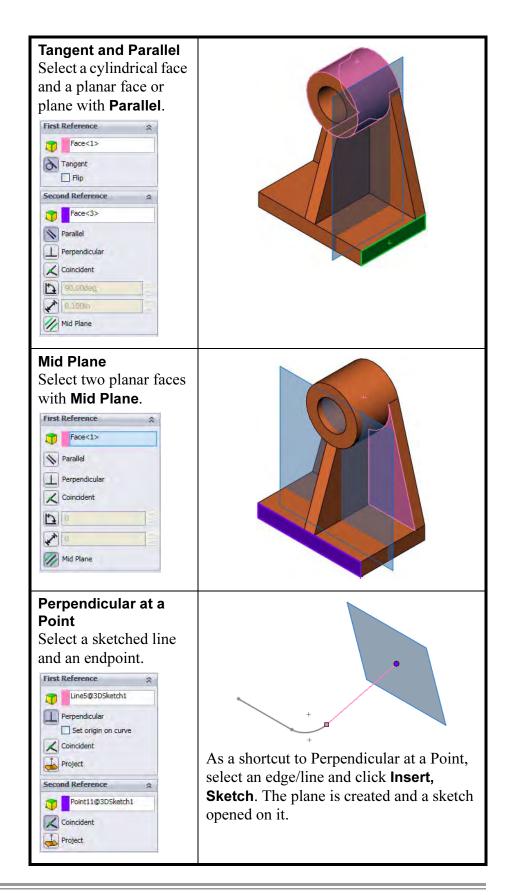

## 9 Offset distance plane.

Select the thickness face and use the **Plane** tool to create a new plane using an **Offset Distance** of **10mm** to the *inside* (intersecting the model).

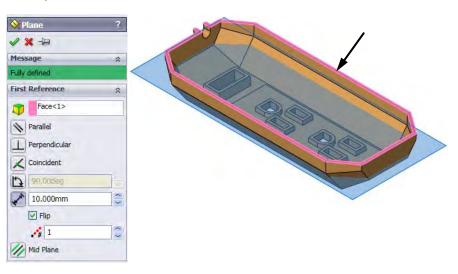

| Ribs       | The tool prompts you                                                                                    | you to create ribs using minimal sketch geometry.<br>for the thickness, direction of the rib material,<br>and the sketch if necessary, and whether you want                                                                                                    |
|------------|----------------------------------------------------------------------------------------------------|----------------------------------------------------------------------------------------------------|
| Тір        | complete length of the                                                                                  | the rib sketch does not have to cover the<br>rib feature. This is due to the fact that the rib<br>extends the sketch to the next feature it finds on                                                                                                    |
| Rib Sketch | sketched line that form<br>Depending on the natu<br>parallel or normal to th<br>either parallel or norm | simple or complex. It can be as simple as a single<br>as the rib centerline, or it can be more elaborate.<br>The of the rib sketch, the rib can be extruded<br>as sketch plane. Simple sketches can be extruded<br>al to the sketch plane. Complex sketches can<br>hal to the sketch plane. Here are some examples: |
|            | Simple sketch<br>extruded parallel to<br>the sketch plane.                                              |                                                                                                    |

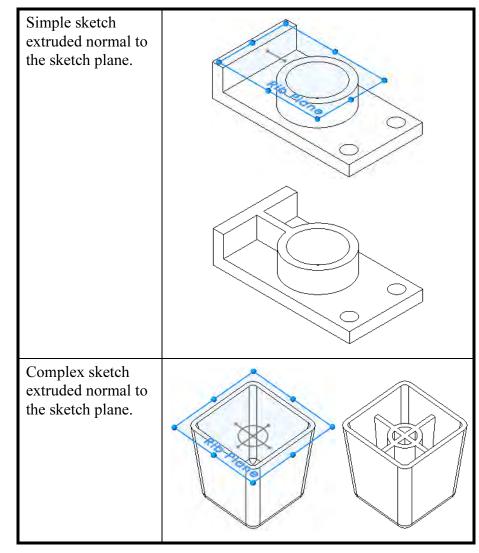

Introducing: Insert Rib **Insert Rib** creates a flat topped rib either with or without draft. The rib is based on a sketched contour line that defines the path of the rib. A full round fillet can be added to round off the rib.

- Where to Find It
- From the Insert menu, choose Features, Rib....
- Or the pick the **Rib** is tool on the Features toolbar.

#### 10 Sketch line.

Create a new sketch on the plane Plane 1. Sketch two lines, under defined and dimensioned as shown. Note that the lines are **Horizontal**.

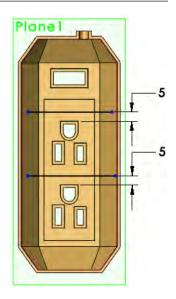

#### 11 Rib tool.

Click the **Rib** tool and set the parameters shown:

- Thickness: 1.5mm
   Create rib on Both Sides of sketch = At sketch plane
- Extrusion direction:
   Normal to Sketch Image Structure
- Draft **N**: 3° outward

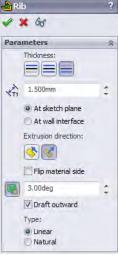

Tip

If the **Flip material side** arrow points away from the model, reverse the direction. Click **OK**.

## 12 Rib sketch.

Select the Right plane and create a new sketch. Change the display to **Hidden Lines Visible**.

| Converting Edges                 | <b>Convert Entities</b> is used to create copies of model edges in the active sketch. The edges are projected onto the plane of the sketch, regardless whether they lie on that plane or not. |
|----------------------------------|----------------------------------------------------------------------------------------------------|
| Introducing:<br>Convert Entities | <b>Convert Entities</b> enables you to copy model edges into your active sketch.                                                                                                    |
| Where to Find It                 | ■ On the Tools menu, click Sketch Tools, Convert Entities.                                                                                                    |

• Or, on the Sketch toolbar, click **Convert Entities .** 

### 13 Convert.

Click **Convert Entities (**) and select the upper edge as indicated. Click **OK**.

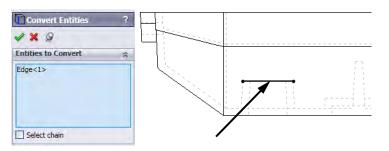

### 14 Drag.

Drag the endpoints of the converted edge to move it to the right.

Use **Parallel to Sketch** is with the options used in the previous rib feature to create the rib.

## 15 Completed ribs.

Another rib can be added using the same method as the previous one.

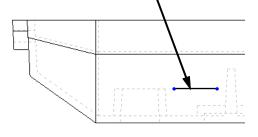

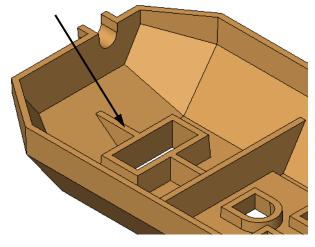

## Full Round Fillets

#### Introducing: Full Round Fillets

The **Full Round Fillet** option creates a fillet that is tangent to three adjacent sets of faces. Each face set can contain more than one face. However, within each face set, the faces must be tangent continuously.

A full round fillet does not need a radius value. The radius is determined by the shape of the faces you select.

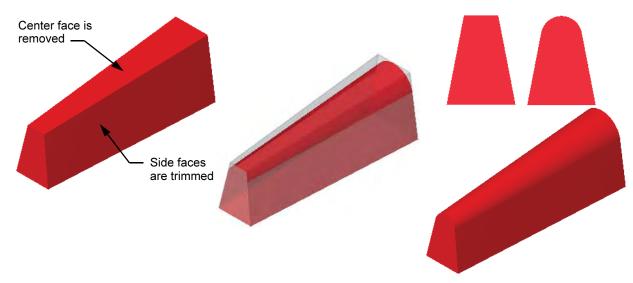

Where to Find It

- From the Insert menu, choose Features, Fillet/Round....
  - Or click **Fillet** 🙆 on the Features toolbar.

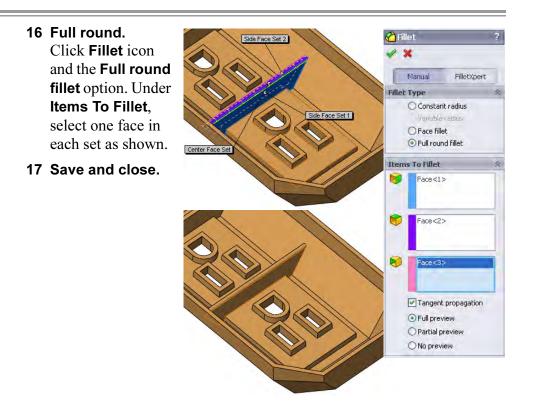

## **Thin Features**

**Thin Features** are made by using an *open* sketch profile and applying a wall thickness. The thickness can be applied to the inside or outside of the sketch, equally on both sides of the sketch or unequally on either side. Thin feature creation is automatically invoked for open contours that are extruded or revolved. Closed contours can also be used to create thin features.

Thin features can be created for extrudes, revolves, sweeps and lofts.

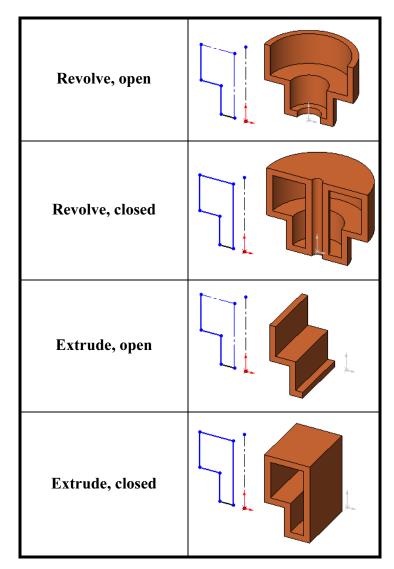

#### 1 Open Thin\_Features.

#### 2 Thin revolve.

Select the strainer sketch and the **Revolve** tool. When the system asks whether the sketch should be automatically closed, click **No**.

Set the **Direction 1 thickness** to **5mm** and the direction to the outside.

Click OK.

#### 3 Thin extrude.

Select the bracket sketch and the **Extrude** tool. Set the **Thin Feature** to **Mid-Plane** and **5mm**. Click **Auto-fillet corners** and set the **Fillet Radius** to **3mm**.

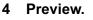

Click **Detailed Preview** for view the auto fillets. Click the button again to dismiss the preview.

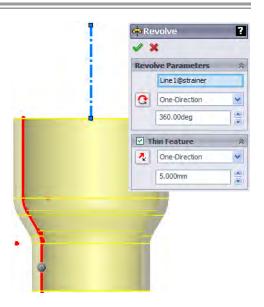

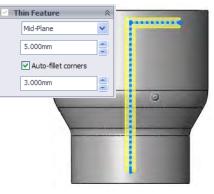

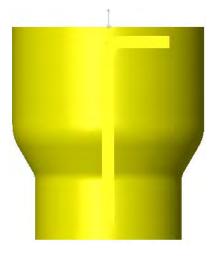

## 5 Direction.

Set the direction of the extrude towards the base feature and use **Up To Next**.

Click OK.

6 Save and close the file.

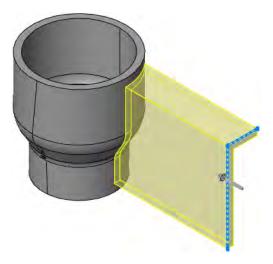

Note

This example offers another comparison between **Up To Surface** (top) and **Up To Next** (bottom).

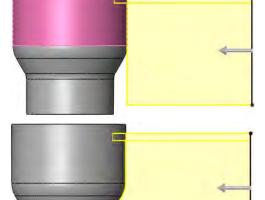

## Exercise 31: Compression Plate

Create this part using the dimensions provided. Use relations wisely to maintain the design intent.

This lab uses the following skills:

- *Shelling* on page 243.
- *Ribs* on page 249.
- *Converting Edges* on page 252.

Units: millimeters

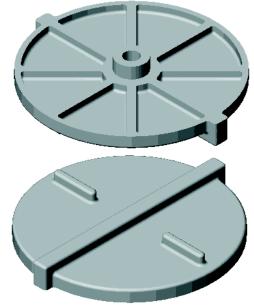

## **Design Intent** The design intent for this part is as follows:

- 1. Part is symmetrical.
- 2. Ribs are equally spaced.
- 3. All fillets and rounds are **1mm**.

Dimensioned Views Use the following graphics with the design intent to create the part.

Top View

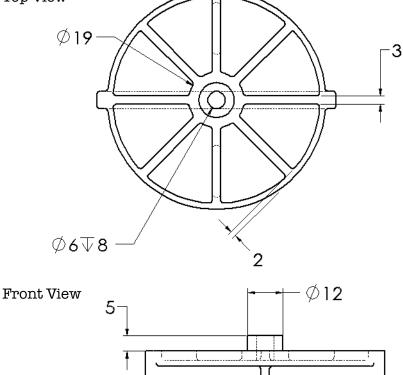

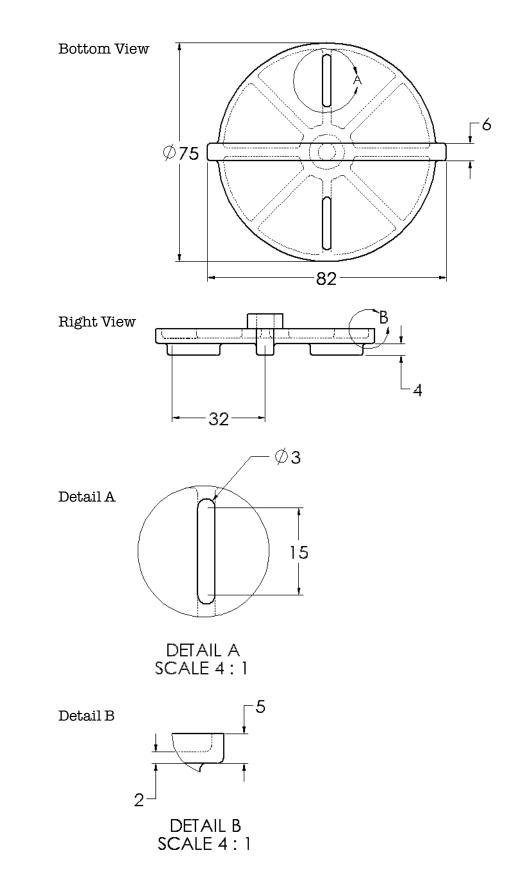

Exercise 32: Blow Dryer Create this part by following the steps as shown.

This lab uses the following skills:

- Analyzing and Adding Draft on page 241.
- *Shelling* on page 243.
- *Planes* on page 245.
- *Ribs* on page 249.
- *Full Round Fillets* on page 253.

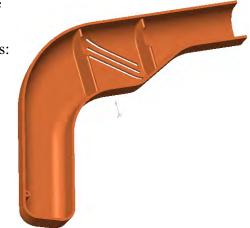

## Optional Sketching

If you would like to use the existing geometry, skip to **Procedure**. If you would like to create the sketch, open a new **mm** part and use the dimensions below. The sketch is on the Right Plane.

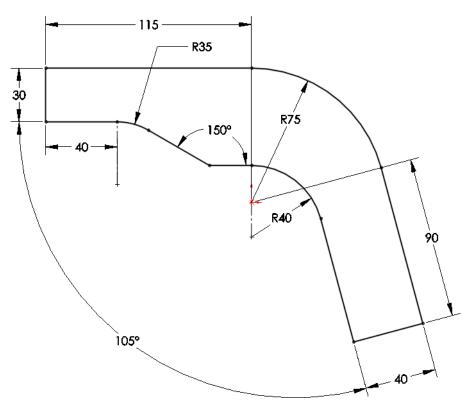

## Procedure

Open an existing part in the Exercises folder.

1 Open the part **Blow Dryer**.

# Extrude, Draft and Rounds

Starting with the sketch, the base feature is created, drafted and rounded.

2 Extrude. Extrude the sketch 25mm as shown.

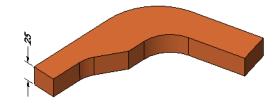

## 3 Draft.

Add draft of **2°** to all outer faces except the outlet face, using the back face of the model as the neutral plane. This is a partial Front view, looking *into* the outlet face.

Тір

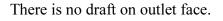

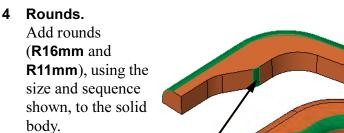

#### 5 Check draft.

Using **Draft Analysis**, check the draft for **2°** against the Right Plane.

**Other features** Use the following guidelines and drawing to add other features, including shells and ribs, to complete the model.

## 6 Complete the part.

Complete the part using the following guidelines.

- Wall thickness is constant.
- Vents and ribs are the same size.
- All fillets and rounds **1mm** except full rounds on ribs.

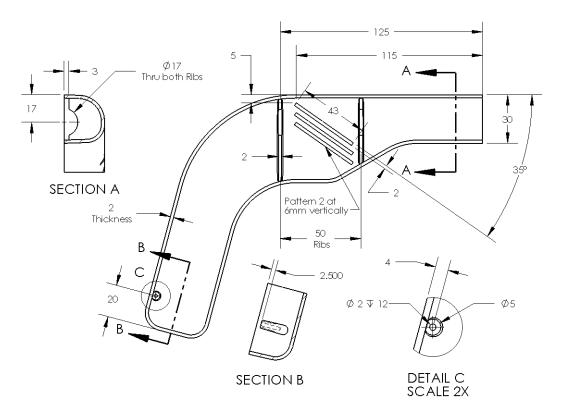

7 Save and close the part.

Exercise 33: Cro Blade din

Create this part using the information and dimensions provided.

This lab reinforces the following skills:

- *Planes* on page 245.
- *Full Round Fillets* on page 253.
- *Thin Features* on page 254.

Units: millimeters

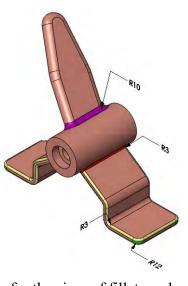

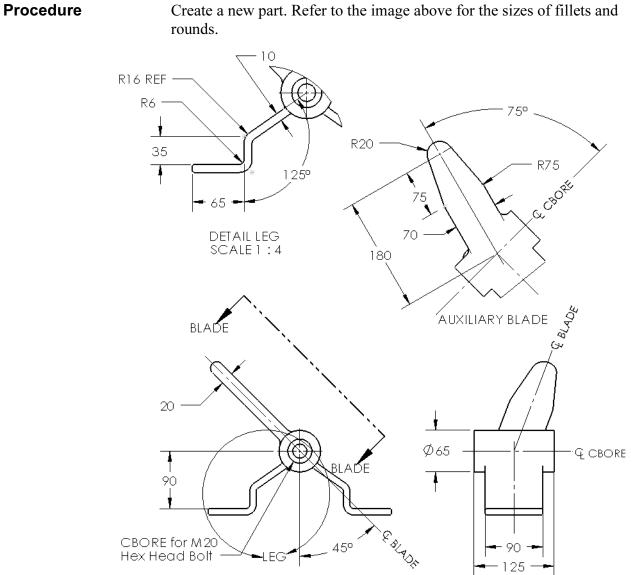

# Lesson 8 Editing: Repairs

Upon successful completion of this lesson, you will be able to:

- Diagnose various problems in a part.
- Repair sketch geometry problems.
- Use the rollback bar.
- Repair dangling relations and dimensions.
- Use the FeatureXpert to repair filleting problems.
- Use the FilletXpert and DraftXpert to add fillets and draft.

| Part Editing                | The SolidWorks software provides the capability to edit virtually<br>anything at any time. In order to emphasize this, the major tools for<br>editing parts are covered and reviewed here in one lesson.                                                                                             |
|-----------------------------|----------------------------------------------------------------------------------------------------|
| Stages in the<br>Process    | Some key stages in the process of modifying this part are shown in the following list. Each of these topics comprises a section in the lesson.                                                                                                    |
| •                           | Add and delete relations<br>Sometimes the relations in a sketch must be deleted or changed due to<br>changes in the design.                                                                                                    |
| -                           | What's Wrong?<br>When errors occur, the What's Wrong option can be used to<br>investigate and pinpoint the problem.                                                                                                    |
| -                           | <b>Edit sketch</b><br>Making changes to the geometry and relations of any sketch can be<br>done through <b>Edit Sketch</b> .                                                                                                    |
| -                           | Check sketch for feature<br>Check Sketch for Feature can check a sketch for problems, verifying<br>its suitability for use in a feature. You must Edit Sketch before using<br>Check Sketch for Feature.                                                                                              |
| •                           | <b>Edit feature</b><br>Changes to how a feature is created are done through <b>Edit Feature</b> .<br>The same PropertyManager that is used to create a feature is used to<br>edit it.                                                                                                    |
| -                           | Feature-, Fillet- and DraftXperts<br>Use the FeatureXpert to automatically repair errors in fillet and<br>chamfer features. Use the FilletXpert and DraftXpert to add fillet and<br>draft features.                                                                                                  |
| Editing Topics              | Editing covers a wide range of topics from fixing<br>broken sketches to reordering things in the<br>FeatureManager design tree. These topics can be<br>summarized as repairing errors, interrogating the<br>part, and changing the design of the part. Each is<br>described below.                   |
| Information from a<br>Model | Nondestructive testing of a model can yield many important insights as<br>to how the model was created, the relationships that were established,<br>and changes that can be incorporated. This section will focus on using<br>editing tools in conjunction with rollback to "interrogate" the model. |

| Finding and<br>Repairing<br>Problems |   | Finding and repairing problems in a part is a key skill in solid<br>modeling. Many changes that are made to a given part ( <b>Edit Feature</b> ,<br><b>Edit Sketch</b> and <b>Reorder</b> , to name a few) can cause features down the<br>line to fail. Pinpointing the problem area and finding the solution will<br>be discussed in this section.                            |
|--------------------------------------|---|----------------------------------------------------------------------------------------------------|
|                                      |   | Problems can occur in sketches or any other feature of the part.<br>Although there are many types of errors, there are some that occur<br>more often than others. Dangling dimensions and relations are very<br>common, as is extraneous geometry in sketches.                                                                                                    |
|                                      |   | Opening a part that has errors can be confusing. One error near the beginning of the process can often cause many later features to fail along with it. Repairing that initial error may fix the rest of the errors as well. Some repairs will be made to this model <i>before</i> interrogating and changing it.                                                              |
| Settings                             |   | Two settings in the <b>Tools, Options</b> dialog affect how errors are<br>handled. <b>Show errors every rebuild</b> ensures that the error dialog<br>appears after each rebuild. Use the <b>When rebuild error occurs</b> pull-<br>down to control the action taken when a part is opened with errors. It<br>can prompt for action, stop the rebuild at the error or continue. |
| Procedure                            |   | We will begin by making the proper settings.                                                                                                    |
|                                      | 1 | Error settings.<br>Click Tools, Options, System Options, General. Click Show errors<br>every rebuild and the Prompt pull-down from When rebuild error<br>occurs. Click OK.                                                                                                    |
|                                      | 2 | <b>Open the part named Editing CS.</b><br>This part was built and saved with numerous errors.                                                                                                    |
|                                      | 3 | Feature failure.                                                                                                    |
|                                      |   | After opening, the system displays another message box, labelled <b>What's Wrong</b> . Each error is listed by feature name in the scrollable dialog.                                                                                                    |
|                                      |   | What's Wrong. Each error is listed by feature name in the scrollable                                                                                                    |

Tip

Click the question mark ? to open on-line help regarding this type of error.

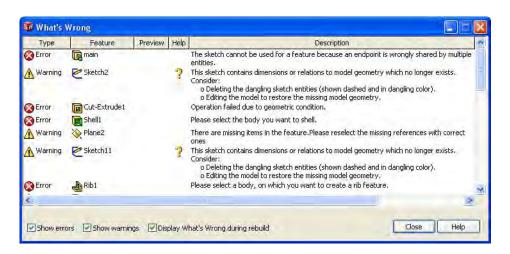

Tip

The columns of the dialog can be sorted by the column headers. Click on the **Type** header to sort by **Error** and **Warning** types.

| Туре     | Feature           | Preview | Help | Description                                                                                                    | 1 |
|----------|-------------------|---------|------|----------------------------------------------------------------------------------------------------|---|
| S Error  | Cut-Extrude3      |         |      | Operation failed due to geometric condition.                                                                                                    |   |
| Error    | Cut-Extrude1      |         |      | Operation failed due to geometric condition.                                                                                                    |   |
| Error    | R main            |         |      | The sketch cannot be used for a feature because an endpoint is wrongly shared by multiple entities.                                                       |   |
| S Error  | Shell1            |         |      | Please select the body you want to shell.                                                                                                    |   |
| Error    | Rib1              |         |      | Please select a body, on which you want to create a rib feature.                                                                                          |   |
| Error    | Cut-Extrude2      |         |      | Operation failed due to geometric condition.                                                                                                    |   |
| Error    | Chamfer1          |         |      | Multiple bodies not supported for this feature.                                                                                                    |   |
| Error    | Cut-Extrude4      |         |      | Operation failed due to geometric condition.                                                                                                    |   |
| Error    | Cut-Extrude7      |         |      | Operation failed due to geometric condition.                                                                                                    |   |
| Error    | CirPattern1       |         |      | Invalid feature for patterning. Please recreate the feature using the geometry pattern<br>option or make sure that the feature is on a single solid body. |   |
| Frror    | Fina Cut-Extrude8 | _       |      | Operation failed due to geometric condition.                                                                                                    | 2 |
| <u> </u> |                   |         |      |                                                                                                    | 2 |

Note

The display of this error dialog is controlled by the option **Show errors every rebuild** on the **Tools**, **Options**, **System Options**, **General** menu. This option must be *enabled* in order for this message to appear. There are several controls:

- Through the **Tools**, **Options**... dialog
- Through the message dialog itself: Display What's Wrong during rebuild
- Through the message dialog itself: display of just errors (Show errors), just warnings (Show warnings) or both

#### 4 FeatureManager design tree.

Close the **What's Wrong** dialog. The FeatureManager design tree lists many errors indicated with markers. The markers placed next to the features have particular meanings:

#### Top Level Error

The error marker next to the part name at the top of the tree **()** marks an error in the tree below. Useful in assemblies and drawings to

Expand

see part errors.

An **Expand** marker  $\triangle$  is placed next to a feature that has an error or warning on the feature beneath it. Expand the feature to see the problem. The text of the feature is shown in *yellow*.

#### Error

An **Error** marker **(2)** is placed next to a feature that has a problem and *cannot* create geometry. The text of the feature is shown in *red*.

#### Warning

A **Warning** marker  $\triangle$  is placed next to a feature that has a problem but creates geometry. This is common for "dangling" geometry and relations. The text of the feature is shown in *yellow*.

#### Normal Features

Normal features that do not have warnings or errors appear with *black* text.

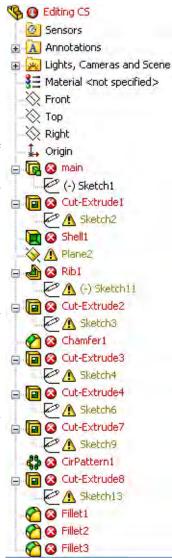

| Searching the Tree | The FeatureManager Search<br>box The can<br>be used to search by the<br>starting letters of a name or<br>some portion of the name.<br>Try typing "sk", "fil", and<br>"pa" as examples.<br>Click the " <b>x</b> " to clear the<br>search. | Image: Second structure         Image: Second structure         Image: Second structure | Image: Second state of the second state of the second s |
|--------------------|----------------------------------------------------------------------------------------------------|----------------------------------------------------------------------------------------------------|----------------------------------------------------------------------------------------------------|
| Where to Begin     | Features are rebuilt in sequence<br>to begin is at the first (base) fe<br>feature main. An error in the                                                                                                    | ature with an error, in                                                                                                    | n this case that is the                                                                                                    |

Many of the errors you will find are related to sketches. Don't forget the *SketchXpert* on page 313 as a solution for over defined sketches.

## 5 What's Wrong?

in the child features.

The **What's Wrong** option is used to highlight an error message for a selected feature. Right-click the main feature and select **What's Wrong?**. The message indicates that the sketch cannot be used for the feature because an endpoint is wrongly shared.

| Туре    | Feature    | Preview | Help | Description                                                                                            |
|---------|------------|---------|------|----------------------------------------------------------------------------------------------------|
| S Error | ित्तु main |         |      | The sketch cannot be used for a feature because an endpoint is wrongly shared by multiple<br>entities. |
|         |            |         |      |                                                                                                    |

Tip

Floating the cursor over the error in the FeatureManager design tree will result in a balloon labelled with the feature name and the same description as the What's Wrong description.

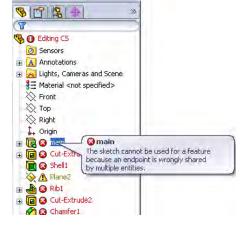

|               | 6 | Edit the sketch.<br>The What's Wrong message has indicated the sketch (Sketch1) as the<br>problem. Edit the sketch of the feature.                                                                                                    |  |  |
|---------------|---|----------------------------------------------------------------------------------------------------|--|--|
| Sketch Issues |   | There are several reasons why sketches<br>will not rebuild, but they can include<br>geometry, relations or dimensions. Extra<br>lines connected to existing endpoints and<br>small unwanted pieces of geometry are<br>common.                                                                                                    |  |  |
| Note          |   | A single gap in an otherwise continuous contour is acceptable.                                                                                                    |  |  |
|               | 7 | Zoom to fit.<br>Geometry that is away from the intended<br>profile geometry can cause sketch issues.<br>Click Zoom to Fit and all the<br>geometry in the sketch will be shown.<br>There is a very small piece of<br>disconnected geometry.                                                                                                    |  |  |
| Box Selection |   | <ul> <li>Box selection enables you to select multiple sketch entities with a drag-window. Entities are selected based on whether the window is dragged from right to left or left to right. The selection includes dimensions.</li> <li>Left to right: Only the geometry completely within the window (the short line) is selected.</li> <li>Right to left: The geometry within and crossing the window (short line and two long lines) is selected. This is also called cross selection.</li> </ul> |  |  |
| Тір           |   | and two long lines) is selected. This is also called <b>cross selection</b> .<br>Using <b>Shift</b> with the box selection maintains previous selections. Using <b>Control</b> with the box inverts the selections.                                                                                                    |  |  |

## 8 Select.

Use left to right box selection to select the extraneous line and delete it.

Zoom in on the remaining geometry.

|  |  | 50<br>↓ |
|--|--|---------|

| Check Sketch for<br>Feature | <b>Check Sketch for Feature</b> enables you to check the validity of a sketch for use in a feature. Since different features have different sketch requirements – for example, revolved features require an axis of revolution – you select the type of feature for which the sketch is to be evaluated. Any geometry that impedes the creation of that feature will be highlighted. It will also check for missing and inappropriate geometry. |  |  |  |  |
|-----------------------------|----------------------------------------------------------------------------------------------------|--|--|--|--|
| Where to Find It            | ■ From the Tools menu, select Sketch Tools, Check Sketch for Feature                                                                                                    |  |  |  |  |
| Note                        | If <b>Check Sketch</b> for Feature encounters sketch problems, it starts <b>Repair Sketch</b> automatically. See <i>Repair Sketch</i> on page 271.                                                                                                    |  |  |  |  |
| 9                           | The <b>Check Sketch for Feature</b><br>command checks for incorrect                                                                                                    |  |  |  |  |

Click Check.

|                  | <b>10 Message.</b> A message appears         stating:                                                                                                    | •  |
|------------------|----------------------------------------------------------------------------------------------------|----|
|                  | The sketch cannot be<br>used for a feature<br>because an endpoint<br>is wrongly shared by<br>multiple entities. To<br>try to fix the sketch<br>right now, click OK.<br>Click <b>OK</b> .         | 50 |
| Repair Sketch    | The <b>Repair Sketch</b> tool is used to find errors in the sketch and all you to repair them. Repair sketch organizes the errors, describes th and zooms in on them using the magnifying glass. |    |
| Where to Find It | Click Tools, Sketch Tools, Repair Sketch.                                                                                                    |    |
|                  |                                                                                                    |    |

- Magnifying GlassThe Magnifying Glass tool is useful in finding and selecting small<br/>edges and faces in a model or an assembly. The magnifying glass<br/>typically is used while other tools are active. Some additional functions<br/>are:
  - Use the middle mouse button/wheel to zoom within the glass.
  - Use Alt + middle mouse button/wheel to section the model.
  - Use **Ctrl** + middle mouse button/wheel to move the magnifying glass and pointer together.
- Where to Find It Click the keyboard shortcut **g** to start the magnifying glass.

## 11 Repair Sketch.

**Repair Sketch** starts automatically. Set the **Gap** to **0.010mm** and click **Refresh** 

Three errors appear with the magnifying glass zoomed in on the first one.

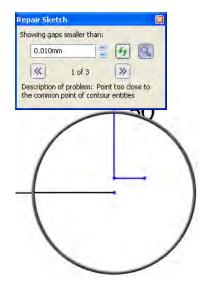

## 12 Next.

Click **Next**  $\ge$ . Since two errors are in roughly the same area, the mirror remains in more or less the same place.

Rotate the wheel to zoom the magnifying glass in on the problem area.

The error description is:

A small entity. Is it intentional?.

It isn't. Click the short line and delete it. Click **Refresh**.

## 13 Two Points Gap.

The next error is listed as a Two Points Gap. As shown in the magnifying glass, there is a gap between endpoints. Select the endpoints and add a **Merge** relation.

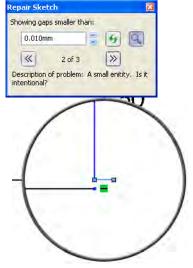

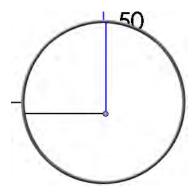

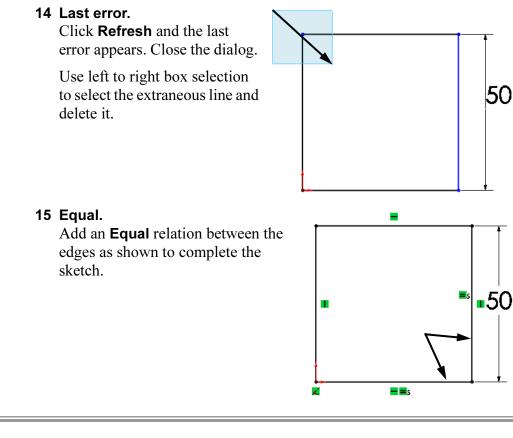

Using Stop and<br/>RepairYou have the option to either rebuild the entire model to the end or stop<br/>at the next error and rebuild only to that feature. Choose one of two<br/>options at the message prompt.

**Continue (Ignore Error)** - Rebuilds the part and allows you to choose the next edit.

**Stop and Repair** - Stops at the next error and places the rollback bar after that feature. After each repair, SolidWorks will again stop at the next error.

#### 16 Message.

Exit the sketch. A message appears to provide you with editing options:

Feature Sketch2 has a warning, which may cause subsequent features to fail. Would you like to repair Sketch2 before SolidWorks rebuilds the subsequent features?

Click **Stop and Repair**. The rollback bar is placed after the Cut-Extrude1 feature.

17 Next error.

The next error is listed in the What's Wrong dialog. So that you don't see this message dialog every time you make a correction, deselect the **Display What's Wrong during rebuild** option.

#### 18 Next error.

The top error on the list is for Sketch2 under the feature Cut-Extrude1. It contains dangling sketch entities according to the message. Dangling sketch entities are found when dimensions or relations reference things that no longer exist.

Note Dangling dimensions and relations can be hidden from view. The Hide dangling dimensions and annotations option can be found under Tools, Options, Document Properties, Detailing.

Text scale: 111

Reattach Collinear Relations

**Collinear** Dangling collinear relations can be quickly repaired by reattaching them to a similar *linear* edge of the model.

#### 19 Edit Sketch.

Right-click the Cut-Extrude1 feature and choose Edit Sketch.

#### 20 Dangling relations.

One line of the sketch is shown in the dangling color. Click on that line to select it and display its drag handles. The drag handle can be used in a drag and drop repair procedure.

When you click on the line, its relations are displayed in the PropertyManager. The relation that is dangling is color coded the same as the sketch entity itself.

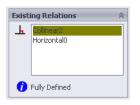

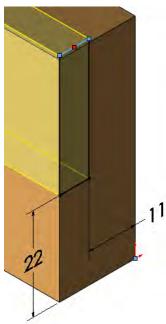

# 21 Reattach.

Drag the handle onto the topmost horizontal edge of the base feature. The system transfers the collinear relation from the missing entity (a deleted plane) to the model edge. The sketch is no longer dangling.

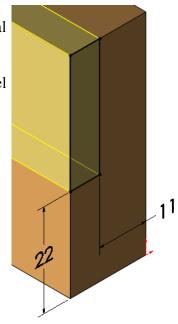

| Repairing Relations<br>Using Display/<br>Delete Relations | Some relations, like coincident points, can only be repaired through the <b>Display/Delete Relations</b> command. This option enables you to sort through all the relations in a sketch.                                                                                                    |
|-----------------------------------------------------------|----------------------------------------------------------------------------------------------------|
| Introducing:<br>Display/Delete<br>Relations               | <b>Display/Delete Relations</b> provides a way to systematically query all<br>entities in a sketch. In addition, you can display the relations based on<br>criteria such as dangling or over defined. You can also use <b>Display/</b><br><b>Delete Relations</b> to repair dangling relations. |
| Where to Find It                                          | Click Tools, Relations, Display/Delete                                                                                                    |

- Click Tools, Relations, Display/Delete....
- Right-click in the sketch, and select **Display/Delete Relations**.
- Click **Display/Delete Relations and** on the Sketch toolbar.

#### 22 Undo.

Click **Undo** to remove the last event, the repair of the dangling relation.

# 23 Display/Delete Relations. Click Tools, Relations, Display/Delete Relations.

In the **Filter** list select **Dangling**. This displays only the relations that are dangling.

Select the **Collinear** relation.

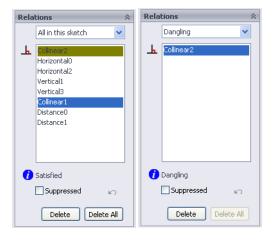

# 24 Entities section.

Look at the lower section of the PropertyManager. There is a list of the entities used by this relation. One entity has a **Fully Defined** status, the other is **Dangling**.

| Entities       |                           | \$                  |
|----------------|---------------------------|---------------------|
| Entity         | Status                    | Define              |
| Line8<br>Line1 | Dangling<br>Fully Defined | Same M.<br>Current. |
| <              |                           | >                   |
| Entity:        | Plane of Editi            | ng CS               |
| Owner:         |                           |                     |
| Assembly:      |                           |                     |
| Rep            | blace Edge <              | (1>                 |

# 25 Replacement.

Select the entity marked **Dangling** and select the same top horizontal edge of the base feature as in step **21** on page 275.

Click **Replace** and then click **OK**, and close the sketch.

# 26 Roll forward.

Drag the rollback bar to a position between Cut-Extrude2 and Chamfer1.

# 27 Message.

Right-click Sketch3 of the Cut-Extrude2 feature and choose **What's Wrong**.

The message states:

The plane used by this sketch is missing and cannot be accessed. You can use command 'Edit Sketch Plane' to add a reference plane for this sketch.

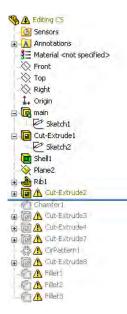

| Repairing Sketch<br>Plane Issues  | Another common error occurs when a plane or feature with a planar<br>face is removed that was used as a sketch plane for another feature. In<br>this case, the sketch has an error and requires that a new sketch plane be<br>assigned. |
|-----------------------------------|----------------------------------------------------------------------------------------------------|
| Introducing: Edit<br>Sketch Plane | <b>Edit Sketch Plane</b> enables you to change the plane or face that a specific sketch is created on. The new sketch plane does not have to be parallel to the original.                                                               |
| Where to Find It                  | <ul> <li>From the Edit menu, select Sketch Plane</li> <li>Or, right-click the sketch Edit Sketch Plane <a>[</a></li> </ul>                                                                                                    |

# 28 Edit sketch plane.

Right-click Sketch3 and choose **Edit Sketch Plane** Right-click Sketch3 and choose **Edit Sketch Plane** Right-click Sketch3 and Choose **Edit** lists \*\*Missing\*\*Plane<1> as the sketch plane and a dashed outline of the missing reference is shown.

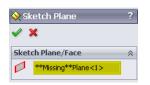

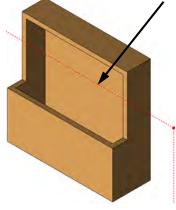

## 29 Select a replacement.

Select the front planar face of the part as a replacement. Click **OK**. The feature is repaired.

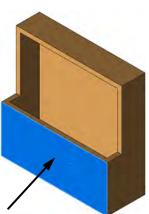

# 30 Roll forward.

Roll forward to just after Cut-Extrude4, which carries the next error marker. Use **What's Wrong** on this feature.

Reattach Dimensions

Tip

Dangling dimensions can be quickly repaired by reattaching them to edges or vertices of the model. The dimension value will reflect the new distance.

Dimensions can be reattached in this manner whether they are dangling or not.

# 31 Edit the sketch.

Edit the sketch of the Cut-Extrude4 feature. Note that the **9mm** dimension is the dangling color for dimensions and relations. The dimension is trying to attach to geometry that no longer exists, and therefore it is considered dangling.

Click on the **9mm** dimension to see the drag handles. The end marked with the red square handle is the dangling end, similar to how dangling relations are marked.

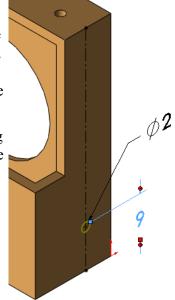

# 32 Drag and drop.

Drag the handle and drop it on the bottom edge of the part when the edge cursor appears. If you try to drop it on an inappropriate location, the cursor will display the  $\bigotimes$  symbol. Both the dimension and the geometry return to their normal colors. The dimension's value updates to reflect the size of the geometry. If you need to change the dimension, double-click it.

33 Exit the sketch to rebuild the model.

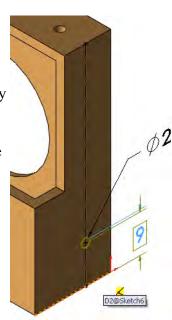

### Reattach Concentric and Coradial Relations

Dangling concentric and coradial relations can be quickly repaired by reattaching them to a similar *circular* edge of the model.

# 34 Roll Forward.

Right click on Cut-Extrude8 and select Roll Forward.

## 35 Edit sketch.

Edit the sketch of the Cut-Extrude8 feature. Click the rightmost dangling circle (Concentric) to see the drag handle. Drag and drop the handle on the small circular edge behind. Repeat the procedure for the leftmost dangling circle (Coradial). Exit the sketch.

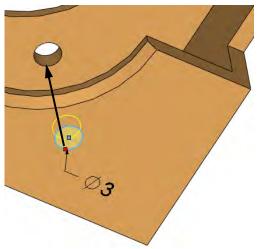

# 36 Roll to end.

Right-click in the FeatureManager and select **Roll To End** to position the rollback bar at the end of the FeatureManager design tree.

Highlighting Problem Areas Certain error messages contain the preview symbol  $\mathcal{C}$ . If you click on that marker, the system will highlight the problem area in the model. If you use **What's Wrong** on the feature directly, it automatically highlights the problem area.

## 37 Highlight message.

Click on the preview symbol to visually display the area in which the error occurs.

| Туре    | Feature | Preview     | Help | Description                                                                              |                          |
|---------|---------|-------------|------|------------------------------------------------------------------------------------------|--------------------------|
| Error 🚫 | Pillet2 | <b>6</b> 67 |      | Failed to create fillet. Please check the input geometry and radius valu fillet" option. | es or try using the "Fac |
|         |         |             |      |                                                                                          |                          |

#### 38 Graphic error display.

The area where the error occurs is highlighted with an edge. The fillet fails in the area indicated by the dotted line.

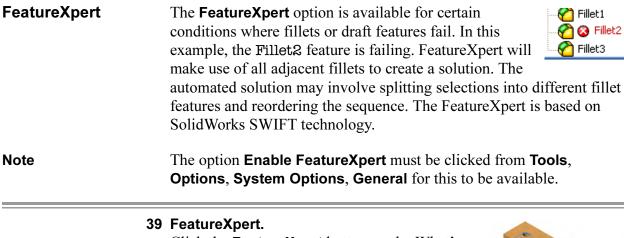

Click the **FeatureXpert** button on the What's Wrong dialog box. Note that the original fillet has been split into three fillets.

# 40 Model rebuilt.

The model is now rebuilt without any error or warnings. **Save** and close the model.

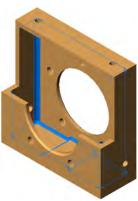

# FilletXpert

In addition to solving fillet problems, the **FilletXpert** tool is used to create multiple fillets quickly and efficiently, leaving concerns of sequence to the system. It automatically leverages the **FeatureXpert** and **Reorder** to fix potential problems as you create the fillet features.

Options within the dialog allow you to **Add**, **Change** and **Remove** fillets.

The **FilletXpert** tool is accessed from the standard **Fillet** tool **6**.

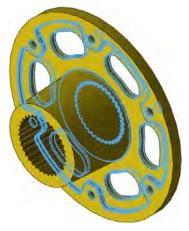

# 1 Open the part **FilletXpert**.

# 2 FilletXpert.

Click Fillet and FilletXpert. Set the radius to 4mm. Select the edge as shown and the Connected to start loop in option. Click Apply.

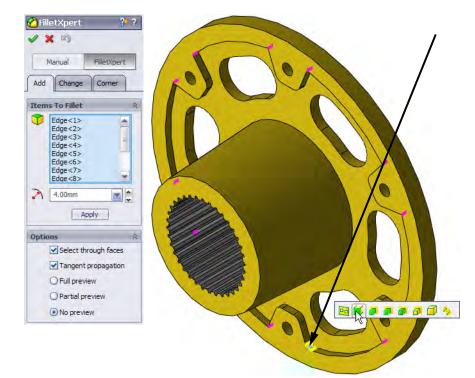

# 3 Edge selection.

Set the radius to **1mm**. Select the edge shown and the **Between left** feature and part *in option*. Click Apply.

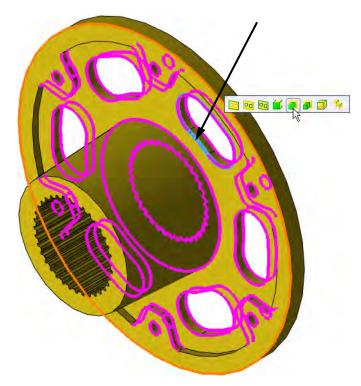

| Changing Fillets | Using the <b>Change</b> tab on the <b>FilletXpert</b> dialog allows you to <b>Resize</b> or <b>Remove</b> fillets within the context of the PropertyManager. This allows you to make bulk selections and edit individual fillets. |
|------------------|----------------------------------------------------------------------------------------------------|
| Тір              | Fillets can be changed whether they were created with the current FilletXpert PropertyManager or not.                                                                                                    |

# 4 Change.

Click the **Change** tab and select the fillet at the base of the circular boss as shown. Set the radius value to **5mm** and click **Resize**.

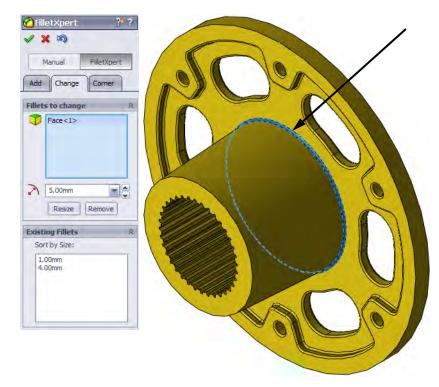

## 5 Remove.

Select this set of fillets by selecting the indicated face with **Right Loop** and click **Remove**. Click **OK**.

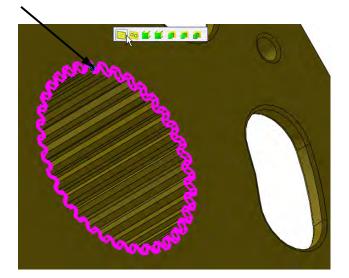

6 Save and close the model.

# FilletXpert CornersCorner faces generated by fillets can be modified to alternative blends<br/>using the Corner tab of the FilletXpert.TipIf you try to select a corner that is unsuitable, a message will appear<br/>telling you that you must select a corner that has three constant radius

fillets of mixed convexity meeting at one vertex.

# 1 Open the part **Corners**.

# 2 Select face.

Click Fillet **[20]**, FilletXpert and Corner. Select the face as shown.

Click **Show Alternatives** and select the alternative shown.

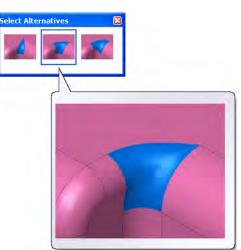

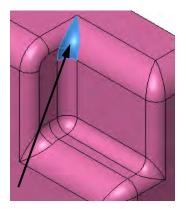

3 Copy to.

The **Copy to** option allows you to apply the same corner alternative to other similar corners.

Click the fillet corner that was just changed. Click **Enable Highlighting** and click in the **Copy Targets** selection box. Similar corners highlight. Select them and click **Copy to**.

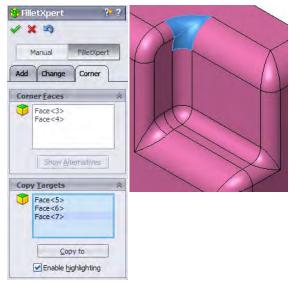

- 4 Results. Click OK.
- 5 Save and close the model.

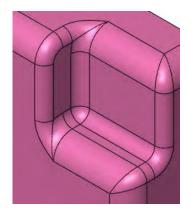

# **DraftXpert**

The **DraftXpert** tool is used to add multiple neutral plane drafts of different draft angles, leaving concerns of sequence to the system. It automatically leverages the **FeatureXpert** and **Reorder** to fix potential problems as you create the draft features.

Options within the dialog allow you to Add and Change draft features.

The **DraftXpert** tool is accessed from the standard **Draft** tool **N**.

## 1 Open the part **DraftXpert**.

#### 2 Toggle DraftXpert.

Click the **Draft** icon **and** click the **DraftXpert** button. Click the **Add** tab and click **Auto paint**. Also, select the rear face as the **Neutral Plane**. Reverse the direction if necessary.

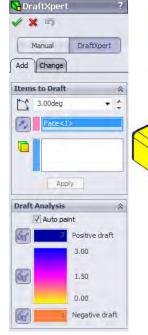

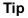

The **Auto paint** option is used to display the current draft, by face, while you work. You can also mouse over a face to get a draft value. Use the **Show/Hide Faces** buttons **i** to show/hide groups of faces. The **Positive Draft** faces are hidden in this example.

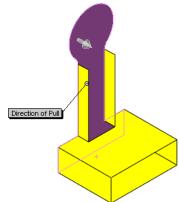

# 3 Draft cylindrical face.

Set the draft angle to **3°**. Select the cylindrical face, as shown, to draft. Click **Apply** on the dialog or right click to apply.

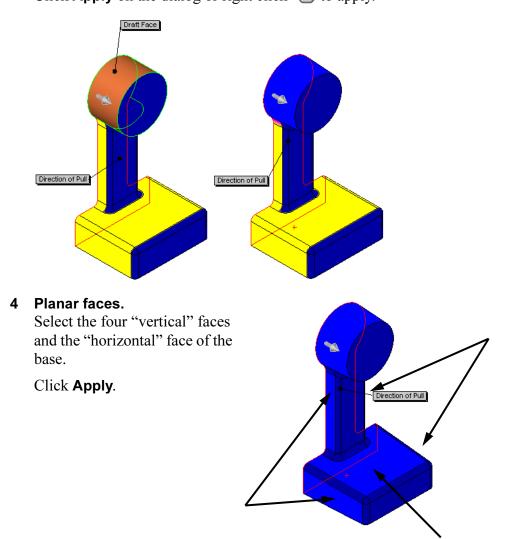

# 5 Different draft angle.

Set the draft angle to **2°**.

Select the bottom planar face as shown.

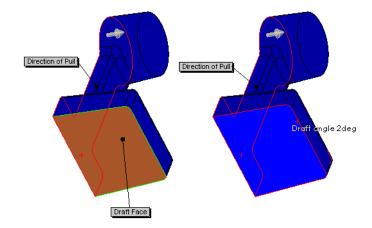

Click **OK**.

# 6 FeatureManager.

Some draft features were created after the extrusions and before fillets. **FilletXpert** and **DraftXpert** have reordered the sequence automatically to prevent rebuild failures.

7 Save and close the model.

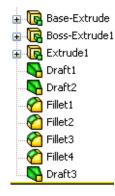

Lesson 8 Editing: Repairs

| Exercise 34:<br>Errors1 | Edit this part using the<br>information and dimensions<br>provided to repair the errors<br>and warnings and complete the<br>part.                                                                                                    |        | Base_Plate |
|-------------------------|----------------------------------------------------------------------------------------------------|--------|------------|
|                         | This lab reinforces the following skills:                                                                                                    | Before |            |
|                         | <ul> <li>What's Wrong Dialog on page 265.</li> <li>Check Sketch for Feature on page 270.</li> <li>Reattach Collinear Relations on page 274.</li> <li>Reattach Dimensions on page 278.</li> <li>Highlighting Problem Areas on page 279.</li> </ul> | After  | A Sketch5  |
| Procedure               | Open the existing part Errors 1<br>errors and warnings from the pa                                                                                                    |        |            |

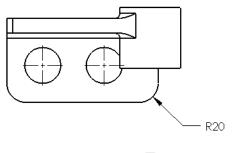

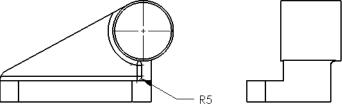

| Exercise 35:<br>Errors2 | <ul> <li>Edit this part using the information and dimensions provided to repair the errors and warnings and complete the part.</li> <li>This lab reinforces the following skills:</li> <li><i>What's Wrong Dialog</i> on page 265.</li> <li><i>Finding and Repairing Problems</i> on page 265.</li> <li><i>Check Sketch for Feature</i> on page 270.</li> </ul> | Before<br>Base-Extrude-Thin<br>Sketch1<br>Sketch1<br>Sketch2<br>A (-) Sketch4<br>Cut-Extrude1<br>A Sketch5<br>Cut-Extrude1<br>A Sketch6<br>Cut-Extrude1<br>A Sketch6<br>Cut-Extrude1<br>A Sketch6<br>Sketch7<br>K Sketch7<br>K Sketch7<br>K Sketch9<br>Cut-Extrude1<br>A Sketch9<br>Sketch7<br>K Sketch9<br>CBORE for 3/8 Binding Head Machine Screw2<br>Sketch1<br>Sketch1<br>Sketch1<br>K Sketch9<br>K Sketch1<br>Sketch1<br>Sketch1<br>K Sketch1<br>K Sketc | After |
|-------------------------|----------------------------------------------------------------------------------------------------|----------------------------------------------------------------------------------------------------|-------|
|                         | realitie on page 270.                                                                                                    |                                                                                                    |       |

# Procedure Op

Open the existing part Errors2 and make several edits to remove the errors and warnings from the part. Use the drawing below as a guide.

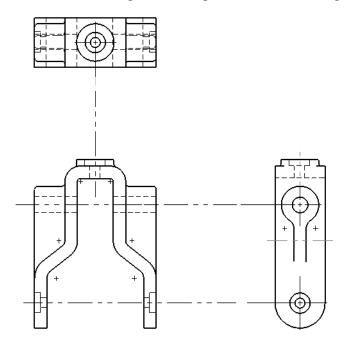

Click **Merge solids** in the Mirror1 feature. The completed part should be a *single* solid body.

Tip

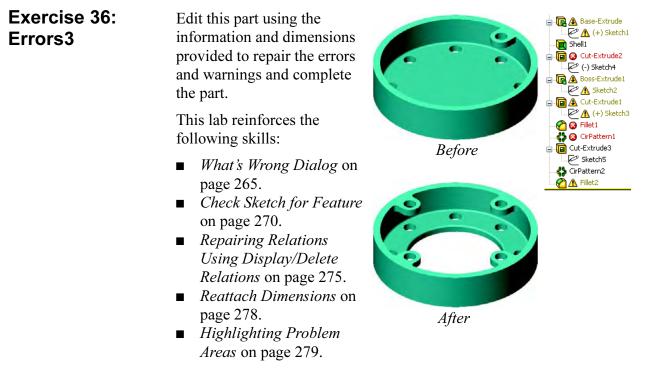

# **Procedure** Open the existing part Errors3 and make several edits to remove the

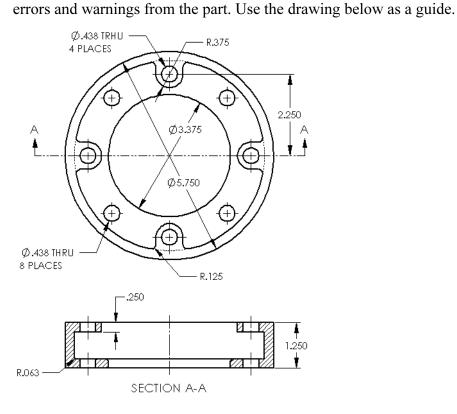

# Exercise 37: Adding Draft

Edit this part using the information and dimensions provided. Use editing techniques to maintain the design intent.

This lab reinforces the following skills:

■ *Introducing: Edit Sketch Plane* on page 277.

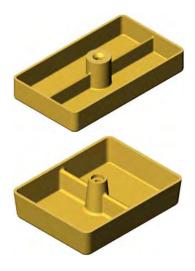

# Procedure

Open the existing part Add Draft, and make several edits using the final drawing below. Change the model so that **5°** of draft is added.

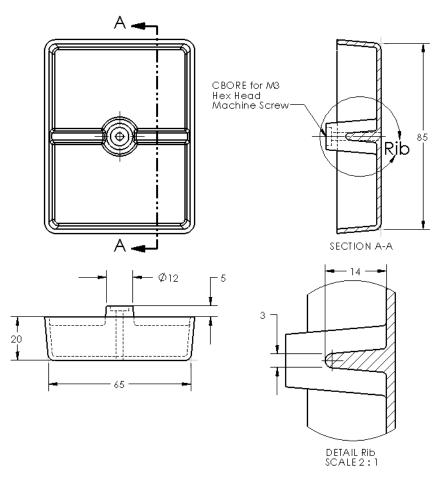

Exercise 38: Copy and Dangling Relations

Complete this part by copying features and making repairs.

This lab uses the following skills:

- *What's Wrong Dialog* on page 265.
- Reattach Concentric and Coradial Relations on page 279.

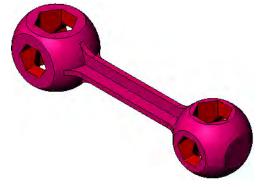

Note

**Instant 3D** imust be disabled to complete this exercise.

Procedure

# Open existing parts.

## 1 Open the **BoneWrench** and **HexCut**. Open both files and click **Window**, **Tile Vertically**.

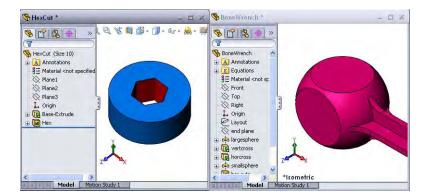

# 2 Copy Hex feature.

Control-drag a face of the Hex feature and drop it onto the top planar face of the BoneWrench as shown.

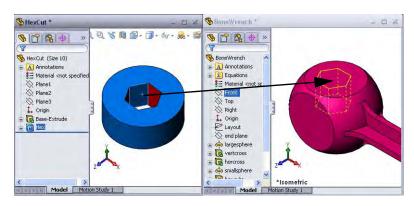

Click the **Dangle** button on the **Copy Confirmation** dialog.

**3 Repair.** Edit the sketch with an error and select the inner

> Drag and drop the red marker to an appropriate replacement reference.

Size the hexagon as shown.

construction circle.

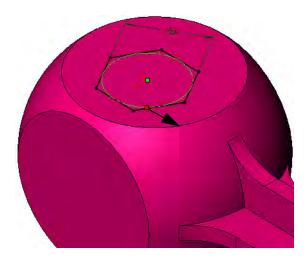

Locations

Use the following graphics to locate and size a total of 4 copied cuts using the end condition **Through All**.

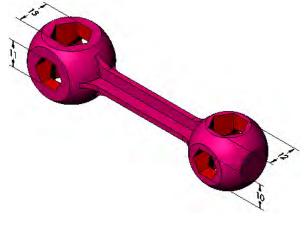

# 4 (Optional) Cosmetic fillets.

Optionally add the following fillets and rounds:

| R2mm | R1mm | R0.5mm |
|------|------|--------|
|      |      |        |

5 Save the parts and close them.

Exercise 39: Using the FilletXpert 1

Complete this part by using both the FeatureXpert and FilletXpert.

This lab uses the following skills:

- *Box Selection* on page 269.
- *FilletXpert* on page 281.

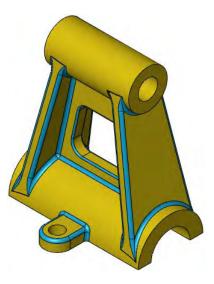

# Procedure

Open an existing part.

- 1 Open FilletXpert\_Lab\_1.
- 2 Fillet.

Click the **Fillet** tool and the **Manual** button. Set the **Radius** value to **2mm** and **Box Select** the edges as shown. Click **OK**.

3 FeatureXpert. The What's Wrong dialog explains that the fillets cannot be created. Click the FeatureXpert button. The fillets are created.

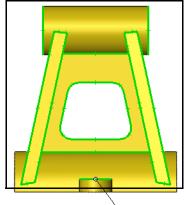

Radius: 2mm

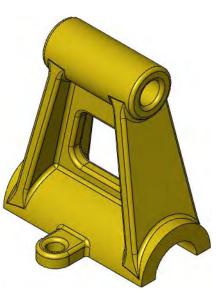

**4 Remove.** Use FilletXpert to remove selected fillet faces as shown.

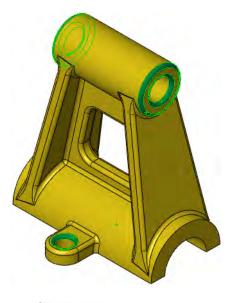

- 5 Resize. Use FilletXpert to resize selected fillet faces to 1mm as shown.
- 6 Save and close.

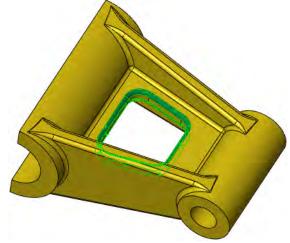

Exercise 40: Using the FilletXpert 2

Complete these parts by using the FilletXpert.

This lab uses the following skills:

■ *FilletXpert* on page 281.

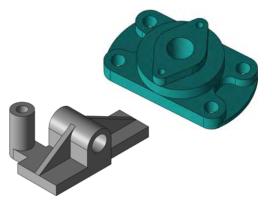

Procedure

Tip

Open existing parts.

1 Open **FilletXpert\_Lab\_2** and **FilletXpert\_Lab\_3**.

# 2 FilletXpert.

Add the fillets shown with the FilletXpert using this code: red = 1mm and yellow = 2mm.

Sometimes it is easier to fillet all the edges then remove and edit fillets later.

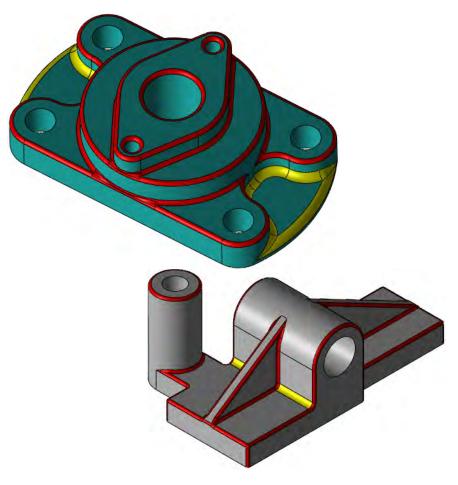

# Lesson 9 Editing: Design Changes

Upon successful completion of this lesson, you will be able to:

- Understand how modeling techniques influence the ability to modify a part.
- Utilize all the available tools to edit and make changes to a part.
- Use Sketch Contours to define the shape of a feature.
- Edit with instant 3D tools.

# Part Editing

The SolidWorks software provides the capability to edit virtually anything at any time. In order to emphasize this, the major tools for editing parts are used here to create a design change.

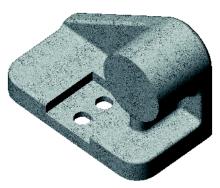

# Stages in the Process

Some key stages in the process of modifying this part are shown in the following list. Each of these topics comprises a section in the lesson.

# Information from a model

Many of the most commonly used editing commands: Edit Sketch, Edit Feature, Edit sketch plane, Reorder, Rollback and Change dimension value are used here.

# Edit the model Use the editing tools to modify the geometry and design intent.

# Sketch contours

A single sketch can be used to create multiple features by using contours within the sketch.

**Design Changes** Some changes have to be made to the model. Some will change the structure of it, others only dimension values. Making design changes to a model can be as simple as changing the value of a dimension and as difficult as removing external references. This section steps through a series of changes to a model. The focus is on editing features rather than deleting and reinserting them. Editing enables you to maintain references to drawings, assemblies or other parts that would be lost if you deleted the feature.

**Procedure** We will edit a part that was repaired in a manner similar to the previous lesson.

| Required Changes            | The changes to the model are as follows:                                                                                                    |
|-----------------------------|----------------------------------------------------------------------------------------------------|
|                             | <ul> <li>The circular boss is centered over the rib.</li> <li>The rib is rounded at the end.</li> <li>The circular boss is tangent to the right edge.</li> <li>A cutout with holes is added to the base.</li> <li>The circular boss is flush with the vertical plate.</li> <li>Only the base is shelled.</li> </ul>                                                                                                    |
| 1                           | <b>Open the part named Editing_Design_Changes.</b><br>This part was built with numerous errors and repaired.                                                                                                    |
| Information<br>From a Model | The part has some built-in problems<br>related to the sequence of features. These<br>problems will become evident when it<br>comes time to make design changes. In<br>order to understand the way that this part<br>was constructed, we will walk through the<br>steps of building it and introduce some of<br>the tools that will be used. The design<br>intent of the part will be revealed as the features are rebuilt one at a<br>time. |
| Introducing: Go To          | The <b>Go To</b> option can be used to search the text of the FeatureManager for a specific word or set of characters. Features are expanded to show any features found.                                                                                                    |
| Where to Find It            | ■ Right-click the top level feature, and select <b>Go To</b>                                                                                                    |
| 2                           | Go To.<br>Right-click the top level feature<br>and select Go To Type the partial<br>name sketch and click Start from<br>the top.                                                                                                    |

# 3 Find Next.

Click **Find Next** until the last occurrence is found. The message This item was not found will appear.

The search expanded all the features that have sketches so that the sketches are visible.

You can close all expanded features by rightclicking in the FeatureManager and choosing **Collapse Items** or pressing **Shift+C**.

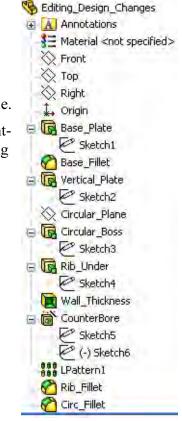

Note

Tip

The **FeatureManager Search Box** can also be used to search for text strings.

4 Roll the part back to the beginning.

Using **Rollback**, place the bar at the first feature in the FeatureManager design tree. This places the rollback bar after the feature Base\_Plate. It can then be *rolled forward* one feature at a time. Editing\_Design\_Changes
 Annotations
 Material <not specified>
 Front
 Top
 Right
 Origin
 Base\_Plate
 Sketch1
 Base\_Fillet
 Vertical\_Plate
 Sketch2

# 5 Feature **Base\_Plate**.

The Base\_Plate was created from a rectangle and extruded. To investigate this further, use **Edit Feature** on the feature.

# 6 Edit Feature.

The graphics show the sketch geometry and the preview. **Cancel** the dialog.

Roll forward one feature by dragging the marker or moving it down with the arrow key.

# 7 Feature **Base\_Fillet**.

Fillets of equal radius are added to the front corners in this feature.

Roll forward to a position just after the Sketch2 feature.

# 8 Feature **Vertical\_Plate**.

This feature was sketched on the rear face of the model and extruded towards the front.

# 9 Edit Sketch.

Edit the sketch of the feature Vertical\_Plate to see the geometry and its connections points.

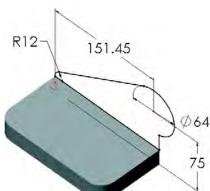

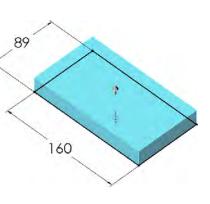

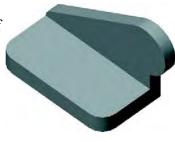

# 10 Display/Delete Relations.

Click **Display/Delete Relations (a)**. Set the **Filter** to **All in this sketch** and click individual relations in the list to explore all geometric relations on the sketch entities. The relations will explain how entities are attached to each other and to the rest of the model.

**Close** the dialog and close the sketch without making any changes.

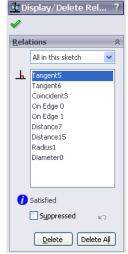

# 11 Sketch geometry.

To see the sketch geometry more clearly, right-click Sketch2, and select **Show** @. The sketch icon appears in color when it is being shown. Using **Hidden Lines Removed**, the position of the sketch is clear.

Roll forward to a position just after the Circular\_Plane feature.

# 12 Circular\_Plane.

The plane was created for sketching the next feature, a circular boss. It lies behind Sketch2.

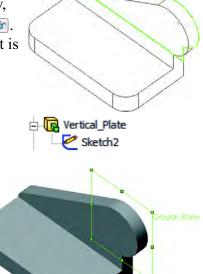

=

| Dependencies                                | Dependencies are relationships between<br>FeatureManager design tree. This inform<br>editing, deleting or reordering features.              |                                                                                               |
|---------------------------------------------|----------------------------------------------------------------------------------------------------|-----------------------------------------------------------------------------------------------|
|                                             | Parents - Features that the target feature                                                                                                  | depends upon.                                                                                 |
|                                             | Children - Features which are dependent                                                                                                    | t upon the target feature.                                                                    |
| Introducing: Parent/<br>Child Relationships | <b>Parent/Child</b> is used to display the dependence used to display the parents and children of                                           |                                                                                               |
| Where to Find It                            | From the right-mouse button over a f                                                                                                    | eature click Parent/Child.                                                                    |
| 13                                          | Parent/Child relationships.                                                                                                    | 🕅 Parent/Child Relationships                                                                  |
|                                             | Check the relationships on the plane.                                                                                                    | Parents Children                                                                              |
|                                             | Right-click the plane and select <b>Parent/</b><br><b>Child</b> The <b>Parent</b> of the plane is the                                       | Circular_Plane  Circular_Plane  Circular_Plane  Circular_Plane  Circular_Plane  Circular_Boss |
|                                             | Base_Plate feature – the plane is                                                                                                    | Close Help                                                                                    |
|                                             | dependent upon it. The <b>Children</b> are<br>Sketch3 and the Circular_Boss; they<br>are dependent on the plane.                            |                                                                                               |
|                                             | Click <b>Close</b> and roll forward.                                                                                                    |                                                                                               |
| 14                                          | Feature Circular_Boss.<br>Circular_Plane was used for sketching<br>Circular_Boss. The sketch was extrude<br>through the part from the rear. |                                                                                               |
|                                             | Roll forward to a position just before the Wall_Thickness feature.                                                                          |                                                                                               |
| 15                                          | Feature <b>Rib_Under</b> .                                                                                                    |                                                                                               |
|                                             | This feature was sketched as a rectangle<br>and extruded up into the Circular_Boss                                                          |                                                                                               |

-

# Rollback to a Sketch

If the rollback bar is dragged and dropped between an absorbed sketch and its feature, a dialog appears. The dialog tells you that you have chosen to rollback to an absorbed feature and that the feature will be temporarily unabsorbed so it can be edited. This changes the sequence so that the sketch *precedes* the feature.

# 16 Rollback to Sketch4.

Move the rollback bar to a position between the Rib\_Under feature and its sketch Sketch4. The message appears:

You have chosen to rollback to Sketch4 which is absorbed in feature Rib\_Under. The following features will be temporarily unabsorbed for editing purposes: Sketch4

# Click OK.

This technique is very useful when editing features that have multiple sketches such as **Sweep** and **Loft** features.

Sweeps and lofts are covered in the course *Advanced Part Modeling*.

# 17 Roll Forward.

Roll forward to a position after Sketch4.

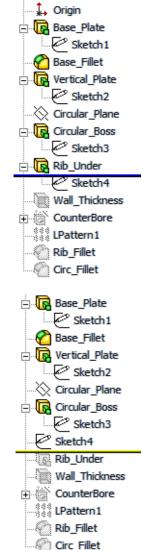

Note

#### 18 Edit Sketch Plane.

Right-click the Sketch4 feature and choose the option **Edit Sketch Plane** to determine which sketch plane was used. The highlighted face identifies the sketch plane.

Click **Cancel** and roll forward to a position after the Wall\_Thickness feature.

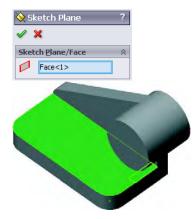

The selection for **Sketch Plane/Face** can be cleared to force the sketch plane reference to dangle. A confirmation message appears in that case:

There is no selection for the sketch plane reference. Select OK if you would like this to be a dangling reference.

## 19 Feature Wall\_Thickness.

The model was shelled out leaving both circular faces and the bottom face open. See the section cut at the right for details.

Roll forward to a position after the CounterBore feature.

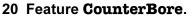

The **Hole Wizard** was used to create a counterbore hole on the top planar face. However, due to the thin wall, it appears as a simple cut.

Roll forward to a position after the LPattern1 feature.

## 21 Pattern feature.

The CounterBore was patterned using a linear pattern, LPattern1.

Roll forward to a position after the Rib\_Fillet feature.

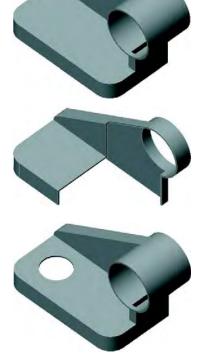

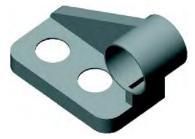

# 22 **Rib\_Fillet** feature.

The Rib\_Fillet feature creates fillets where the Rib\_Under joins the Circular\_Boss and Base\_Plate.

Right-click and select **Roll to End**.

# 23 **Circ\_Fillet** feature.

This feature creates fillets on both sides of the Vertical\_Plate.

| Rebuilding<br>Tools               | Rebuilding a model incorporates the changes that you have made. Slow<br>rebuild times can slow down the modeling process significantly. There<br>are some tools available to optimize rebuilding times.                                                                                                    |
|-----------------------------------|----------------------------------------------------------------------------------------------------|
| Rollback to<br>Feature            | Rollback can be used to limit the rebuilding time by<br>rolling back to the feature being edited. For example,<br>if the Vertical_Plate is being edited, rollback to a<br>position just after that feature.<br>Changes are made to the feature and it is rebuilt. Due<br>to the multiple position of the feature of the feature o |
|                                   | to the rollback position, only the features <i>before</i> the<br>bar are rebuilt, limiting the scope of the rebuild. The<br>remainder of the part will be rebuilt when the bar is<br>moved.                                                                                                    |
| Rebuild Feedback<br>and Interrupt | During a rebuild, a progress bar and status are shown on the bottom bar<br>of the SolidWorks window. The rebuild can be stopped by pressing the<br><b>Esc</b> (Escape) key.                                                                                                    |

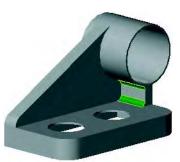

#### Feature Feature Suppression is a more permanent method E Base Plate Suppression of limiting rebuild time. Features that are suppressed 🕜 Base Fillet are not rebuilt. Configurations can be used to arrange + Vertical\_Plate combinations of suppressed features. Circular\_Plane + Circular Boss E Rib\_Under Wall\_Thickness + CounterBore 866 LPattern1 Rib\_Fillet Circ Fillet **Feature Statistics Feature Statistics** is a tool that displays the amount of time it takes to rebuild each feature in a part. Use this tool to identify the features that take a long time to rebuild. Once they are identified, you can possibly edit them to increase efficiency, or suppress them if they are not critical to the editing process. The Feature Statistics dialog box displays a list of all features and **Introducing: Feature Statistics** their rebuild times in descending order. Feature Order Lists each item in the FeatureManager design tree: features, sketches, and derived planes. Use the shortcut menu to Edit Feature, Suppress features, and so on. Time% Displays the percentage of the total part rebuild time to regenerate each item. Time Displays the amount of time in seconds that each item takes to rebuild. Where to Find It From the menu, select Tools, Feature Statistics.... Feature Statistics. 1 Feature Statistics Click Tools, Feature Statistics.... Print... Copy Refresh Close The features are listed in descending Editing\_Design\_Changes Features 15, Solids 1, Surfaces 0 order according to the amount of time Total rebuild time in seconds: 0.24 required to regenerate them. Feature Order Time % Time(s) -CounterBore 0.05 20,00 Vertical Plate 0.03 13.62 LPattern1 13.19 0.03 Sketch4 0.02 6.81 Wall\_Thickness 6.81 0.02 Base\_Plate 6.81 0.02 Sketch1 0.02 6.81

| Interpreting the Data         | The first thing to keep in mind is that the total rebuild time for this part is approximately $\frac{1}{4}$ second, so a change to any one feature is not likely to make a significant difference.                                                                                                    |
|-------------------------------|----------------------------------------------------------------------------------------------------|
|                               | The second thing is the number of significant digits and rounding error.<br>For example, Feature1 may appear to take twice as long to rebuild as<br>Feature2, 0.02 seconds versus 0.01 seconds. Does this indicate a<br>problem with Feature1? Not necessarily. It is quite possible that<br>Feature1 takes 0.0151 seconds while Feature2 takes 0.0149 seconds,<br>a difference of only 0.0002 seconds.                                                                                                    |
|                               | Use <b>Feature Statistics</b> to identify features that significantly impact rebuild time. Then either:                                                                                                    |
|                               | <ul><li>Suppress features to improve performance.</li><li>Analyze and modify features to improve performance.</li></ul>                                                                                                    |
| What Affects<br>Rebuild Time? | Features can be analyzed to determine why they behave as they do.<br>Depending on the feature type and how it is used, the reasons will vary.                                                                                                    |
|                               | For sketched features, look for external relations and end conditions<br>that reference other features. Keep these relations attached to the<br>earliest feature possible. Do the same for sketch planes.                                                                                                    |
| Тір                           | In general, the more parents that a feature has, the slower it will rebuild.                                                                                                    |
|                               | See <i>Repairing Relations Using Display/Delete Relations</i> on page 275 for an example of changing relations in a sketch.                                                                                                    |
|                               | For features applied to edges or faces, check the feature's options and the position of the feature in the FeatureManager. See <i>4 Edit Feature</i> . on page 311 for an example of changing relations in a feature.                                                                                                    |
| General Tools                 | In general, there are four tools available to modify features:                                                                                                    |
|                               | <ul> <li>Edit Feature (see Introducing: Edit Feature on page 82)</li> <li>Edit Sketch (see Introducing: Edit Sketch on page 81)</li> <li>Edit Sketch Plane (see Introducing: Edit Sketch Plane on page 277)</li> <li>Delete Feature</li> </ul>                                                                                                    |
| Deletions                     | Any feature can be deleted from the model. Consideration should be given to what other features, other than the selected one, will be deleted with it. The <b>Confirm Delete</b> dialog lists <b>Dependent Items</b> that will be deleted with the selected one. The sketches of most features are not automatically deleted. However, the sketches associated with <b>Hole Wizard</b> features <i>are</i> automatically deleted when the hole is deleted. For other dependent features, deleting the parent will delete the children. |

| Delete feature.                                                                                                    | Confirm Delete                                                                                                    | 20                                 |
|----------------------------------------------------------------------------------------------------|----------------------------------------------------------------------------------------------------|------------------------------------|
| Select and delete the<br>CounterBore feature. The check<br>box, <b>Also delete all child</b><br><b>eatures</b> , is already checked. The<br>dialog indicates the LPattern1<br>eature will also be deleted<br>because it is a child of the<br>CounterBore.<br>Click <b>Yes</b> to confirm the deletion. | Do you really want to delete this:<br>CounterBore ( Feature )<br>And all dependent items:<br>LPattern1 ( Feature )<br>Sketch5 ( Sketch )<br>Sketch6 ( Sketch )<br>Also delete all thild features<br>Also delete all thild features<br>Don't ask me again | Yes Korali<br>No<br>Çancel<br>Help |

ReorderReorder allows for changes to the sequence of features in the model.<br/>Sequence changes are limited by parent/child relationships that exist.<br/>Reorder features by dragging and dropping them onto other features in<br/>the FeatureManager design tree. They are placed *after* the feature that<br/>they are dropped onto.

**Note** You cannot reorder the target (child) feature before the parent feature.

# 3 Try to reorder.

Try to reorder the shell feature, Wall\_Thickness, to a position immediately after the Base\_Fillet. The cursor displays a "no move"

leave the symbol. If you try to drop the feature, this message appears:

Cannot reorder. Change would put child feature before parent feature.

The Circular\_Boss references need to be removed in order for us to be able to reorder the feature.

# 4 Edit Feature.

Right-click the Wall\_Thickness feature and select **Edit Feature**.

Select both of the highlighted circular faces. The **Faces to Remove** selection list will show only a single face.

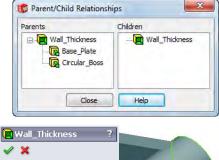

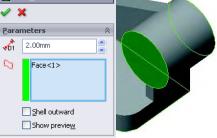

Note

When you reselect an already selected face, it acts like a toggle, deselecting it.

As an alternative, you can click on an item in the selection list and deselect it by pressing the **Delete** key on the keyboard. Sometimes this can be confusing because you might not always know which face is labeled Face<2>.

# 5 Changes to dependencies.

Editing the Wall\_Thickness feature causes a change in the dependencies. The parent is now in only one feature, the Base\_Plate.

| Parents        |       | Children       |
|----------------|-------|----------------|
| Wall_Thickness |       | Wall_Thickness |
| -              | Close | Help           |

The feature can now be reordered.

6 Reorder.

Drag the Wall\_Thickness feature and reorder it by dropping it on the Base\_Fillet. It is positioned after the Base\_Fillet feature.

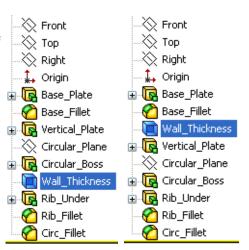

# 7 Results.

Now the shelling operation affects only the first and second features of the part.

# 8 Editing the sketch.

Edit the sketch of the Vertical\_Plate feature.

R12

# 9 Add new relation.

Hold down **Ctrl** and select the rightmost vertical line and the arc. Right-click and select **Make Tangent** (b) to add a **Tangent** relation between the line and the arc.

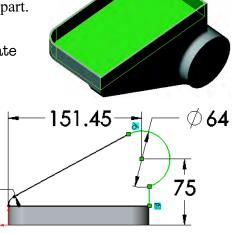

# Overdefined Sketches

If the status of the sketch changes from fully defined to over defined (see *Status of a Sketch* on page 38), a diagnostic tool appears. This tool can be used to repair the sketch. Other unfavorable states can be repaired as well.

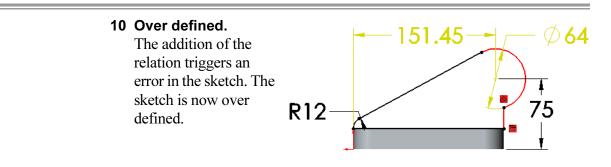

SketchXpertThe SketchXpert option is used to automate the repair of Over<br/>Defined, No Solution Found, or Invalid Solution Found conditions in<br/>the sketch. The SketchXpert is based on SolidWorks SWIFT<br/>technology.NoteGeneral part editing and repairs were discussed in Lesson 8: Editing:<br/>Repairs.

Where to Find It Click the Over Defined (or other condition) button in the lower right corner.

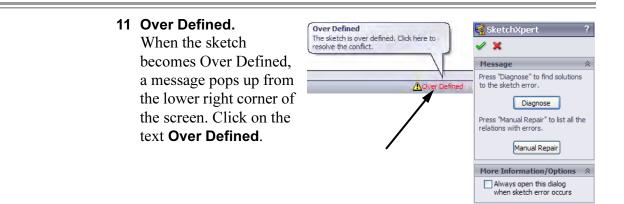

# 12 Diagnose.

Click **Diagnose** and click the *>>* button to walk through the solutions. Each solution represents a possible solution. Each set uses a different combination of relations and dimensions. Relations or dimensions that will be removed by selecting that set are marked with a red line through them. They are also listed in the More Information/Options group in the PropertyManager.

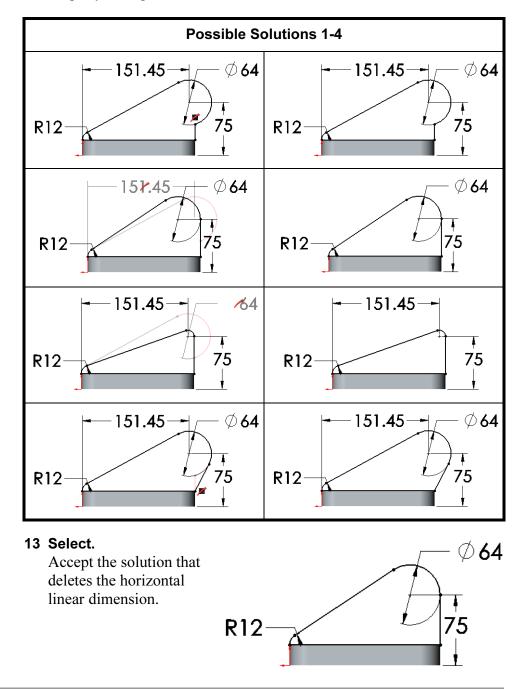

Press "Diagnose" to find solutions to the sketch error.

Diagnose Press "Manual Repair" to list all the

Manual Repair

🚰 SketchXpert

relations with errors.

Conflicting Relations/Dimensions

On Edge 1

→ Diameter0

Suppressed

Delete Delete All
Delete All
Always open this dialog
when sketch error occurs

⊾⊂)

🖌 🗙

Message

#### **Manual Repairs**

The **Manual Repair** option can also be used to resolve the over defined state. Using this option, the conflicting relation or dimension is selected and deleted.

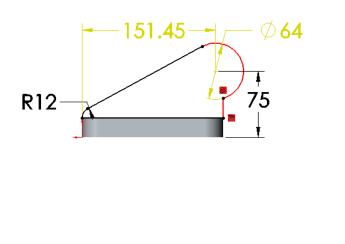

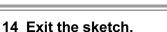

# 15 Resulting model.

This moves the Circular\_Boss so that its cylindrical face is tangent to the outer edge of the Base\_Plate. The fillets update to the new positions.

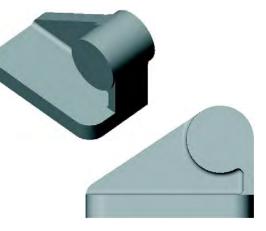

# 16 Edit the **Rib\_Under** sketch.

The Rib\_Under sketch is still tied to its original relations, the outer edge of the Base\_Plate.

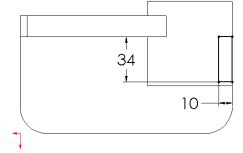

# 17 Display relations.

Show all the geometric relations in the sketch using the **All in this sketch** option. In order to reposition the rib, most of the relations must be deleted.

Select and remove these relations using the **Delete** button:

- **Collinear** relation to the *vertical* edge of the Base\_Plate.
- Both **Distance** relations (the two dimensions).

Keep the **Collinear** relation to the Vertical\_Plate and the **Vertical** relation on the left hand line.

# 18 New geometry.

Delete the bottom line of the rectangle and add a tangent arc. Dimension the sketch as shown.

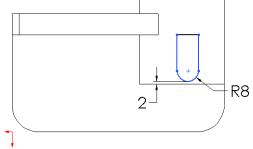

Shift+select the arc when creating the 2mm dimension.

# 19 Vertical relation.

Deleting the **Collinear** relation leaves the right vertical line without any relation to keep it vertical. To fix this, add a **Vertical** relation to the rightmost line.

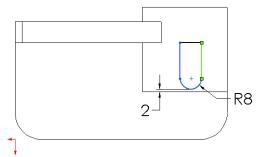

# 20 Temporary graphics.

Turn on display of **Temporary Axes** and relate the center of the arc to the temporary axis. This will center the rib on the circular boss. Close the sketch.

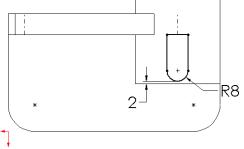

Tip

Lesson 9 Editing: Design Changes

# 21 Result.

The Rib\_Under feature is now centered under the Circular\_Boss. It has a rounded front edge and is also inside the edge of the boss by a small amount.

# 22 Edit Sketch Plane.

Expand the listing of the Circular\_Boss feature. Right-click the sketch and select **Edit Sketch Plane** from the shortcut menu.

You do not have to edit the sketch.

# 23 Face or plane selection.

The current plane used in the sketch is highlighted. You can now choose a new sketch plane.

Select the rear face of the model and click **OK**.

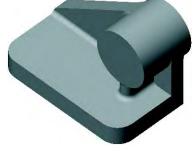

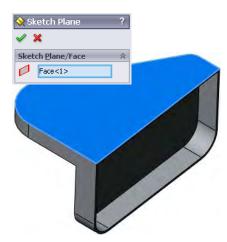

# 24 Edited sketch plane.

The Circular\_Boss feature has been edited. The sketch now references a model face rather than a plane.

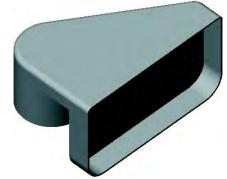

#### 25 Delete the plane.

Check the **Parent/Child Relationships** of the plane. The Circular\_Plane now has no children.

**Delete** the plane.

# 26 Edit Feature.

Edit the Circ\_Fillet feature. Add the edge shown and click **OK**.

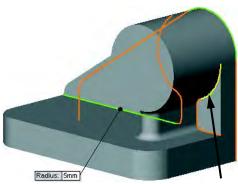

# 27 Result.

The additional edge is filleted as part of the Circ\_Fillet feature.

# 28 Save and Close.

An existing part will be used for the reminder of the case study.

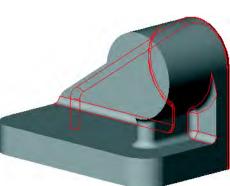

# 29 Open Partial\_Editing CS.

Open an existing part that is identical except for one additional sketch, Contour Selection. The sketch contains two circles enclosed within a rectangle.

# 30 Reorder and rollback.

**Reorder** the Contour Selection sketch to a position between the Base Fillet and Wall\_Thickness features.

**Rollback** to a position between the Contour Selection sketch and Wall\_Thickness feature.

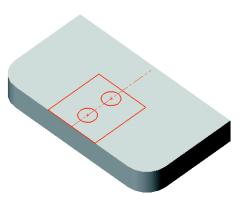

Contours

Available

# SketchSketch ConContoursgenerated by

**Sketch Contours** allow you to select portions of a sketch that are generated by the intersection of geometry and create features. This way you can use a partial sketch to create features.

Another advantage of this method is that the sketch can be reused, creating separate features from different portions of the sketch.

Two commands, **Contour Select Tool** and **End Select Contours**, are used to start and end the contour selection process.

There are often multiple **Sketch Contours** available within a single sketch. Any boundary generated by the intersection of sketch geometry can be used singly or in combination with other contours.

Using this sketch as an example, there are some of the possible regions, contours and combinations available for use.

| Individual<br>Regions            |  |  |
|----------------------------------|--|--|
| Individual<br>Contours           |  |  |
| Combined<br>Contour<br>Selection |  |  |

Introducing: Contour Select Tool The **Contour Select Tool** is used to select one or more contours for use in a feature. The cursor looks like this:  $\Bbbk_{\bowtie}$  when the **Contour Select Tool** is active.

# Where to Find It

# Introducing: End Select Contours

- Where to Find It
- Right-click in the graphics area and choose **Contour Select Tool**.
- Right-click a sketch and choose **Contour Select Tool**.

**End Select Contours** is used to end the selection of contours.

- Right-click in the graphics area or on the sketch in the FeatureManager design tree and choose End Select Contours.
- Click the Confirmation Corner symbol

# 31 Extrude a cut.

Use the **Contour Select Tool** to select the rectangular region of the sketch.

Create a blind cut, **10mm** deep into the model.

Rename the feature Hole\_Mtg.

**Shared Sketches** A sketch can be used more than once to create multiple features.

When you create a feature, the sketch is absorbed into the feature and hidden from view. When you activate the **Contour Select Tool**, the sketch is automatically made visible.

# 32 Add more cuts.

Select the sketch of the Hole\_Mtg feature and click

**Extruded Cut (e)** on the Features toolbar.

Expand the **Selected Contours** list and select the two circular regions of the sketch.

Extrude the regions using the end condition **Through All.** 

Rename the cuts Thru\_Holes.

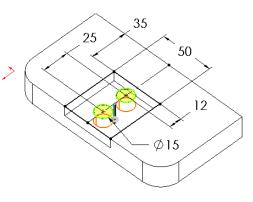

# 33 Roll to End.

Right-click in the FeatureManager design tree and select **Roll to End**. Note that the cut holes are used in the shelling operation to create additional, unneeded faces.

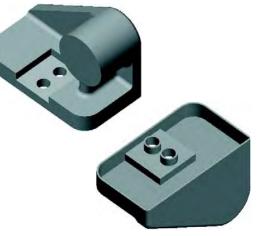

# 34 Reorder.

Reorder the Thru\_Holes feature to a position after the Wall\_Thickness feature. The result is that the Thru\_Holes feature is not affected by the shelling.

### 35 Change wall thickness.

Change the wall thickness to **6mm** and rebuild to complete the model.

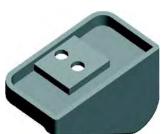

# Copying Fillets

A quick and easy way to create a new fillet is to copy it from an existing feature. The new fillet is the same type and size but unrelated to the original.

# 36 Copy.

Hold down **Ctrl** and drag the Circ\_Fillet feature onto the edge of the model. Release the mouse button.

The fillet can be copied from the FeatureManager design tree, or directly from the model.

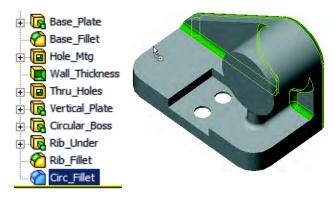

Chamfers can be copied using the same procedure.

# 37 New fillet feature.

A new fillet feature is created on the edge.

**Edit** the fillet and add the edge on the opposite side. Change the radius value to **3mm**.

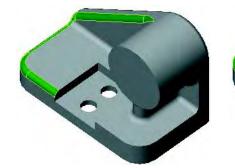

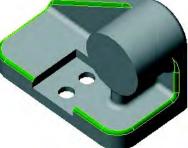

**38 Trimetric view.** Change the view orientation to a Trimetric view.

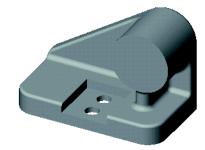

Тір

Introducing: Section View

Where to Find It

Click Section View 💵 on the View toolbar.

Section View cuts the view using one or more section planes. The

planes can be dragged dynamically. Planes or planar faces can be used.

■ Or, click View, Display, Section View.

Note

Note

Drawing view sections can also be created by clicking **OK** and saving a **Drawing Annotation View**. They are added to the drawing using the View Palette.

### 39 Select Face.

Select the planar face indicated. It will be used to define the section plane.

You do not have to pre-select the section plane. If you do not, the system will use a default section plane, usually the Front.

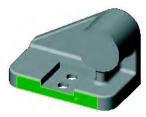

#### 40 Section view.

Click **Section View** 1 to use the selected face as the section plane.

The Section 1 group box includes options for the Reference Section Plane, Section Direction, Offset Distance and Angles.

| Drawing section view | ~          |     |   |   |
|----------------------|------------|-----|---|---|
| A→I A<br>A→I A       |            |     |   |   |
| Section 1            | ~          |     | - | - |
|                      |            |     | 1 |   |
| Face<1>              |            |     |   |   |
| -36.00mm             | *          |     |   |   |
| * ¥ 0.00deg          | 4          | 1 - |   |   |
| * 0.00deg            | ** * * * * |     |   | 1 |
| Edit Color           |            |     |   |   |
| Show section cap     |            |     |   |   |

# 41 Drag the plane.

Using the arrows, drag in a direction normal to the plane and drop.

The plane angle can be changed by dragging the edges of the section plane.

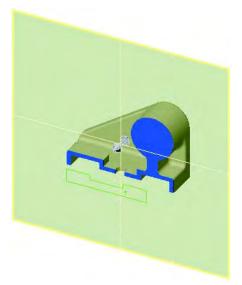

# 42 Reverse section direction. Click Reverse Section Direction Ito reverse the direction of the

section.

Click **Cancel** to close the dialog.

43 Save and close the model.

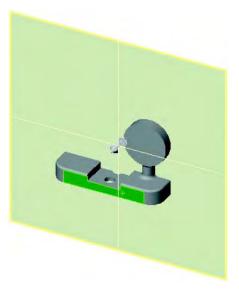

# Editing with Instant 3D

The tools of **Instant 3D** allows you to create geometry quickly and accurately. It includes drag and drop tools with on screen rulers to change dimension values. The tools include:

- Rulers to measure depth.
- One-click value change.

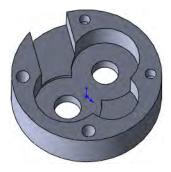

# Where to Find It Instant3D Handles

■ Click Instant3D Not from the Features toolbar.

These tools depend on the **Instant3D**  $\bigotimes$  icon, which must be toggled on. The **Instant3D** mode displays spherical handles to move and resize geometry by dragging using a ruler.

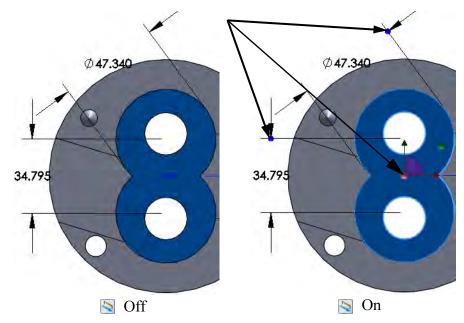

# Dragging Face Geometry Face Normals

When a face is selected, there are several tools available to edit the geometry of that face and the feature it belongs to.

Face normals appear when faces are selected in Instant3D mode. In some cases, they can be dragged to reposition that face, as shown at right.

If the face is dragged in the opposite direction of the extrusion, the feature is modified. It can be changed from a boss to a cut, or vice-versa, depending on the direction and distance that it is dragged.

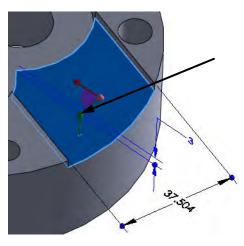

| Note                            | If the face is fully defined, the message appears:<br>This object is fully constrained.<br>A symbol appears, and the normal cannot be dragged.                                                          |
|---------------------------------|----------------------------------------------------------------------------------------------------|
| Dragging to a Face<br>or Vertex | The ruler dimension can be set by a face or vertex selection when a face normal is used. See <i>Drag to Depth</i> on page 327 for more information.                                                     |
| Moving the Feature              | The 2-axis triad that appears on face selection can be used to move the feature if the feature is under defined. You can also choose to delete the constraints that are holding it in order to move it. |
| One Click<br>Changes            | Instant3D mode also allows for one-click value changes. Click the dimension text and it can be changed directly.                                                                                        |

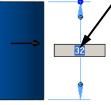

Tip

Anytime you are making changes to a model, using this or other methods, errors and warnings may appear and require repairs. Refer to Editing: Repairs and the previous sections of this lesson for reference.

# **1 Open the part** Instant.

#### 2 Drag dimensions.

Click the figure\_eight feature and set these values using drag or direct selection of the dimension as shown.

The dimensions are: **40mm**, **50mm** and 22mm.

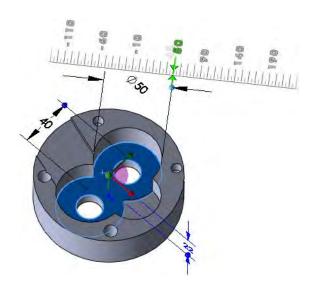

3 Drag angle. Click the angle plane and drag to 33° as shown.

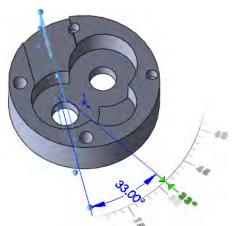

# 4 Width.

Click the dimension and use One Click Change to make it **30mm** as shown.

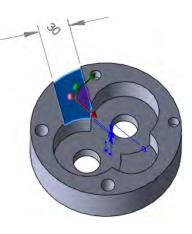

# **Drag to Depth**

Using the **Alt** key, the depth of an extrusion can be set to the same value as an existing depth defined by a face or vertex selection.

# 5 Drag using Alt.

Click the face of the out feature as shown and drag the face normal. Press and hold the **Alt** key while moving the cursor to the face of the well feature and drop it as shown. The depths of both features are set to the same depth value **19mm**.

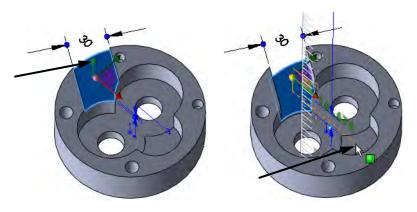

# Live Section Plane

The **Live Section Plane** is used to dynamically section the model with a plane. The thickened edges of the section can be selected and dragged with rulers. The unthickened edges are not editable.

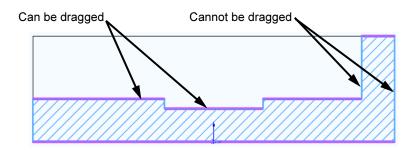

# Where to Find It

■ Right-click a plane or planar face and select Live Section Plane.

6 Create live section plane.
 Right-click the Front plane and select
 Live Section Plane. The section plane
 is added to the part with an active triad.

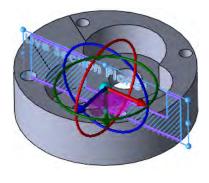

# Live Section Plane Folder

The **Live Section Plane** feature is stored as Live Section Plane1 under the Live Section Planes folder of the FeatureManager Design Tree.

It can be shown/hidden or suppressed/ unsuppressed from this position.

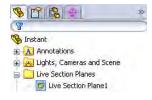

# 7 Drag edge.

Right-click the Live Section Plane1 feature and select **Fit To Part**.

Drag the edge as shown upward, reversing the direction of the extrusion. The distance value is not important.

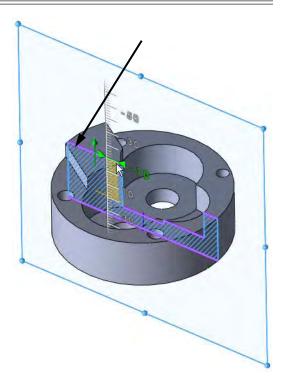

Note

It is clear that although the depth values of the out and well features were equal in step **5** on page 327, they are not tied together.

### 8 Up to surface.

Click **Undo** to negate the change. Right-click the later of the two features, out, and select **Edit Feature**. Using **Up To Surface**, select the top face of the well as shown and click **OK**.

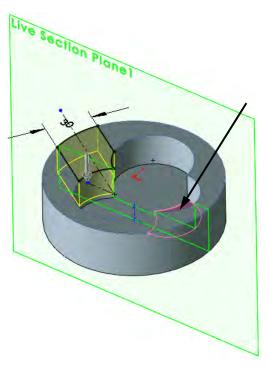

# 9 Drag another edge.

Drag the edge as shown upward, setting the value at **10mm**.

This time the edge of the well feature is dragged, rather than the edge of the out feature. This is due to the relationship that was created in the previous step.

# 

# 10 Hide live section plane.

Expand the Live Section Planes folder. Rightclick the Live Section Planel and select **Hide** @.

# 11 Hole repairs.

Show Sketch? of the Ø10.0 (10) Diameter Hole1 feature. Double-click the Sketch9 of the Ø8.0 (8) Diameter Hole1 feature to edit it. Locate the points on the sketch endpoints as shown by drag and drop.

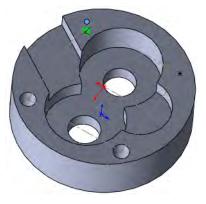

Dragging the geometry of a Hole Wizard feature, except for blind hole depths, should be avoided. These dimensions are standard sizes and should not be changed. If they are inadvertently changed, edit the feature and click **Restore Default Values**.

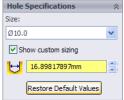

# 12 Save and close the model.

**Exercise 41:** Changes

Make changes to the part created in the previous lesson.

This exercise uses the following skills:

- Deletions on page 310.
- *Reorder* on page 311.
- *Copying Fillets* on page 322

# Procedure

- Open an existing part.
- 1 Open the part **Changes**. Several changes and additions will be made to the model.

# 2 Delete.

Delete the mounting holes, cutout and shell (Cut-Extrude1,

Wall\_Thickness and Cut-Extrude2) and absorbed features from the model.

# 3 Same thickness.

Set the thicknesses of the Base\_Plate and Vertical\_Plate to the same value, 12mm.

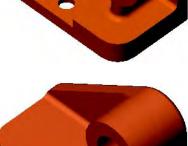

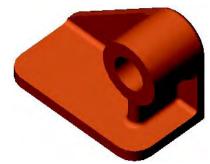

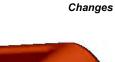

Exercise 41

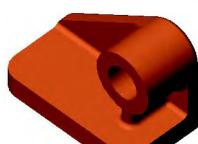

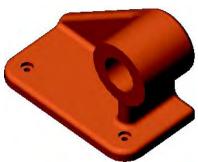

# 4 Cut.

Remove the portion of the Vert\_Plate on the right side of the Circular\_Boss and Rib\_Under.

**Edit**, **Rollback** and **Reorder** features where necessary to maintain the filleting.

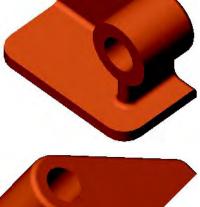

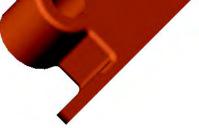

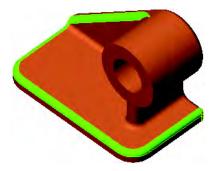

5 Fillet. Add another fillet the same radius as the Circ\_Fillet.

- 6 Counterbored holes. Add two counterbored holes of the following size:
  - **ANSI Metric**
  - M6 Hex Cap Screw
  - Through All

**Reorder** features where necessary to avoid undercuts.

7 Save and close the part.

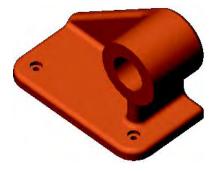

# Exercise 42: Editing

Edit this part using the information and dimensions provided. Use relations, up to surface end conditions to maintain the design intent.

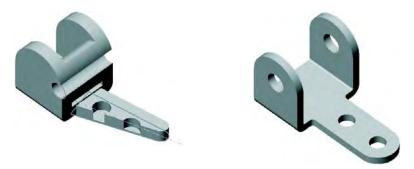

This lab reinforces the following skills:

■ *Reorder* on page 311.

Open the existing part EDITING, and make several edits:

Change the existing part, editing and adding geometry and relations, to match the version shown below.

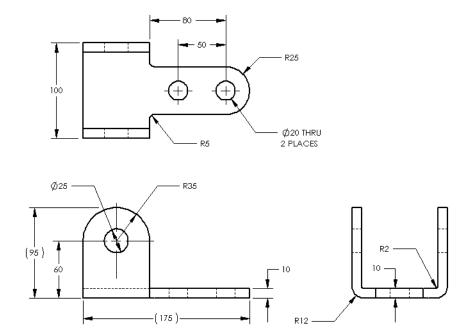

Procedure

# Exercise 43: SketchXpert

Use the SketchXpert to repair the part.

This lab reinforces the following skills:

■ *SketchXpert* on page 313.

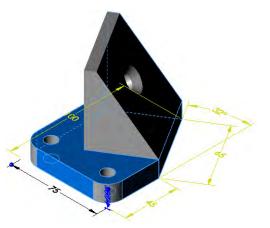

# Procedure

Open an existing part and named SketchXpert. Repair the sketches as shown in the following steps.

1 Edit Sketch 1.

Expand the Base-Extrude feature and edit the sketch Sketch1. Click **View Normal To** to orient the sketch as shown.

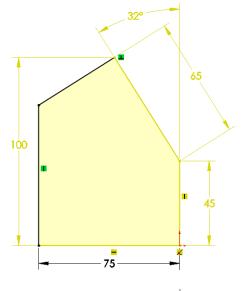

2 Solution. Start the SketchXpert and click Diagnose. Choose the solution shown at right.

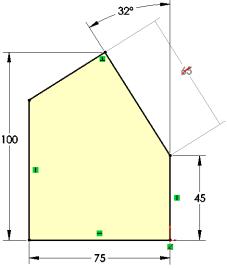

# 3 Other sketches.

Complete repairs to the remaining two sketches using SketchXpert.

Edit Sketch3 from the Cut-Extrude1 feature. Select the solution shown.

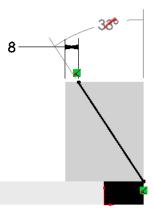

Edit Sketch9 from the Ø10.0 (10) Diameter Hole1 feature. Use **Manual Repair** and delete the relations shown.

4 Save and close the part.

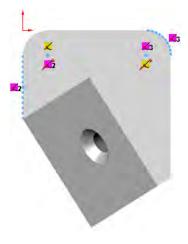

Exercise 44: Instant 3D Use the Instant 3D tools to create, edit and complete the part.

This lab reinforces the following skills:

- *Editing with Instant 3D* on page 325.
- *Instant3D Handles* on page 325.
- Dragging Face Geometry on page 325.
- One Click Changes on page 326.

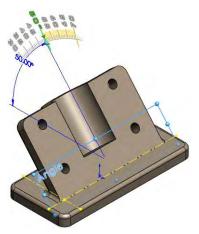

Procedure

Note

Open the existing part Instant\_Lab and edit geometry as shown in the following steps.

Repair any fillet errors that may occur.

1 Open the part Instant\_Lab.

2 Select face. Select the face of the Stop feature as shown.

**3 Drag handle.** Drag the handle of the dimension to **70mm**.

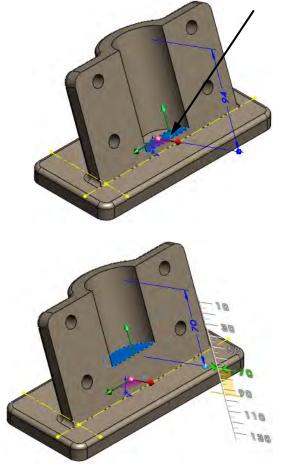

4 Drag angle. Click the Angle plane and drag the handle to **50°** as shown.

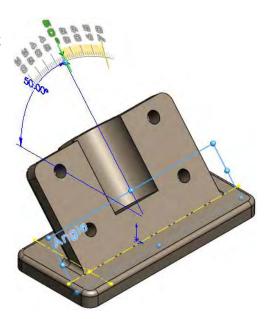

# 5 Holes.

Change the display to show the rear of the model.

Edit the Ø12.0 (12) Diameter Hole1 feature and change to an **Up To Next** end condition to prevent the extended cuts.

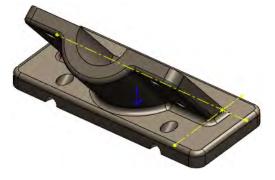

# 6 Driving sketch.

The Layout sketch was intended to drive the position of the Thin Feature.

Click the Layout sketch and drag the dimension to **35mm**.

The change has no effect on the Thin Feature.

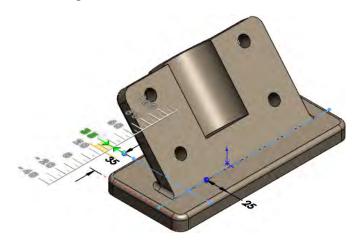

# 7 Edit sketch.

Edit the sketch of the Thin Feature and delete the **20mm** dimensions. Drag the endpoint to the intersection of the construction lines. Also. select both lines and add an **Equal** relation.

Exit the sketch.

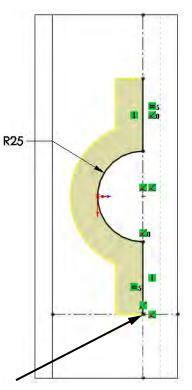

8 Holes. Click the Ø12.0 (12) Diameter Hole1 feature and click the 110mm dimension. Type 100.

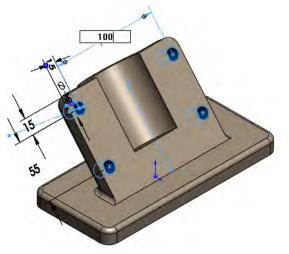

9 Save and close the model.

# Exercise 45:Edit these parts using the information provided. Extrude profiles to<br/>create the geometry.SketchesThis lab reinforces the following skills:

- *Sketch Contours* on page 319.
- *Shared Sketches* on page 320.

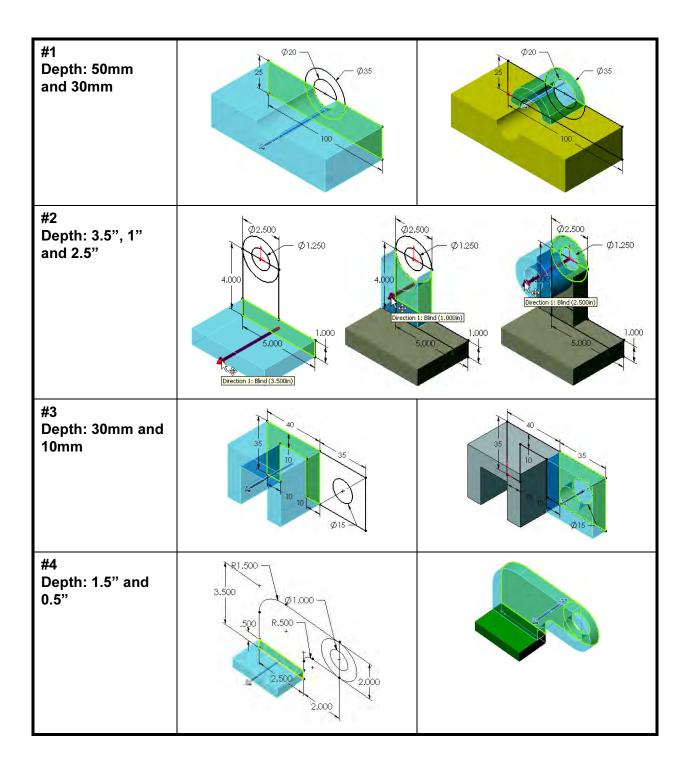

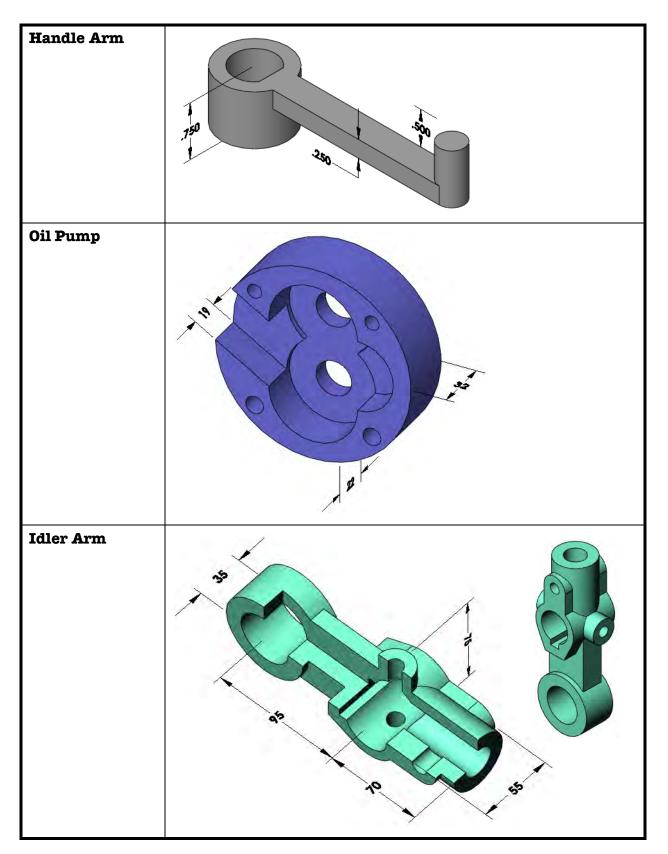

# Lesson 10 Configurations

Upon successful completion of this lesson, you will be able to:

- Use configurations to represent different versions of a part within a single SolidWorks file.
- Use configure feature to create and edit configurations.
- Suppress and unsuppress features.
- Change dimension values by configuration.
- Suppress features by configuration.
- Link dimension values together to capture design intent.
- Create equations.
- Understand the ramifications of making changes to parts that have configurations.
- Use the design library to insert features into a part.

Suppress/ Unsuppress

Features

# Configurations

Configurations allow you to represent more than one version of the part in the same file. For example, by adding the machined features (holes, chamfers, pockets, etc.) and changing dimension values in the parts at the top of the illustration, you can represent the rough forgings shown below them.

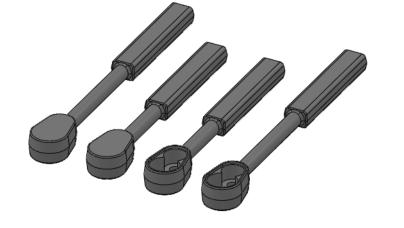

This lesson addresses the use of configurations in parts. Assembly configurations are covered in another lesson.

- **Terminology** Some of the terms used when discussing and working with configurations are explained below.
- **Configuration Name** The **Configuration Name** appears in the ConfigurationManager. It is used to distinguish between configurations within the same part or assembly at the part, assembly or drawing level.

**Suppress** is used to temporarily remove a feature. When a feature is suppressed, the system treats it as if it doesn't exist. That means other features that are dependent on it will be suppressed also. In addition, suppressed features are removed from memory, freeing up system resources. Suppressed features can be unsuppressed at any time.

Other ConfigurableIn addition to features, other items can be suppressed and unsuppressedItemsusing configurations:

- Equations
- Sketch Constraints
- External Sketch Relations
- Sketch Dimensions
- Colors

**Sketch Planes** and extrude **End Conditions** can be set differently on a configuration by configuration basis.

# Using Configurations

Methods to Create Configurations

Both parts and assemblies can have configurations. Drawings do not have configurations of their own but drawing views can display different configurations of the files they reference.

SolidWorks allows you several methods to create configurations. Convenience often dictates the method used, but the methods can be mixed as needed. The chart below lists options.

| Method             | Description                                                                                                    |
|--------------------|----------------------------------------------------------------------------------------------------|
| Manually add names | Right-click on the top level component or<br>the blank space in the<br>ConfigurationManager and choose <b>Add</b><br><b>Configuration</b> . This creates a new<br>configuration name. When you add a new<br>configuration, that configuration becomes<br>active. See <i>Adding New Configurations</i> on<br>page 344.                                                 |
| Copy and Paste     | Select a configuration name in the<br>ConfigurationManager and copy it using<br>any of the standard techniques for copying<br>a feature: <b>Ctrl+C</b> , <b>Edit</b> , <b>Copy</b> , or the<br>tool. Paste the configuration using <b>Ctrl+V</b> ,<br><b>Edit</b> , <b>Paste</b> , or the<br>tool.                                                                    |
| Configure Feature  | Right-click on a feature, material or<br>dimension to access <b>Configure Feature</b><br><b>Material</b> or <b>Dimension</b> tool in the <b>Modify</b><br><b>Configurations</b> dialog. Use the <i><creates< i=""><br/><i>a new configuration.&gt;</i> cell to add a new<br/>configuration. See <i>Creating</i><br/><i>Configurations</i> on page 344.</creates<></i> |
| Design Table       | A design table uses Microsoft Excel to<br>create configuration names and track the<br>changes. Because it uses Excel, the power<br>of that product can be used in the creation<br>of the configurations.                                                                                                    |

# Procedure

In this lesson you will learn about using configurations within a part file. In *Lesson 12: Bottom-Up Assembly Modeling*, you will explore using configurations in conjunction with assemblies.

Begin this example by following this procedure:

1 Open the **Ratchet Body**.

| Accessing the<br>Configuration-<br>Manager | Configurations are managed from within<br>the same window that is occupied by the<br>FeatureManager design tree. To switch the<br>display within this window, use the tabs located at the very top of the<br>window pane. Clicking the tab will display the<br>ConfigurationManager (shown at the upper right) with the default<br>configuration listed. The default configuration is named Default. (Who<br>says we don't have a sense of humor?) This configuration represents<br>the part as you modeled it — with nothing suppressed or changed.<br>When you want to switch back to the FeatureManager display, click the<br>says tab. |  |
|--------------------------------------------|----------------------------------------------------------------------------------------------------|--|
| Defining the<br>Configuration              | You define the configuration by turning off or suppressing selected<br>features in the part. When a feature is suppressed, it still appears in the<br>FeatureManager design tree, but it is grayed out. This version of the<br>part is saved or stored in the active configuration. You can create many<br>different configurations within a part. You can then easily switch<br>between different configurations using the <b>ConfigurationManager</b> .                                                                                                    |  |
| Creating<br>Configurations                 | Configuring a feature or dimension means to alter it based on a configuration. For a feature, its suppression state (suppressed or unsuppressed) can vary by configuration. For a dimension, its value can vary by configuration.                                                                                                    |  |
| Adding New<br>Configurations               | Configurations can be created manually. There are several options beyond the <b>Configuration name</b> that you can set in the new configurations.                                                                                                    |  |
| Where to Find It                           | Position the cursor within the ConfigurationManager and from the right-mouse menu, choose Add Configuration                                                                                                    |  |
| Bill of Materials<br>Options               | Sets the name that should appear under Part Number in a BOM.                                                                                                    |  |
| Advanced Options                           | The advanced options include rules for creation of new features and color settings. Parent/Child options are for assemblies only.                                                                                                    |  |
|                                            | Suppress new features and mates<br>This option controls what happens to newly created features when<br>other configurations are <i>active</i> and this configuration is <i>inactive</i> . If<br>checked, new features added with other configurations active are<br>suppressed in this one.                                                                                                    |  |
|                                            | Use configuration specific color<br>Allows for different colors for each configuration using the color<br>palette. Different materials may introduce different colors.                                                                                                    |  |

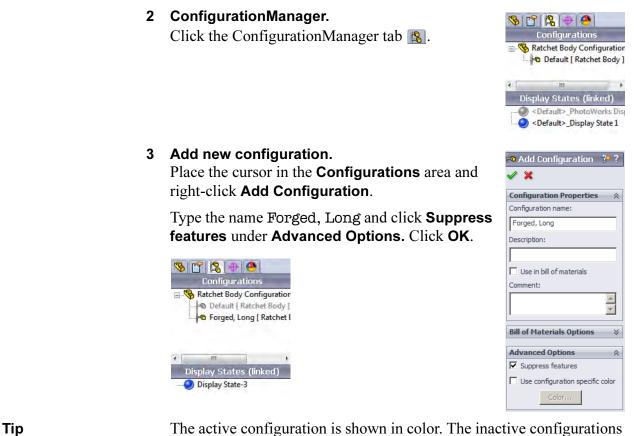

The active configuration is shown in color. The inactive configurations are greyed out.

Splitting the FeatureManager Window Many times it is efficient to be able to access *both* the FeatureManager design tree and the ConfigurationManager at the same time. This is particularly true when working with configurations. Rather than switch back and forth using the tabs, you can split the FeatureManager window top to bottom, creating two panes. One pane can show the FeatureManager design tree and the other can show the ConfigurationManager.

To subdivide the FeatureManager window into two panes, drag the splitter bar downwards from the top of the window. Use the tabs to control what is displayed in each pane.

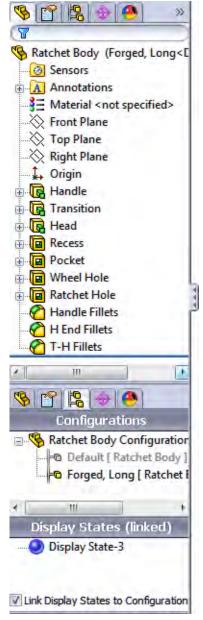

# 4 Split.

Split the FeatureManager Window and arrange it like the image shown in *Splitting the FeatureManager Window* on page 346 with the FeatureManager design tree on the top and the ConfigurationManager on the bottom.

#### 5 Check Parent/Child.

the model, too.

Right-click the Recess feature and select **Parent/Child**. From the dialog, right-click the Pocket feature and select **Parent/Child**.

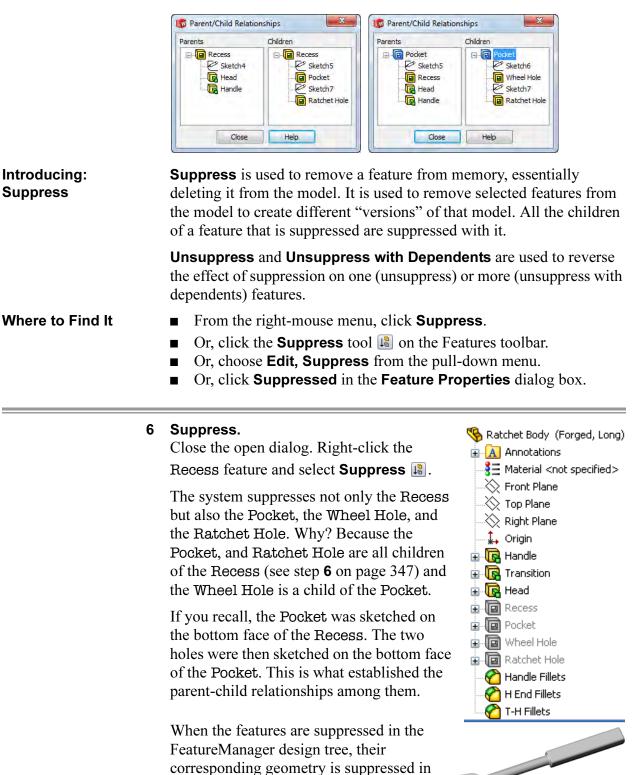

| Copy and Paste<br>Configurations     | When you create a new configuration, the active configuration and<br>settings are used to form the new configuration. You can also select any<br>configuration, active or not, and copy it and paste it into the<br>ConfigurationManager.                                                                                                    |
|--------------------------------------|----------------------------------------------------------------------------------------------------|
|                                      | The name will be Copy of <copied configuration=""> and it will be inactive.</copied>                                                                                                    |
| Changing the Active<br>Configuration | To make a different configuration active, simply double-click on the<br>one that you want in the ConfigurationManager. Only one<br>configuration can be active at any time.                                                                                                    |
| 7                                    | <b>Copy and paste.</b><br>Select the Forged, Long configuration and click <b>Edit</b> , <b>Copy</b> . Click in the <b>Configurations</b> section and click <b>Edit</b> , <b>Paste</b> .                                                                                                    |
| 8                                    | Rename.<br>Rename the configuration to Forged, Short.<br>Double-click it to make it the active configuration.<br>Se Ratchet Body Configuration(s)<br>Se Forged, Long [Ratchet Body]<br>Forged, Short [Ratchet Body]                                                                                                    |
| Other Ways to<br>Configure           | There are other ways to configure features and dimensions <i>after</i> the configuration names have been established.                                                                                                    |
| Features                             | Features can be suppressed or unsuppressed<br>in the active, specified, or all configurations<br>using <b>Properties</b> .                                                                                                    |
|                                      | Right-click the feature and select <b>Feature</b> ,<br><b>Properties</b> . Check or clear <b>Suppressed</b><br>and select the configurations using the drop-<br>down list.                                                                                                    |
| Dimensions                           | Double-click a dimension and<br>change the value. In the drop-<br>down, choose This Configuration<br>Image: All Configurations Image: All Configurations Image: All Configurations Image: All Configurations<br>Specify Configurations Image: All Configurations Image: All Configurations Image: |

If **Specify Configurations** is chosen, selected configurations can be chosen from the list of all configurations.

| Ratchet Body                                       | < |
|----------------------------------------------------|---|
| Specify the configurations to be modified          |   |
| Default<br>Forged, Long                            |   |
| Forged, Short<br>Machined, Long<br>Machined, Short |   |
| Select All Reset Selection                         |   |
| OK Cancel Help                                     | J |

#### 9 Change dimension value.

Double-click the Handle feature and double-click the **220mm** dimension. Type the value **180** and select **This Configuration [11]**. Click **Regenerate [6]** and **OK**.

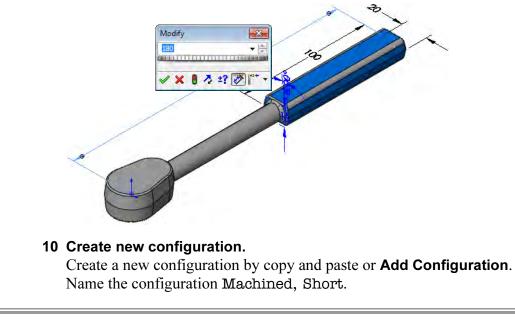

| Unsuppress with<br>Dependents | The options <b>Unsuppress with Dependents</b> and <b>Suppress with</b><br><b>Dependents</b> can be used to unsuppress or suppress a feature and all dependents. |
|-------------------------------|----------------------------------------------------------------------------------------------------|
| Note                          | Using unsuppress affects a single feature (see <i>Introducing: Suppress</i> on page 347) not the feature and children.                                          |
| Where to Find It              | <ul> <li>Click Edit, Unsuppress with Dependents, This Configuration,</li> <li>All Configurations or Specified Configurations.</li> </ul>                        |

#### 11 Unsuppress.

Select Recess and click Edit, Unsuppress with Dependents, This Configuration.

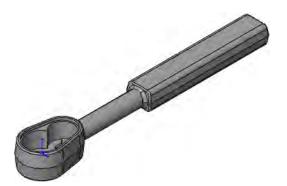

# Configuration<br/>NamingConfigurations can be renamed in the same way as features. However,<br/>if a configuration is being referenced by another SolidWorks document,<br/>renaming that configuration can cause some difficulties.A Better ApproachInstead of renaming the default configuration we will make a copy of it<br/>and then rename the copy.<br/>The configuration Machined, Long is the same as Default.

#### 12 Copy and paste.

Copy the configuration Default and rename it to Machined, Long.

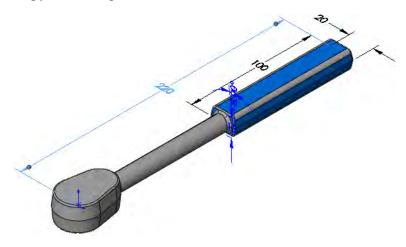

#### Completed Configurations

The completed configurations (not including Default) are shown below.

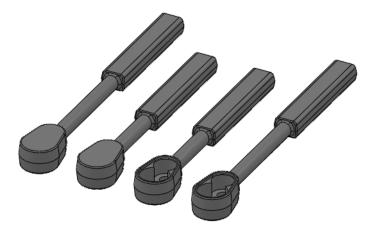

#### 13 Save and close the file.

Using Link Values, Equations and Configure Feature

This section combines several useful tools in the process of creating a socket part. Link Values are used to set dimensions equal to one another. Equations are used to create a mathematical relationship between dimensions. Configure Feature/Dimension provides a table-driven method to create and manage configuration.

The design of this socket will be based upon an **ANSI Metric** size **M5 Hex Nut Style 1** component. The distance across the flat faces is **8mm** and the depth is **4.7mm**.

The cut in the socket will be larger than those dimensions to accommodate the nut.

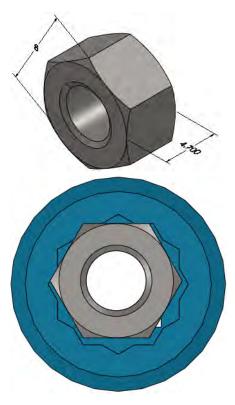

|                  | 1 | Open Socket.<br>The Socket part (shown<br>here with Show Feature<br>Dimensions and View,<br>Dimensions Names on)<br>contains two cut features<br>that represent the<br>overlapping hexagon cuts.<br>They retain their original<br>names.                                                                                                   |
|------------------|---|----------------------------------------------------------------------------------------------------|
| Note             |   | Right-click the Annotations folder to toggle Show Feature Dimensions on. Click View, Dimensions Names.                                                                                                    |
|                  | 2 | <b>Change value.</b><br>Double-click the 6 Point feature and double-click the <b>11mm</b> dimension. Change the value to <b>8mm</b> and add <b>1mm</b> to the nominal value to represent the gap between a bolt head and the socket as shown.<br>We are using a unit value to make the configurations easy to work with. Click <b>OK</b> . |
| Link Values      |   | Link Values can be used to set a series of dimensions equal by assigning them the same name. Changing the value of any of the linked dimensions changes all of them. The linking can be removed using Unlink Value. This option is superior to equations for setting several values equal to each other.                                   |
|                  |   | In this example there are two linear dimensions: one in each of the hexagon shaped cuts. Link values will be used to tie them together.                                                                                                    |
| Where to Find It |   | <ul> <li>From the Dimension Modify dialog, choose Link Value.</li> <li>Right-click one or more dimensions and select Link Values.</li> </ul>                                                                                                    |
| Note             |   | The dimensions being linked together must be of the same type. Link angular dimensions to other angular dimensions and so forth.                                                                                                    |
|                  | 3 | Access link values.<br>Double-click the same dimension as if to change<br>the value. Using the drop-down menu, select Link<br>Value.                                                                                                    |

#### 4 Name the link value.

In the **Shared Values** dialog, type the name AcrossFlats and click **OK**.

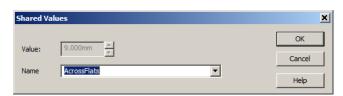

#### 5 Link Value added.

The link value is added and is used as the dimension name. A prefix symbol is also added to identify this dimension as being linked.

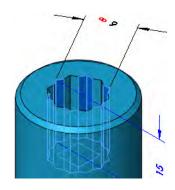

#### 6 Equation folder.

The link value is listed under the Equations folder in the FeatureManager design tree.

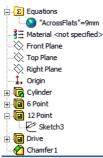

#### 7 Add link value.

Double-click the sketch of the 12 Point feature and double-click the **11mm** dimension. Using the drop-down menu, select **Link Value** and select AcrossFlats from the drop-down. The value of the existing link value is assigned to this dimension.

Rebuild the model.

| Equations                    | Many times you will need to establish a relationship between<br>parameters that cannot be achieved using geometric relations or<br>modeling techniques.                                                                                                    |
|------------------------------|----------------------------------------------------------------------------------------------------|
|                              | For example, you can use equations to establish mathematical relations<br>between dimensions in the model. This is what we will do next.                                                                                                    |
|                              | This equation will establish a relationship between the diameter of the cylinder and the distance across the flats of the hex. As the distance across the flats increases, so will the diameter.                                                                                                    |
| Note                         | Simple equality statements <i>within a part</i> can be created more easily with <b>Link Values</b> than equations.                                                                                                    |
| Preparation for<br>Equations | Although you can begin writing equations and applying them to the<br>model with little or no preparation, it is a much better practice to make<br>a small investment in time up front to achieve added benefit later on.<br>You should consider the following:                                                                                                    |
|                              | Renaming the dimensions<br>Dimensions are created by the system with<br>somewhat cryptic default names. To make it easier<br>for others to interpret the equations and understand<br>what exactly is being controlled by them, you<br>should rename the dimensions giving them more<br>logical and easily understood names. Click a<br>dimension, select the Value tab and click in the<br>Primary Value to rename it. Only the portion<br>before the @ sign is changed.                                                                                                    |
| Note                         | When equations are used in an assembly, the full name uses the form: Name@FeatureName@PartName.<br><b>Dependent versus independent</b><br>The SolidWorks software uses equations of the form <i>Dependent</i> = <i>Independent</i> . This means that in the equation $A = B$ , the system solves for $A$ when given $B$ . You can edit $B$ directly and change it. Once the equation is written and applied, you cannot directly change $A$ . Before you start writing equations, you need to decide which parameter will <i>drive</i> the equation (the independent one) and which will be <i>driven</i> by the equation (the dependent one).<br><b>Which dimension drives the design?</b><br>In this example, we will control the diameter of the cylinder based on the distance across the flats of the hex. This means the flat distance is the <i>driving</i> or <i>independent</i> parameter and the diameter is the <i>driven</i> or <i>dependent</i> one. The size of the hex drives the design. |

- FunctionsThe functions displayed as buttons on the Add Equation dialog box<br/>include basic operators, trigonometry functions and many more.
- **Equation form** The equation required in this example uses the distance across the flats of the hex as the driving dimension. This forces changes in the cylinder diameter, a feature that *precedes* it. The form is:

Driven Dimension = Driving Dimension + Constant

where:

Driven Dimension = CylinderDiameter@Sketch1

Driving Dimension = AcrossFlats@Sketch2

#### Constant = 6

Introducing: Equations The **Equations** dialog can be used to add, edit, delete and configure equations.

Where to Find It

- Click **Equations** ∑ on the Tools toolbar.
- Or, from the **Tools** menu, click **Equations**.
- Or, right-click the Equations folder and choose an option.
- Or, from the Dimension Modify dialog, choose **Add Equation**.

#### 8 Add Equation.

Double-click the Cylinder feature and the diameter dimension (**25mm**). In the dialog, choose **Add Equation** from the drop-down list.

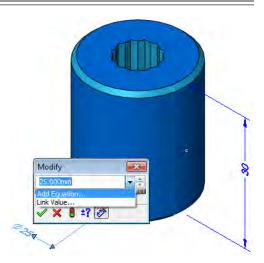

#### 9 Dimension added.

The dimension is added to the new equation on the *left* side of the equals sign.

| Add Equatio  | n             |        |     |         | ×   |
|--------------|---------------|--------|-----|---------|-----|
| "CylinderDia | meter@Sketch1 | ." =   |     |         | \$  |
|              |               |        |     | Comment |     |
| secant       | arcsin        | sin    | abs | 1 2     | 3 / |
| cosec        | arccos        | cos    | exp | 4 5     | 6 * |
| cotan        | arcsec        | tan    | log | 7 8     | 9 - |
| arccosec     | arccotan      | atn    | sqr | = 0     | . + |
| suppress     | unsuppress    | sgn    | int | pi (    | ) ^ |
|              | ОК            | Cancel |     | Undo    | *   |

#### 10 Complete equation.

Click either of the link value dimensions and add "+ 6" to complete the equation.

Click **OK** to add the equation.

| Add Equatio  | n             |               |              |         | ×   |
|--------------|---------------|---------------|--------------|---------|-----|
| "CylinderDia | meter@Sketch1 | " = "AcrossFl | ats@Sketch2" | + 6     | \$  |
|              |               |               |              | Comment |     |
| secant       | arcsin        | sin           | abs          | 1 2     | 3 / |
| cosec        | arccos        | cos           | exp          | 4 5     | 5 * |
| cotan        | arcsec        | tan           | log          | 7 8     | • - |
| arccosec     | arccotan      | atn           | sqr          | = 0     | . + |
| suppress     | unsuppress    | sgn           | int          | pi (    | )   |
|              | ОК            | Can           | cel          | Undo    | *   |

#### 11 List.

The current list of equations, including link values  $\infty$ , are listed in the **Equations** dialog. Click **OK** and rebuild the model.

| Equations - S                     | ocket.SLDPRT                                                            |                  |         |                  |
|-----------------------------------|-------------------------------------------------------------------------|------------------|---------|------------------|
| Active                            | Equation                                                                | Evaluates To     | Comment | Add              |
| <ul><li>✓ 1</li><li>✓ 2</li></ul> | "CylinderDiameter@Sketch1" = "AcrossFlats@Sketch2" + 6<br>"AcrossFlats" | V 15mm<br>මම 9mm |         | Edit             |
|                                   |                                                                         |                  |         | Delete           |
|                                   |                                                                         |                  |         | Configs          |
|                                   |                                                                         |                  |         | Import<br>Export |
| Angular equat                     | on units: Radians 🔻                                                     | ОК               | Cancel  | Help             |

The **Evaluates To** column refers to the value of the CylinderDiameter @Sketch1 dimension. Changes to the AcrossFlats@Sketch2 dimension force the evaluation to change.

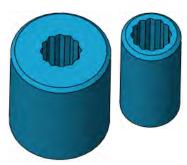

| Тір  | If your equations make use of angular dimensions, s<br><b>Degrees</b> as the <b>Angular Equation Units</b> .                 | select Radian      | is or |
|------|----------------------------------------------------------------------------------------------------|--------------------|-------|
| Note | The driven dimension,<br>CylinderDiameter@Sketch1 in this case, cannot<br>be changed directly. Double-clicking it leads to a | Modify<br><u> </u> | ×     |
|      | grayed out Modify dialog.                                                                                                    | ✓ X 🛿 ±? 🖉         |       |

## Global Variables and File Properties

**Global Variables** (or independent variables) and File Properties can be added and used within equations to represent yield strength, Poisson's ratio or other constants. They can be used within equations. A list of available global variables, default properties and custom properties can be accessed from the 🔄 button.

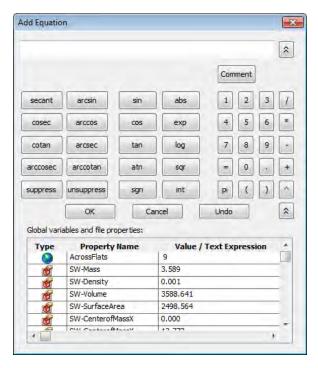

# Suppression Using an Equation

The **iif** statement can be used to suppress or unsuppress a feature based on a dimension value. For example, an equation to suppress the chamfer based on a diameter would be written like this:

```
"Chamfer1"= iif ("CylinderDiameter@Sketch1"<15,
"suppressed", "unsuppressed")</pre>
```

This means:

- Suppress the Chamfer1 feature if the value of the CylinderDiameter@Sketch1 dimension is less than or equal to 15mm.
- Unsuppress the Chamfer1 feature if the value of the CylinderDiameter@Sketch1 dimension is greater than 15mm.

#### A Few Final Words About Equations

Equations are solved in the order in which they are listed. If you try to add an equation and get this message:

"The variable D@Sketch2 is already used in the earlier equation and is getting modified. Please

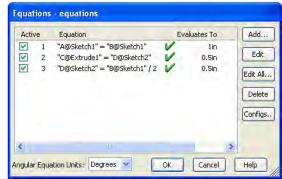

reorder OR change the equations to avoid multiple rebuilds." It means that your equations are in the wrong order. Use the list to reorder them. Consider this example: Given three equations: A=B, C=D, and D=B/2, consider what happens if you change the value of B. First, the system will compute a new value for A. When it evaluates the second equation, nothing is changed. When the third equation is evaluated, the changed value of B yields a new value for D. However, it would not be until the second rebuild that this new value for D would be used to compute a new value for C. Reordering the equations thus: A=B, D=B/2, and C=D solves the problem.

| Configure<br>Dimension/<br>Feature  | The <b>Configure Dimension/Feature</b> tool is another w<br>configurations in the part. The interface uses a table to<br>configuration names, suppression states and dimension                                                             | control                                                                                                    |
|-------------------------------------|----------------------------------------------------------------------------------------------------|----------------------------------------------------------------------------------------------------|
| Modify<br>Configurations<br>Columns | The dialog that appears when using either <b>Configure</b><br><b>Configure Feature</b> is <b>Modify Configurations</b> . It con<br>of columns: configuration, dimension or feature.                                                        |                                                                                                    |
| Configuration<br>Column             | The configuration column includes the current configurations and can be added by typing in the < Creates a new configuration. > cell.                                                                                                    | Configuration<br>Name<br>Default<br>M5-6<br>M6-6<br>M8-6<br>< Creates a new configuration. >                                                                         |
| Dimension Columns                   | A dimension column is created when a dimension is<br>configured or double-clicked into the table. Numeric<br>values are typed into the cells.                                                                                              | Linked Dimension 💌<br>AcrossFlats<br>9.000mm<br>9.000mm<br>11.000mm<br>14.000mm                                                                                      |
| Feature Columns                     | A feature column is created when a feature is<br>configured or double-clicked into the table. The<br>suppress checkbox can be checked or cleared.<br>Related dimensions can be added using the pulldown<br>menu on the upper right corner. | Chamfer1         Image: Chamfer1           Suppress         D1           1.000mm         1.000mm           1.000mm         1.000mm           1.000mm         1.000mm |
| Configure<br>Dimension              | Configure a dimension using <b>Configure Dimension</b> . used to add new configurations.                                                                                                    | It can also be                                                                                                    |

#### Where to Find It Configure Feature

Where to Find It

From a dimension, right-click **Configure Dimension**.

The **Configure Feature** tool is used to change features (suppression state) by configuration in a single dialog.

From a feature, right-click **Configure Feature**.

#### 12 Modify dimension.

Double-click the 6 Point feature. Right-click the **9mm** dimension and select **Configure Dimension**.

| Configuration                 | Linked Dimension 👻                                                                                              |  |
|-------------------------------|----------------------------------------------------------------------------------------------------|--|
| Name                          | AcrossFlats                                                                                                    |  |
| Default                       | 9.000mm                                                                                                    |  |
| < Creates a new configuration | >                                                                                                    |  |
|                               |                                                                                                    |  |
|                               | The second second second second second second second second second second second second second second second se |  |
| and the second                |                                                                                                    |  |
|                               |                                                                                                    |  |
|                               |                                                                                                    |  |
|                               |                                                                                                    |  |
|                               |                                                                                                    |  |
|                               |                                                                                                    |  |
|                               |                                                                                                    |  |
|                               |                                                                                                    |  |
|                               |                                                                                                    |  |

#### 13 Create configurations and sizes.

Click in < Creates a new configuration. > and type M5-6. This refers to an M5 size that is a 6 point socket. Press **Enter** and type M6-6 and then M8-6.

This dialog shows the value of the dimension by configuration. Click in the cells and change the values of the dimensions as shown.

| M5-6 9.000mm<br>M6-6 11.000mm<br>M8-6 14.000mm                  | Configuration                    | Linked Dimension 👻 |  |
|-----------------------------------------------------------------|----------------------------------|--------------------|--|
| M5-6 9.000mm<br>M6-6 11.000mm                                   | Name                             | AcrossFlats        |  |
| M6-6 11.000mm<br>M8-6 14.000mm                                  | Default                          | 9.000mm            |  |
| M8-6 14.000mm                                                   | M5-6                             | 9.000mm            |  |
|                                                                 | M6-6                             | 11.000mm           |  |
| < Creates a new configuration. >                                | M8-6                             | 14.000mm           |  |
|                                                                 | < Creates a new configuration. > |                    |  |
|                                                                 |                                  |                    |  |
| 📰 🎒 🕈 👚 🔚 <enter name=""> 👻 🔡 🛛 OK 🛛 Cancel Apply 🛛 Hel</enter> |                                  | Name> ▼ ■↓         |  |

Тір

The dimension has the column title **Linked Dimension** because a link value was applied to it.

#### 14 Name and save table.

Type in the name Cut Size and click **Save table view** 📓 and **Apply**.

| M5-6 9.000mm<br>M6-6 11.000mm<br>M8-6 14.000mm | Default<br>M5-6<br>M6-6<br>M8-6  | 9.000mm<br>9.000mm<br>11.000mm |  |
|------------------------------------------------|----------------------------------|--------------------------------|--|
| M5-6 9.000mm<br>M6-6 11.000mm                  | M5-6<br>M6-6<br>M8-6             | 9.000mm<br>11.000mm            |  |
| M6-6 11.000mm<br>M8-6 14.000mm                 | M6-6<br>M8-6                     | 11.000mm                       |  |
| 18-6 14.000mm                                  | M8-6                             |                                |  |
|                                                |                                  | 14.000mm                       |  |
| < Creates a new configuration. >               | < Creates a new configuration. > |                                |  |
|                                                |                                  |                                |  |
|                                                |                                  |                                |  |

#### 15 Adding a feature as a column.

Double-click the feature 12 Point in the FeatureManager design tree. Click **Suppress** for the M5-6, M6-6 and M8-6 configurations. Click **Save table view** and **OK**.

| Name         AcrossFlats         Suppress           Default         9.000mm         □           M5-6         9.000mm         ✓           M6-6         11.000mm         ✓           M8-6         14.000mm         ✓           < Creates a new configuration. >         ✓ | Configuration | Linked Dimension 👻 | 12 Point 🗸 |  |
|----------------------------------------------------------------------------------------------------|---------------|--------------------|------------|--|
| M5-6 9.000mm<br>₩6-6 11.000mm<br>₩8-6 14.000mm<br>₩                                                                                                    | Name          | AcrossFlats        | Suppress   |  |
| 16-6 11.000mm ☑<br>18-6 14.000mm ☑                                                                                                    | efault        | 9.000mm            |            |  |
| 14.000mm                                                                                                    | 15-6          | 9.000mm            | V          |  |
|                                                                                                    | 16-6          | 11.000mm           | V          |  |
| < Creates a new configuration. >                                                                                                    | 10 5          | 44.000             | 172        |  |
|                                                                                                    | 10-0          | 14.000mm           | V          |  |
|                                                                                                    |               |                    | V.         |  |

#### 16 Resulting configurations.

Switch to the ConfigurationManager and double-click each configuration to make it active.

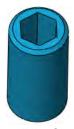

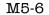

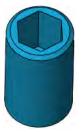

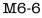

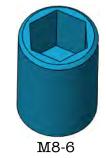

#### 17 Recall table.

The table is stored in the ConfigurationManager under the Tables folder. Right-click **Show Table** to recall it.

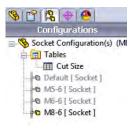

#### 18 Add more configurations.

Add the configurations M5-12, M6-12 and M8-

12 as shown. Set the values and clear the **Suppress** column for them.

Click **Save table view and Apply**.

| efault 9.0                       | ossFlat Su<br>100mm | ppress |
|----------------------------------|---------------------|--------|
|                                  | 00mm                | (mail) |
|                                  |                     |        |
| M5-6 9.0                         | mm000               | V      |
| M6-6 11.                         | 000mm               | V      |
| M8-6 14.                         | 000mm               | V      |
| M5-12 9.0                        | 00mm                |        |
| M6-12 11.                        | 000mm               |        |
| M8-12 14.                        | 000mm               |        |
| < Creates a new configuration. > |                     |        |

#### **19** Dimension from a feature.

Double-click the feature 6 Point in the FeatureManager design tree. Click the pulldown next to the feature name and select the dimension **D2**.

Click Save table view **G**, Apply and OK.

| Configuration                    | Sketch2 🚽  | 12 Point 💌 | 6 Point 👻 |      |  |
|----------------------------------|------------|------------|-----------|------|--|
| Name                             | AcrossFlat | Suppress   | Suppress  | V D2 |  |
| Default                          | mm000.e    |            | 0         |      |  |
| M5-6                             | 9.000mm    | V          |           |      |  |
| M6-6                             | 11.000mm   | V          | 1         |      |  |
| M8-6                             | 14.000mm   | V          |           |      |  |
| M5-12                            | 9.000mm    |            | 1         |      |  |
| M6-12                            | 11.000mm   |            |           |      |  |
| M8-12                            | 14.000mm   |            |           |      |  |
| < Creates a new configuration. > |            |            |           |      |  |
|                                  |            |            |           |      |  |
|                                  |            |            |           |      |  |

#### 20 Delete and rename.

Double-click the table Cut Size to recall it.

Right-click in the title **Suppress** of the **6 Point** column and select **Delete**. Right-click in **D2** of the **6 Point** column and select **Rename** and type **Well**. Change the values as shown.

| Click Save table view 🔚 | and <b>OK</b> . |
|-------------------------|-----------------|
|-------------------------|-----------------|

|                                  | Linked Di 🚽                                                                                                    | 12 Point 👻 | 6 Point 🚽 |  |
|----------------------------------|----------------------------------------------------------------------------------------------------|------------|-----------|--|
| Name                             | AcrossFlats                                                                                                    | Suppress   | Well      |  |
| Default                          | 9.000mm                                                                                                    |            | 15.000mm  |  |
| M5-12                            | 9.000mm                                                                                                    |            | 12.000mm  |  |
| M5-6                             | 9.000mm                                                                                                    | V          | 12.000mm  |  |
| W6-12                            | 11.000mm                                                                                                    |            | 13.000mm  |  |
| M6-6                             | 11.000mm                                                                                                    | V          | 13.000mm  |  |
| M8-12                            | 14.000mm                                                                                                    |            | 14.000mm  |  |
| M8-6                             | 14.000mm                                                                                                    | V          | 14.000mm  |  |
| < Creates a new configuration. > | A DESCRIPTION OF THE OWNER OF THE OWNER OF THE OWNER OF THE OWNER OF THE OWNER OF THE OWNER OF THE OWNER OF THE |            |           |  |

#### 21 Configurations created.

For each size there is a 6 and 12 point versions.

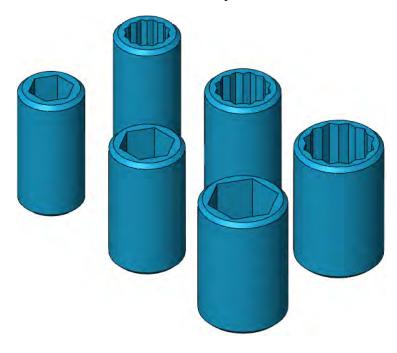

22 Save and close the part.

| Other Uses of<br>Configurations      | Part configurations have numerous applications and uses. Some of the reasons for creating different configurations include:                                                                                                    |
|--------------------------------------|----------------------------------------------------------------------------------------------------|
|                                      | <ul> <li>Application-specific requirements.</li> <li>Different product specifications such as a military and civilian version of a part.</li> <li>Performance considerations.</li> <li>Assembly considerations.</li> </ul>                                                                                                    |
| Application-specific<br>Requirements | Many times the finished<br>part model contains fine<br>detail such as fillets and<br>rounds. When preparing a<br>part such as the one<br>shown at the right for<br>finite element analysis<br>(FEA), it is desirable to simplify the part. By suppressing the<br>unnecessary detail features you can create a configuration specifically<br>for FEA.                                                                                                    |
|                                      | Another application that might require a specialized model representation would be rapid prototyping.                                                                                                    |
| Performance<br>Considerations        | Parts with complex geometry such as swept and lofted features, variable radius fillets, and multi-thickness shells have a tendency to tax system resources. You might want to consider defining a configuration that suppresses some of these features. This will allow you to improve system performance when working on other, unrelated areas of the model. When you do this, however, be sure to take into account parent/child relations. You cannot access, use, or reference suppressed features – therefore they can't serve as parents. |

#### Assembly Considerations

When working on complex assemblies that contain large numbers of parts, using simplified representations of those parts can improve system performance. Consider suppressing unnecessary detail such as fillets, leaving only critical geometry that is needed for mating, interference checking, and defining fit and function. When you add a component to an assembly, the **Insert, Component, From File...** browser enables you to choose the configuration of the part to be shown. To take best advantage of this, you have to plan ahead, defining and saving the configuration when the component is built.

Similar parts that have the same basic shape can be defined as different configurations and used in the same assembly. The part shown at the right has two configurations. For an example showing how to use two different configurations of a part within an assembly see *Using Part Configurations in Assemblies* on page 425.

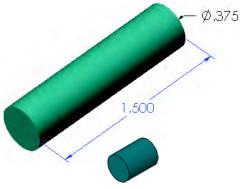

#### Modeling Strategies for Configurations

When you model a part that will be used with configurations, you should give some thought to what you want the configurations to control. Consider, for example, the part used in the previous procedure.

One way a part like this can be modeled is to make a single sketch of the profile and build the part as a single revolved feature.

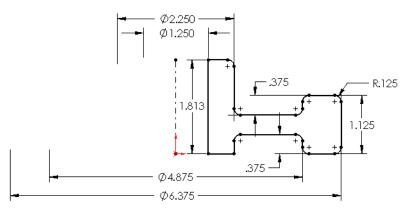

Although that approach seems efficient, having all the information contained in a single, monolithic feature really limits your flexibility. By breaking the part down into smaller, individual features, you gain the flexibility of being able to suppress features such as fillets or cuts. 

| Editing Parts<br>that Have<br>Configurations |   | When configurations are added to a part, features may be automatically<br>suppressed, dialogs list many additional options, and other strange<br>things can happen. This section shows what happens when there are<br>multiple configurations in the part being edited. |
|----------------------------------------------|---|----------------------------------------------------------------------------------------------------|
| Note                                         |   | End conditions, colors and materials can also be configured.                                                                                                    |
|                                              | 1 | <b>Open the part.</b><br>Open the part WorkingConfigs. This part has<br>one configuration: Default.                                                                                                    |
|                                              |   | Configurations and new features will be added to the part.                                                                                                    |
|                                              | 2 | Add configuration.<br>Use Add Configuration to add a configuration named keyseat and<br>optionally, add a comment.                                                                                                    |
|                                              |   | Click <b>OK</b> .                                                                                                    |
|                                              | 3 | Added to list.<br>The new configuration is added<br>to the list and automatically<br>made the active configuration.<br>Notice that the name of the active configuration is shown in<br>parentheses, appended to the part name icon.                                     |
|                                              | 4 | <b>Copy and paste.</b><br>Copy and paste keyseat to create another new configuration. Name it ports and make it the active configuration.                                                                                                    |
|                                              |   | By default the option<br>Suppress features is<br>selected. This means that as<br>new features are added, they<br>are suppressed in all<br>configurations except the active one.<br>At this time, all three configurations are the same.                                 |
| Тір                                          |   | The name in square brackets is the name that will appear in a BOM.<br>This can be changed by changing the setting for the <b>Part number</b><br><b>displayed when used in a bill of materials</b> in the <b>Configuration</b><br><b>Properties</b> dialog.              |

| Design Library   |   | The <b>Design Library</b> is a collection of feature<br>within the <b>Task Pane</b> . The files can be inser<br>assemblies to reuse existing data. The feature<br>this example. | nto parts and |                           |   |  |  |  |
|------------------|---|----------------------------------------------------------------------------------------------------|---------------|---------------------------|---|--|--|--|
| Default Settings |   | The first of three library features will be inserted using the default settings for location and size.                                                                          |               |                           |   |  |  |  |
|                  | 5 | Folders.<br>Click the Design Library and the pushpin.                                                                                                    | ×             | Design Library<br>췖 췖 💆 🔒 | 9 |  |  |  |
|                  |   | Expand the features folder.                                                                                                    |               | SolidWorks Content        | - |  |  |  |
|                  |   | Expand the inch folder.                                                                                                    | 8             | annotations               |   |  |  |  |
|                  |   | Click the fluid power ports folder.                                                                                                    | 3             | e C features              |   |  |  |  |

#### 6 Drag and drop.

Drag and drop the sae j1926-1 (circular face) feature onto the planar model face as shown. The drop face is the **Placement Plane** for the feature.

#### 7 Settings and selections.

Select the configuration 516-24 from the list. Select the Edge1 (circular edge) reference as indicated in the preview window.

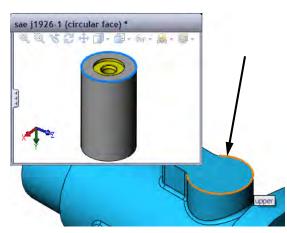

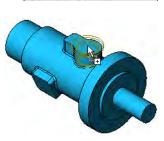

fluid power p hole patterns

Ť

sae j1926-1 sae j1926-1 (circular face) (rectangu...

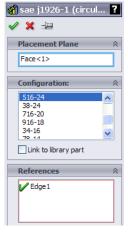

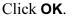

The **Link to library part** option will create a link to update this part from changes in the library feature.

Note

| Тір                    | Checking <b>Override dimension values</b> allows the internal dimension values of the feature to be changed.                                                                                                    |  |  |  |  |
|------------------------|----------------------------------------------------------------------------------------------------|--|--|--|--|
|                        | 8 Feature.<br>The library feature is added to<br>the FeatureManager design tree<br>as a library feature consisting of<br>sketches, a plane and a cut.  → Sae j1926-1 (circular face)<1>(516-24)<br>→ Plane1<br>→ SAE Port<br>→ Port Sketch |  |  |  |  |
| Note                   | The "L" labels superimposed over the feature icons indicate a library feature.                                                                                                    |  |  |  |  |
| Multiple<br>References | Many features contain multiple references to faces, edges or planes.<br>These are used to attach dimensions and set relations on geometry.                                                                                                 |  |  |  |  |
|                        | If the references are not properly attached to model geometry, they will become dangling. For more information, see <i>Reattach Dimensions</i> on page 278.                                                                                |  |  |  |  |
|                        | <ul> <li>9 References.</li> <li>Drag and drop the sae j1926-1<br/>(rectangular face) feature onto the<br/>planar face. This feature requires the<br/>selection of two references, each being a<br/>linear model edge.</li> </ul>           |  |  |  |  |
|                        | Select the 716-20 configuration. For<br>the two <b>References</b> , select the edge<br>shown in green followed by the edge shown in red.                                                                                                   |  |  |  |  |
|                        | 10 Dimension values.<br>Set each Locating Dimension<br>to 0.5" by clicking the cell and<br>typing.                                                                                                    |  |  |  |  |
|                        | Click OK.                                                                                                    |  |  |  |  |

#### 11 Check configurations.

The new features are *unsuppressed* in the active configuration (ports) but *suppressed* in all the others.

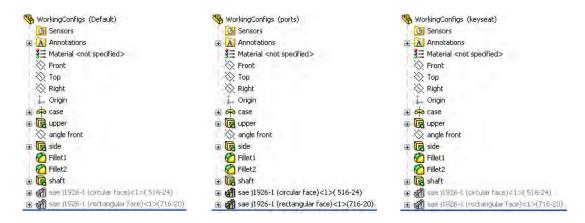

#### 12 Active configuration.

Make the configuration keyseat the active one.

#### Dropping on Circular Faces

Some features attach to circular faces of the target model and require the first "drop" face to be that face. In these cases, the Placement Plane is selected after the drop.

#### 13 Feature.

Open the keyways folder in the design library. Drag and drop the rectangular keyseat feature onto the *circular* face of the shaft.

Select the  $\emptyset$  0.6875 W=0.1875 configuration and the planar end face as the **Placement Plane**.

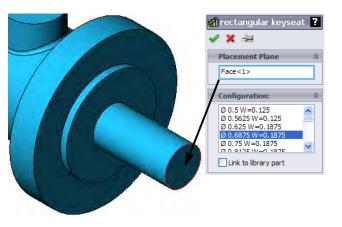

Lesson 10 Configurations

**14 Reference.** Select the circular *edge* of the end face as the **Reference**.

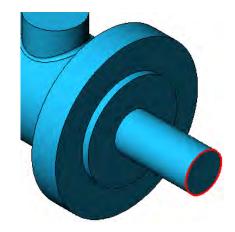

15 Locating dimensions. Set the LocatingDimensions to the values shown.

Click OK.

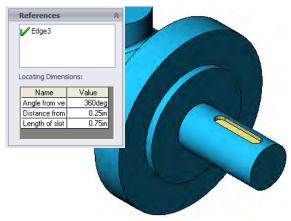

#### 16 Check configurations.

The new feature is *unsuppressed* in the active configuration (keyseat) but *suppressed* in all the others.

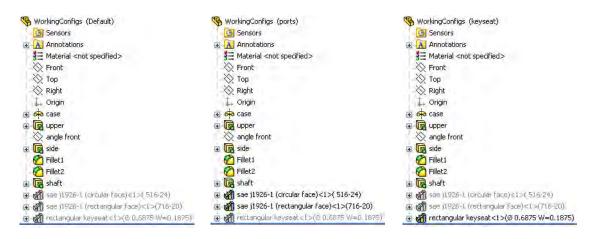

17 Save and close the file.

# In the Advanced Course...

In the advanced course *Assembly Modeling*, the concept of **Configurations** is carried into assemblies.

Assemblies can have configurations that are created manually, through configure component or design tables. While part configurations focus on features, assembly configurations focus on components, mates, or assembly features. Assembly configurations can be used to control:

- Assembly Features
- Components
- Mates and Mate Dimensions

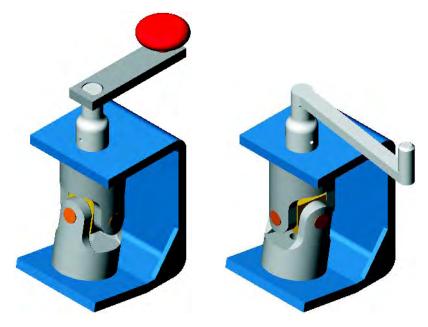

At the assembly level there are more options available to control one or more component instances.

Exercise 46 Configurations

#### Exercise 46: Configurations

Use an existing part as the basis for a series of configurations. Create different versions by suppressing various features in each configuration.

This lab reinforces the following skills:

- *Creating Configurations* on page 344.
- Adding New Configurations on page 344.
- *Introducing: Suppress* on page 347.

#### Configurations

Open the existing part config part. Create new configurations to match the conditions and names below. Add features to the model where required.

| Best                                         |                      | Better                                               |  |
|----------------------------------------------|----------------------|------------------------------------------------------|--|
| Includes ammo<br>holder and sight            | ammo sight<br>holder | Includes sight only                                  |  |
| Standard                                     |                      | Section                                              |  |
| Includes neither<br>ammo holder nor<br>sight |                      | Shows a section cut<br>through the<br>Standard model |  |

#### Note

The Section configuration is created using a cut feature. To create the cut feature, activate the Standard configuration. Then use the Front plane and the command **Insert, Cut, With Surface...**, to cut the model.

What is this Thing?

**1?** The part used in this example is the main twin barrel component from a toy that shoots soft, foam rockets.

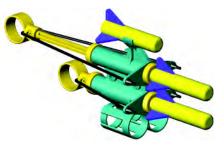

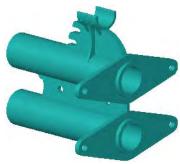

#### Exercise 47: Working with Configurations

Using an existing part with configurations, add new features and modify others.

This lab reinforces the following skills:

- Adding New Configurations on page 344.
- *Introducing: Suppress* on page 347.

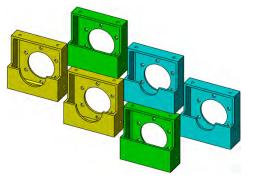

■ Editing Parts that Have Configurations on page 365.

# **Procedure** Open the existing part Working with Configurations. The part contains seven (7) existing configurations. They are all copies of the Default configuration. Control the features as shown below.

**Suppression State** Set the suppression state of the following features.

| Configuration     | Fillets &<br>Chamfers | <b>Stepped</b><br>sketch (cut) |
|-------------------|-----------------------|--------------------------------|
| doublewall        | U                     | S                              |
| doublewall.simple | S                     | S                              |
| singlewall        | U                     | S                              |
| singlewall.simple | S                     | S                              |
| stepped           | U                     | U                              |
| stepped.simple    | S                     | U                              |

#### **End Condition**

To set the **End Condition** of the center hole feature use **Edit Feature**.

| Configuration     | center hole |  |
|-------------------|-------------|--|
| doublewall        | Through All |  |
| doublewall.simple | Through All |  |
| singlewall        | Up To Next  |  |
| singlewall.simple | Up To Next  |  |
| stepped           | Up To Next  |  |
| stepped.simple    | Up To Next  |  |

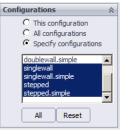

Exercise 48 Using Link Values

#### Exercise 48: Using Link Values

Create link values in an existing part and test it.

This lab reinforces the following skills:

■ *Link Values* on page 365.

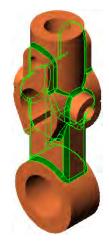

#### Procedure

Open the existing part named Link Values. Create a link value that makes all the fillets feature values equal.

#### **1 Create link value.** Create and apply a link value named

All\_fillets&rounds to the dimension of the Rounds feature.

#### 2 Apply link value.

Apply the link value to the remaining three fillet features:

Fillets.1

Fillets.2

Fillets.3

### 3 Test.

Test the links by changing any one of the four to **0.125**" and rebuilding.

4 Save and close the part.

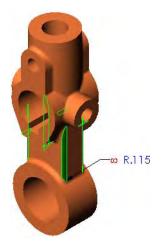

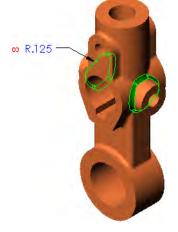

#### Exercise 49: Using Equations

Create an equation using an existing part and test it.

This lab reinforces the following skills:

■ *Equations* on page 367.

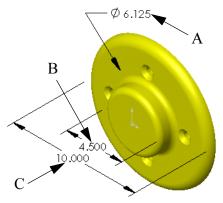

#### Procedure

Open the existing part named Using Equations. The dimensions **A**, **B** and **C** shown above will be used to define the equation.

#### 1 Write equation.

Write an equation that keeps the bolt circle diameter (A) centered between the outside edges of the hub (B) and flange (C). The (A) value should be *driven*.

- **Test equation.** Test the equation be changing the flange diameter to **12**" and rebuilding the model. Test other values if you wish.
- 3 Save and close the part.

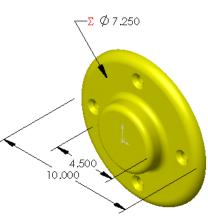

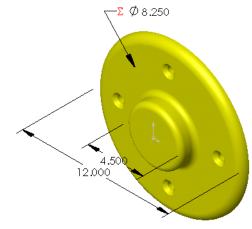

Тір

If you are having trouble, the equation format should be: A=(C-B)/2+B.

| Exercise 50:<br>Using<br>Configure | Use an existing part with configure dimension and configure feature to create new configurations.          | 0  |
|------------------------------------|----------------------------------------------------------------------------------------------------|----|
| Dimension/                         | This lab reinforces the following skills:                                                                  |    |
| Feature 1                          | <ul> <li><i>Configure Dimension</i> on page 358.</li> <li><i>Configure Feature</i> on page 359.</li> </ul> | AQ |

#### Procedure

Open the existing part Using Configure Feature.

#### **1** Configure Dimension and Feature.

Create configurations using configure dimension and configure feature. Create a table view with the settings shown.

| Configuration | Sketch1 |       |       | Holes    | Sketch2 |         |
|---------------|---------|-------|-------|----------|---------|---------|
| Name          | EndR    | SideR | CtoC  | Suppress | BoltH   | CenterH |
| Size1         | 30mm    | 60mm  | 130mm | Clear    | 25mm    | 75mm    |
| Size2         | 25mm    | 50mm  | 100mm | Clear    | 20mm    | 60mm    |
| Size3         | 20mm    | 40mm  | 90mm  | Clear    | 15mm    | 50mm    |
| Size4         | 15mm    | 30mm  | 80mm  | Clear    | 12mm    | 45mm    |
| Size5         | 10mm    | 20mm  | 60mm  | Click    | 10mm    | 30mm    |
| Default       | 30mm    | 60mm  | 120mm | Clear    | 25mm    | 75mm    |

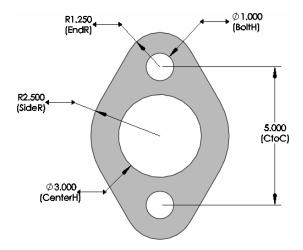

2 Save and close the part.

| Exercise 51: |  |
|--------------|--|
| Using        |  |
| Configure    |  |
| Dimension/   |  |
| Feature 2    |  |

Use an existing part with configure dimension and configure feature to create new configurations.

This lab reinforces the following skills:

- *Configure Dimension* on page 358.
- *Configure Feature* on page 359.

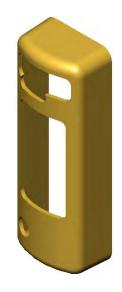

**Procedure** Open the existing part Speaker.

**Configurations** Suppress, unsuppress or modify dimensions of the features rounded tweeter, volume control and tweeter to create the following configurations.

| 100 Series |              | 200 Series |      | 300 Series |      |
|------------|--------------|------------|------|------------|------|
| 100C       | 100S         | 200C       | 200S | 300C       | 300S |
| C = Contr  | ol, $S = S1$ | ave        |      |            |      |

#### Detail of tweeter

The tweeter feature size differs from the 200 to 300 series (right).

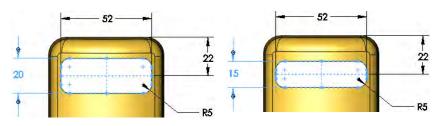

# Lesson 11 Using Drawings

Upon successful completion of this lesson, you will be able to:

- Create several types of drawing views.
- Modify drawing views by alignment and tangent edges.
- Add annotations to a drawing.

#### More About Making Drawings

Drawings were first introduced in *Lesson 3: Basic Part Modeling*. In this section we will explore some additional detailing topics. These topics include: **Model Views**, **Section Views**, **Detail Views** and several **Annotation** types. In addition, multiple drawing sheets will be used to detail both the forged and machined configurations of the part.

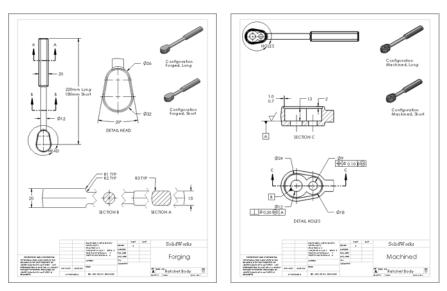

Stages in the Process The steps in planning and executing the creation of this drawing are listed below.

#### Views

Introductions to many commonly used drawing views including: section, broken, model, and projected views.

#### Annotations

Use annotations to add notes and symbols to the drawing.

|                  | 1 Open the drawing Ratchet Body.<br>Open the drawing named Ratchet<br>Body. It is an A (ANSI) Portrait sheet<br>with one drawing view.                                                                                             |                                                                                                    |
|------------------|----------------------------------------------------------------------------------------------------|----------------------------------------------------------------------------------------------------|
|                  | The other sheet settings are:                                                                                                    |                                                                                                    |
|                  | <ul> <li>Type of projection = Third angle</li> <li>Scale = 1:1</li> </ul>                                                                                                    |                                                                                                    |
|                  |                                                                                                    | w w w The second body in the second body of the second body of the sec |
| Section View     | The <b>Section View</b> tool is used to create a new drawing view defined by cutting an existing view with a section line. The automatically aligned to the parent view.                                                           |                                                                                                    |
| Where to Find It | ■ Click <b>Section View</b> [1] tool on the Drawing toolbar.                                                                                                    |                                                                                                    |
|                  | <ul> <li>2 Sketch section view.<br/>Click Section View<br/>and sketch the horizontal<br/>line as shown.</li> <li>Flip direction =<br/>selected</li> <li>Import annotations =<br/>cleared</li> <li>Display style = Click</li> </ul> | 46.48, 180<br><br>                                                                                                    |

#### 3 Place view.

Click below the view to place the section view.

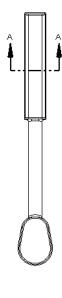

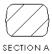

| View Alignment   | Alignment is used to keep related drawing views aligned to<br>one another by limiting movement. When you drag a view,<br>dashed lines appear to show any existing alignment<br>conditions. Alignment can be added or removed from any<br>view. |  |  |
|------------------|----------------------------------------------------------------------------------------------------|--|--|
| Break Alignment  | The automatic alignment between a source drawing view and a section, or projected view can be broken to move the view freely.                                                                                                    |  |  |
| Where to Find It | ■ Right-click a view and select Alignment, Break Alignment.                                                                                                    |  |  |
| 4                | <b>Break alignment.</b><br>Right-click the section view and select <b>Alignment, Break Alignment</b> .<br>The view is now free to move.                                                                                                    |  |  |
| Тір              | To move a view, click the edge or <b>Alt+</b> click anywhere in the view and drag.                                                                                                    |  |  |

🕽 Section View B-B

Section Line

A<sup>+</sup> → Flip direction

🗹 Document font

#### 5 Similar section.

Create another section view with similar settings to the previous one including the options **Partial section** and **Display only cut face(s)** selected.

After placing the section, break the alignment as in the previous step.

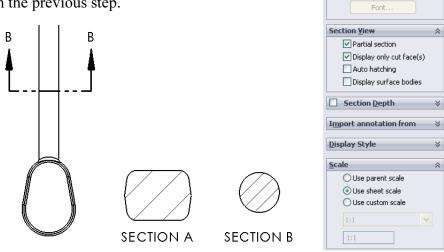

| Model Views      | The <b>Model View</b> creates a sing<br>orientation: Top, Front, Isom<br>( <i>Drawing Views</i> on page 90) ca<br>based view.                                                                                                    | etric and so on. The | View Palette                                                                                                    |
|------------------|----------------------------------------------------------------------------------------------------|----------------------|----------------------------------------------------------------------------------------------------|
| Where to Find It | ■ Click <b>Model View</b> (1) on the                                                                                                    |                      |                                                                                                    |
|                  | <ul> <li>6 Model view.<br/>Click Model View  and select the Ratchet Body part. Click Next  . Click *Right as the Orientation and Hidden Lines Removed</li> <li>☐ as the Display Style.<br/>Click Use sheet scale.</li> <li>Place the view just above the title block area and click OK.<br/>The view is wider than the sheet format borders.</li> </ul> | Model View ?         | Model View       ?         Message       ?         Please select a named view from the list below and then place the view.       ?         Note that the list of orientations corresponds to the named views saved in the model.       ?         Mumber of Views       ?         Qrientation       ?         Standard views:       ?         Import options       ?         More views:       ?         (A) Annotation View 1       ?         (A) Annotation View 2       ?         Preview       ?         Import options       ?         Options       ?         Ouse sheet scale       ?         Use custom scale       ?         Import options       ? |
|                  |                                                                                                    |                      |                                                                                                    |

=

| Broken View | Broken Views, sometimes called interrupted views, make it possible to                                                                               |
|-------------|----------------------------------------------------------------------------------------------------|
|             | display a long part at a larger scale on a smaller size drawing sheet.<br>This is done by creating a gap or break in the view using a pair of break |
|             | lines.                                                                                                    |

Where to Find It Click Break in on the Drawing toolbar.

#### 7 Broken view.

Select the view and click **Broken View**. Click **Add vertical break line** and set the **Gap size** to **30mm**. Use the default **Zig-Zag Cut**.

Click in the view to create pairs or breaks. When the first pair is complete, the view breaks. Create a second break on the handle. Click **OK**.

| Mes  |                                                          | 6   |
|------|----------------------------------------------------------|-----|
|      | e the first segment of th<br>ak line in the selected vie |     |
| Brok | en View Settings                                         | ~   |
|      | (M) 岳                                                    |     |
|      | Gap size:                                                |     |
|      | 30mm                                                     |     |
|      | Break line style:                                        |     |
| -    | Zig Zag Cut                                              | 100 |

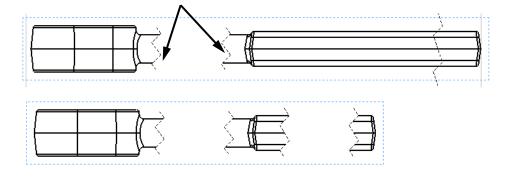

| Tangent Edges | Tangent Edges are topological edges of faces that match in tangency. |
|---------------|----------------------------------------------------------------------|
|               | The most commonly seen tangent edges are the edges of fillets. They  |
|               | are often made visible in pictorial views but are removed from       |
|               | orthographic views.                                                  |
|               |                                                                      |

```
Where to Find It Right-click the view and select Tangent Edge and an option.
```

## 8 Tangent edges removed.

Right-click in the view and select **Tangent Edge**, **Tangent Edges Removed**.

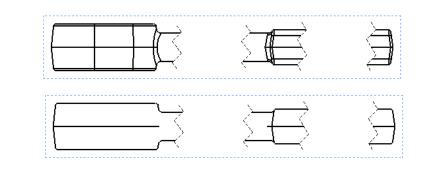

Aligning Views Views can be aligned by origin or center. They can also be returned to the default alignment.

Where to Find It Right-click a view and select Alignment, and an option.

### 9 Align views.

Right-click in SECTION B and choose Alignment, Align Horizontal by Origin. Click in the broken view to complete the alignment.

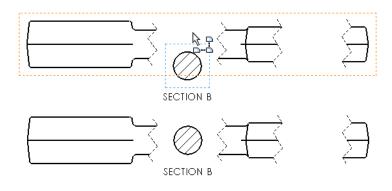

10 Complete revolved section.

Align SECTION A using the same procedure.

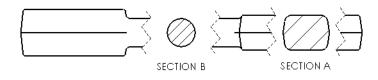

NoteIf dimensions are added across the break lines, they are true and include<br/>the break symbol -

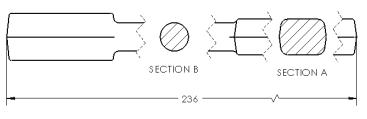

| Detail Views<br>Where to Find It | <ul> <li>Detail Views can be created using a closed sketched shape in an activated source view. The contents of the detail view are determined by what is enclosed within the sketch.</li> <li>Click Detail View (a) on the Drawing toolbar.</li> </ul> |                                                                                       |
|----------------------------------|----------------------------------------------------------------------------------------------------|---------------------------------------------------------------------------------------|
|                                  | <b>11 Detail view.</b><br>Click detail view and click <b>Draft quality</b> for<br><b>Cosmetic Thread Display</b> .                                                                                                    | Detail View HEAD  Detail Circle  Style:                                               |
|                                  | Sketch a circle in the view as shown. Name the view HEAD and click <b>Use sheet scale</b> and place the new view as shown.                                                                                                    | Per Standard  Per Standard  Circle  ProPile  HEAD  Document font  Font                |
|                                  | R = 29.042                                                                                                    | Detail ¥iew &<br>Dptions &<br>Display Style &<br>Use parent style<br>Display Tryle () |
|                                  | DETAIL HEAD                                                                                                    | Scale &                                                                               |

| Drawing Sheets<br>and Sheet<br>Formats | Drawing sheets, as mentioned earlier, represent the paper sheet.<br>Contained within the drawing sheet is the sheet format that holds the<br>title block and text.                           |
|----------------------------------------|----------------------------------------------------------------------------------------------------|
| Тір                                    | The SolidWorks drawing file contains one or more drawing sheets which in turn can contain multiple views.                                                                                    |
| Drawing Sheets                         | The "paper sheets" are used to hold the views, dimensions and annotations and create the drawing.                                                                                            |
| Where to Find It                       | ■ Right-click on the drawing sheet and select Edit Sheet Format to access the sheet format.                                                                                                  |
| Adding Drawing<br>Sheets               | In this lesson, multiple drawing sheets with multiple views will be created.                                                                                                    |
| Тір                                    | The new drawing sheet does not have to be the same size as the current drawing sheet.                                                                                                    |
| Where to Find It                       | ■ Click the Add Sheet tab 🖾.                                                                                                    |
| Sheet Formats                          | The border, title block and text used to add information to the drawing.                                                                                                    |
| Where to Find It                       | <ul> <li>Right-click on the sheet format and select Edit Sheet to access the drawing sheet.</li> </ul>                                                                                       |
| 1:                                     | 2 Add new sheet.<br>Click Add Sheet and add a new drawing sheet. Right-click the new sheet tab and choose <b>Rename</b> . Rename the sheet to MACHINED. Rename the original sheet to FORGED. |

3

| Projected Views | Projected Views are created by folding off an existing view in one of |
|-----------------|-----------------------------------------------------------------------|
|                 | eight possible projections.                                           |

Where to Find It Click Projected View 🔄 on the Drawing toolbar.

## 13 Projected view.

Create a **Model View** using the Ratchet Body. Under **Reference Configuration**, select Machined, Long "Machined" from the list.

Click \*Right orientation and a custom scale of **1:2**. Move the cursor above the model view and click to place a **Projected View.** The projected view is the desired view.

🖁 Projected View 🚯 Model View × 0 1 9 d' 0 Message ¥ Message **Reference Configuration** Arrow ~ Machined, Long "Machine 💙 **Display State** Orientation ~ Display Style Create multiple views Use parent style Standard views: 00000 Scale () Use parent scale O Use sheet scale O Use custom scale More views: (A) Annotation View 1 (A) Annotation View 2 Dimetric Trimetric Preview Import options Options **Display Style** 众 00000 Scale O Use sheet scale OUse custom scale 1:2 ~

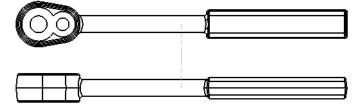

## 14 Delete view.

Click the original model view (\*Right) and press the **Delete** key.

## Drawing View Properties

Where to Find It

The **Drawing View Properties** dialog provides information about the view and allows you to change settings like the configuration of the component used in the view.

■ Right-click the view and select **Properties**.

## 15 View properties.

Right-click the view and choose **Properties**. Check to see that under **Use named configuration**, Machined, Long "Machined" is used and click **OK**.

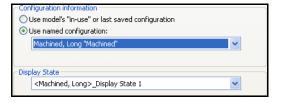

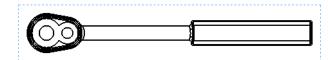

#### 16 Detail view.

Add a detail view renaming it HOLES as shown.

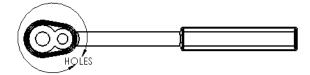

Remove the tangent edges.

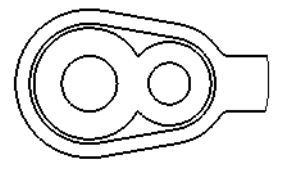

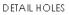

### 17 Section of detail.

Create a section through the centerpoint of an arc by "waking up" the centerpoint and sketching a line through it.

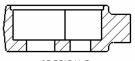

section e

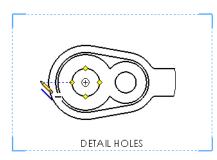

DETAIL HOLES

Rename section to SECTION E.

|                  | Model view.<br>Add a model view using the<br>"Forged" configuration, *1<br>orientation, scale 1:4 and S<br>Edges and place it in the up                                              | Isometric<br>haded with                                                                                                    |
|------------------|----------------------------------------------------------------------------------------------------|----------------------------------------------------------------------------------------------------|
| Annotations      | additional information for n<br>annotations are available in                                                                                                    | used to enhance the drawing by providing<br>nanufacturing and assembly. Many types of<br>SolidWorks. The most general type, the<br>he characteristics that annotations possess.                                                                                                    |
| Notes            | Notes are used to add text and labels to drawings.                                                                                                    |                                                                                                    |
| Where to Find It | ■ Click <b>Note</b> A from the                                                                                                    | Annotation toolbar.                                                                                                    |
|                  | Note in view.<br>Double-click the model vieview. Type Configuration                                                                                                    | w. Click <b>Note</b> A and click in the model<br>and press the <b>Enter</b> key.                                                                                                    |
|                  | Link to property.<br>Click Link to Property<br>and click Model in<br>view to which the<br>annotation is attached.<br>Select SW-<br>Configuration Name<br>from the list and click OK. | Link to Property<br>Use custom properties from<br>Current document<br>Model in view to which the annotation is attached<br>Model in view specified in sheet properties<br>Component to which the annotation is attached<br>SW-Configuration Name(Configuration Name)<br>File Properties<br>Show Time<br>OK Cancel |

## 3 Copy and paste.

Click in the view and click **Edit**, **Copy**. Click on the drawing and click **Edit**, **Paste**.

Using the drawing view properties, change the configurations to those shown here.

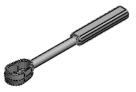

Configuration Machined, Long

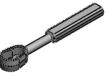

Configuration Machined, Short

| Datum Feature | <b>Datum Feature Symbols</b> can be added to a drawing view on a surface |
|---------------|--------------------------------------------------------------------------|
| Symbols       | that appears as an edge (including silhouettes) to identify datum planes |
|               | in the part.                                                             |

Where to Find It Click Datum Feature Symbol 🔟 on the Annotation toolbar.

## 4 Add datums.

Click **Datum Feature** and click the line in SECTION E as shown. Move to the left and below to click and place the datum. Repeat the procedure for the arc in DETAIL HOLES.

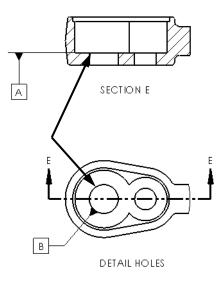

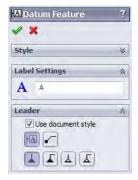

#### You can specify the surface texture of a part face by using a **Surface Surface Finish Symbols** Finish Symbol. Where to Find It

■ Click **Surface Finish Symbol** on the Annotation toolbar.

## 5 Add surface finish.

Click Surface Finish and Machining Required. Click on the line in SECTION E as shown. Click **OK** and drag the symbol along the line.

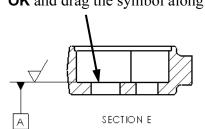

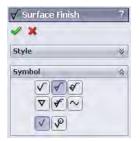

#### 6 Dimensions.

Use the Smart Dimension tool to add the dimensions as shown.

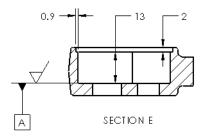

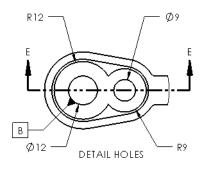

# DimensionThe properties of a dimension can be accessed by selecting a<br/>dimension. The options are divided into three tabs: Value, Leaders and<br/>Other.

- Where to Find It
- Click a dimension.

## 7 Diameters.

Click either of the radial dimensions in DETAIL HOLES. Click the **Leaders** tab of the **Dimension** PropertyManager and click **Diameter**. Repeat for the remaining radial dimension.

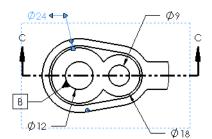

| 🤣 Di<br>🗸           | mension ?                |  |
|---------------------|--------------------------|--|
| Value Leaders Other |                          |  |
| Witn                | ess/Leader Display 🖇     |  |
|                     |                          |  |
|                     | -                        |  |
|                     |                          |  |
|                     | 8000                     |  |
| V Us                | se document second arrow |  |
| V Us                | e document bend length   |  |
|                     | 6.350mm                  |  |

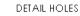

## 8 Tolerance.

Click the dimension shown and set the **Tolerance**/**Precision** values:

- $\bullet \quad \text{Tolerance Type} = \text{Limit}$
- Maximum Variation = 0.1
- Minimum Variation = 0.2
- Primary unit precision = .1

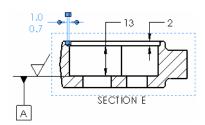

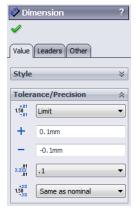

## CenterlinesCenterlines are created as fonted lines and arcs in the drawing view.Where to Find ItClick Centerline 🖻 on the Annotation toolbar.

## 9 Add centerlines.

Click **Centerline** B and select the two cylindrical faces as shown. Also add the **20mm** dimension.

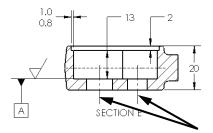

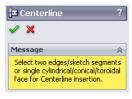

## Geometric Tolerance Symbols

The **Geometric Tolerance Symbol** is used to add geometric tolerances using feature control frames to parts and drawings. SolidWorks supports ANSI Y14.5 Geometric and True Position Tolerancing.

Where to Find It

■ Click Geometric Tolerance Symbol 🔟 on the Annotation toolbar.

## 10 Geometric tolerances.

Click **Geometric Tolerance** I. Click **No Leader**. Using the symbols, lists and keyboard, create the symbol shown below. Create a second symbol using the same procedure.

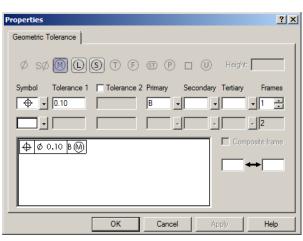

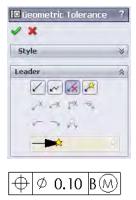

\_\_\_\_ Ø 0.20 ₪ A

Тір

The **Primary**, **Secondary** and **Tertiary** pulldowns have a combination of type-in and symbol buttons.

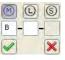

## 11 Drag and drop.

Drag and drop the geometric tolerances onto dimensions as shown. They attach to the dimensions and move with them.

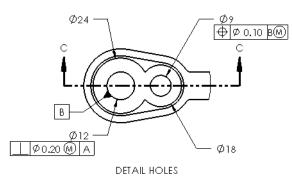

## **Copying Views**

Existing views can be copied and pasted within the same sheet, onto different sheets within the same drawing, or between drawings. They can also be moved without copying.

## 12 Drag and drop.

In the FeatureManager Design Tree, **Control**+drag the last drawing view up and drop it on the FORGED sheet.

The copied view is placed on the FORGED sheet as a new view.

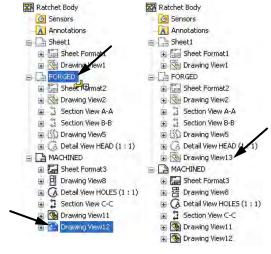

Тір

Using drag and drop without the **Control** key moves the view to the drawing sheet.

## 13 Switch sheets.

Move the cursor over the FORGED sheet to see a preview. Click the FORGED sheet to open it.

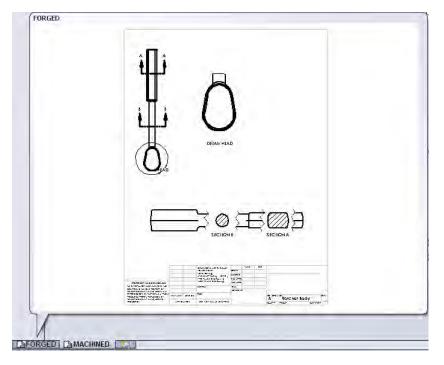

## 14 Copy in sheet.

Copy the view again and set the configurations for each as shown.

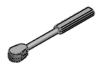

Configuration Forged, Long

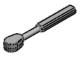

Configuration Forged, Short

More... XX.XX

### 15 Add dimensions and centerlines.

Add dimensions and centerlines to the drawing as shown.

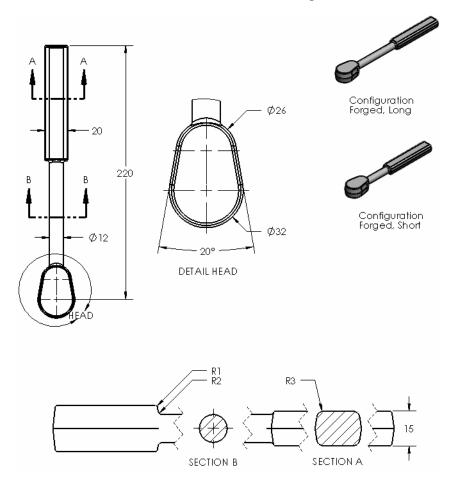

 Dimension Text
 The Dimension Text group box that appears when you select a dimension allows you to prefix, append or replace the text of a dimension. The actual text is shown as <DIM> in the field. Click before or after the text (or use Enter to add lines) to place text and/or symbols.

 Deleting the <DIM> text eliminates the text of the

Deleting the <DIM> text eliminates the text of the dimension for replacement.

The lower portion of the group box contains commonly used symbols such as diameter, degrees and centerline.

## 16 Overriding dimension text.

Click the **220mm** dimension and delete the <DIM> text. This message appears: Overriding the dimension value text <DIM> disables tolerance display. Do you want to continue? Click **Yes**.

Tip

## 17 Text. Type this text and click **OK**. 220mm Long 180mm Short Δ 20 20 220mm Long В В B 180mm Short B Ø12 Ø12 • 'n 'n

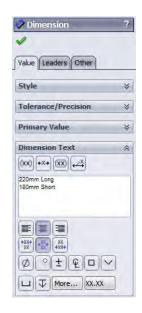

## 18 Append dimension text.

Select all three of the radial dimensions in the view. Place the cursor after the dimension text (R<DIM>), press the **Space** bar and type TYP. Click **OK**.

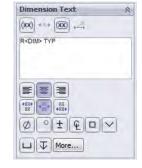

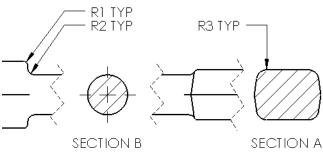

19 Save and close the files.

Lesson 11 Using Drawings Exercise 52: Details and Sections

Create a multiple sheet drawing of a part.

This lab reinforces the following skills:

- *Section View* on page 379.
- *Model Views* on page 382.
- *Broken View* on page 383.
- *Projected Views* on page 387.
- *Copying Views* on page 394.
- *Dimension Text* on page 396.

### Units: millimeters

**Procedure** Use the part Details&Sections to create drawings shown here and on the following page.

Sheet1

Create the drawing shown below using an **A (ANSI) Landscape** template.

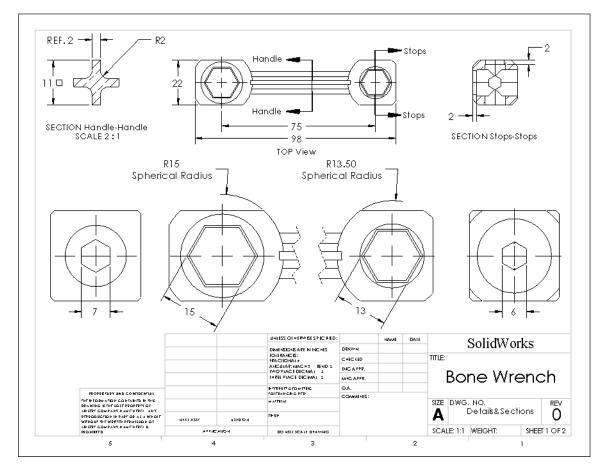

Note

The view labelled Top View and the broken view below it are both oriented to the Top view.

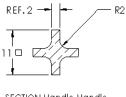

SECTION Handle-Handle SCALE 2 : 1

### Sheet2

Create the drawing shown below using an **A (ANSI) Portrait** template.

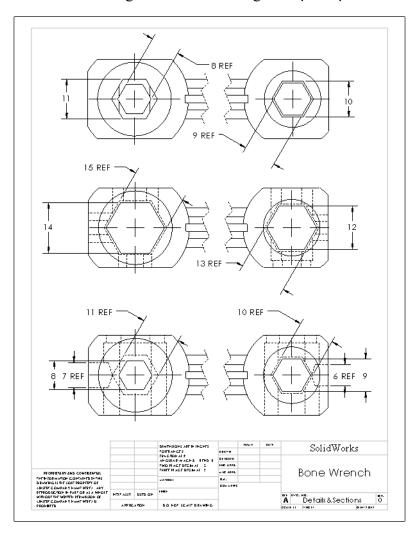

Exercise 53: Broken Views and Sections Create a multiple view drawing of a part.

This lab reinforces the following skills:

- *Section View* on page 379.
- *Model Views* on page 382.
- Broken View on page 383.
- *Datum Feature Symbols* on page 390.
- *Centerlines* on page 393.
- Dimension Properties on page 392.
- *Dimension Text* on page 396.

## Units: millimeters

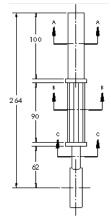

**Procedure** Use the part Broken&Sections to create drawings shown here and on the following page.

## **Sheet1** Create the drawing shown below using an **B** (ANSI) Landscape template.

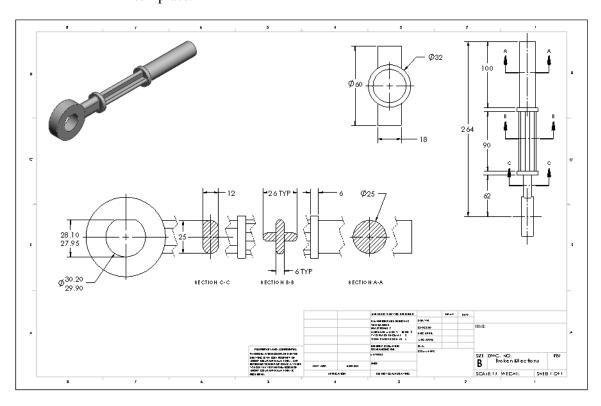

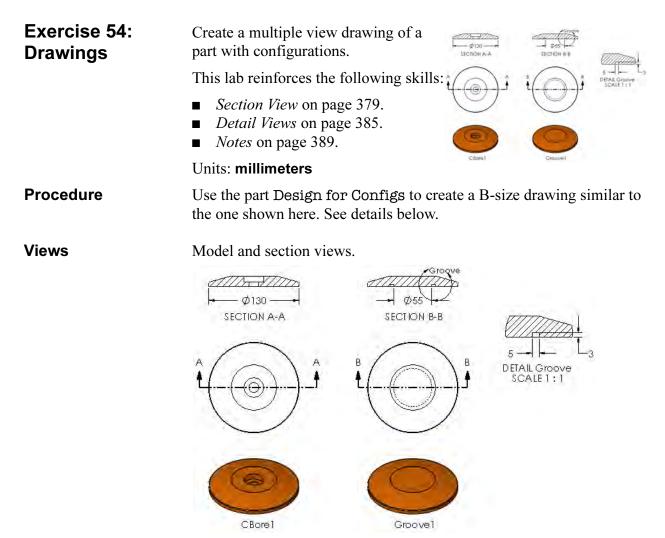

## Lesson 12 Bottom-Up Assembly Modeling

Upon successful completion of this lesson, you will be able to:

- Create a new assembly.
- Insert components into an assembly using all available techniques.
- Add mating relationships between components.
- Utilize the assembly-specific aspects of the FeatureManager design tree to manipulate and manage the assembly.
- Insert sub-assemblies.
- Use part configurations in an assembly.

| Case Study:<br>Universal Joint | This lesson will examine assembly modeling through the construction<br>of a universal joint. The joint consists of several components and one<br>sub-assembly.                                                                                                    |
|--------------------------------|----------------------------------------------------------------------------------------------------|
| Bottom-Up<br>Assembly          | <i>Bottom-Up</i> assemblies are created by adding and orienting existing parts in an assembly. Parts added to the assembly appear as <i>Component Parts</i> . Component parts are oriented and positioned in the assembly using <b>Mates</b> . Mates relate faces and edges of component parts to planes and other faces/edges. |
| Stages in the<br>Process       | Some key stages in the modeling process of this part are shown in the following list. Each of these topics comprises a section in the lesson.                                                                                                    |
| •                              | <b>Creating a new assembly</b><br>New assemblies are created using the same method as new parts.                                                                                                    |
| -                              | Adding the first component<br>Components can be added in several ways. They can be dragged and<br>dropped from an open part window or opened from a standard browser.                                                                                                    |
| •                              | <b>Position of the first component</b><br>The initial component added to the assembly is automatically fixed as it<br>is added. Others components can be positioned after they are added.                                                                                                    |
| •                              | <b>FeatureManager design tree and symbols</b><br>The FeatureManager design tree includes many symbols, prefixes and<br>suffixes that provide information about the assembly and the<br>components in it.                                                                                                    |
| •                              | Mating components to each other<br>Mates are used to position and orient components with reference to<br>each other. Mates remove degrees of freedom from the components.                                                                                                    |
| -                              | <b>Sub-assemblies</b><br>Assemblies can be created and inserted into the current assembly. They<br>are considered sub-assembly components.                                                                                                    |
|                                |                                                                                                    |

## The Assembly

In this lesson we will make an assembly using existing components. The assembly is a universal joint, and is made up of a number of individual parts and one sub-assembly as shown below:

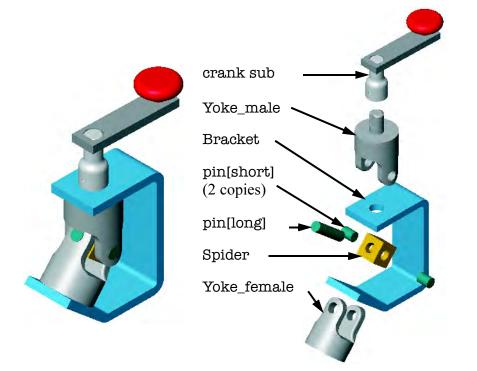

## 1 Open an existing part.

Open the part bracket. A new assembly will be created using this part.

The first component added to an assembly should be a part that will not move. By fixing the first component, others can be mated to it without any danger of it moving.

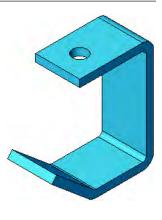

| Creating a New<br>Assembly                           | New assemblies can be created directly or be made from an open part<br>or assembly. The new assembly contains an origin, the three standard<br>planes and a Mates folder.               |
|------------------------------------------------------|----------------------------------------------------------------------------------------------------|
| Introducing: Make<br>Assembly from Part/<br>Assembly | Use the <b>Make Assembly from Part/Assembly</b> option to generate a new assembly from an open part. The part is used as the first component in the new assembly and is fixed in space. |
| Where to Find It                                     | <ul> <li>Click Make Assembly from Part/Assembly          on the Standard toolbar.     </li> <li>Or, click File, Make Assembly from Part.</li> </ul>                                     |
| Introducing: New<br>Assembly                         | Create a new assembly file using a template.                                                                                                    |
| Where to Find It                                     | <ul> <li>Click New i on the Standard toolbar.</li> <li>Or, click File, New</li> </ul>                                                                                                   |
|                                                      |                                                                                                    |

## 2 Choose template. Click File, Make Assembly from Part and select the Advanced button from the New SolidWorks Document dialog. Select the Training Template Assembly\_MM.

| nplates Training Templates |         |
|----------------------------|---------|
| ssembly_MM                 | Preview |
|                            | £       |
|                            |         |
|                            |         |

## Shortcut

Double-click the desired template to automatically open a new assembly document using that template.

The units of the assembly can be different from the units of the parts. For example, you can assemble a mixture of inch and millimeter parts in an assembly whose units are feet. However, when you edit the dimensions of *any* of the parts in the context of the assembly, they will be displayed in the units of the assembly, not those of the part itself. Using **Tools**, **Options...**, you can check the units of the assembly and if desired, change them.

Note

## 3 Locate component.

Place the component at the origin by placing the cursor at the origin or by simply clicking **OK**.

4 Save.

Save the assembly under the name Universal Joint. Assembly files have the file extension \*.sldasm.

Close the bracket part file.

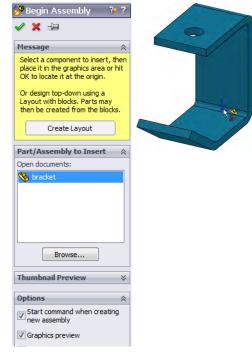

| Position of the<br>First<br>Component        | The initial component added to the assembly is, by default, <b>Fixed</b> .<br>Fixed components cannot be moved and are locked into place wherever<br>they fall when you insert them into the assembly. By using the $\searrow$<br>cursor during placement, the component's origin is at the assembly<br>origin position. This also means that the planes of the component match<br>the planes of the assembly, and the component is fully defined. |
|----------------------------------------------|----------------------------------------------------------------------------------------------------|
|                                              | Consider assembling a washing machine. The first component logically<br>would be the frame onto which everything else is mounted. By aligning<br>this component with the assembly's planes, we would establish what<br>could be called "product space". Automotive manufacturers refer to<br>this as "vehicle space". This space creates a logical framework for<br>positioning all the other components in their proper positions.                |
| FeatureManager<br>Design Tree and<br>Symbols | Within the FeatureManager design tree of an assembly, the folders and<br>symbols are slightly different than in a part. There are also some terms<br>that are unique to the assembly. Now that a part is listed there, they will<br>be described.                                                                                                    |

SolidWorks 2011

## Degrees of Freedom

There are six degrees of freedom for any component that is added to the assembly before it is mated or fixed: translation along the X, Y, and Z axes and rotation around those same axes. How a component is able to move in the assembly is determined by its degrees of freedom. The **Fix** and **Insert Mate** options are used to remove degrees of freedom.

**Components** Parts that are inserted into the assembly, such as the bracket, are represented by the same top-level icon as is used in the part environment. Assemblies can also be inserted and are shown with a single icon. However, when the listing of these icons is expanded, the individual components and even the component's features are listed and accessible.

State of the component The part can be fully, over or under defined. A (+) or (-) sign in parentheses will precede the name if it is Over or Under Defined. Parts that are under defined

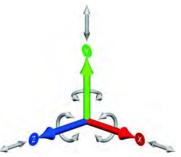

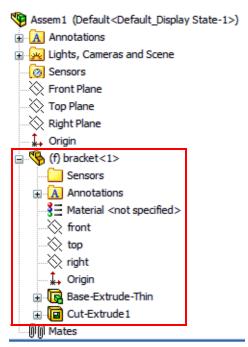

have some degrees of freedom available. Fully defined ones have none. The **Fixed** state (**f**) indicates a component is fixed in its current position, but not mated. The question mark (**?**) symbol is for components that are **Not Solved**. These components cannot be placed using the information given.

Instance Number

The instance number is used internally to distinguish each instance of the component from each other when multiple instances of the component are included in the assembly.

Instances are not renumbered for deletions. The highest instance number may not reflect the total.

## Component Part Folder

Each component part contains the entire contents of the part, including all features, planes and axes.

## External Reference Search Order

When any parent document is opened, all documents that are referenced by the parent document are also loaded into memory. In the case of assemblies, components are loaded in memory according to the suppression state they were in when the assembly was saved.

The SolidWorks software searches for referenced documents in the following order:

1. Random Access Memory

If a file with the correct name is already in memory, SolidWorks will use that file.

2. The directory paths specified in the Folders list on the File Locations tab in Tools, Options (optional)

Users may establish a list of directories for SolidWorks to search first. Generally, these directories would be shared network locations where projects are stored. Establishing this list is optional and may be bypassed.

**3.** The last path you specified to open a document When you open a parent document, SolidWorks will search in the same directory for the referenced files.

## **4.** The last path the system used to open a document This applies if the system opened a referenced document last.

5. The path where the referenced document was located when the parent document was last saved This is the path stored in the parent document except that the drive path (C:\, D:\, etc.) is considered to be the current drive.

6. The path where the referenced document was located when the parent document was last saved with the original disk drive designation

This is the absolute path name stored with the parent document.

7. If a referenced file is still not found, SolidWorks gives you the option to browse for it When SolidWorks reaches the end of the search list and has not found a document, it turns the process over to the user to search manually.

**Note** All updated reference paths in the parent document are saved when you save the parent document.

**File Names** File names should be *unique* to avoid bad references. If you have two different parts called bracket.sldprt, a parent document that is looking for the part will find whichever comes first in the search order.

AnnotationsThe Annotations feature is used for the same purpose as in a part.<br/>Annotations can be added at the assembly level and imported to a<br/>drawing. Their display is also controlled by the Details option.

**Rollback Marker** The **Rollback** marker can be used in an assembly to rollback:

- Assembly planes, axes, sketches
- Mates folder
- Assembly patterns
- In-context part features
- Assembly features

Any features below the marker are suppressed. Individual components cannot be rolled back.

Certain objects in an assembly can be reordered. They are:

- Components
- Assembly planes, axes, sketches
- Assembly patterns
- In-context part features
- Mates within the Mates folder
- Assembly features

## Mate Groups

Reorder

The mating relationships in assemblies are grouped together into a **Mate Folder** named Mates. A mate group is a

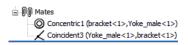

collection of mates that get solved in the order in which they are listed. All assemblies will have a mate group.

## Mates Folder

The folder used to hold mates that are solved together. Identified by a double paper clip icon **ID**.

Mate

The relationships between faces, edges, planes, axes or sketch geometry that define the location and orientation of components. They are 3D versions of the 2D geometric relations in a sketch. Mates can be used to fully define a component that does not move, or partially define one that is intended to move. Under no conditions should a component be over defined. The possible states for a mate are **Under Defined**, **Over Defined**, **Fully Defined** or **Not Solved**.

| Adding<br>Components | Once the first component has been inserted and fully defined, other<br>parts can be added and mated to it. In this example, the Yoke_male<br>part will be inserted and mated. This part should be under defined so<br>that it is free to rotate. |  |
|----------------------|----------------------------------------------------------------------------------------------------|--|
|                      | There are several ways to add components to the assembly:                                                                                                    |  |
|                      | <ul> <li>Use the Insert dialog.</li> <li>Drag them from the Explorer.</li> <li>Drag them from an open document.</li> <li>Drag them from the Task Pane.</li> </ul>                                                                                |  |
|                      | All these methods will be demonstrated in this lesson, beginning with use of <b>Insert Component</b> . This is the same dialog that appears automatically when <b>Make Assembly from Part</b> is used.                                           |  |
| Insert Component     | The <b>Insert Component</b> dialog is used to find, preview and add components to the current assembly. Click the <b>Keep Visible</b> (pushpin) button to add multiple components or multiple instances of the same component.                   |  |
| Where to Find It     | <ul> <li>Click Existing Part/Assembly 2 on the Assembly toolbar.</li> <li>Or, click Insert, Component, Existing Part/Assembly</li> </ul>                                                                                                    |  |
| 5                    | Insert Yoke_male.<br>Click Insert, Component, Existing Part/<br>Assembly and select the Yoke_male<br>part using the Browse button. Position<br>the component on the screen to the left of<br>the bracket and click to place it.                  |  |
|                      | The new component is listed as:                                                                                                    |  |
|                      | (-) Yoke_male <1>                                                                                                    |  |
|                      | This means that the component is the first instance of Yoke_male and it is under defined. It still has all six degrees of freedom.                                                                                                    |  |
| Тір                  | Clicking on a component in the FeatureManager design tree will cause<br>that component to highlight. Also, moving the cursor to a component in<br>the graphics window will display the feature name.                                             |  |

| Moving and<br>Rotating<br>Components | One or more selected components can be moved or rotated to<br>reposition them for mating using the mouse or the <b>Move</b> and <b>Rotate</b><br><b>Component</b> commands. Also, moving under defined components<br>simulates movement of a mechanism through dynamic assembly<br>motion.                                                                                    |
|--------------------------------------|----------------------------------------------------------------------------------------------------|
| Where to Find It                     | Using the mouse:                                                                                                    |
|                                      | <ul> <li>Drag and drop a component.</li> <li>Right-click a component, and select Move with Triad. The triad provides visible axes, webs (plane between axes) and rings. Use the triad to move or rotate components along axes/ webs or around rings. Float over arrowhead: left-drag to move along the axis. Float over ring: left-drag to rotate around the ring.</li> </ul> |
|                                      | Using the menus:                                                                                                    |
|                                      | <ul> <li>From the pull-down menu choose: Tools, Component, Rotate or Move.</li> <li>Right-click the component, and select Move</li> <li>Or, on the Assembly toolbar pick one of these tools:</li> </ul>                                                                                                    |
|                                      | Moves a component. This can also be used to rotate components that have rotational degrees of freedom.                                                                                                    |
|                                      | Rotates the component in one of several ways: about its centerpoint; about an entity such as an edge or axis; or by some angular value about the assembly X, Y, or Z axes.                                                                                                    |
| Note                                 | Move Component and Rotate<br>Component behave as a single,<br>unified command. By expanding<br>either the Rotate or Move options,<br>you can switch between the two commands without ever closing the<br>PropertyManager.                                                                                                    |
|                                      | The <b>Move</b> tool has several options for defining the type of movement.<br>The option <b>Along Entity</b> has a selection box, <b>Along Assembly XYZ</b> ,<br><b>By Delta XYZ</b> , and <b>To XYZ Position</b> require coordinate values.                                                                                                    |
|                                      | The <b>Rotate</b> tool also has options to define how the component will rotate.                                                                                                    |

|                             | <ul> <li>6 Move.<br/>Click on the component and drag it to move it closer to where it will be mated.</li> <li>Other options for moving and rotating the component will be discussed later in this lesson.</li> </ul>                                                     |  |
|-----------------------------|----------------------------------------------------------------------------------------------------|--|
| Mating<br>Components        | Obviously dragging a component is not sufficiently precise for building<br>an assembly. Use faces and edges to mate components to each other.<br>The parts inside the bracket are intended to move, so make sure that<br>the proper degree of freedom is left available. |  |
| Note                        | The <b>Standard Mates</b> are discussed in this lesson. The <b>Advanced</b><br><b>Mates</b> (Symmetric, Cam, Gear and Distance/Angle Limit Mates) are<br>discussed in the <i>Assembly Modeling</i> manual.                                                               |  |
| Introducing:<br>Insert Mate | <b>Insert Mate</b> creates relationships between component parts or between a part and the assembly. Two of the most commonly used mates are <b>Coincident</b> and <b>Concentric</b> .                                                                                   |  |
|                             | Mates can be created using many different objects. You can use:                                                                                                    |  |
|                             | <ul> <li>Faces</li> <li>Planes</li> <li>Edges</li> <li>Vertices</li> <li>Sketch lines and points</li> <li>Axes and origins</li> <li>Most mates are made between a <i>pair</i> of objects.</li> </ul>                                                                     |  |
| Where to Find It            | <ul> <li>On the Insert menu, select Mate</li> <li>Or, on the Assembly toolbar, click Mate</li> <li>Or, right-click a component and choose Mate.</li> </ul>                                                                                                    |  |
| Note                        | Mates have icons that are based on their type, for example <b>Coincident</b> $\blacksquare$ .                                                                                                    |  |

## Mate Types and Alignment

Mates are used to create relationships between components. Faces are the most commonly used geometry in mates. The type of mate, in combination with the conditions **Anti-aligned** or **Aligned**, determines the result.

|                                                                             | Anti-Aligned | Aligned |
|-----------------------------------------------------------------------------|--------------|---------|
| Coincident<br>(faces lie on the same<br>imaginary infinite plane)           |              |         |
|                                                                             |              |         |
| Perpendicular<br>Aligned and anti-aligned do<br>not apply to Perpendicular. |              |         |
| Distance                                                                    |              |         |
| Angle                                                                       | 00           | Ka Ka   |

Fewer options are available with cylindrical faces but they are every bit as important.

|                                         | Anti-Aligned | Aligned                                     |
|-----------------------------------------|--------------|---------------------------------------------|
| Concentric O                            |              |                                             |
|                                         |              |                                             |
| Lock 🕑<br>Select anywhere on component. | will move t  | hat are locked<br>ogether. No<br>t options. |

#### **Common Buttons**

There are three buttons common to all the controls:

- 🦻 is Undo
- *Is* Flip Mate Alignment
- **I** is **OK** or **Add/Finish Mate**

In addition to these, the **Mate** dialog itself also has specific mate alignment controls, 🙀 and 👫.

TipAfter the mate has been created, you can right-click and select FlipMate Alignment to reverse the alignment.

## Things to which you can mate

There are many types of topology and geometry that can be used in mating. The selections can create many mate types.

| Topology/<br>Geometry                               | Selections | Mate         |
|-----------------------------------------------------|------------|--------------|
| Faces or<br>Surface                                 | 200        |              |
| Line or Linear<br>Edge                              |            |              |
| Plane                                               | Front      | Forter       |
| Axis or<br>Temporary<br>Axis                        | Axis       | A CONTRACTOR |
| Point, Vertex,<br>Origin or<br>Coordinate<br>System |            |              |
| Arc or Circular<br>Edge                             |            |              |

| Тір                                 | Although planes can be selected on the screen if they are visible, it is often easier to select them by name through the FeatureManager design tree. Click the "+" symbol to see the tree and expand individual components and features.                               |  |
|-------------------------------------|----------------------------------------------------------------------------------------------------|--|
| Mating Concentric<br>and Coincident | The Yoke_male component is to be mated so that its shaft aligns with the hole and the flat face contacts the bracket inner face. <b>Concentric</b> and <b>Coincident</b> mates will be used.                                                                           |  |
| Selection Filter                    | The selection filter option is very useful in mating. Since many mates<br>require face selections, the filter can be set to allow selection of only<br>faces. Filters remain in effect until SolidWorks or the part is exited, or<br>the filter is changed or cleared. |  |
| Where to Find It                    | <ul> <li>Click Toggle Selection Filter Toolbar not be standard toolbar and select one or more filter types.</li> <li>Press the F5 key.</li> </ul>                                                                                                    |  |
| 7                                   | <b>Selection filter.</b><br>Toggle the <b>Selection Filter Toolbar</b> on and set the <b>Select</b> option to faces <b>I</b> .                                                                                                    |  |
| 8                                   | Mate PropertyManager.MateClick on the Insert Mate tool is to access the<br>PropertyManager. If the PropertyManager is open,<br>you can select the faces without using the Ctrl key.MateMate SelectionsMate Selections                                                  |  |

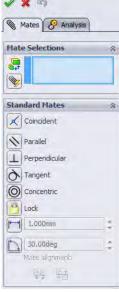

| Mate Options                        | Several mate options are available for all mates:                                                                                                    |
|-------------------------------------|----------------------------------------------------------------------------------------------------|
|                                     | ■ Add to new folder<br>Creates a new folder to hold all the mates created<br>while the Mate tool is active. The folder resides in<br>the Mates folder and can be renamed.                                                                                                    |
|                                     | Show pop-up toolbar<br>Toggles the Mate pop-up toolbar on and off.                                                                                                    |
|                                     | ■ Show preview<br>Shows the positioning created by the mate as soon as the second<br>selection is made. It is not finalized until the dialog <b>OK</b> is clicked.                                                                                                    |
|                                     | Use for positioning only<br>This option can be used to position geometry without constraining it.<br>No mate is added.                                                                                                    |
| Introducing: Mate<br>Pop-up Toolbar | The <b>Mate</b> pop-up toolbar is used to make<br>selections easier by displaying the available<br>mate types on the screen. The mate types that are available vary by<br>geometry selection and mirror those that appear in the<br>PropertyManager. The dialog appears on the graphics but can be<br>dragged anywhere. |
|                                     | Either the on-screen or PropertyManager dialog can be used. This lesson uses the on-screen dialog. All types are listed in the chart <i>Mate Types and Alignment</i> on page 414.                                                                                                    |

## 9 Selections and preview.

Select the faces of the Yoke\_male and the bracket as indicated.

As the second face is selected, the **Mate** pop-up toolbar is displayed.

**Concentric** is selected as the default and the mate is previewed.

#### 10 Add a mate.

The faces are listed in the **Mate Settings** list. Exactly two items should appear in the list.

Accept the **Concentric** mate and click **Add/Finish Mate** (check mark).

## 11 Planar face.

Select the top planar face of the Yoke\_male component.

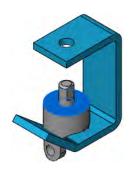

### 12 Select Other.

Use **Select Other** to select the hidden face of the bracket on the underside of the top flange. Add a **Coincident** mate to bring the selected faces into contact.

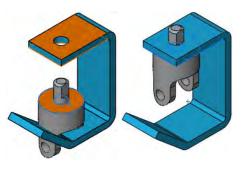

### 13 Mates listed.

The mates, concentric and coincident, remain listed in the **Mates** group box. They will be added to the **Mates** folder when the **OK** button on the

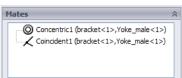

PropertyManager dialog is clicked. They can also be removed from this group box so that they are *not* added. Click **OK**.

### 14 State of constraint.

The Yoke\_male component is listed as under constrained. It is still able to move by rotating around the axis of its cylindrical surface.

Test the behavior of the Yoke\_male by dragging it.

### 15 Add the **spider**.

Use **Insert Component** to add the spider component.

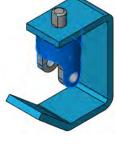

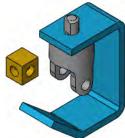

### 16 Concentric mate for spider.

Add a mate between the spider and the Yoke\_male.

Add a **Concentric** mate between the two *cylindrical* faces.

Turn off the face Selection Filter.

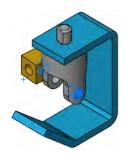

| Width Mate       | The Width mate is one of the Advanced Mates from the Mate dialog.<br>Selections include a pair of Width selections and a pair of Tab<br>selections. The Tab faces are centered between the Width faces to<br>locate the component. The spider component should be centered<br>within the Yoke_male and Yoke_female components. |
|------------------|----------------------------------------------------------------------------------------------------|
| Note             | The remaining advanced mates are discussed in the <i>Assembly Modeling</i> manual.                                                                                                    |
| Width References | The <b>Width</b> selections form the "outer" faces, used to contain the other component.                                                                                                    |
| Tab References   | The <b>Tab</b> selection(s) form the "inner" faces, used to locate the component.                                                                                                    |

| Width selections | Tab selection(s)   | Result       |
|------------------|--------------------|--------------|
| Width Reference  | Tab Reference      | (Front view) |
| Width Reference  | (single selection) | (Front view) |
| With Reference   | Tab Reference      | (Front view) |

### 17 Width mate.

Click Insert, Mate and select the **Advanced Mates** tab.

P

Click the **Width** *M* mate and select the Width selections and **Tab selections** as shown.

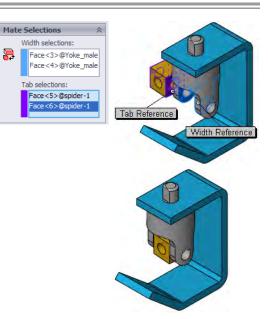

### 18 Results.

The mate keeps the spider centered inside the Yoke\_male with equal gaps on each side.

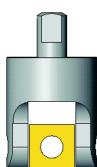

### 19 Mates by component.

Expand the spider component in the FeatureManager design tree. A folder named Mates in Universal Joint is added to each component that is mated. The folder contains the mates which use geometry of that component.

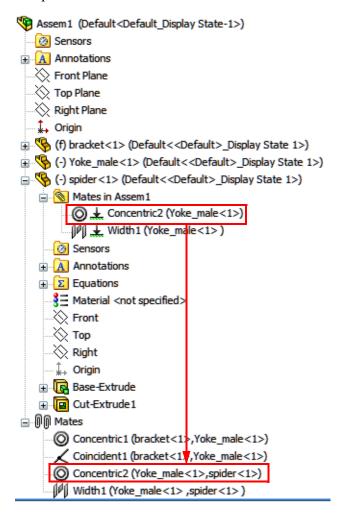

The folder is a subset of the Mates folder which contains all mates.

The icon  $\downarrow$  indicates that the mate is in the path to ground, or, it is one of the mates that keeps the component in position.

Note

### Adding Components Using Windows Explorer

Another way to add components to the assembly is through Windows Explorer or My Computer. The part or assembly file(s) can be dragged and dropped into the active assembly.

### 20 Open Windows Explorer.

Size the Windows Explorer window so the SolidWorks graphic area can be seen. Since SolidWorks is a native Windows application, it supports standard Windows techniques like "drag and drop". The part files can be dragged from the Explorer window into the assembly to add them. Drag and drop the Yoke\_female into the graphics area.

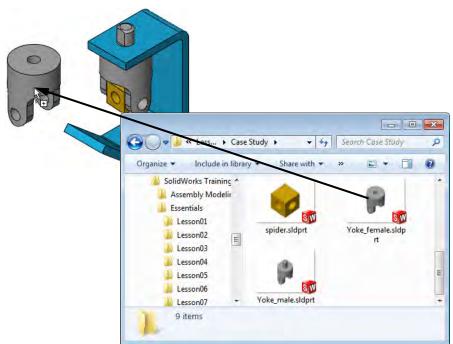

### 21 Rotate using Triad.

Right-click the Yoke\_Female and select Move with Triad. Drag the ring as shown.

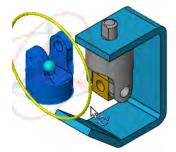

### 22 Concentric mate.

Select the cylindrical faces as shown and add a **Concentric** mate between them.

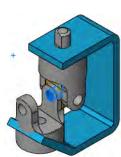

### 23 Second width mate.

Add a **Width** mate between the spider and the Yoke\_female.

The spider is centered on the Yoke\_female component.

### 24 Potential over defined condition.

Select the faces of the Yoke\_female and bracket as shown. Because of the clearance between the Yoke\_female and the bracket, a **Coincident** mate is unsolvable. The gap prevents coincidence.

The **Coincident** mate is selected as default and a warning dialog appears:

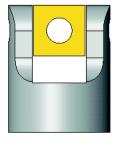

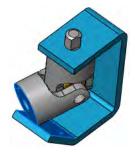

The default mate type (coincident) would over-define the assembly. Please select the mate type below.

Parallel MateA Parallel mate keeps the selected planar faces or planes parallel to<br/>each other without forcing contact between them.

### 25 Set to Parallel.

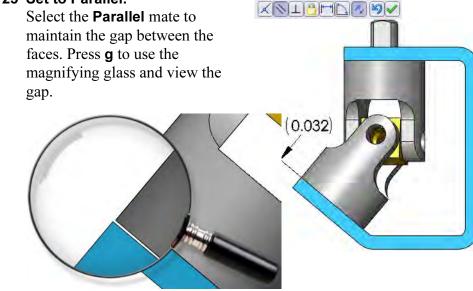

| Dynamic<br>Assembly Motion                    | Drag under defined components to display the motion allowed by the remaining degrees of freedom.                                                                                                    |  |  |  |  |
|-----------------------------------------------|----------------------------------------------------------------------------------------------------|--|--|--|--|
| Note                                          | Components that are fixed or fully defined cannot be dragged.                                                                                                    |  |  |  |  |
| :                                             | 26 Drag components.<br>Drag the Yoke_male component to turn it. The mated components spider and Yoke_female move with it.                                                                                                   |  |  |  |  |
| Displaying Part<br>Configurations in          | When you add a part to an assembly you can choose which of its configurations will be displayed.                                                                                                    |  |  |  |  |
| an Assembly                                   | Or, once the part is inserted and mated, you can switch its configuration.                                                                                                    |  |  |  |  |
| The Pin                                       | The part named pin has two configurations:<br>SHORT and LONG. Any configuration can be<br>used in the assembly. In this case, two<br>instances will use SHORT and one will use<br>LONG.                                     |  |  |  |  |
| Using Part<br>Configurations<br>in Assemblies | Multiple instances of the same part can be used in an assembly, with<br>each instance referencing a different configuration. We will use<br>multiple instances of a part with different configurations in this<br>assembly. |  |  |  |  |
|                                               | There are several ways to create this type of configuration within a part:                                                                                                    |  |  |  |  |
|                                               | <ul> <li>Applying different dimension values to individual configurations as shown at the right.</li> <li>Use Modify Configurations.</li> <li>Design tables.</li> </ul>                                                     |  |  |  |  |
| Drag and Drop from<br>an Open Document        | The pin will be inserted by dragging it in from an open document window into the assembly.                                                                                                    |  |  |  |  |
| Note                                          | If the bracket window is still open, close it before the next step.                                                                                                    |  |  |  |  |

### 27 Drag and drop.

Open the part pin and tile the windows of the assembly and part. Drag and drop the pin into the assembly window by dragging the top-level component (% pin (LONG)) from the FeatureManager design tree. An instance of the pin is added to the assembly.

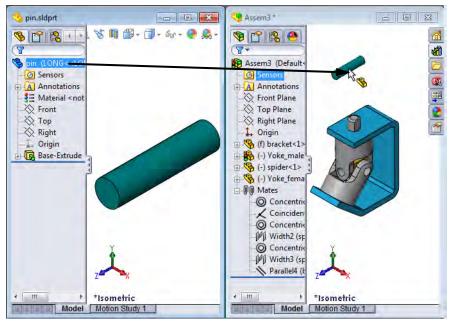

### Important!

The pin is a component that 🐄 Universal Joint (Default<Default\_Display State-1>) contains multiple Annotations configurations. Lights, Cameras and Scene Components like this Sensors 🔆 Front Plane display the configuration 🔆 Top Plane and display state they are 🔆 Right Plane using as part of the 1 Origin component name. In this 🗄 % (f) bracket<1> case the configuration used 🗄 % (-) Yoke\_male<1> by instance <1> is LONG. 🗄 🧐 (-) spider <1> The display state is Display % (-) Yoke\_female<1> **F** State 1 within the 🗄 % (-) pin<1> (LONG<<LONG>\_Display State 1>) configuration <LONG>. 🛓 🖗 Mates Each instance can use a

different configuration/display state combination.

NoteDisplay States are primarily used in assemblies, but can be used in<br/>multi-body parts. For more information on display states, see the<br/>Assembly Modeling training manual.

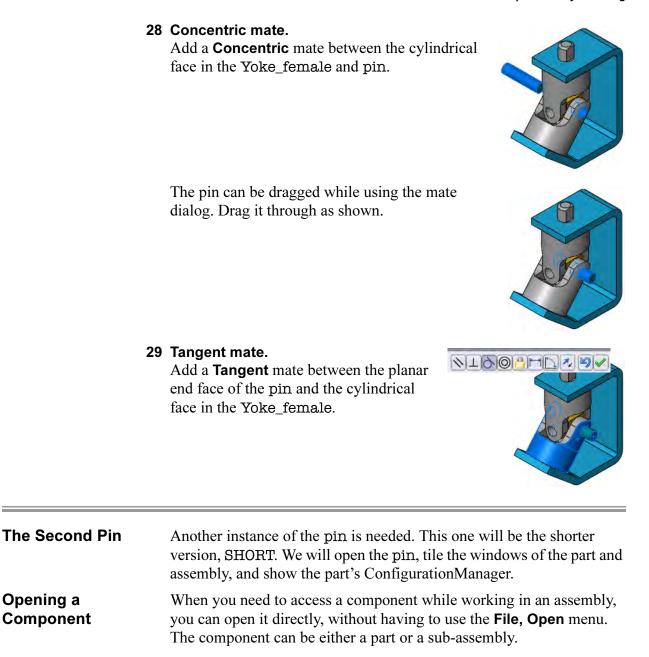

### 30 Cascade the windows.

Click **Window**, **Cascade** to see both the part and assembly windows.

Switch to the ConfigurationManager of the pin.

### 31 Drag and drop a configuration.

Drag and drop the configuration SHORT into the graphics window of the assembly. You can drag and drop any configuration from the ConfigurationManager, not just the active one.

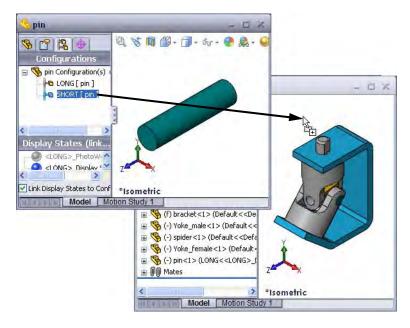

### **Other Methods of** Selecting Configurations

To get the same result using **Insert Component**, browse for the part and associated configuration.

When using Explorer, parts that contain configurations trigger a message box when dragged and dropped. Select the desired configuration from the list.

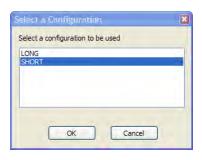

### 32 Second instance.

The second instance of the pin component is added, this time using the SHORT configuration. The component is added and it displays the proper

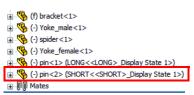

configuration name in the FeatureManager design tree.

**33 Mate the component.** Add **Concentric** and **Tangent** mates to mate the second instance of the pin.

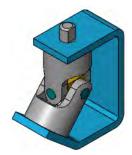

### **Recent Documents**

SolidWorks maintains a list of recently opened documents that can be used to access documents quickly. Type the shortcut key  $\mathbf{R}$  and click the document to open.

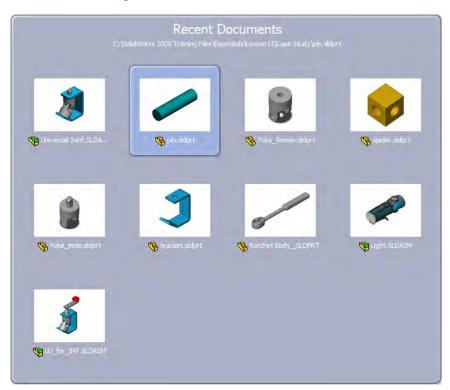

### Where to Find It Type the shortcut **R**.

Tip

The full pathname of the selected document is listed at the top of the screen similar to **Ctrl+Tab**.

### 34 Switch documents.

Switch to the **pin.sldprt** document, close it and maximize the assembly window.

| Creating Copies of<br>Instances                  | Many times parts and sub-assemblies are used more than once in an assembly. To create multiple instances, or copies of the components, copy and paste existing ones into the assembly.                                                                                                    |  |  |  |  |  |
|--------------------------------------------------|----------------------------------------------------------------------------------------------------|--|--|--|--|--|
| 35                                               | <b>Drag a copy.</b><br>Create another copy of the pin component<br>by holding the <b>Ctrl</b> key while dragging the<br>instance with the SHORT configuration<br>from the FeatureManager design tree of<br>the assembly and dropping it in the<br>graphics area. The result is another instance that uses the SHORT<br>configuration, since it was copied from a component with that<br>configuration.                                                    |  |  |  |  |  |
| Тір                                              | You can also drag a copy by selecting the component in the graphics area.                                                                                                    |  |  |  |  |  |
| Component Hiding<br>and Transparency             | Hiding a component temporarily removes the component's graphics<br>but leaves the component active within the assembly. A hidden<br>component still resides in memory, still has its mates solved, and is still<br>considered in operations like mass property calculations.                                                                                                    |  |  |  |  |  |
|                                                  | Another option is to change the transparency of the component.<br>Selections can be made through the component to others behind it.                                                                                                    |  |  |  |  |  |
| Introducing:<br>Hide Component<br>Show Component | <b>Hide Component</b> turns off the display of a component, making it easier to see other parts of the assembly. When a component is hidden, its icon in the FeatureManager design tree appears in outline form like this: $\mathfrak{B}(f)$ bracket<1>.                                                                                                    |  |  |  |  |  |
|                                                  | Show Component turns the display back on.                                                                                                    |  |  |  |  |  |
| Where to Find It                                 | <ul> <li>Click Hide/Show Components is on the Assembly toolbar. This acts as a toggle. If the component if visible, it will hide it. If the component is hidden, it will show it.</li> <li>Right-click the component and select Hide components or Show components.</li> <li>Right-click the component and select Component Properties Select the Hide Component check box.</li> <li>From the pull-down menu, choose Edit, Hide or Edit, Show.</li> </ul> |  |  |  |  |  |

| Introducing: Change<br>Transparency | <b>Change Transparency</b> makes the component<br>transparency <b>75%</b> and switches it back to <b>0%</b> .<br>Selections pass through the transparent<br>component unless the <b>Shift</b> key is pressed<br>during selection. The FeatureManager design<br>tree icon does not change when a component is<br>transparent.                                                      |
|-------------------------------------|----------------------------------------------------------------------------------------------------|
| Where to Find It                    | <ul> <li>Click Change Transparency on the Assembly toolbar. This acts as a toggle.</li> <li>Right-click the component and select Change Transparency.</li> </ul>                                                                                                    |
| 3                                   | <ul> <li>6 Hide the bracket.<br/>Change the view orientation from the default<br/>Isometric by pressing Shift+Left Arrow once. Click<br/>on the bracket component and hide it using the Hide/<br/>Show Component Stool.</li> </ul>                                                                                                    |
| Important!                          | Use <b>Hide Component</b> <i>not</i> <b>Hide Solid Body</b> . <b>Hide Solid Body</b> will hide the solid within the part.                                                                                                    |
| 3                                   | 7 Complete the mating.<br>Complete the mating of this component by adding<br>Concentric and Tangent mates using Insert Mate.                                                                                                    |
| 3                                   | <ul> <li>8 Show the component.</li> <li>Select the bracket again and click Hide/Show</li> <li>Component to toggle the graphics back on.</li> </ul>                                                                                                    |
| 3                                   | <ul> <li>9 Return to previous view.</li> <li>Previous view states can be recalled using the</li> <li>Previous View S button on the View toolbar.</li> <li>Each time you press the button, the view</li> <li>display backs up through the display list,</li> <li>whether the view state was saved or not. Click</li> <li>once to return to the previous Isometric view.</li> </ul> |

\_

### Component Properties

The **Component Properties** dialog controls several aspects of a component instance.

| Component Properties                                                              |                   |                   |              |        |                              |
|-----------------------------------------------------------------------------------|-------------------|-------------------|--------------|--------|------------------------------|
| General properties                                                                |                   |                   |              |        |                              |
| Component Name: pin                                                               |                   | Instance Id:      | 2 Full N     | ame:   | pin<2>                       |
| Component Reference:                                                              | 1                 |                   |              |        |                              |
| Component Description:                                                            | pin               |                   |              |        |                              |
| Model Document Path:                                                              | C:\SolidWorks Tr  | aining Files\Esse | ntials\Lesso | n13\Ca | se Study\pin.sldprt          |
| (Please use File/Replace of                                                       | ommand to replace | model of the co   | mponent(s))  |        |                              |
| <pre>SHORT&gt;_Displ</pre>                                                        |                   |                   |              |        |                              |
| Change display properties                                                         |                   | ~                 |              |        |                              |
| <ul> <li>Configuration specific prop</li> <li>Referenced configuration</li> </ul> |                   |                   |              | Supp   | ression state                |
| LONG                                                                              |                   |                   |              | ⊖ Su   | ippressed                    |
| SHORT                                                                             |                   |                   |              | ⊙ Re   | esolved                      |
|                                                                                   |                   |                   |              | OLig   | htweight                     |
|                                                                                   |                   |                   |              | Solve  | as                           |
|                                                                                   |                   |                   |              | Rig    |                              |
|                                                                                   |                   |                   |              | OFle   |                              |
| Change properties in:                                                             |                   | ×                 |              |        | clude from bill<br>materials |
| OK Cancel                                                                         | Help              |                   |              |        |                              |

### Model Document Path

Displays the part file that the instance uses. To replace the file instance references with a different file, use **File**, **Replace**....

### Display State specific properties

Hides or shows the component. Also enables you to select a display state by name.

### Suppression state

Suppress, resolve or set the component to lightweight status.

### Solve as

Makes the sub-assembly rigid or flexible. This allows dynamic assembly motion to solve motion at the sub-assembly level.

## Referenced configuration Determines which configuration of the component is being used.

# Click or right-click a component and select Component Properties Properties

Where to Find It

### 40 Component properties.

Click the pin<3> component and select **Component Properties (P)**. The **Referenced configuration** option is set to SHORT. This dialog box can be used to change the configuration, suppress, or hide an instance. Click **Cancel**.

### Sub-assemblies

Existing assemblies can also be inserted into the current assembly by dragging. When an assembly file is added to an existing assembly, we refer to it as a sub-assembly. However, to the SolidWorks software, it is still an assembly (\*.sldasm) file.

The sub-assembly and all its component parts are added to the FeatureManager design tree. The sub-assembly must be mated to the assembly by one of its component parts or its planes. The sub-assembly is treated as a single piece component, regardless of how many components are within it.

A new assembly will be created for the components of the crank. It will be used as a sub-assembly.

### 41 New assembly.

Create a new assembly using the Assembly\_MM template. Click **Keep Visible** (a) on the **Begin Assembly** PropertyManager and add the crank-shaft component. Locate it at the origin of the assembly. It is **Fixed**.

### 42 Add components.

Using the same dialog, add the crank-arm and crank-knob components.

Close the dialog.

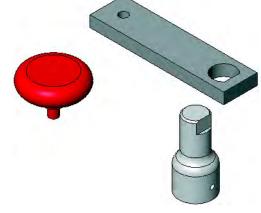

### **Smart Mates** Mates can be added between components while dragging and dropping them. This method, called **Smart Mates**, uses the **Alt** low in

them. This method, called **Smart Mates**, uses the **Alt** key in conjunction with standard drag and drop techniques.

These mates use the same **Mate** pop-up toolbar as the **Mate** tool uses to set the type and other attributes. All mate types can be created with this method.

Certain techniques generate multiple mates and do not use the toolbar. These require the use of the **Tab** key to switch mate alignment.

### 43 Smart Mate concentric.

Follow these steps to add a **Concentric** mate through the **Smart Mate** technique:

- 1. Press and hold the **Alt** key.
- 2. Click and hold the circular face of the crank-arm.
- 3. Move the component over the circular face of the crank-shaft.
- Drop the component when the <sup>k</sup> <sup>1</sup>/<sub>2</sub> tooltip appears, indicating a concentric mate.
- 5. Confirm the **Concentric** type from the **Mate** pop-up toolbar.

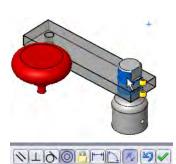

A **Concentric** mate is added between the crank-arm and the crank-shaft components.

### 44 Smart Mate parallel.

Spin the crank-arm around so the flat is selectable using dragging. Select the flat and **Alt-+drag** it to the flat on the crank-shaft. Drop the component when the **Alt-+drag** symbol appears, indicating a **Coincident** mate between planar faces.

Use the **Mate** pop-up toolbar to *switch* to a **Parallel** mate.

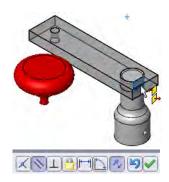

### 45 Coincident.

Select the *edge* of the crank-arm and Alt-+drag it to the flat on the crank-shaft. Drop the component when the  $\mathbb{R}^{\mathbb{P}}$  symbol appears, indicating a **Coincident** mate between and edge and a planar face. Use the **Mate** pop-up toolbar to confirm the **Coincident** mate.

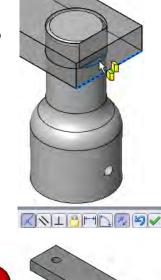

### 46 "Peg-in-hole".

The "Peg-in-hole" option is a special case of the Smart Mate that creates two mates from one drag and drop. This operation is easier if the crank-knob has been rotated.

Select the circular edge on the crank-knob. Press Alt and drag it to the circular edge on the top of the crank-arm.

Release the **Alt** key when the **Alt** symbol appears, indicating that both Coincident and Concentric mates will be added.

Press the **Tab** key, if necessary, to reverse the alignment. Drop the component.

### 47 Save.

**Inserting Sub-**

assemblies

Save the assembly, naming it crank sub. Leave the assembly open.

Sub-assemblies are existing assemblies that are added to the active assembly. All of the components and mates act as a single component.

### 48 Select the sub-assembly.

Switch to the main assembly. Using **Insert Component**, the dialog is set to list any open parts or assemblies under **Open documents**. The crank sub is listed and selected.

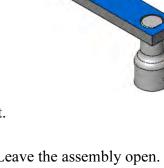

### 49 Place the sub-assembly.

Place the sub-assembly near the top of the Yoke\_male component. Expanding the sub-assembly component icon shows all the component parts within it, including its own mate group.

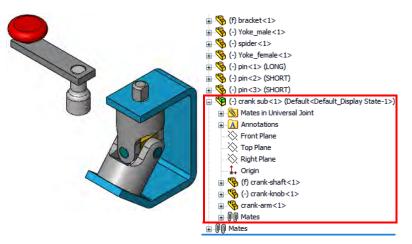

### Mating Subassemblies

Sub-assemblies follow the same rules for mating as parts. They are considered components and can be mated using the **Mate** tool, **Alt+drag** mating or a combination of both.

### 50 Smart Mate concentric.

Add a **Concentric** mate, using **Alt+drag**, between the cylindrical surfaces of the post on the top of the Yoke\_male and the crank-shaft.

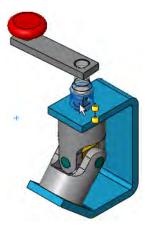

### 51 Parallel mate.

Mate the flat on the Yoke\_male with the flat in the D-hole in the crank-shaft using the Mate tool and a **Parallel** mate.

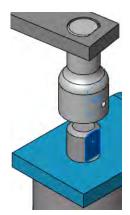

### 52 Alignment.

Click the **Flip Mate Alignment** button to test **Anti-Aligned** (above) and **Aligned** (right). Use the anti-aligned condition for this mate.

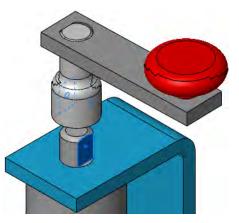

Question: Why wouldn't you use a Coincident mate here?

Answer: Because unless the dimensions of the flats and the diameters of the shaft and corresponding hole are exactly right, a coincident mate would over define the assembly.

# **Distance Mates**Distance mates allow for gaps between mating components. You can think of it as a parallel mate with an offset distance. There is generally more than one solution so the options **Flip Mate Alignment** and **Flip Dimension** are used to determine how the distance is measured and which side it is on.

### 53 Select the faces.

Select the top face of the bracket and the bottom face of the crank-shaft component to create the mate.

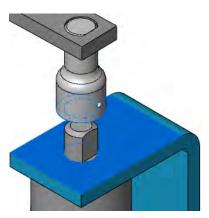

|                             | 54 | Add a Distance mate.<br>Specify a distance in units that are different than the current units. Type 1/32".                                                                                    |
|-----------------------------|----|----------------------------------------------------------------------------------------------------|
| Note                        |    | You could type <b>in</b> or " after the number. The system will automatically convert it to the current units, millimeters.                                                                   |
|                             |    | If the crank-shaft penetrates into the bracket select the Flip Dimension 🛃 button.                                                                                                    |
|                             |    | Click <b>OK</b> to create the mate.                                                                                                    |
| Тір                         |    | Double-clicking a <b>Distance</b> or <b>Angle</b> mate<br>in the FeatureManager displays it on the<br>screen. The value displays in the units of the<br>assembly, in this case millimeters.   |
|                             | 55 | Select in the FeatureManager design tree.<br>Select the sub-assembly crank sub in the<br>FeatureManager design tree. All components in the sub-<br>assembly will be selected and highlighted. |
| Тір                         |    | From the graphic window, right-click a component of the sub-assembly and click <b>Select Sub-assembly</b> .                                                                                   |
|                             | 56 | Dynamic Assembly Motion.<br>Use Change Transparency on the yokes. Drag the<br>crank-arm to see the motion of the spider.                                                                      |
| Use For Positioning<br>Only |    | The mate option <b>Use for positioning only</b> can be used to position geometry without adding the restriction of a mate. This is a useful method for setting up a drawing view.             |

|                  | <b>57 Mate.</b><br>Click the <b>Mate</b> tool and select <b>Use for</b><br><b>positioning only</b> . Select the planar faces<br>shown and a <b>Parallel</b> mate. Click <b>OK</b> .                                                                   |
|------------------|----------------------------------------------------------------------------------------------------|
|                  | The geometry is positioned like a parallel mate condition but no mate is added. Save the assembly.                                                                                                    |
| Pack and Go      | <b>Pack and Go</b> is used to collect and copy all the files used by the assembly into a single folder or zip file. It is especially useful when the entire assembly must be sent to another user and the files are stored in many different folders. |
| Note             | Drawings and Simulation results can also be collected and copied.                                                                                                    |
| Where to Find It | ■ From the pull-down menu, choose <b>File</b> , <b>Pack and Go</b> .                                                                                                    |

### 58 Pack and Go.

Click File, Pack and Go and select Save To Zip File using the default name and Flatten to single folder.

| decals, appearances and scenes Save To Name rks Universal Joint.SLDASM rks bracket.sldprt | Flat vier     Size Type     222 K SolidWorks Asser                                                   |
|-------------------------------------------------------------------------------------------|----------------------------------------------------------------------------------------------------|
| rks Universal Joint.SLDASM                                                                |                                                                                                    |
|                                                                                           | 222 K SolidWorks Asse                                                                                |
| rks bracket.sldprt                                                                        |                                                                                                    |
|                                                                                           | 168 K SolidWorks Part                                                                                |
| rks crank sub.SLDASM                                                                      | 170 K SolidWorks Asse                                                                                |
| rks crank-arm.sldprt                                                                      | 163 K SolidWorks Part                                                                                |
| rks crank-knob.sldprt                                                                     | 180 K SolidWorks Part                                                                                |
| rks crank-shaft.sldprt                                                                    | 221 K SolidWorks Part                                                                                |
| rks pin.sldprt                                                                            | 169 K SolidWorks Part                                                                                |
| rks snider.sldnrt                                                                         | 165 K SolidWorks Part                                                                                |
|                                                                                           | Select / Replace                                                                                     |
| MLesson1. Browse                                                                          |                                                                                                    |
|                                                                                           |                                                                                                    |
|                                                                                           | rks crank-knob.sidprt<br>rks crank-shaft.sidprt<br>rks pin.sidprt<br>rks snider.sidprt<br>@ Other: 0 |

Click Save.

59 Save and close the part.

### 60 Zip file.

Double-click the zip file Universal Joint.zip in the lesson folder.

| File Actions | View Jobs   | Options                  | Help                     | -                | AA               | 0       | -        | 0       | 1     | 16      |
|--------------|-------------|--------------------------|--------------------------|------------------|------------------|---------|----------|---------|-------|---------|
| New          | Open        | Favorites                | Add                      | Extract          | Encrypt          | View (  | CheckOut | Wizar   | d Vie | w Style |
| Name         |             | Туре                     |                          |                  | Modified         | Size    | R        | Packed  | Path  |         |
| Crank sub.   |             | SolidWorks               | Assembly D               | ocument          | 3/6/2007 1:18 PM | 74,240  | 80%      | 14,848  | -     | -       |
| hpin.sldprt  |             | SolidWorks               | Part Docum               | ent              | 3/6/2007 1:18 PM | 89,088  | 81%      | 16,953  |       |         |
| Crank-shaf   | t.sldprt    | SolidWorks Part Document |                          | 3/6/2007 1:18 PM | 119,296          | 74%     | 31,420   |         |       |         |
| Yoke_male    | .sldprt     | SolidWorks               | Part Docum               | ent              | 3/6/2007 1:18 PM | 138,752 | 65%      | 48,657  |       |         |
| Crank-arm.   | sldprt      | SolidWorks               | SolidWorks Part Document |                  | 3/6/2007 1:18 PM | 94,208  | 74%      | 24,572  |       |         |
| bracket.slo  | prt         | SolidWorks Part Document |                          | 3/6/2007 1:18 PM | 94,208           | 70%     | 28,391   |         |       |         |
| Crank-knob   | .sldprt     | SolidWorks               | Part Docum               | ent              | 3/6/2007 1:18 PM | 77,312  | 78%      | 16,693  |       |         |
| Yoke_fema    | le.sldprt   | SolidWorks               | Part Docum               | ient.            | 3/6/2007 1:18 PM | 126,464 | 65%      | 44,018  |       |         |
| Universal J  | oint.SLDASM | SolidWorks               | Assembly D               | ocument          | 3/6/2007 1:18 PM | 262,144 | 53%      | 124,187 |       |         |
| spider.sldp  | rt          | SolidWorks               | Part Docum               | ient             | 3/6/2007 1:18 PM | 87,040  | 73%      | 23,680  |       |         |

Exercise 55 Mates

# Exercise 55:Create this assembly by adding<br/>components to a new assembly and using<br/>Insert Mate.

This lab uses the following skills:

- *Creating a New Assembly* on page 406.
- *Adding Components* on page 411.
- *Mating Components* on page 413.

### Units: millimeters

Procedure

### Create a new assembly.

**1 Add the component Base.** Create a new assembly.

> Drag the RectBase from the Mates folder into the assembly and fully constrain it to the assembly origin.

### 2 Add the **EndConnect**.

Add an instance of the EndConnect to the assembly. **Mate** it to the RectBase using a distance of **10mm** and two coincident mates as shown.

### 3 Add the **Brace**.

Add an instance of the Brace to the assembly. **Mate** it to the RectBase using coincident mates as shown.

The Brace is centered on the hole in the EndConnect component.

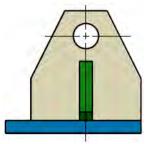

Coincident mates between planes can be used to center components.

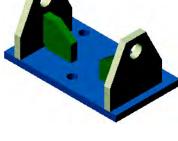

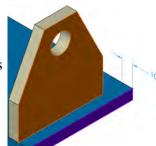

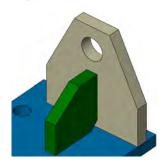

### 4 Additional components.

Add more instances of the Brace and EndConnect components, placing them as shown.

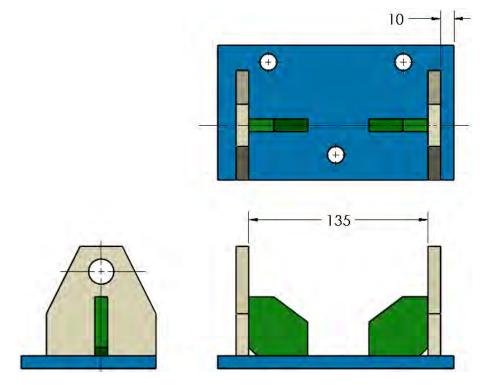

5 Save and close all files.

Exercise 56 Gripe Grinder

### Exercise 56: Gripe Grinder

Assemble this device by following the steps as shown.

This lab uses the following skills:

- *Creating a New Assembly* on page 406.
- Adding Components on page 411.
- Mating Components on page 413.
- Dynamic Assembly Motion on page 425.

### Units: millimeters

Procedure

Create a new assembly.

**1** Add the component **Base**. Create a new assembly.

> Drag the Base from the Grinder Assy folder into the assembly and fully constrain it to the assembly origin.

### 2 Add the **Slider**.

Add the Slider to the assembly. **Mate** it to one of the dovetail slots. A width and coincident mate are required.

Add a second copy of the Slider.
 Mate it to the other dovetail slot. Both
 Sliders should be free to move back and forth in their respective slots.

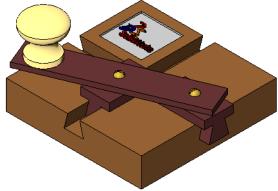

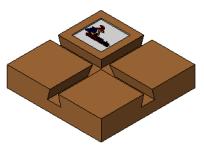

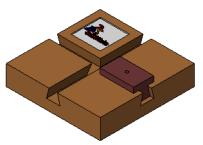

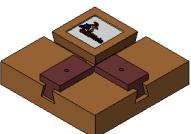

Note

### 4 Crank assembly.

Open a new assembly using the Assembly\_MM template. Build the Crank assembly as shown at the right. The Crank is shown in both exploded and collapsed states.

The Crank assembly consists of:

- Handle (1)
- Knob (1)
- Truss Head Screw (1)
   [#8-32 (.5" long)] configuration
- RH Machine Screw (2)
   [#4-40 (.625" long)] configuration

Both machine screws contain multiple configurations. Be sure you use the correct ones.

# 5 Insert the **Crank** assembly into the main assembly.

Tile the two assembly windows, and drag and drop the sub-assembly into the main assembly.

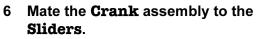

The two RH Machine Screws go into the holes in the Sliders. The underside of the Handle mates to the top face of one of the Sliders.

7 Turn the **Crank**.

The movement of the Knob follows an elliptical path. The movement of each Slider traces the major and minor axes of that ellipse.

8 Save and close the assembly and the part.

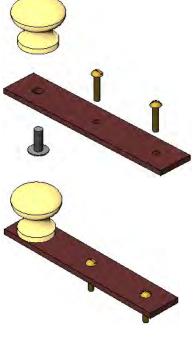

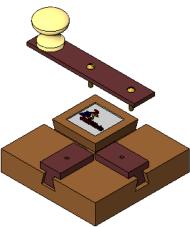

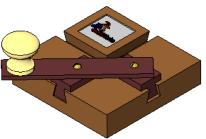

### Exercise 57: Using Hide and Show Component

Create this assembly by using mates only. No dimensions are provided.

This lab uses the following skills:

- Creating a New Assembly on page 406.
- Adding Components on page 411.
- Mating Components on page 413.
- Component Hiding and Transparency on page 430.
- *Smart Mates* on page 434.

### Units: millimeters

Procedure

Create a new assembly.

1 Create assembly.

Open the Housing component found in the Gearbox Assy folder. Use **Make Assembly from Part/Assembly** to create a new assembly with the Assembly\_MM template.

### 2 Add the components.

Drag or insert the remaining component parts into the assembly.

### 3 Mates.

Mate the Cover Plate and both Cover\_Pl&Lug components to the Housing as shown.

4 Hide.

Hide the Cover Plate and one of the Cover\_Pl&Lug components as shown.

5 Add more components. Add the Worm Gear Shaft and Worm Gear components as shown.

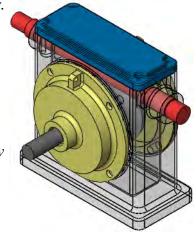

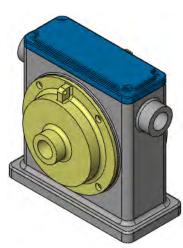

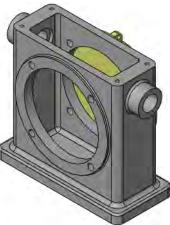

Tip

Mate the Worm Gear to the Housing using a **Width** mate.

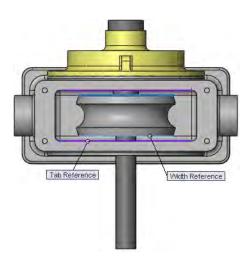

### 6 Detail.

Show the hidden components. Use **Change Transparency** to change the appearance of the Housing.

Add the Offset Shaft component and mate it.

A detail for mating the Offset Shaft to the Housing is shown at right.

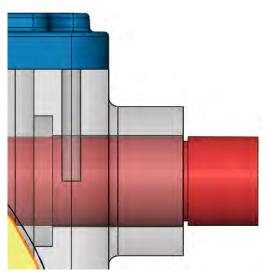

7 Save and close all files.

Тір

### Exercise 58: Part Configurations in an Assembly

Using the parts included, complete this bottom up assembly. Use several configurations of the same part in the assembly to create a set of allen wrenches.

This lab reinforces the following skills:

- *Adding Components* on page 411.
- *Mating Components* on page 413.
- Using Part Configurations in Assemblies on page 425.
- Dynamic Assembly Motion on page 425.
- *Opening a Component* on page 427.

### Procedure

Open an existing assembly.

### 1 Existing assembly.

Open the assembly part configs found in the part configs folder. The assembly contains three components, two of which have multiple instances. One component, the Allen Wrench, uses a different configuration for each instance.

2 Open part. Select any instance of the Allen Wrench component and open the part.

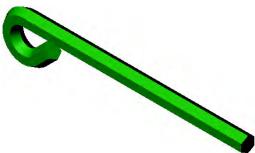

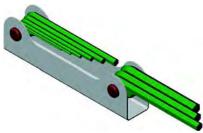

### 3 Configuration.

Edit the table LENGTH under the Tables folder. Change the values in the Length column.

|        | Length |
|--------|--------|
| Size01 | 50     |
| Size02 | 60     |
| Size03 | 70     |
| Size04 | 80     |
| Size05 | 90     |
| Size06 | 100    |
| Size07 | 100    |
| Size08 | 90     |
| Size09 | 80     |
| Size10 | 100    |

### 4 Add and mate components.

Add and mate three more components, noting the configurations of the Allen Wrench parts. The sizes, positions and part names are detailed in the accompanying illustrations.

With the part and the assembly both open, tile the windows. Switch to the ConfigurationManager in the part and drag in only the configurations that you need.

5 Save and close the assembly and the part.

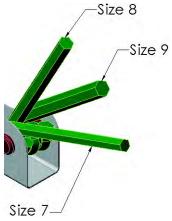

Hint

Exercise 59:

**U-Joint** 

Changes

Make changes to the assembly created in the previous lesson.

This exercise uses the following skills:

- *Insert Component* on page 411.
- *Mating Components* on page 413.
- *Opening a Component* on page 427.
- Component Hiding and Transparency on page 430.

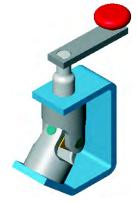

<u>1.7 50</u>

1.000

bracket

30.00°

Procedure

Open an existing assembly.

- 1 Open the assembly named **Changes**. Open the assembly Changes found in the U-Joint Changes folder.
- 2 Open the bracket component. From the FeatureManager design tree or the screen, open the component bracket<1> for editing.

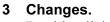

Double-click the first feature and change the dimensions that are shown as bold and underlined.

Rebuild the part.

### 4 Close and save.

Close the bracket part, saving the changes that you have made. Respond **Yes** to rebuilding the assembly.

### 5 Changes.

The changes made in the part also appear in the assembly.

### 6 Turn the crank.

The crank should turn freely, turning the two yokes, the spider, and the pins with it.

### 7 Delete mate.

Expand the mate group and delete the mate Parallel2.

3.250

### 8 Turn the crank.

The crank should turn freely but it is no longer connected to the yokes and spider.

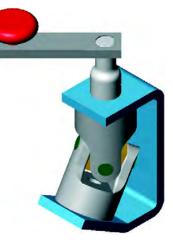

### 9 Insert a **set screw**.

Insert the existing component named set screw. Mate it to the small hole in the crank-shaft with a **Concentric** mate.

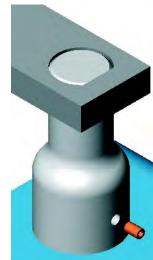

### 10 Hide component.

Hide the crank-shaft component. Add a **Coincident** mate between the flat faces of the set screw and the Yoke\_Male.

### 11 Show component.

Show the crank-shaft component.

### 12 Turn the crank.

The crank should turn freely and once again, the two yokes, the spider and the pins should rotate with it.

13 Save and close the assembly.

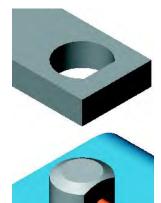

## Lesson 13 Using Assemblies

Upon successful completion of this lesson, you will be able to:

- Perform mass properties calculations.
- Create an exploded view of an assembly.
- Add explode lines.
- Generate a bill of materials for an assembly.
- Copy a bill of materials to a drawing.

### Using Assemblies

Stages in the Process

This lesson will examine other aspects of assembly modeling using a version of the universal joint and other assemblies. The completed assembly will be analyzed, edited and shown in an exploded state.

Some key stages in the analysis process of this assembly are shown in the following list. Each of these topics comprises a section in the lesson.

Analyzing the assembly
 You can perform mass properties calculations on entire assemblies.

### Editing the assembly

Individual parts can be edited while in the assembly. This means you can make changes to the values of a part's dimensions while active in the assembly.

### Exploded assemblies

Exploded views of the assembly can be created by selecting the components and the direction/distance of movement.

### Bill of Materials

A BOM table can be generated in the assembly and copied into the drawing sheet. Associated balloons can be added to identify the items.

# Analyzing the<br/>AssemblyThere are several types of analysis you can perform on an assembly.<br/>These include calculating the mass properties of the assembly and<br/>checking for interferences.

Mass Properties Calculations Mass properties calculations were introduced earlier in this course. When working with assemblies, the important thing to remember is that the material properties of each component are controlled individually via the **Material** feature in the part. The material properties can also be set through **Edit Material**.

- 1 Open existing assembly. Open the existing assembly UJ\_for\_INT.
- 2 Mass properties. Click Mass Properties in on the Tools toolbar.
- 3 Results.

The system performs the calculations and displays the results in a report window. The system also displays the **Principal Axes** as temporary graphics. **Options** can be used to change the units of the calculations.

Click Close.

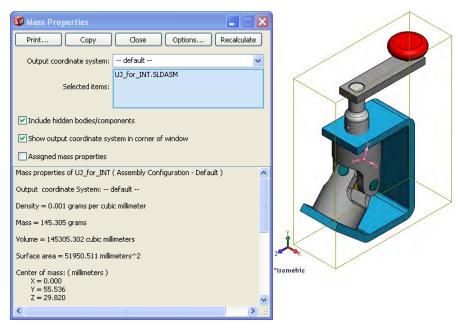

The symbols represent:

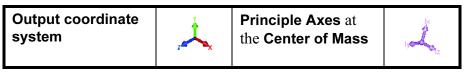

| Using Assemblies                          |   |                                                                                                    |
|-------------------------------------------|---|----------------------------------------------------------------------------------------------------|
| Checking for<br>Interference              |   | Finding interferences between <i>static</i> components in the assembly is the job of <b>Interference Detection</b> . This option takes a list of component and finds interferences between them. The interferences are listed by paired components including a graphic representation of the interference. Individual interferences can be ignored. |
| Introducing:<br>Interference<br>Detection |   | <b>Interference Detection</b> can be directed to check all components in th assembly, or just selected ones.                                                                                                    |
| Where to Find It                          |   | <ul> <li>Click Interference Detection in on the Assembly toolbar.</li> <li>From the Tools menu choose: Interference Detection</li> </ul>                                                                                                    |
|                                           | 4 | Click Tools, Interference Detection<br>The Interference Detection PropertyManager opens.                                                                                                    |
|                                           | 5 | Interference detection.Interference DetecSelect the top level component UJ_for_INT to<br>check all the components in the assembly. The<br>assembly UJ_for_INT.SLDASM appears in the<br>Selected Components list.Selected Components                                                                                                    |
|                                           |   | Click Calculate.                                                                                                    |
|                                           | 6 | Interferences.<br>The analysis has found three interferences among<br>the selected entities. The listings Interference1,<br>Interference2 and Interference3 are shown in<br>the Deputte listing followed have analyze of                                                                                                    |
|                                           |   | the <b>Results</b> listing followed by a volume of<br>interference. The interference is marked in the<br>graphics window using a volume displayed in red.<br>By default, the interfering components are<br>transparent and the other components remain                                                                                              |
|                                           |   | opaque. Click <b>OK</b> .                                                                                                    |
|                                           |   | la tenference et la tenference e 0 la tenference e 0                                                                                                    |

| Interference1 | Interference2 | Interference3 |
|---------------|---------------|---------------|
|               |               |               |
| bracket       | Yoke_male     | Yoke_male     |
| crank-shaft   | crank-shaft   | crank-shaft   |

Interference Options

The **Options** group box selections are used to refine the detection criteria.

- Treat coincidence as interference includes all coincident faces as interferences.
- Selected interferences can be flagged to be ignored by the calculations using the **Ignore** button <u>Ignore</u>. They can be shown later using Show ignored interferences.
- Clicking Treat sub-assemblies as components ignores any interferences within the sub-assembly itself and uses it as a single component.

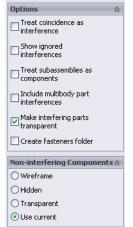

- Include multibody part interferences looks at body to body interferences within part components.
- Using Make interfering parts transparent shows the interference volumes in a transparent state.
- Create fasteners folder generates a Fasteners folder to hold all the interferences that involve a fastener.

The **Non-interfering Components** group box is used to determine how the components that do not interfere are displayed.

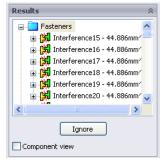

## 7 Visual methods.

Areas of interference can sometimes be determined visually. **Shaded** (without edges) and **Hidden Lines Visible** displays can be used.

In this case, the crank-shaft volume overlaps that of the bracket.

8 Flip dimension.

Right-click the Distance1 mate and choose **Flip Dimension**.

You can also right-click the mate and choose Edit Feature to edit options in the PropertyManager including **Flip Dimension**.

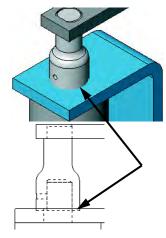

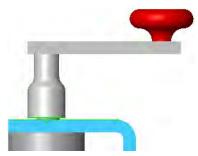

## 9 Recheck the interferences.

Select the bracket, crank-shaft and Yoke\_male components and click **Interference Detection**. As expected, No Interference is the result.

| Checking for<br>Clearances                | The actual clearance between components, like interferences, may be difficult to determine visually. Clearances between both parallel and concentric components can be checked.                                                                                                    |                                                                                                    |
|-------------------------------------------|----------------------------------------------------------------------------------------------------|----------------------------------------------------------------------------------------------------|
| Introducing:<br>Clearance<br>Verification | <b>Clearance Verification</b> is used to determine the state<br>between component parts in an assembly. It can be<br>the clearance between selected components in the a<br>components against each other.                                                                                 | directed to check                                                                                                    |
| Where to Find It                          | <ul> <li>Click Clearance Verification  on the Assem</li> <li>From the Tools menu choose: Clearance Verification</li> </ul>                                                                                                    | •                                                                                                    |
|                                           | 10 Clearance verification.<br>Click Clearance Verification and select<br>components Yoke_female and bracket. Set the<br>Minimum Acceptable Clearance value to 10mm<br>(larger than expected). Click Calculate and the<br>clearance will appear as Clearance1 in the<br>Results. Click OK. | Clearance Verifica ?<br>Selected Components<br>Voke_female-1@UJ_for_I<br>bracket-1@UJ_for_INT<br>Check clearance between:<br>Selected items<br>Selected items<br>Selected items<br>Check clearance between:<br>Selected items<br>Check clearance between:<br>Check clearance between:<br>Selected items<br>Check clearance between:<br>Check clearance between:<br>Check clearance between:<br>Check clearance between:<br>Check clearance between:<br>Check clearance between:<br>Selected items<br>Check clearance between:<br>Check clearance between:<br>Check clearance between:<br>Check clearance between:<br>Check clearance between:<br>Check clearance between:<br>Check clearance between:<br>Check clearance between:<br>Check clearance between:<br>Selected items<br>Check clearance between:<br>Check clearance between:<br>Check clearance between |

## Static vs. Dynamic Interference Detection

Introducing: Collision Detection

Where to Find It

components of an assembly may only interfere under certain conditions. What is needed is a way to detect collisions dynamically, while an assembly is moving.

The problem with a static method of interference detection is that the

**Collision Detection** analyzes selected components in the assembly during dynamic assembly motion, alerting you when faces clash or collide. You have the options of stopping the motion upon collision, highlighting the colliding faces, and generating a system sound.

On the Move Component or Rotate Component PropertyManagers, select Collision Detection.

## 11 Collision Detection. Click Move Component 🔊 and select Collision Detection.

## Select All components and Stop at collision.

Turn the U-joint by dragging the crank handle. When the inner edges of the two yokes collide, the system alerts you by highlighting the faces and generating a system sound.

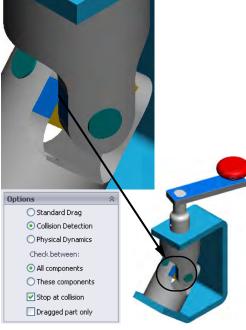

## 12 Narrow the selection.

The option **All components** means collisions with *all* assembly components are detected. This puts more demands on system resources, especially in a large assembly. If you choose **These components**, only collisions with a group of assembly components that you select are detected.

Click **These components** and select the **Yoke\_female** and **Yoke\_male** components.

Click Stop at collision and then Resume Drag.

## 13 Turn off Collision Detection.

Click **OK** to close the PropertyManager.

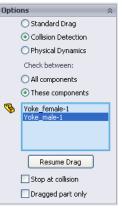

| Performance<br>Considerations  | The are a number of options and techniques you can use to improve system performance during <b>Dynamic Collision Detection</b> :                                                                                                    |
|--------------------------------|----------------------------------------------------------------------------------------------------|
|                                | <ul> <li>Click These components, instead of All components. In general, performance can be improved if you minimize the number of components the system has to evaluate. However, be careful that you do not overlook a component that does, in fact, interfere.</li> <li>Make sure Dragged part only is selected. This means only collisions with the component you are dragging are detected. If unchecked, collisions are detected for both the moving component and any components that move as a result of mates to the moving component.</li> <li>If possible, use Ignore complex surfaces.</li> </ul> |
| Note                           | The <b>Dynamic Clearance</b> option can be used to display the actual clearance between components as they move. A dimension appears between the selected components, updating as the minimum distance between them changes.                                                                                                    |
| Correcting the<br>Interference | Filleting or chamfering the edges of the yokes will eliminate the interference.                                                                                                    |
|                                |                                                                                                    |
| 1                              | <ul> <li>4 Open part.<br/>In the FeatureManager design tree, right-<br/>click the Yoke_female and select Open</li> <li>Part  </li> </ul>                                                                                                    |
| 1                              | In the FeatureManager design tree, right-<br>click the Yoke_female and select <b>Open</b>                                                                                                    |
|                                | In the FeatureManager design tree, right-<br>click the Yoke_female and select <b>Open</b><br><b>Part</b><br>Add a <b>2mm x 45 chamfer</b> to the edges as                                                                                                    |
|                                | <ul> <li>In the FeatureManager design tree, right-click the Yoke_female and select Open Part .</li> <li>Add a 2mm x 45 chamfer to the edges as shown. Save the changes.</li> <li>5 Return to the assembly.</li> </ul>                                                                                                    |
|                                | <ul> <li>In the FeatureManager design tree, right-click the Yoke_female and select Open Part 200 merits.</li> <li>Add a 2mm x 45 chamfer to the edges as shown. Save the changes.</li> <li>5 Return to the assembly. Click Window, UJ_for_INT.SLDASM or use Ctrl+Tab. When the software detects the change in the part, you will be prompted</li> </ul>                                                                                                    |
| 1                              | <ul> <li>In the FeatureManager design tree, right-click the Yoke_female and select Open Part 200mer</li> <li>Add a 2mm x 45 chamfer to the edges as shown. Save the changes.</li> <li>5 Return to the assembly. Click Window, UJ_for_INT.SLDASM or use Ctrl+Tab. When the software detects the change in the part, you will be prompted with a message asking if you would like to rebuild the assembly.</li> </ul>                                                                                                    |

|                                         | <ul> <li>17 Check for interference.<br/>Click Move Component. Click these options:</li> <li>Collision Detection</li> <li>All components</li> <li>Stop at collision</li> <li>Test for interference by turning the crank. No collisions are detected.</li> <li>18 Turn off the Move Component tool.</li> </ul>                                                                                                    |
|-----------------------------------------|----------------------------------------------------------------------------------------------------|
| Changing the<br>Values of<br>Dimensions | Changing the value of a dimension in the assembly works exactly the<br>same as changing that dimension in a part: double-click the feature and<br>then double-click the dimension. SolidWorks uses the same part in the<br>assembly or the drawing, so changing it in one place changes it in all.<br>The feature can be double-clicked from the FeatureManager design tree<br>or the screen, but the dimension will always appear on the screen. |
|                                         | <ul><li><b>19 Edit the crank-arm.</b></li><li>Double-click on the graphics of the crank-arm part to access its dimensions. These are the dimensions used to build the part.</li><li>Change the length to <b>100mm</b>.</li></ul>                                                                                                    |
|                                         | 20 Edit the crank-shaft.<br>Change the value of the length to 65mm.<br>Notice that not only are the parts rebuilt and<br>the assembly updated, the mating<br>relationships ensure that the crank-arm<br>moves up when the crank-shaft gets taller<br>and the crank-knob moves when the<br>crank-arm gets longer.                                                                                                    |
|                                         | 21 Open crank-shaft.<br>Right-click the crank-shaft and select<br>Open Part from the shortcut menu.                                                                                                    |

|                                | 22 | <b>Part level changes.</b><br>Changing a part at the assembly level changes it at the part level and vice-versa. That is because it is the sam part, not a copy.<br>Change the value back to <b>40mm</b> and close the part,                                                              |                                                        |
|--------------------------------|----|----------------------------------------------------------------------------------------------------|--------------------------------------------------------|
|                                |    | saving the changes.                                                                                                    |                                                        |
|                                | 23 | Assembly update.<br>Changes have been made to a reference of the assembling the size of a part. Upon reentering the assess SolidWorks asks whether you want to rebuild. Click                                                                                                    | embly,                                                 |
|                                | 24 | <b>Change values back.</b><br>Select and change the dimension of the crank-arm t rebuild.                                                                                                    | o <b>75mm</b> and                                      |
| Exploded<br>Assemblies         |    | You can make <b>Exploded Views</b> of assemblies autom<br>exploding the assembly component by component. Then be toggled between normal and exploded view s<br>created, the <b>Exploded View</b> can be edited and also us<br>drawing. <b>Exploded Views</b> are saved with the active of | he assembly can<br>tates. Once<br>sed within a         |
| Setup for the<br>Exploded View |    | Before adding the <b>Exploded View</b> , there are some set<br>make the exploded view easier to access. It is good pr<br>configuration for storing an <b>Exploded View</b> and also<br>holds the assembly in a "starting position".                                                       | ractice to create a                                    |
|                                | 1  | <b>Open an assembly.</b><br>Open the assembly Support_Frame.sldasm located<br>Exploded_Views folder.                                                                                                    | l in the                                               |
|                                | 2  | Switch to the ConfigurationManager, right-click                                                                                                    | Add Configuration ? ?     X Configuration Properties * |
|                                |    | Type the name Exploded and add the configura-                                                                                                    | Configuration name:<br>Exploded<br>Description:        |
|                                |    | Le Defeuil Fourier France 1                                                                                                    | Use in bill of materials<br>Comment:                   |
|                                |    | The new configuration is the active one.                                                                                                    |                                                        |
|                                |    | For more information on <i>Assembly Configurations</i> , se <i>Modeling</i> training manual.                                                                                                    | ee the Assembly                                        |

Where to Find It

Introducing: Exploded View is used to move one or more components along an arm of the Move Manipulator  $\downarrow$  or triad. Each move direction and distance is stored as a step.

From the Insert menu, pick Exploded View....

- Or, click **Exploded View I** on the Assembly toolbar.
- Click Insert, Exploded View. The Exploded View
   PropertyManager appears.
   Explode Steps allows for individual movement of each component.

The **Settings** group box lists the components exploded in the current step along with direction and distance.

The **Options** group box includes the automation Auto-space and sub-assembly options.

| Explode ?                                                                               | Settings A                          |
|-----------------------------------------------------------------------------------------|-------------------------------------|
| ✓ X ⊠                                                                                   |                                     |
| How-To:                                                                                 |                                     |
| Select component(s) and then<br>drag a manipulator handle to<br>create an explode step. |                                     |
| X                                                                                       | Apply Done                          |
| ₹                                                                                       | Options &                           |
| Explode Steps 😞                                                                         | Auto-space components after<br>drag |
|                                                                                         | Reuse Sub-assembly<br>Explode       |
|                                                                                         |                                     |

## Exploding a Single Component

One or more components can be moved in one or more directions. Each movement (one or more components) set by a distance and direction is considered one step.

4 Select component.

Use the magnifying glass to select the Flat Head Screw component. A Move Manipulator appears at the selection. The Move Manipulator is aligned with the axes of the component.

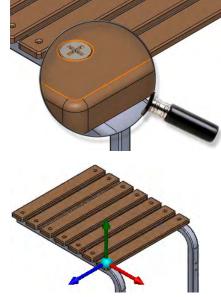

#### 5 Drag explode.

Explode the component by dragging the green leg away from the assembly and using the ruler to set the distance. The Explode Step1 feature is added. The components are listed beneath it. Click off the component to complete the step.

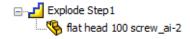

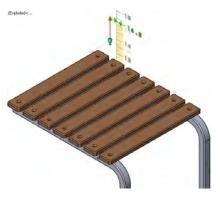

Selecting the step by name in the dialog displays the components in Tip magenta with the blue arrow.

## **Move Manipulator**

If the Move Manipulator axes do not point in the desired directions, its orientation can be changed. Right-click the manipulator origin and choose Move to selection. Select an edge, axis, face or plane to reorient it.

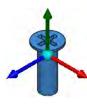

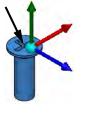

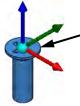

Multiple components can be exploded along the same path or multiple Component paths. For multiple component selections, the last component selected determines the orientation of the Move Manipulator.

> 6 Selection. Select all of the side\_table\_plank\_wood components as shown. The last selection produces the move manipulator as shown.

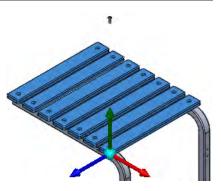

## Tip

**Multiple** 

Explode

Making a multiple component selection can be made by clicking each one or using a drag-select window.

Lesson 13 Using Assemblies

## 7 Move multiple. Move the components along the

green leg as shown.

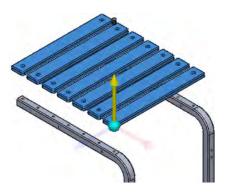

# Drag ArrowThe Drag Arrow is used as a vector for the explode step. Once created,<br/>the step distance can be modified by clicking the step in the Explode<br/>Steps dialog and dragging the blue arrow along the explode line.

Edit Step

Right-click a step and choose **Edit Step** to edit which components are used in the step or to set the distance to an exact numeric value.

## 8 Adjust step.

Click Explode Step1 in the Explode Steps dialog. Drag the blue arrow upwards to adjust the explode distance. Right-click the same step and choose Edit Step. Set the distance to 22in, then click Apply and Done.

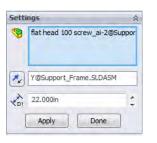

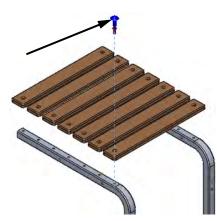

## 9 New steps.

Select the Support\_Leg<1> and explode it away from the center as shown. Do the same for the Support\_Leg<2> in the opposite direction.

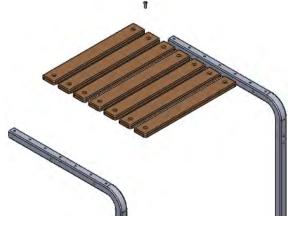

|                                      | 10 | Hardware.<br>Explode the binding head<br>screw_ai <3> and square<br>nut_61_ai <3> components<br>as shown using separate<br>steps.                                                                                                    | 00                                                                                                    |
|--------------------------------------|----|----------------------------------------------------------------------------------------------------|----------------------------------------------------------------------------------------------------|
| Sub-assembly<br>Component<br>Explode |    | Sub-assemblies can be treated in several wa<br>treated as single components and are moved<br><b>sub-assembly's parts</b> , they are treated as i<br>each can be moved independently.                                                                              | as one. By clicking Select                                                                                                    |
| Auto-spacing                         |    | The <b>Auto-space components after drag</b> of series of components along a single axial stowith a slider and changed after creation.                                                                                                    |                                                                                                    |
| Note                                 |    | If an exploded view of a sub-assembly alread the current exploded view by using <b>Reuse</b>                                                                                                    | •                                                                                                    |
|                                      | 11 | Sub-assembly components.<br>Click Select sub-assembly's parts.<br>Select the binding head screw_ai<br><1> component and create a step as<br>shown.<br>Repeat the procedure to create steps<br>for the square nut_61_ai <1> and<br>Brace_Cross_Bar <1> components. |                                                                                                    |
|                                      | 12 | <b>Complete explode.</b><br>Click <b>OK</b> to complete the explode. Expand<br>the ExplView1 folder to display the<br>explode steps.                                                                                                    | <ul> <li>Support_Frame Configuration(s) (Exploded)</li> <li>Default [Support_Frame]</li> <li>Content of the problem of the problem of the proble</li></ul> |

| Explode Line<br>Sketch              | Create lines as paths for the exploded view using <b>Explode Lines</b> . A type of 3D sketch called an <b>Explode Line Sketch</b> is used to create and display the lines. The <b>Explode Line Sketch</b> and <b>Jog Line</b> tools can be used to create and modify the lines. |
|-------------------------------------|----------------------------------------------------------------------------------------------------|
| Explode Lines                       | <b>Explode Lines</b> can be added to the explode line sketch to represent the explode path of the components.                                                                                                    |
| Explode Line<br>Selections          | Typical selections, such as vertices, edges and faces, can be made to create explode lines. It is important to:                                                                                                    |
|                                     | <ul> <li>Select geometry in the order to define the explode line.</li> <li>Select geometry that is appropriate to start, end or pass through geometry.</li> </ul>                                                                                                    |
|                                     | Vertices and edges are typically suited start and end explode lines.<br>Faces are typically used to "pass through". These selections will be<br>shown in the following steps.                                                                                                   |
| Introducing:<br>Explode Line Sketch | An <b>Explode Line Sketch</b> enables you to semi-automatically create explode lines. To do this, you select model geometry such as faces, edges, or vertices, and the system generates the explode lines.                                                                      |
| Where to Find It                    | <ul> <li>On the Insert menu, click Explode Line Sketch.</li> <li>Or, click Explode Line Sketch M on the Assembly toolbar.</li> </ul>                                                                                                    |
| 13                                  | Route line.<br>Click Explode Line Sketch Set to start the<br>3D sketch. Select the vertices as shown to<br>create a route line between them. Various<br>combinations of the Options can be used to<br>get different results.<br>Click OK.                                       |
| 14                                  | Start explode line.<br>Select (in order) the circular edge of the binding<br>head screw_ai <1> to start the line. Next,<br>select the cylindrical face of the hole in the<br>Brace_Cross_Bar <1> component to pass<br>through.                                                  |
|                                     | Click the grey arrow at the first selection to set the direction.                                                                                                    |

## 15 End explode line.

Select the cylindrical face of the hole in the Brace\_Corner <1> component to pass through. To end the line, select the circular edge of the square nut\_61\_ai <1>.

Click OK.

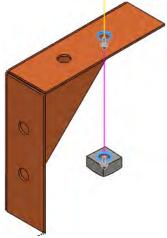

## 16 Adjusting lines.

Add another explode line as shown. The bend lines that are added can be modified by selecting and dragging. Double arrowheads appear on movable lines when they are selected.

## 17 Save.

Click **OK** to complete the process of adding explode lines. Save the changes.

More lines can be added if desired.

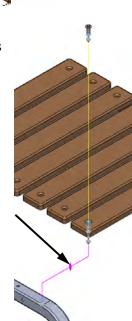

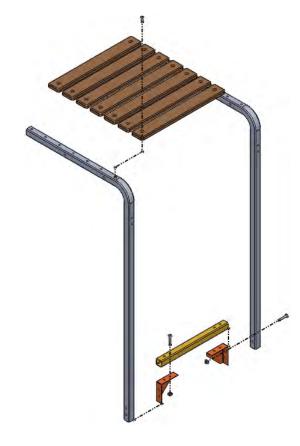

| Animating<br>Exploded Views | The Animation Controller can be used to animate the explode or collapse motion.                                                                                                    |                       |             |                        |                                |           |
|-----------------------------|----------------------------------------------------------------------------------------------------|-----------------------|-------------|------------------------|--------------------------------|-----------|
| Where to Find It            | <ul> <li>Right-click Animate Collapse from the ExplView1 feature in the ConfigurationManager.</li> <li>If the exploded view is collapsed, right-click Animate Explode from the ExplView1 feature.</li> </ul> |                       |             |                        |                                |           |
| Animation<br>Controller     | The Animation Controller is invoked by the <b>Play</b> $\triangleright$ button on the Simulation toolbar.                                                                                                    |                       |             |                        |                                |           |
| Playback Options            | There                                                                                                    | e are several options | for re      | playing the simulation | n:                             |           |
|                             |                                                                                                    | Start                 |             | Rewind                 |                                | Play      |
|                             |                                                                                                    | Fast Forward          |             | End                    | 11                             | Pause     |
|                             |                                                                                                    | Stop                  |             | Save as AVI            | *                              | Normal    |
|                             | P                                                                                                    | Loop                  | \$          | Reciprocate            | ▶x <sup>1</sup> / <sub>2</sub> | Slow Play |
|                             | ▶×2                                                                                                    | Fast Play             |             |                        |                                |           |
|                             | 1                                                                                                    | <u> </u>              | 6 / 4.00 se | . Progress Bar         |                                |           |

## 18 Animation toolbar.

Right-click on ExplView1 and choose Animate Collapse. The dialog uses standard VCR-like controls including Play.

19 Save.

**Save** the assembly after collapsing the exploded view. Do not close the assembly.

| Bill of Materials | In an assembly, a bill of materials rep<br>and edited. It can then be inserted on<br>version of the BOM will appear in the<br>drawing sheet.                                                                                  | to the drawing sheet. The finished                                                                                                    |
|-------------------|----------------------------------------------------------------------------------------------------|----------------------------------------------------------------------------------------------------|
| Where to Find It  | <ul> <li>Click Bill of Materials so on the</li> <li>Or from the Insert menu, select 1</li> </ul>                                                                                                    |                                                                                                    |
| 20                | BOM Settings.<br>Click Insert, Tables, Bill of<br>Materials                                                                                                    |                                                                                                    |
|                   | Select bom-standard as the <b>Table Template</b> and <b>Indented</b> as the <b>BOM Type</b> .                                                                                                    |                                                                                                    |
|                   | Click <b>OK</b> then click in the graphics window to place the BOM.                                                                                                    |                                                                                                    |
|                   | Bill of Materials   Parts only   Indented   No numbering   Exploded                                                                                                    |                                                                                                    |
| 21                | BOM feature.<br>Expand the Tables folder. The bill<br>of materials feature, Bill of<br>Materials1 <exploded>, is stored<br/>there.<br/>The Exploded text in braces refer to<br/>the configuration of the assembly.</exploded> | <ul> <li>Support_Frame (Exploded<display state-2="">)</display></li> <li>Sensors</li> <li>Annotations</li> <li>Lights, Cameras and Stene</li> <li>Top lights, Cameras and Stene</li> <li>Top Plane</li> <li>Right Plane</li> <li>Origin</li> <li>(f) Support_Leg&lt;1&gt; (Long Arm)</li> <li>(f) Support_Leg&lt;2&gt; (Long Arm)</li> <li>(f) Support_Leg&lt;2&gt; (Long Arm)</li> <li>(f) Support_Leg&lt;2&gt; (Long Arm)</li> <li>(f) Support_Leg&lt;2&gt; (Long Arm)</li> <li>(f) Support_Leg&lt;2&gt; (Long Arm)</li> <li>(f) Support_Leg&lt;2&gt; (CR-FHM1 0.25-28x0.75x0.75-N)</li> <li>(f) Square Nut&lt;3&gt; (SQNUT 0.2500-20-5-N)</li> <li>(f) Sigure Nut&lt;3&gt; (SQNUT 0.2500-20-5-N)</li> <li>(f) Sigure Nut&lt;3&gt; (SQNUT 0.2500-20-5-N)</li> <li>(f) Sigure Nut&lt;3&gt; (SQNUT 0.2500-20-5-N)</li> <li>(f) Mates</li> <li>(f) pattern wood planks</li> </ul> |
|                   |                                                                                                    |                                                                                                    |

## 22 Show table in new window.

Right-click the table Bill of Materials1 <Exploded> and choose Show table in new window. Click Window, Tile Horizontally to show both windows.

|                                                                                                    | TEM NO.                                                           | PART NUMBER                  | DESCRIPTION     | QIY. |              |
|----------------------------------------------------------------------------------------------------|-------------------------------------------------------------------|------------------------------|-----------------|------|--------------|
|                                                                                                    | I                                                                 | Support_Leg                  | STORE STORE STO | 2    |              |
|                                                                                                    | 2                                                                 | Lower_Brace                  |                 | 1    |              |
|                                                                                                    |                                                                   | Brace_Cross_Bar              |                 | 1    |              |
|                                                                                                    |                                                                   | Brace_Comer<br>CR-BHMS 0.25- |                 | 2    |              |
|                                                                                                    |                                                                   | 20x1.375x1-N                 |                 | 1    |              |
| P                                                                                                    |                                                                   | SQNUT 0.2500-20-             |                 | 1    |              |
| 2                                                                                                    |                                                                   | 5-N                          |                 |      |              |
| 2                                                                                                    | .3                                                                | side_table_plank_            |                 | 7    |              |
|                                                                                                    |                                                                   | CR-FH M1 0.25-               |                 |      |              |
|                                                                                                    | 4                                                                 | 28x0.75x0.75-N               |                 | 1    |              |
|                                                                                                    | 5                                                                 | \$@NUT 0 2500-20-5-          |                 | 1    |              |
|                                                                                                    |                                                                   | CR-BHMS025-                  |                 |      |              |
| *Front                                                                                                    | 6                                                                 | 20x1 3 75x1-N                |                 | 1    |              |
| Support_Frame *1                                                                                          |                                                                   |                              |                 |      | - CI         |
| 9 12 2                                                                                                    | 22                                                                |                              |                 |      | - <u>C</u> l |
|                                                                                                    | <i>n</i>                                                          |                              | m               |      | - āl         |
| <b>9</b> 1212                                                                                             |                                                                   | -                            |                 |      | - Cl         |
| ♥ [1]  2<br> 7 →<br>♥ Support_Frame (Explode                                                              |                                                                   |                              |                 |      | - Cl         |
| 91118<br>T-                                                                                               |                                                                   |                              | <b>\$</b>       |      | - 0          |
| Support_Frame (Explode                                                                                    |                                                                   |                              | <b>1</b>        |      | - 0          |
| Support_Frame (Explode                                                                                    | id⊲Dist ^                                                         |                              | <b>1</b>        |      | - Cl         |
| Support_Frame (Explode                                                                                    | id⊲Dist ^                                                         |                              | <b>1</b>        |      | - 0          |
| Comport_Frame (Explode     Support_Frame (Explode     Sensors     Annotations     Wildlichts, Cameras and | id⊲Dist ^                                                         |                              | <b>)</b>        |      | - Cl         |
| Support_Frame (Explode<br>Consors<br>Consors<br>Consors<br>Consors                                        | id <dist< td=""><td></td><td>1</td><td></td><td>- Cl</td></dist<> |                              | 1               |      | - Cl         |

## 23 Moving a column.

Click in the QTY. column and click the header cell **D**. Drag the column header cell to the left, dropping it at the position shown. Click in the table and drag vertical or horizontal lines to resize the cells.

| ч | - A        | 6                             | l c              | D    |
|---|------------|-------------------------------|------------------|------|
|   | TEM<br>NO. | PART NUMBER                   | D ES C R IPT ION | QTY. |
|   | 1          | Support_Leg                   |                  | 2    |
|   | 2          | Lower_Brace                   |                  | 1    |
|   |            | Brace_Cross_Bar               |                  | 1    |
|   |            | Brace_Comer                   |                  | 2    |
| 1 |            | CR-BHMS 0.2.5-20×1.3.75×1-N   |                  | 1    |
|   |            | S & NUT 0 2 500-20-S-N        |                  | 1    |
|   | 3          | side_table_plank_vood         |                  | 7    |
|   | 4          | CR-FHM1 0.25-28x0.75x0.75-N   |                  | 1    |
|   | 5          | 5 QNUT 0.2500-20-5-N          |                  | 1    |
|   | 6          | C R-BH (VIS 0.25-20×1.375×1-N |                  | 1    |

|   | ÷ | A          |      | c                            | D           |
|---|---|------------|------|------------------------------|-------------|
|   | Ī | TEM<br>NO. | QTY. | PART NUMBER                  | DESCRIPTION |
|   | Π | 1          | 2    | Support_Leg                  |             |
|   | Π | 2          | 1    | Lower_Brace                  |             |
|   | Π |            | 1    | Brace_Cross_Bar              |             |
|   |   |            | 2    | Brace_Comer                  |             |
| 1 | Ω |            | 1    | CR-BHMS 0.2.5-20×1.3.75×1-N  |             |
| C |   |            | 1    | S & NUT 0 2 500-20-5-N       |             |
|   | Π | 3          | 7    | side_table_plank_wood        |             |
|   | Π | 4          | 1    | CR-FHM1 0.25-28×0.75×0.75-N  |             |
|   |   | 5          | 1    | SQNUT 0.2500-20-5-N          |             |
|   |   | 6          | 1    | C R-BH MIS 0.25-20×1.375×1-N |             |

## Assembly Drawings

Assemblies have several unique requirements when it comes to making detail drawings of them. In addition to specialized views, assemblies require a Bill of Material and Balloons to fully document the assembly. In this example, the Bill of Material table created in the assembly will be copied to the drawing.

## 1 New drawing.

Use Make Drawing from Part/Assembly 📰 to create a new drawing using the A-Scalelto2 template.

2 Model View.

Drag and drop the \*Isometric view from the **View Palette**. Set the **Display Style** to **Shaded with Edges**.

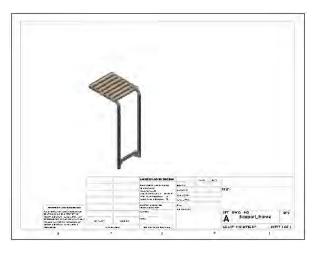

| Displaying Exploded<br>Views | Views are normally created in their non-exploded state. To display their exploded state, the configuration that contains the exploded view must be selected with the <b>Show in exploded state</b> option. |
|------------------------------|----------------------------------------------------------------------------------------------------|
| Note                         | The <b>Show in exploded state</b> option will be available <i>only</i> if there is an existing exploded view in the selected configuration.                                                                |

## 3 Exploded state.

Right-click the view and click **Properties**. Click **Use named configuration** and select the Exploded configuration.

| <ul> <li>Configuration information</li> </ul>                                                                                                    |   |
|----------------------------------------------------------------------------------------------------|---|
| Ouse model's "in-use" or last saved configuration                                                                                                    |   |
| Our list of the second second seco |   |
| Exploded                                                                                                    | * |
| Show in exploded state                                                                                                    |   |

Click Show in exploded state and click OK.

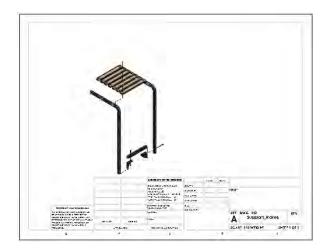

Copying a BOM Table from the Assembly If a bill of materials table has been created in the assembly, it can be copied to the drawing.

The same option used to create the table is used to copy it. For more information, see *Bill of Materials* on page 468.

## 4 Copy table.

Click Insert, Tables, Bill of Materials and click in the view. Click Copy existing table Bill of Materials1, click Linked and click OK.

Move the Bill of Materials to the top left corner of the drawing format and click to place it.

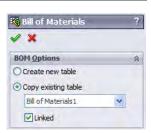

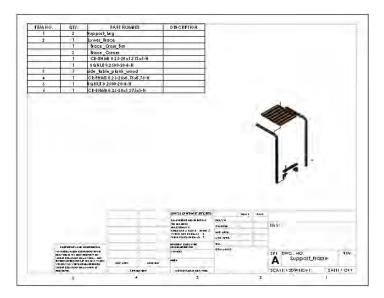

For more information about creating and editing Bill of Material tables, see the *SolidWorks Drawings* manual.

Note

| Adding Balloons                              | The item numbers assigned by the bill of mater<br>drawing using <b>Balloons</b> . These balloons will a<br>number as they are inserted onto edges, vertice                | ssign the proper item          |  |  |
|----------------------------------------------|----------------------------------------------------------------------------------------------------|--------------------------------|--|--|
| Introducing:<br>Balloons<br>Where to Find It | The <b>Balloon</b> command is used to label the components of an assembly drawing by item number and optionally quantity. There are several different shapes of balloons. |                                |  |  |
|                                              | <ul> <li>On the Annotations toolbar, click Balloon</li> <li>Or, on the Insert menu, click Annotations,</li> </ul>                                                         |                                |  |  |
| 5                                            | Insert balloons.<br>Click on the Balloon tool pain and select the<br>Circular Split Line style with Item Number                                                           | P Balloon ?* ?<br>✓<br>Style × |  |  |

and **Quantity**.

Click on an edge, vertex or face of the geometry then click to place the balloon.

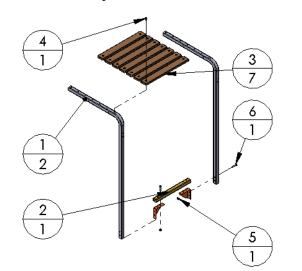

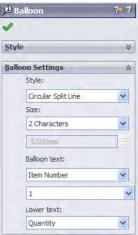

6 Save and close the drawing and any other open files.

Lesson 13 Using Assemblies Procedure

## Exercise 60: Using Collision Detection

Using the assembly provided, determine the range of motion of the clamp handle.

This lab reinforces the following skills:

- Checking for Interference on page 454.
- Introducing: Collision Detection on page 457.

Open an existing assembly.

## 1 Existing assembly.

Open the existing assembly named Collision from the folder Collision.

2 Collision locations.

The link stops the motion of the assembly in two places. Move the assembly to the point of collision and measure the angle formed using **Measure** or dimensions on a drawing view.

**ANGLE "A"**- As the handle sub-assy is pulled back, the link hits it.

**ANGLE "B"**- As the handle sub-assy is pushed forward, the link hits the hold-down sub-assy.

## Measurements: (rounded)

Angle "A" = 38°

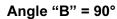

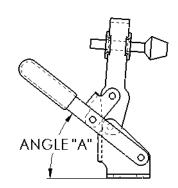

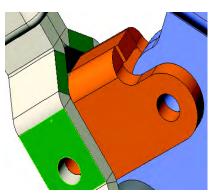

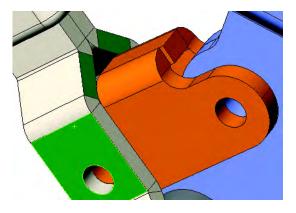

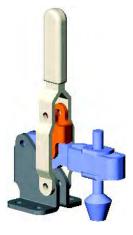

## Exercise 61: Checking for Interferences, Collisions and Clearances

Using the assembly provided, check for interferences, clearances and collisions.

This lab reinforces the following skills:

- *Checking for Interference* on page 454.
- *Checking for Clearances* on page 456.
- *Introducing: Collision Detection* on page 457.

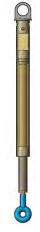

## Procedure

Open an existing assembly.

## 1 Existing assembly.

Open the existing assembly named A\_D\_Support from the folder Clearances.

2 Static interference. Check for static interferences using Interference Detection.

## 3 Dynamic clearance.

Drag the Internal sub-assembly. Collisions stop the motion in two places. Move the assembly to the point of collision (open) and measure the minimum distance between the End and the small collar using the **Dynamic Clearance** option.

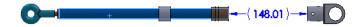

(225mm)

## 4 Sub-assembly clearances.

Open the sub-assembly internal and make sure that there are clearances between:

- Components small center\_tube and small collar.
- Components small center\_tube and thin\_collar.

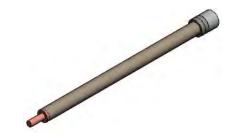

(0.13mm and 0.14mm)

## 5 Top level assembly clearances.

Return to the top level assembly A\_D\_Support and make sure that there are clearances between:

- Components center\_tube and small center\_tube.
- Components center\_tube and small collar.

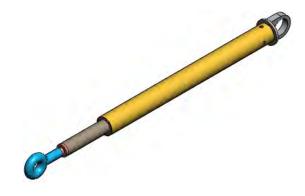

(3.68mm and 0.10mm)

6 Save and close all files.

## Exercise 62: Exploded Views and Assembly Drawings

Using the existing assemblies, add exploded views, explode lines and a BOM in the assembly. Use the exploded views to generate drawings with balloons and copy the BOM from the assembly. Use the A-Scale1to2 template.

This lab reinforces the following skills:

- *Exploded Assemblies* on page 460.
- *Explode Line Sketch* on page 465.
- Assembly Drawings on page 470.
- *Bill of Materials* on page 468.

The files are found in the Exploded Views folder.

## Assembly: part configs

| TEMNO. | PART NUMBER      | DESCRIPTION  | QTY. |
|--------|------------------|--------------|------|
| 1      | Base Sheet Metal |              | 1    |
| 2      | Pin              |              | 2    |
| 3      | Washer           |              | 1    |
| 4      | Size 6           | Hexagon Rod  | 1    |
| 5      | Size 5           | Hexagon Rod  | 1    |
| 6      | Size 4           | Hexagon Rod  | 1    |
| 7      | Size3            | Hexagon Rod  | 1    |
| 8      | Size2            | Hexagon Rod  | 1    |
| 9      | Size1            | Hexagion Rod | 1    |
| 10     | Size7            | Hexagon Rod  | 1    |
| n      | Size8            | Hexagon Rod  | 1    |
| 12     | Size9            | Hexagon Rod  | 1    |

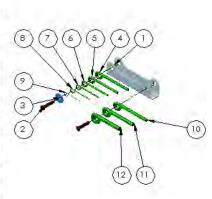

## Assembly: Gearbox Assembly

| ITEM NO. | PARTNUMBER      | DESCRIPTION | QTY. |
|----------|-----------------|-------------|------|
| 1        | Housing         |             | 1    |
| 2        | Worm Gear       |             | (T   |
| 3        | Worm Gear Shaft | -           | 1    |
| 4        | Cover_Pl&Lug    | 1           | 2    |
| 5        | Cover Plate     |             | 1    |
| 6        | Offset Shaft    |             | Ť    |

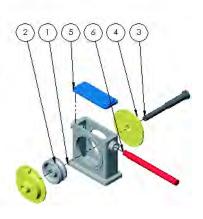

## Exercise 63:

Using the existing assemblies, add exploded views and explode lines.

## **Exploded Views**

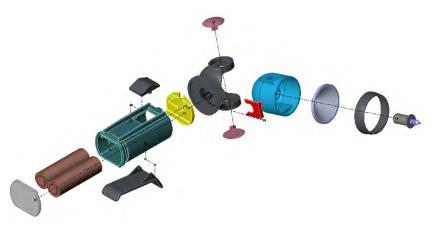

This lab reinforces the following skills:

- Exploded Assemblies on page 460.
- Explode Line Sketch on page 465.

## Procedure

Open an existing assembly.

## 1 Existing assembly.

Open the existing assembly named Flashlight from the folder Flashlight.

Many of the components are positioned on an angle and require the Triad to be dragged and dropped to set the proper explode direction. The Triad can be dropped onto an edge or face.

Your explode line sketch may vary significantly based on explode distances and selected entities.

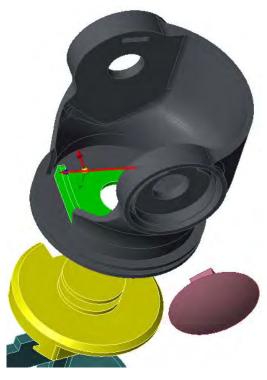

## 2 Create Exploded View.

Create exploded view and explode line sketch.

Tip

Exercise 63 Exploded Views

## Appendix A Templates

The material in this appendix supplements the material covered in the lessons. It was removed from the lessons to keep them of manageable length, and included here for your reference.

- **Tools, Options** settings used in this course.
- Creating a customized document template for parts.
- Organizing your document templates.

| Options<br>Settings   | The <b>Tools</b> , <b>Options</b> dialog is the means by which default SolidWorks settings are changed. It contains settings that apply to individual documents and that are saved with those documents, as well as settings that apply only to your system and your work environment.                                                                                                    |
|-----------------------|----------------------------------------------------------------------------------------------------|
|                       | The <b>Tools, Options</b> dialog contains two tabs that are labelled <b>System</b><br><b>Options</b> and <b>Document Properties</b> . These are tabs within <b>Options</b> to<br>make changes to the system or document properties. This enables you<br>to control how the settings are applied. Your choices are:                                                                                                    |
|                       | <b>System Options</b><br>Changes to the system options customize your work environment. They<br>are not saved with any specific document. Rather, any document<br>opened on your system will reflect these settings. For example you<br>might want your default spin box increment to be 0.25 inches. I might<br>typically work on small parts and want a default spin box increment of<br>only 0.0625 inches. System options let us each customize our work<br>environment to our own needs. |
| •                     | <b>Document Properties</b><br>Changes will affect only the currently open document. The system's default settings are not changed.                                                                                                    |
| Changing the          | To change the default <b>Options</b> , follow this procedure:                                                                                                    |
| 2                     | <ol> <li>From the <b>Tools</b> menu, choose <b>Options</b>.</li> <li>Select the tab for the settings you wish to change.</li> <li>When finished, click <b>OK</b>.</li> </ol>                                                                                                    |
| Note                  | You can only access document properties when a document is open.                                                                                                    |
| Suggested<br>Settings | For a complete listing of all the settings available through the <b>Tools</b> , <b>Options</b> dialog refer to the on-line help.                                                                                                    |
|                       | Important System Options that are used in this manual are:                                                                                                    |
| •                     | <b>General</b><br>Input dimension value: Enabled.<br>Maximize document on open: Enabled.                                                                                                    |
| •                     | <b>Sketch</b><br>Display plane when shaded: Disabled.                                                                                                    |
| •                     | <b>Default Templates</b><br>Always use these default document templates: Enabled.                                                                                                    |
| Document<br>Templates | With a <b>Document Template</b> file (*.prtdot, *.asmdot, *.drwdot) you can save document properties for use in new documents. You can create a new template that contains just the settings that you want. When you want to create a new document, select the template you want and the document will inherit the template's settings.                                                                                                    |

## How to Create a Part Template

Creating a customized template is a simple procedure. You open a new document using the existing default template. Next you use the **Tools**, **Options** dialog to modify the document's settings. Then you save the document as a template file. You can set up folders to contain and organize your templates.

In this section we will create a customized part template.

## 1 Open a new part.

Open a part using the default part template. The part will be used to form the template and will be discarded afterwards.

## 2 Choose a template.

Click **File**, **New** and the **Templates** tab of the dialog. Click the template Part and **OK**.

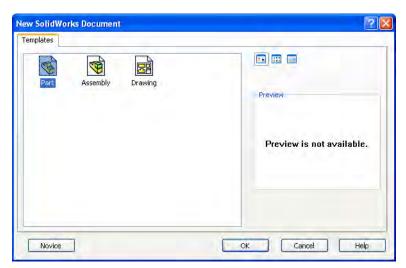

Note

Do not use the **Novice** settings on the dialog when saving a document template. The resulting template will not be seen.

## 3 Properties.

Verify, and if needed, set the following **Document Properties**:

- Drafting Standard Overall drafting standard: ANSI.
- Dimensions, Font
   Dimension: Century Gothic; Height = 12 points.
- Annotations, Font Balloons: Century Gothic; Height = 12 points.

Notes: Century Gothic; Height = 12 points.

• **Dimensions, Primary precision** Primary dimension, Value: 3.

## Grid/Snap

Display Grid - Disabled.

## Units

Unit system - MMGS.

## Reference Geometry

The default names for the three system planes are not controlled by **Tools, Options**. They are controlled by the document template. Since most feature can be renamed, the planes can be renamed as well. When the part is saved as a template, the plane names will be saved in the template file. Then, any new parts created using this template will automatically inherit the plane names. If you wish to, rename the planes. For example, you might prefer XY, XZ, and YZ instead of the default names.

## 4 Save a template.

Click File, Save As....

## For Save as type, select Part Templates.

Name the template mm\_part and navigate to the directory where you want to store your customized templates. In this example, we will simply save the template in the SolidWorks installation directory in the folder Data\Templates.

Click Save.

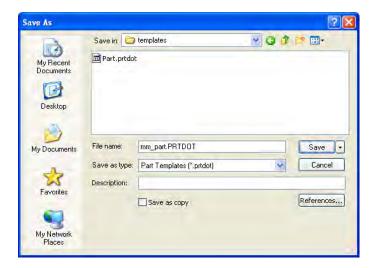

## 5 Use the template.

Close the current part without saving it. Open a new part using the template mm\_part that appears in the dialog under the **Templates** tab. Check to see that the settings have been carried over.

| v SolidWorks Document         | 2              |
|-------------------------------|----------------|
| mm_part Part Assembly Drawing | Preview<br>L   |
| Novice                        | OK Cancel Help |

| Drawing<br>Templates and<br>Sheet Formats | Drawing templates and sheet formats have many more options than<br>part or assembly templates. A complete treatment of creating and<br>customizing drawing templates and sheet formats is covered in the<br>course <i>SolidWorks Drawings</i> .                                                                                                    |
|-------------------------------------------|----------------------------------------------------------------------------------------------------|
| Organizing Your<br>Templates              | As a general rule, it is not a good idea to store your customized<br>templates in the SolidWorks installation directory. The reason for this is<br>that when you install a new version of SolidWorks, the installation<br>directory is overwritten. This would overwrite your customized<br>templates.                                                                                                    |
|                                           | A better strategy is to set up a separate directory for templates, just as you would for library features and standard parts libraries.                                                                                                    |
|                                           | You can control where SolidWorks searches for the templates by means<br>of <b>Tools, Options, System Options, File Locations</b> . The <b>Show</b><br><b>folders for</b> box displays search paths for files of various types,<br>including document templates. The folders are searched in the order<br>they are listed. You can add new folders, delete existing folders, or<br>move folders up or down to change the search order. |

**Default Templates** 

Certain operations in SolidWorks automatically create a new part, assembly, or drawing document. Some examples are:

- Insert, Mirror Part
- Insert, Component, New Part
- Insert, Component, New Assembly
- Form New Sub-assembly Here
- File, Derive Component Part

In these situations, you have the option of either specifying a template to use or having the system use a default template. This option is controlled by **Tools, Options, System Options, Default Templates**.

| em Options                                                                                                    |                                                                                                    |
|----------------------------------------------------------------------------------------------------|----------------------------------------------------------------------------------------------------|
| General<br>Drawings<br>Display Style<br>Area Hatch/Fill<br>Colors<br>Sketch<br>Relations/Snaps<br>Display/Selection<br>Performance<br>Assemblies<br>External References<br>Default Templates<br>File Locations<br>FeatureManager<br>Spin Box Increments<br>View Rotation<br>Backups<br>Data Options<br>File Explorer<br>Collaboration | These templates will be used for operations (such as File Import and Mirror Part) where SolidWorks does not prompt for a template.         Parts         C:\Program Files\SolidWorks\data\templates\Part.prtdot         Assemblies         C:\Program Files\SolidWorks\data\templates\Assembly.asmdot         Drawings         C:\Program Files\SolidWorks\data\templates\Drawing.drwdot         Orawings         C:\Program Files\SolidWorks\data\templates\Drawing.drwdot         O Always use these default document templates         O Prompt user to select document template |
| Reset All                                                                                                    |                                                                                                    |

If you have selected **Prompt user to select document template**, the **New SolidWorks Document** dialog box will appear and you can choose the template you wish to use. If you have selected **Always use these default document templates**, the appropriate file will be automatically created using the default template. This section of the **Tools, Options** menu also enables you to define what template files the system should use by default.

## Index

#### Numerics

3 point arc slot 33 arcs 33 center rectangles 34 centerpoint straight slot 34 corner rectangles 34 3 point arcs 192 3 point center rectangle 69 3 point corner rectangle 69

#### A

add components 407-408, 411 configurations 343 fixture 219 relations 46 restraint 219 align flip mate alignment 415, 435 mates 414 analysis 217 angle mates 438 angular dimensions 51 animating exploded views 467 annotations 389 balloons 473 center marks 93 centerlines 393 datum feature symbols 390 geometric tolerance symbol 393 in assemblies 409 notes 389 surface finish symbol 391 appearance color 86 hiding components 430 of dimensions 125 RealView graphics 206 transparency of components 430-431 virtual sharps 196 appearances 22 arcs 3 point 192 autotransitioning between lines and arcs 73 centerpoint 33 dimensioning min/max 193 normal 72

tangent 72, 201 tangent intent zones 72 area fill patterns 167 area, See measure See also section properties array, See patterns arrow key navigation 83 arrows, dimensions 125 assemblies 403-440, 451-473 adding components 407, 411, 423 adding sub-assemblies 433 analyze 453 animating exploded views 467 bottom-up design 404, 452 changing dimensions 459 collision detection 457 configurations 364, 370, 425, 428 copying components 430 creating new 406 dynamic motion 412 explode lines 465 exploded views 460-467 FeatureManager design tree 407 hiding components 430 interference detection 454, 457 make assembly from part/ assembly 406 mating components 413 moving components 412, 419, 425 opening a component 427 reordering objects 410 rollback 410 rotating components 412, 419, 425 showing components 431 transparency of components 431 using part configurations 364, 370, 425, 428 assembly drawings 470-473 bill of materials 468-472 explode lines 465 assembly motion 412, 419, 425 associativity 8, 98-101 automatic draft 285 automatic fillet fixing 280 automatic filleting 281 automatic relations 8 automatic sketch fixing 313 axes 169 axes, temporary 169, 204, 316

#### В

balloon callouts 473 bevel, *See* chamfers bill of materials 468–472 blends, *See* fillets BOM, *See* bill of materials boss, definition of 63 *See also* features browser insert component 364, 411 saving your work 30

#### С

callouts 79, 473 center marks 93 center rectangle 69 centerlines 119, 192 centerpoint arcs 33 chamfers 205 changing dimensions appearance 125, 139 in an assembly 459 of a part 99 changing the size of a plane 123 check sketch for feature 270 circles 124 circular patterns 174 clearance detection 458 coincident mates 419 coincident relation 44 collinear relation 45 collision detection 457 color editing 86 inference lines 36 RealView graphics 206 Command Manager 21 commands, recent 80 components adding 407, 411, 423 copying 430 hiding 430 instance number 408 mating 413 moving 412, 419, 425 opening 427 placing 413 properties 432 rotating 412, 419, 425 showing 431

status 408 concentric mates 418 concentric relation 136 ConfigurationManager 344 configurations 342 adding 343 assembly considerations 364, 370, 425, 428 changing (switching) 346, 360 ConfigurationManager 344 creating 343 editing parts that have configurations 365-369 modeling strategies for 364 of parts in assemblies 364, 370, 425, 428 options 344 performance considerations 363 terminology 342 uses of 363 using in drawings 378 configure feature 359 confirmation corner 32 constraints, See geometric relations construction geometry 119 contour select tool 319-320 convert entities 252 copy components in an assembly 430 dimensions 96 feature 143-144 fillets 322 corner rectangle 69 counterbore, See hole wizard countersink, See hole wizard crosshatch 210 Ctrl key copy (Ctrl+C) 143-144 copying dimensions 96 copying fillets 322 for view options 133 paste (Ctrl+V) 143-144 rebuild (Ctrl+B) 99 redraw (Ctrl+R) 99 selecting multiple objects 46, 75 switch documents (Ctrl+Tab) 91, 98 with middle mouse button 132 cursors 24 curve driven patterns 166 custom properties 213 customization 15-18, 26 cut definition of 63 See also features

#### D

dangling dimensions 278–279 relations 145, 274 repairing 278–279 datum plane, *See* planes degrees of freedom 408 delete features 310

pattern instances 172 relations 43, 145, 316 density 209, 212 design intent 7-8, 40, 63, 117 definitions 8 examples of 9 modeling approaches 9 design library 23, 366 design table 11, 214, 343 detail views 385 detailing 88-101, 378, 470-473 See also drawings dimensions angular 51 arrows 125 automatic dimensioning of sketches 181 changing their appearance 125, 139 changing their value 99, 459 concentric circles 146 copying 96 dangling 278-279 diameter 193 dimension tool 48 drawings 96 driven 94 driving 7 font 89 hiding 96 linear 49 linking 352, 354 making several equal 352, 354 min/max arc conditions 193 modify tool 49 moving 96 point-to-point 48 preview 48 properties 139 radial 74 reattach 274. 278-279 renaming 354 revolved features 193 smart 48 display options 131 display relations 42, 119 distance mates 437 distance, See measure document properties 26 document templates 26, 482-486 default 486 how to create 483 organizing 485 draft analysis 241–243 feature 242 in extruded features 121 neutral plane 242 ways of creating 242 DraftXpert 285 drag and drop configurations 428 copying dimensions 96 copying fillets 322 moving dimensions 96

reattach dimensions 278 reorder features 311, 321 drag handles, See sketch, dragging See also drag and drop; dimensions, moving drag ruler 52 Drawing 90 drawing views alignment 380 break 383 detail 385 model 382 moving 92 projected 387 section 379 View Palette 90 view properties 388 drawings 88-101, 378, 470-473 alignment 380 break view 383 center marks 93 creating a new drawing 89 detail view 385 detail views 385 dimensioning 96 model view 382 projected view 387 section view 379 sheet formats 90 toolbars 89 tools, options 89 View Palette 90 drill, See hole wizard driven dimensions 94 dynamic assembly motion 412, 419, 425 dynamic clearance detection 458 dynamic collision detection 457 dynamic mirroring 119

## Ε

edit assemblies 459 color 86 definition 82, 311 dimension 49, 274, 278, 313, 315 explode view step 463 feature 82, 152, 173, 265, 302, 310 features 82, 311 material 209 sheet 386 sheet format 386 sketch 81, 196, 312 sketch plane 277 undo 15 editing parts 263, 299 ellipse 203 ellipse, partial 33 end conditions blind 53 mid-plane 121 offset from surface 139 revolved features 195 through all 75

up to next 126 up to surface 126 entities, sketch 33 equal relation 46 equations 354-358 erase, See delete errors highlighting problem areas 279 messages 266 rebuild 265 repairing 265-280 What's Wrong? 265-269 Esc key 38 explode lines 465 exploded views of assemblies 460-467 extending geometry in a sketch 138 external references 409 extrude boss 52, 71 cut 75 end conditions 70 thin feature 254 with draft 121 extrusion 63

#### F

factor of safety 222 feature-based modeling 6 FeatureManager design tree 6-7, 19 arrow key navigation 83 error markers 267 flyout 168 go to 301 hide and show items 19 in assemblies 407 splitting the window 346 features applied 6 boss 71 chamfer 205 check sketch 270 copy and paste 143-144 cut 75 definition of 63 delete 310 draft 242 editing 82, 311 extrude 52 fillet 63, 78 holes 76-77 library 366 properties 342, 347 renaming 71 reorder 311, 321 revolved 191, 195 ribs 249-253 shell 243 sketched 6 statistics 309 suppress 342, 347 sweep 203 thin 254 unsuppress 342, 347 window 366

FeatureXpert 280 feedback, sketch 37 file save 30 save as 30 save as copy 30 file explorer 22 file extensions ASMDOT 482 DRWDOT 482 PRTDOT 482 SLDASM 407 SLDDRW 89 SLDPRT 30 file names 409 file properties 216 creating 214 uses 214 files open 12 references 10 search 23 training 3 filing, See saving your work fill patterns 167 fillets 78 constant radius 79 copying 322 definition of 63 edge propagation 81 full round 253 previews 79 rules 78 FilletXpert 281 fixing components 407 parts 407 See also errors flip dimension, distance mate 438 flyout FeatureManager design tree 168 flyout toolbar icons 15 font of text 89 full round fillets 253 fully defined sketch 38, 181

#### G

geometric relations 7-8, 42, 119 add 46 automatic 8, 36 coincident 44 collinear 45 concentric 136 dangling 145, 274 delete 43 display/delete 42, 119, 316 equal 46 examples, table of 44 horizontal 45 merge 44 midpoint 46 parallel 44 perpendicular 44 symmetric 119 tangent 312

vertical 45 geometry pattern 173 geometry, sketch 33 3 point arc 192 centerlines 119 centerpoint arcs 33 circles 124 ellipse, partial 33 lines 35 parabolas 33 parallelograms 69 points 179 polygons 34 rectangles 69 slots 198 splines 33 tangent arcs 72 global variables 357 graphics cards 4 grips, See sketch, dragging See also drag and drop; dimensions, moving

#### Н

heads-up view toolbar 14 hidden items, selecting 140 hidden line removal (HLR) 78, 131 hide components 430 dimensions 96 hole wizard 76-77 counterbore hole 77 counterbore holes 85 holes counterbore 77, 85 countersink 85 hole wizard 76 patterns 170 standard 85 tapered 85 hollowing a part, See shelling a part horizontal relation 45

## I

inference lines 36, 77, 201 insert 3D sketch 465 axes 169 boss, sweep 203 component 407, 411, 423 ellipse 203 explode lines 465 instance copying in an assembly 430 number 408 instant 3D 325 live section plane 328 Instant3D 325 interference detection dynamic 457 options 455 performance considerations 458 static 454 interrogating a part 301

#### Index

interrupt rebuild 308 isometric views, See standard views

#### Κ

keyboard shortcuts 15, 38, 40, 91, 98-99, 133

#### L

library features 366 linear dimensions 49 linear patterns 170 lines 35 autotransitioning between lines and arcs 73 link values 352, 354 live section plane 328

#### Μ

magnifying glass 133, 271 make drawing from part 89 mass properties 211, 453 mate groups 410 materials 209 mates adding 413 advanced 413 alignment 414, 437 coincident 419 concentric 418 definition 410 distance 437 drag and drop 434 entities that can be mated 416 flip mate alignment 415 mate groups 410 parallel 424, 436 pop-up toolbar 418 smart 434 standard 413 sub-assemblies 436 tangent 427 to reference planes 416 use for positioning only 438 width 420 measure 142 See also section properties menus 14 merge relation 44 metadata 213 middle mouse button 132 midpoint relation 46 mirror dynamic 119 sketch 119-120 mirror patterns 176 modify configurations 359 dimensions 49 features 82 motion, assembly 412, 419, 425 mouse buttons 24 move component 412, 419, 425 dimensions 96

drawing views 92 multibody solids 200

#### Ν

neutral plane draft 242 new assemblies 406 drawings 89 parts 29 normal to view 124

#### 0

object linking and embedding 10 offset sketch entities 135 OLE 10 open component 427 options 25, 89, 482, 484–485 orientation of model 65 origin 32, 65 orthographic views, *See* standard views over defined sketch 38

## Ρ

pack and go 439 pan view 132 parabolas 33 parallel mates 424 parallel relation 44 parallelograms 69 parameters, See dimensions parametric modeling 7 parent/child relationships 305, 363 parts copying in an assembly 430 creating new 29, 69 editing 263, 299 interrogating 301 library 23, 366 repairing errors 265-280 saving 30 template 483 window 366 paste feature 143-144 patterns 164-182 area fill 167 benefits 164 circular 174 curve driven 166 deleting instances 172 fill 167 geometry pattern 173 linear 170 mirror 176 options 167 pattern seed only 177 sketch driven 178 skipping instances 172 table driven 166 table of 164 performance considerations 363, 458 perimeter circles 124 perpendicular relation 44 perspective views 131

placing components 413 planes 245 creating 245-247 default 65 definition of 63 hide/show 123 mating to in assemblies 416 neutral 242 resizing 123 sketch 72 points 179 polygons 34 preferences, See options projected views 91 properties component 432 custom 213 dimension 139 feature 342, 347 file 216 mass 211, 453 material 209, 212 suppress 342, 347 PropertyManager 20

## Q

querying a part 301 Quick Tips 18

## R

radial dimensions 74 RAM resident 12 RealView Graphics 4 RealView graphics 206 rebuild 99, 197 errors 265 interrupting 308 recent commands 80 recent documents 429 rectangles 69 redo 40 redraw 99 reference plane, See planes reference triad 32 references 10 refreshing the display 99 regenerate, See rebuild relations, See geometric relations relationships, parent/child 305, 363 renaming features 71 reorder 281, 285 features 311, 321 in assemblies 410 repaint, See redraw repair dangling dimensions 278 resizing a plane 123 resources, SolidWorks 22 reuse of data 143 See also library features revolved features 191, 195 dimensioning 193 end conditions 195 multiple centerlines 200 sketch rules 192

ribs 249–253 roll view 132 rollback in assemblies 410 in parts 83–84 to a feature 308 to a sketch 306 rotate component 412, 419, 425 view 132, 205 rounds, *See* fillets ruler 52

#### S

save 30 save as 30 save as copy 30 saving your work 30 scenes 22 scroll view 132 search 23 search path 409 section views 131, 323-324 seed 177 select box 269 box with Control key 269 box with Shift key 269 cross 269 other 72 selection filters 417 tool 38 select other 140 selecting items contour selection 319-320 filters 417 hidden items 140 multiple objects 46, 75, 80 pre-selection 13 selection filters 417 shaded view 78, 131 shared sketches 320 sheet formats 90 shelling a part 243 show component 431 planes 123 SimulationXpress 217 sketch 31 3 point arcs 192 arcs 33, 192 automatic dimensioning 181 autotransitioning between lines and arcs 73 centerlines 119 centerpoint arcs 33 check for feature 270 circles 124 conflicts 314 contours 319-320 convert entities 252 create new 31 definition of 63

dragging 40, 43 edit plane 277 editing 81, 312 ellipse 203 ellipse, partial 33 entities 33 explode lines 465 extending geometry 138 feedback 24, 37 geometry 33 indicator 32 inference lines 201 insert 31 introduction 31 lines 35 mechanics of 34 mirror 119-120 offset entities 135 parabolas 33 parallelograms 69 perimeter circles 124 planar face 72 points 179 polygons 34 rectangles 69 relations 42, 119 rules that govern 39, 192 shared sketches 320 slots 198 splines 33 status of 38 symmetry 119 tangent arc intent zones 72 tangent arcs 72 trimming 136 wake-up inferencing 77 sketch driven patterns 178 sketch plane 72 edit 277 how to choose 65 sketch relations 42, 119 SketchXpert 313 slots 198 Smart Mates 434 snap See inference lines solid models 7 SolidWorks Xpert tools DraftXpert 285 FeatureXpert 280 FilletXpert 281 SketchXpert 313 splines 33 standard views isometric 125 view orientation command 133 state of assembly components 408 statistics, features 309 stress analysis 217 stretch, See sketch, dragging sub-assemblies 433 suppress feature 309, 342, 347 sweep 203 SWIFT Technology

DraftXpert 285 FeatureXpert 280 FilletXpert 281 SketchXpert 313 symbols balloons 473 center marks 93 symmetric relation 119 system feedback 24 system options 26 system settings 482

#### Т

table driven patterns 166 tangent arcs 72, 201 geometric relations 312 intent zones 72 mates 427 tap, See hole wizard task pane 22, 366 templates default 486 document 482-486 how to create 483 organizing 485 templates, document 26 temporary axes 169, 316 text embossed or engraved on a part 229 font 89 thin features 254 thin wall parts, See shelling a part toolbars 15-18, 89 animation controller 467 arranging 18 flyouts 15 heads-up view toolbar 14 hiding and showing 16 mates 418 tools, options 25, 89, 482, 484-485 transparency 431 triad 32 trim, in a sketch 136

#### U

under defined sketch 38 undo 40 units converting units in dialog boxes 438 in assemblies 406 unsuppress features 342, 347 user interface 13–26 callouts 79 cursors 24 feedback 24 keyboard shortcuts 15 menus 14 mouse buttons 24 toolbars 15

#### v

variables dependent versus independent 354

global 357 See also equations; link values versions, See configurations vertical relation 45 view display options 78, 131 exploded 460-467 modify options 131 orientation 65, 133 isometric view 125 normal to 124, 196 pan 132 roll 132 rotate 132, 205 section 323-324 undo 431 views, drawing detail 385 moving 92 projected 91 virtual sharps 196

#### W

wake-up inferencing 77 What's Wrong? functionality 265–269 width mates 420 window task pane 22, 366 types 13 Windows Desktop Search 23 wireframe view 78, 131 work plane, *See* planes

#### Ζ

zipping files 439 zoom 131